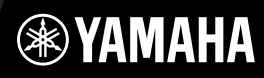

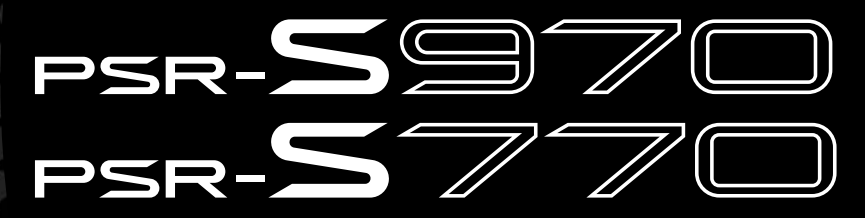

Stația de lucru digitală

Manualul proprietarului

Vă mulțumim că ați achiziționat această stație de lucru digitală Yamaha! Vă recomandăm să cititi cu atentie acest manual pentru a profita la maximum de pe urma funcţiilor avansate şi avantajoase ale instrumentului. De asemenea, vă recomandăm să păstraţi acest manual într-un loc sigur şi la îndemână pentru a-l consulta în viitor. Înainte de a utiliza instrumentul, cititi sectiunea "PRECAUTII" de la paginile 5 – 6.

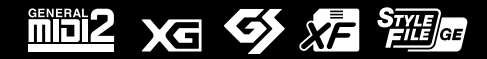

### for customers in European Economic Area Important Notice: Guarantee Information **(EEA) and Switzerland**

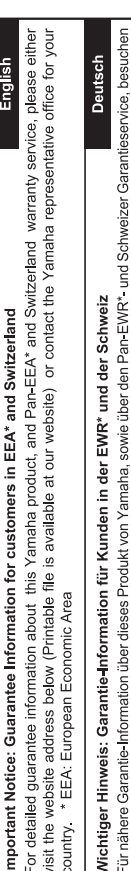

Sie bitte entweder die folgend angegebene Internetadresse (eine druckfähige Version befindet sich auch auf unserer Webseite), oder wenden Sie sich an den für Ihr Land zuständigen Yamaha-Vertrieb. \*EWR: Europäischer Wirtschaftsraum

# Remarque importante: informations de garantie pour les clients de l'EEE et la Suisse

Pour des informations plus détaillées sur la garantie de ce produit Yamaha et sur le service de garantie applicable dans l'ensemble de l'EEE ainsi qu'en Suisse, consultez notre site Web à l'adresse ci-dessous (le fichier imprimable est disponible sur notre site Web) ou contactez directement Yamaha dans votre pays de résidence. \* EEE : Espace Economique Européen

# Belangrijke mededeling: Garantie-informatie voor klanten in de EER\* en Zwitserland

Nederlands

Español

Voor gedetailleerde garantie-informatie over dit Yamaha-product en de garantieservice in heel de EER\* en Zwitserland, gaat u naar de onderstaande website (u vind een afdrukbaar bestand op onze website) of neemt u contact op met de vertegenwoordiging van Yamaha in uw land. \* EER: Europese Economische Ruimte

# Aviso importante: información sobre la garantía para los clientes del EEE\* y Suiza

Para una información detallada sobre este producto Yamaha y sobre el soporte de garantía en la zona EEE\* y Suíza, visite la dirección web que se incluye más abajo (la version del archivo para imprimir esta disponible en nuestro sitio web) o póngase en contacto con el representante de Yamaha en su país. \* EEE: Espacio Económico Europeo

# Avviso importante: informazioni sulla garanzia per i clienti residenti nell'EEA\* e in Svizzera

taliano

Per informazioni dettagliate sulla garanzia relativa a questo prodotto Yamaha e l'assistenza in garanzia nei paesi EEA\* e in<br>Svizzera, potete consultare il sito Web all'indirizzo riportato di seguito (è disponibile il file l'ufficio di rappresentanza locale della Yamaha. \* EEA: Area Economica Europea

# Aviso importante: informações sobre as garantias para clientes da AEE\* e da Suíça

Para obter uma informação pormenorizada sobre este produto da Yamaha e sobre o serviço de garantia na AEE\* e na Suíça, visite o site a seguir (o arquivo para impressão está disponível no nosso site) ou entre em contato com o escritório de representa-Português ção da Yamaha no seu país. \* AEE: Área Econômica Européia

# Σημαντική σημείωση: Πληροφορίες εγγύησης για τους πελάτες στον ΕΟΧ\* και Ελβετία

Ελληνικά

Για λεπτομερείς πληροφορίες εγγύησης σχετικά με το παρόν προϊόν της Yamaha και την κάλυψη εγγύησης σε όλες τις χώρες του |<br>ΕΟΧ και την Ελβετία, επισκεφτέπε την παρακάτω ιστοσελίδα (Εκτυπώσμη μορφή είναι διαθέσμη στην ιστο

## Viktigt: Garantiinformation för kunder i EES-området\* och Schweiz

För detaljerad information om denna Yamahaprodukt samt garantiservice i hela EES-området\* och Schweiz kan du antingen<br>besöka nedanstående webbaddress (en utskriftsvänlig fil finns på webbplatsen) eller kontakta Yamahas off ditt land. \* EES: Europeiska Ekonomiska Samarbetsområdet

## Viktig merknad: Garantiinformasjon for kunder i EØS\* og Sveits

Detaljert garantiinformasjon om dette Yamaha-produktet og garantiservice for hele EØS-området\* og Sveits kan fås enten ved å besøke nettadressen nedenfor (utskriftsversjon finnes på våre nettsider) eller kontakte Kontakte Yamaha-kontoret i landet der du<br>bor. \*EØS: Det europeiske økonomiske samarbeidsområdet

## Vigtig oplysning: Garantioplysninger til kunder i EØO\* og Schweiz

ved at besøge det websted, der er angivet nedenfor (der findes en fil, som kan udskrives, på vores websted), eller ved at kontakte De kan finde detaljerede garantioplysninger om dette Yamaha-produkt og den fælles garantiserviceordning for EØO\* (og Schweiz) Yamahas nationale repræsentationskontor i det land, hvor De bor. \* EØO: Det Europæiske Økonomiske Område

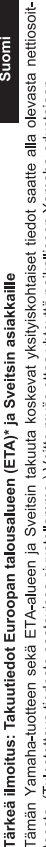

Suomi

Polski

teesta (I ulostettava tiedosto saatavissa sivustollamme ) Voitte myös ottaa yhteyttä paikalliseen Yamaha-edustajaan ETA: Euroopan talousalue

### Ważne: Warunki gwarancyjne obowiązujące w EOG\* i Szwajcarii

Szwajcarii, należy odwiedzić wskazana poniżej strone internetowa (Plik gotowy do wydruku znajduje się na naszej stronie internetowej) Aby dowiedzieć się więcej na temat warunków gwarancyjnych tego produktu firmy Yamaha i serwisu gwarancyjnego w całym EOG\* lub skontaktować się z przedstawicielstwem firmy Yamaha w swoim kraju. \* EOG — Europejski Obszar Gospodarczy

## Důležité oznámení: Záruční informace pro zákazníky v EHS\* a ve Švýcarsku

Français

Česky

Podrobné záruční informace o tomto produktu Yamaha a záručním servisu v celém EHS\* a ve Švýcarsku naleznete na níže uvedené webové adrese (soubor k tisku je dostupný na našich webových stránkách) nebo se můžete obrátit na zastoupení firmy Yamaha ve své zemi \* EHS: Evropský hospodářský prostor

### Magyar Fontos figyelmeztetés: Garancia-információk az EGT\* területén és Svájcban élő vásárlók számára

A jelen Yamaha termékre vonatkozó részletes garancia-információk, valamint az EGT\* re és Svájcra kiterjedő garanciális szolgáltatás tekintetében keresse fel webhelyünket az alábbi címen (a webhelyen nyomtatható fájlt is talál), vagy pedig lépjen kapcsolatba az országában működő Yamaha képviseleti irodával. \* EGT: Európai Gazdasági Térség

# Oluline märkus: Garantiiteave Euroopa Majanduspiirkonna (EMP)\* ja Šveitsi klientidele

Eesti keel

külastage palun veebisaiti alljärgneval aadressil (meie saidil on saadaval prinditav fail) või pöörduge Teie regiooni Yamaha Täpsema teabe saamiseks selle Yamaha toote garantii ning kogu Euroopa Majanduspiirkonna ja Šveitsi garantiiteeninduse kohta, esinduse poole \* EMP: Euroopa Majanduspiirkond

## Svarīgs paziņojums: garantijas informācija klientiem EEZ\* un Šveicē

Lai saņemtu detalizētu garantijas informāciju par šo Yamaha produktu, kā arī garantijas apkalpošanu EEZ\* un Šveicē, līdzu,<br>apmeklējiet zemāk norādīto tīmekļa vietnes adresi (tīmekļa vietnē ir pieejams drukājams fails) vai apkalpojošo Yamaha pārstāvniecību. \* EEZ: Eiropas Ekonomikas zona

## Dėmesio: informacija dėl garantijos pirkėjams EEE\* ir Šveicarijoje

Jei reikia išsamios informacijos apie šį "Yamaha" produktą ir jo techninę priežiūrą visoje EEE\* ir Šveicarijoje, apsilankykite mūsų<br>svetainėje toliau nurodytu adresu (svetainėje yra spausdintinas failas) arba kreipkitės į 'EEE - Europos ekonominė erdvė

Lietuvių kalba

Latviešu

Slovenčina

# Dôležité upozornenie: Informácie o záruke pre zákazníkov v EHP\* a Švajčiarsku

Podrobné informácie o záruke týkajúce sa tohto produktu od spoločnosti Yarnaha a garančnom servise v EHP\* a Švajčiarsku<br>nájdete na webovej stránke uvedenej nižšie (na našej webovej stránke je k dispozícii súbor na tlač) a spoločnosti Yamaha vo svojej krajine. \* EHP: Európsky hospodársky priestor

## Pomembno obvestilo: Informacije o garanciji za kupce v EGP\* in Švici

**Svenska** 

spletno mesto, ki je navedeno spodaj (natisljiva datoteka je na voljo na našem spletnem mestu), ali se obrnite na Yamahinega Za podrobnejše informacije o tem Yamahinem izdelku ter garancijskem servisu v celotnem EGP in Švici, obiščite predstavnika v svoji državi \* EGP: Evropski gospodarski prostor

## Важно съобщение: Информация за гаранцията за клиенти в ЕИП\* и Швейцария

Български език

**Slovenščina** 

Limba română

За подробна информация за гаранцията за този продукт на Yamaha и гаранционното обслужване в паневропейската зона на<br>ЕИП\* и Швейцария или посетете посочения по-долу уеб сайт (на нашия уеб сайт има файл за печат), или се св представителния офис на Yamaha във вашата страна \* ЕИП: Европейско икономическо пространство

## Notificare importantă: Informații despre garanție pentru clienții din SEE\* și Elveția

Dansk

Norsk

Pentru informații detaliate privind acest produs Yamaha și serviciul de garanție Pan-SEE\* și Elveția, vizitați site-ul la adresa de mai jos (fișierul imprimabil este disponibil pe site-ul nostru) sau contactați biroul reprezentanței Yamaha din țara dumneavoastră.<br>\* SEE: Spațiul Economic European

# http://europe.yamaha.com/warranty/

### **Informaţii pentru utilizatori cu privire la colectarea şi eliminarea echipamentelor vechi**

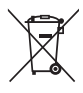

Acest simbol de pe produse, ambalaje şi/sau documentele însoțitoare înseamnă că produsele electrice și electronice uzate nu trebuie amestecate cu deşeurile menajere obişnuite.

Pentru tratarea, recuperarea şi reciclarea corespunzătoare a produselor vechi, vă rugăm să le duceţi la punctele de colectare adecvate, în conformitate cu legislaţia naţională şi cu Directiva 2002/96/CE.

Prin eliminarea corectă a acestor produse veți ajuta la economisirea de resurse valoroase și la prevenirea oricăror efecte cu potențial negativ asupra sănătăţii omului şi a mediului care ar rezulta, altfel, din manipularea inadecvată a deşeurilor.

Pentru mai multe informații privind colectarea și reciclarea produselor vechi, vă rugăm să contactați autoritățile municipale locale, serviciul de eliminare a deșeurilor sau punctul de vânzare de unde ați cumpărat articolele.

### **[Pentru utilizatorii persoane juridice din Uniunea Europeană]**

Dacă doriți să renunțați la echipamente electrice și electronice, vă rugăm să contactați distribuitorul sau furnizorul dumneavoastră pentru informaţii suplimentare.

### **[Informaţii privind eliminarea în alte ţări din afara Uniunii Europene]**

Acest simbol este valabil doar în Uniunea Europeană. Dacă doriți să renunțați la aceste articole, vă rugăm să contactați autoritățile locale sau distribuitorul şi să solicitaţi informaţii privind metoda corectă de eliminare.

(weee\_eu\_ro\_01)

### **IMPORTANT NOTICE FOR THE UNITED KINGDOM Connecting the Plug and Cord**

IMPORTANT. The wires in this mains lead are coloured in accordance with the following code:<br>BLUE :

: NEUTRAL

BROWN : LIVE As the colours of the wires in the mains lead of this apparatus may not correspond with the coloured makings identifying the terminals in your plug proceed as follows:

The wire which is coloured BLUE must be connected to the terminal which is marked with the letter N or coloured BLACK.

The wire which is coloured BROWN must be connected to the terminal which is marked with the letter L or coloured RED.

Making sure that neither core is connected to the earth terminal of the three pin plug.

(2 wires)

### **OBSERVERA!**

Apparaten kopplas inte ur växelströmskällan (nätet) så länge som den ar ansluten till vägguttaget, även om själva apparaten har stängts av.

**ADVARSEL:** Netspændingen til dette apparat er IKKE afbrudt, sålænge netledningen sidder i en stikkontakt, som er tændt — også selvom der er slukket på apparatets afbryder.

**VAROITUS:** Laitteen toisiopiiriin kytketty käyttökytkin ei irroita koko laitetta verkosta.

(standby)

### **PRECAUŢII**

### **CITITI CU ATENTIE ÎNAINTE DE A CONTINUA**

Păstraţi acest manual într-un loc sigur şi la îndemână pentru a-l putea consulta în viitor.

### **Pentru adaptorul CA**

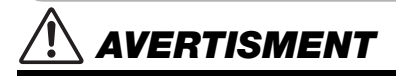

- Acest adaptor CA este conceput pentru a fi utilizat numai împreună cu instrumente electronice Yamaha. Nu îl utilizaţi pentru nici un alt scop.
- Utilizati-l numai în interior. Nu utilizati adaptorul în medii umede.

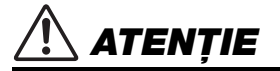

• Atunci când instalaţi produsul, asiguraţi-vă că priza CA poate fi accesată cu uşurință. Dacă apar probleme sau defecțiuni, întrerupeți imediat alimentarea de la întrerupător a instrumentului și deconectați adaptorul CA de la priză. Atunci când adaptorul CA este conectat la priza CA, reţineţi că electricitatea curge în continuare la un nivel minim, chiar dacă întrerupătorul de alimentare este oprit. Când nu utilizați instrumentul un timp îndelungat, asigurați-vă că scoateți cablul de alimentare din priza CA de perete.

### **Pentru PSR-S970/PSR-S770**

### *AVERTISMENT*

Respectati întotdeauna măsurile fundamentale de precautie enumerate mai jos pentru a evita posibilitatea unor vătămări **grave sau chiar a decesului din cauza electrocutării, scurtcircuitului, deteriorărilor, incendiului sau a altor pericole. Aceste măsuri de precauţie includ, fără limitare, următoarele:**

### **Alimentare cu energie electrică/Adaptor CA**

- Nu puneti cablul de alimentare lângă surse de căldură, precum reșouri sau radiatoare. De asemenea, nu îndoiti excesiv cablul, nici nu îl deteriorati în alt mod și nu plasati obiecte grele pe el.
- Utilizaţi doar tensiunea specificată ca fiind corectă pentru instrument. Tensiunea necesară este imprimată pe plăcuţa de pe instrument.
- Utilizaţi doar adaptorul specificat [\(pagina 111\)](#page-110-0). Utilizarea unui adaptor necorespunzător poate duce la avarierea instrumentului sau la supraîncălzire.
- Verificati periodic fișa electrică și îndepărtați murdăria sau praful acumulat pe aceasta.

### **A nu se deschide**

Acest instrument nu contine piese ce pot fi reparate de utilizator. Nu deschideti instrumentul și nu încercati să dezasamblati sau să modificati piesele interne în niciun fel. În cazul în care instrumentul pare că este defect, întrerupeţi imediat utilizarea și apelați la personal de depanare calificat al Yamaha pentru a-l inspecta.

### **Avertisment cu privire la apă**

- Nu expuneţi instrumentul la ploaie, nu îl utilizaţi în apropierea apei sau în medii umede sau ude și nu plasați pe el niciun recipient (precum vaze, sticle sau pahare) care conţine lichide ce se pot vărsa în oricare dintre orificii. Dacă în instrument pătrunde vreun lichid precum apa, întrerupeţi imediat alimentarea şi scoateţi cablul de alimentare din priza CA. Apoi solicitaţi ca instrumentul să fie inspectat de personal de depanare calificat al Yamaha.
- Nu introduceti și nu scoateti niciodată o fișă electrică cu mâinile ude.

### **Avertisment cu privire la incendiu**

• Nu puneţi niciodată obiecte aprinse, precum lumânări, pe unitate. Un obiect aprins poate cădea şi cauza un incendiu.

### **Dacă observaţi o anomalie**

- Când apare una dintre următoarele probleme, opriti imediat alimentarea de la întrerupător și deconectati fișa electrică de la priză. Apoi solicitati ca dispozitivul să fie inspectat de personal de depanare al Yamaha.
	- Cablul de alimentare sau fişa se uzează sau se deteriorează.
	- Emană mirosuri neobişnuite sau fum.
	- Unele obiecte au fost scăpate în instrument.
	- Sunetul se pierde brusc în timpul utilizării instrumentului.

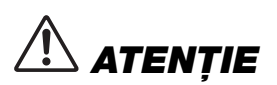

**Respectaţi întotdeauna măsurile fundamentale de precauţie enumerate mai jos pentru a evita posibilitatea vătămării corporale, a dumneavoastră sau a altora, sau avarierea instrumentului sau a altor bunuri. Aceste măsuri de precauţie includ, fără limitare, următoarele:**

### **Alimentare cu energie electrică/Adaptor CA**

- Nu conectaţi instrumentul la o priză electrică utilizând un conector multiplu. Acest lucru ar putea duce la o calitate mai slabă a sunetului sau la supraîncălzirea prizei.
- Atunci când scoateţi fişa electrică din instrument sau din priză, ţineţi întotdeauna de ştecăr şi nu de cablu. Dacă trageţi de cablul îl puteţi deteriora.
- Scoateti fișa electrică din priză atunci când instrumentul nu este utilizat perioade mai lungi de timp sau în timpul furtunilor cu descărcări electrice.

### **Amplasare**

- Nu plasați instrumentul într-o poziție instabilă unde ar putea să se răstoarne accidental.
- Nu plasati obiecte în fata ventilatorului de aer al instrumentului, deoarece acest lucru ar putea împiedica ventilarea adecvată a componentelor interne şi ar putea duce la supraîncălzirea instrumentului.
- Înainte de a muta instrumentul, îndepărtaţi toate cablurile conectate pentru a preveni deteriorarea cablurilor şi vătămarea persoanelor care s-ar putea împiedica de ele.
- Atunci când aranjaţi produsul, asiguraţi-vă că priza CA utilizată poate fi accesată cu uşurinţă. Dacă apar probleme sau defecţiuni, opriţi imediat alimentarea de la întrerupător și deconectati fișa electrică de la priză. Chiar și atunci când întrerupătorul de alimentare este oprit, curentul electric curge către produs la nivelul minim. Când nu utilizați produsul un timp mai îndelungat, asigurați-vă că scoateți cablul de alimentare din priza CA de perete.

• Utilizati doar stativul specificat pentru instrument. Când îl atasati, utilizati doar şuruburile furnizate. Dacă nu faceţi acest lucru componentele interne se pot avaria sau instrumentul se poate răsturna.

### **Conexiuni**

- Înainte de a conecta instrumentul la alte componente electronice, opriţi alimentarea cu curent a tuturor componentelor. Înainte de a porni alimentarea cu curent a tuturor componentelor, reglaţi toate nivelurile de volum la minimum.
- Asigurati-vă că setati volumul tuturor componentelor la nivelul minim și creșteti treptat controalele de volum în timp ce cântaţi la instrument pentru a seta nivelul de ascultare dorit.

### **Atenţionare cu privire la manipulare**

- Nu introduceţi un deget sau mâna în vreun spaţiu liber din instrument.
- Nu introduceti și nu lăsati să cadă obiecte din hârtie, metal sau de altă natură în spaţiile libere din panou sau claviatură. Acest lucru ar putea cauza vătămarea dumneavoastră fizică sau a altora, deteriorarea instrumentului sau a altor obiecte sau o funcționare defectuoasă.
- Nu vă sprijiniti pe instrument, nu plasati obiecte grele pe acesta și nu utilizati forţă excesivă pentru a manipula butoanele, comutatoarele sau conectorii.
- Nu utilizaţi instrumentul/dispozitivul sau căştile pe perioade îndelungate la un nivel al volumului ridicat sau neconfortabil, deoarece acest lucru poate cauza pierderea permanentă a auzului. Dacă experimentati în vreun fel pierderea auzului sau dacă vă tiuie urechile, consultati un medic.

Yamaha nu poate fi trasă la răspundere pentru daunele cauzate de utilizarea necorespunzătoare sau de modificările aduse instrumentului și nici pentru datele pierdute sau distruse.

Întrerupeti întotdeauna alimentarea cu curent când instrumentul nu este utilizat.

Chiar şi atunci când întrerupătorul [ b] (Standby/Pornit) este în starea de standby (afişajul este oprit), curentul electric curge către instrument la nivelul minim. Când nu utilizați instrumentul un timp mai îndelungat, asigurați-vă că scoateți cablul de alimentare din priza CA de perete.

### DMI-5 2/2

### *NOTIFICARE*

Pentru a evita posibilitatea defectării/deteriorării produsului, a deteriorării datelor sau a altor bunuri, respectați notificările de mai jos.

### **Manipulare**

- Nu utilizaţi instrumentul în apropierea unui televizor, radio, echipament stereo, telefon mobil sau a altor dispozitive electrice. În caz contrar, instrumentul, televizorul sau radioul pot genera bruiaj. Când utilizați instrumentul împreună cu o aplicaţie de pe iPad, iPhone sau iPod Touch, vă recomandăm să comutaţi acel dispozitiv în "Modul avion", pentru a evita interferentele cauzate de comunicatii.
- Nu expuneti instrumentul la praf sau vibratii în exces sau la frig ori căldură extremă (precum în lumina directă a soarelui, în apropierea unui încălzitor sau într-o maşină în timpul zilei) pentru a preveni posibilitatea degradării panoului, a avarierii componentelor interne sau a unei funcționări instabile. (Intervalul verificat pentru temperatura de functionare: 5° - 40 °C sau 41° - 104 °F.)
- Nu plasaţi obiecte din vinilin, plastic sau cauciuc pe instrument, deoarece aceasta poate duce la decolorarea panoului sau a claviaturii.

### ■ Întretinere

• Când curățați instrumentul, utilizați o cârpă moale. Nu folosiți diluanți, solvenți, alcool, lichide de curătat sau cârpe de sters impregnate cu soluții chimice.

### ■ Salvarea datelor

- Setările editate pentru cântece/stiluri/voci/multi-paduri şi MIDI se pierd când întrerupeţi alimentarea instrumentului. Acest lucru se întâmplă, de asemenea, când alimentarea este întreruptă de funcţia de oprire automată [\(pagina 17](#page-16-0)). Salvati datele editate în instrument sau pe un dispozitiv de stocare USB ([pagina 28\)](#page-27-0). Totuşi, datele salvate pe instrument pot fi pierdute în cazul unei defectiuni, erori de operare etc. Salvați-vă datele importante pe un dispozitiv de stocare USB. Consultati [pagina 100](#page-99-0) pentru informatii despre manipularea unui dispozitiv de stocare USB.
- Pentru a vă proteja împotriva pierderii datelor din cauza deteriorării dispozitivului de stocare USB, vă recomandăm să salvaţi datele importante şi pe un dispozitiv de stocare USB suplimentar sau pe un alt dispozitiv extern, precum un computer, pentru a dispune de o copie de rezervă.

Numărul modelului, numărul de serie, necesarul de putere etc. pot fi găsite pe sau lângă plăcuţa de nume care se află pe partea de dedesubt a unităţii. Ar trebui să notaţi acest număr de serie în spaţiul prevăzut mai jos şi să păstraţi acest manual ca o înregistrare permanentă a achiziţiei pentru a ajuta la identificare în caz de furt.

### **Nr. model**

### **Nr. de serie**

### <span id="page-6-0"></span>**Accesorii incluse**

- Manualul proprietarului (această broşură)
- Online Member Product Registration
- "ID-ul PRODUSULUI" de pe fişă va fi necesar atunci când completaţi formularul de înregistrare a utilizatorului.
- Suport pentru partituri
- Adaptor alimentare CA, cablu de alimentare Este posibil să nu fie inclus, în funcţie de zona în care vă aflaţi. Verificaţi la distribuitorul Yamaha.

### <span id="page-6-1"></span>**Despre manuale**

Acest instrument conţine următoarele documente şi materiale instructive.

### **Documentul inclus**

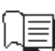

### **Manualul proprietarului (această broşură)**

Oferă explicații generale ale funcțiilor principale ale modelului PSR-S970/S770.

### **Materiale online (PDF)**

### **Reference Manual (numai în engleză, franceză, germană şi spaniolă)**

Prezintă caracteristicile avansate ale instrumentului, neexplicate în Manualul proprietarului. De exemplu, puteţi învăţa să creaţi stiluri, cântece sau multi-paduri originale sau puteţi găsi explicaţii detaliate ale parametrilor specifici.

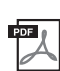

### **Data List**

Include continut presetat divers, cum ar fi voci, stiluri, efecte, cât și informații legate de MIDI.

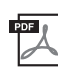

### **Computer-related Operations**

Include instrucțiuni legate de conectarea acestui instrument la un computer și despre operațiile de transmitere/primire a datelor MIDI.

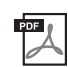

### **iPhone/iPad Connection Manual (doar în engleză, franceză, germană şi spaniolă)**

Explică modul de conectare a instrumentului la dispozitive inteligente, precum iPhone, iPad etc.

Pentru a obține aceste materiale, accesați site-ul Web Yamaha Downloads, apoi introduceți numele modelului pentru căutarea fişierelor dorite.

**Yamaha Downloads** http://download.yamaha.com/

- Ilustraţiile şi ecranele LCD, aşa cum sunt prezentate în acest manual, au exclusiv scop instructiv şi este posibil să fie diferite de cele ce apar pe monitorul instrumentului.
- Ecranele sunt luate din modelul PSR-S970 şi sunt afişate în engleză.
- iPhone, iPad şi iPod touch sunt mărci comerciale aparţinând Apple Inc., înregistrate în S.U.A. şi în alte ţări.
- Numele companiilor şi numele produselor din acest manual reprezintă mărci comerciale sau mărci comerciale înregistrate ale companiilor respective.

### **Convenţiile de instrucţiuni din acest manual**

Pe parcursul acestui manual, sunt specificate instrucțiuni cu mai mulți pași într-un stil stenografiat, cu săgeți care indică secvența corespunzătoare.

Exemplu: [FUNCTION]  $\rightarrow$  TAB [ $\blacktriangleright$ ] MENU 2  $\rightarrow$  [G] SYSTEM  $\rightarrow$  TAB [ $\blacktriangleleft$ ][ $\blacktriangleright$ ] BACKUP/RESTORE

- Exemplul de mai sus descrie o operaţiune în patru paşi:
- 1) Apăsaţi butonul [FUNCTION].
- 2) Apăsaţi butonul TAB [F] pentru a selecta fila MENU 2.

3) Apăsaţi butonul [G] (SYSTEM).

4) Utilizați butoanele TAB [◀][▶] pentru a selecta fila BACKUP/RESTORE.

### <span id="page-7-0"></span>**Formate**

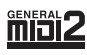

"GM (General MIDI)" este unul dintre cele mai comune formate de alocare a vocii. "GM System Level 2" este o specificaţie standard care amplifică "GM"-ul original și îmbunătățește compatibilitatea datelor de cântec. De asemenea, asigură polifonie crescută, o selecţie mai mare a vocii, parametri de voce extinşi şi procesare integrată a efectelor.

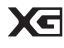

XG reprezintă o îmbunătăţire majoră a formatului GM System Level 1 şi a fost dezvoltat de Yamaha special pentru a oferi mai multe voci şi variaţii, precum şi un control expresiv superior al vocilor şi efectelor şi pentru a asigura compatibilitatea datelor pe termen lung în viitor.

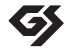

GS a fost dezvoltat de Roland Corporation. În același mod ca și Yamaha XG, GS reprezintă o îmbunătățire majoră a formatului GM specific pentru a oferi mai multe voci şi seturi de tobe şi variaţii ale acestora, precum şi un control expresiv superior al vocilor şi efectelor.

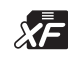

Formatul Yamaha XF îmbunătățește standardul SMF (Fișier MIDI standard) cu o funcționalitate superioară și extindere nelimitată pentru viitor. Acest instrument poate afişa versuri când se redă un fişier XF care conţine date ce reprezintă versuri.

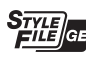

"SFF (Style File Format - format fişier de stil)" este un format original de fişier de stil, aparţinând Yamaha, care utilizează un sistem unic de conversie pentru a furniza un acompaniament automat de calitate superioară, bazat pe o gamă largă de tipuri de acorduri. "SFF GE (Guitar Edition – ediția pentru chitară)" este un format amplificat al SFF, care oferă transpoziție îmbunătăţită pentru pistele de chitară.

### <span id="page-7-1"></span>**Informaţii**

### **Despre drepturile de autor**

- Copierea de date muzicale disponibile în comerţ, inclusiv, fără limitare, date MIDI şi/sau date audio este strict interzisă cu excepţia cazului în care sunt copiate pentru uz personal.
- Acest produs încorporează și înglobează conținut asupra căruia Yamaha deține drepturi de autor sau cu privire la care Yamaha deține licențe de utilizare a drepturilor de autor ale unor terțe părți. Conform legilor drepturilor de autor și a celorlalte legi relevante, NU aveți permisiunea de a distribui suporturi pe care este salvat sau înregistrat acest conținut și pe care acesta rămâne identic sau foarte similar cu conținutul din produs.
	- \* Conţinutul descris mai sus include un program de computer, datele privind stilul de acompaniament, datele MIDI, datele WAVE, datele de înregistrare a vocilor, o partitură, datele partiturilor etc.
	- \* Aveţi permisiunea de a distribui suporturi pe care sunt înregistrate interpretări sau producţii muzicale care utilizează acest conţinut, iar permisiunea Yamaha Corporation nu este necesară în astfel de cazuri.
- Următoarele sunt titluri, credite şi notificări privind drepturile de autor pentru unele dintre cântecele preinstalate pe acest instrument:

**Beauty And The Beast**

from Walt Disney's BEAUTY AND THE BEAST Lyrics by Howard Ashman Music by Alan Menken ©1991 Walt Disney Music Company and Wonderland Music Company, Inc.

All Rights Reserved Used by Permission

### **What Makes You Beautiful**

Words and Music by Savan Kotecha, Rami Yacoub and Carl Falk

© 2011 EMI APRIL MUSIC INC., MR. KANANI SONGS, RAMI PRODUCTIONS AB and AIR CHRYSALIS SCANDINAVIA AB All Rights for MR. KANANI SONGS Controlled and Administered by EMI APRIL MUSIC INC.

All Rights for RAMI PRODUCTIONS AB Administered by KOBALT SONGS MUSIC PUBLISHING

All Rights for AIR CHRYSALIS SCANDINAVIA AB Administered by CHRYSALIS MUSIC GROUP, INC., a BMG CHRYSALIS **COMPANY** 

All Rights Reserved International Copyright Secured Used by Permission

### **Despre funcţiile/datele furnizate împreună cu instrumentul**

- Unele dintre cântecele presetate au fost editate din motive de lungime sau aranjament şi este posibil să nu fie identice cu originalele.
- Acest dispozitiv este capabil să utilizeze diverse tipuri/formate de date muzicale, optimizându-le în avans ca date muzicale în format adecvat pentru a fi utilizate cu dispozitivul. Drept rezultat, acest dispozitiv nu le poate reda exact aşa cum producătorii sau compozitorii acestora au intenţionat iniţial.
- Fonturile bitmap utilizate de acest instrument au fost furnizate de către Ricoh Co., Ltd. şi reprezintă proprietatea acestei companii.

### **Cuprins**

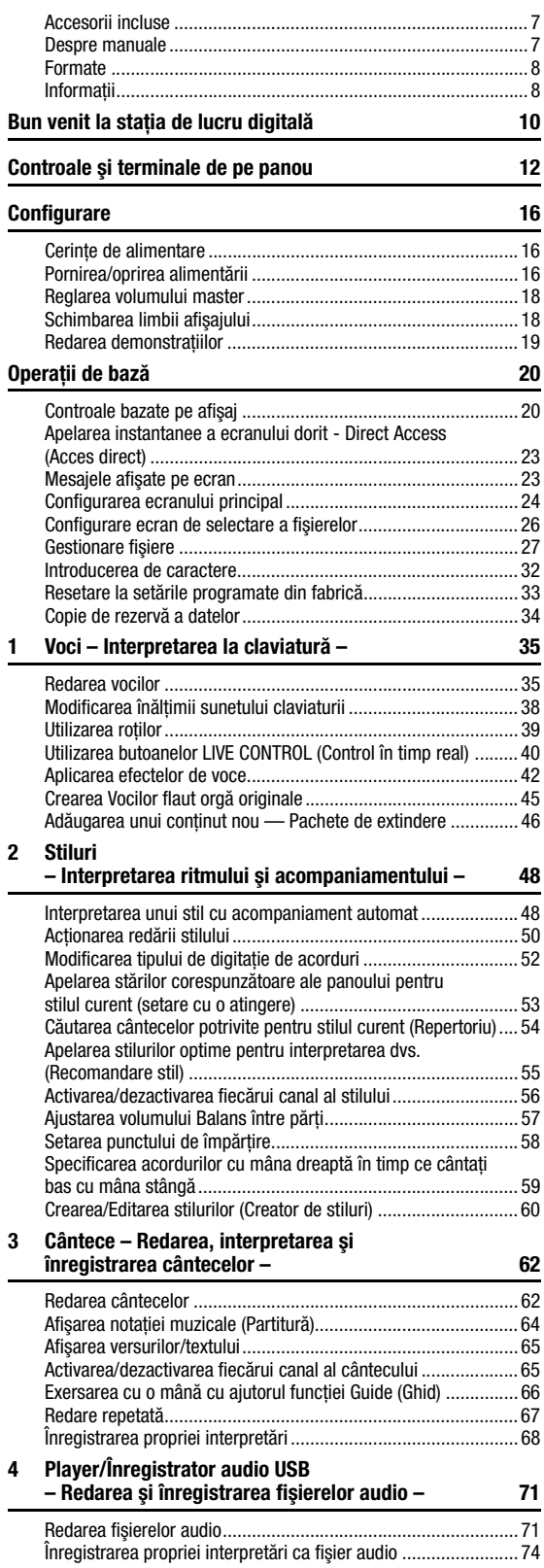

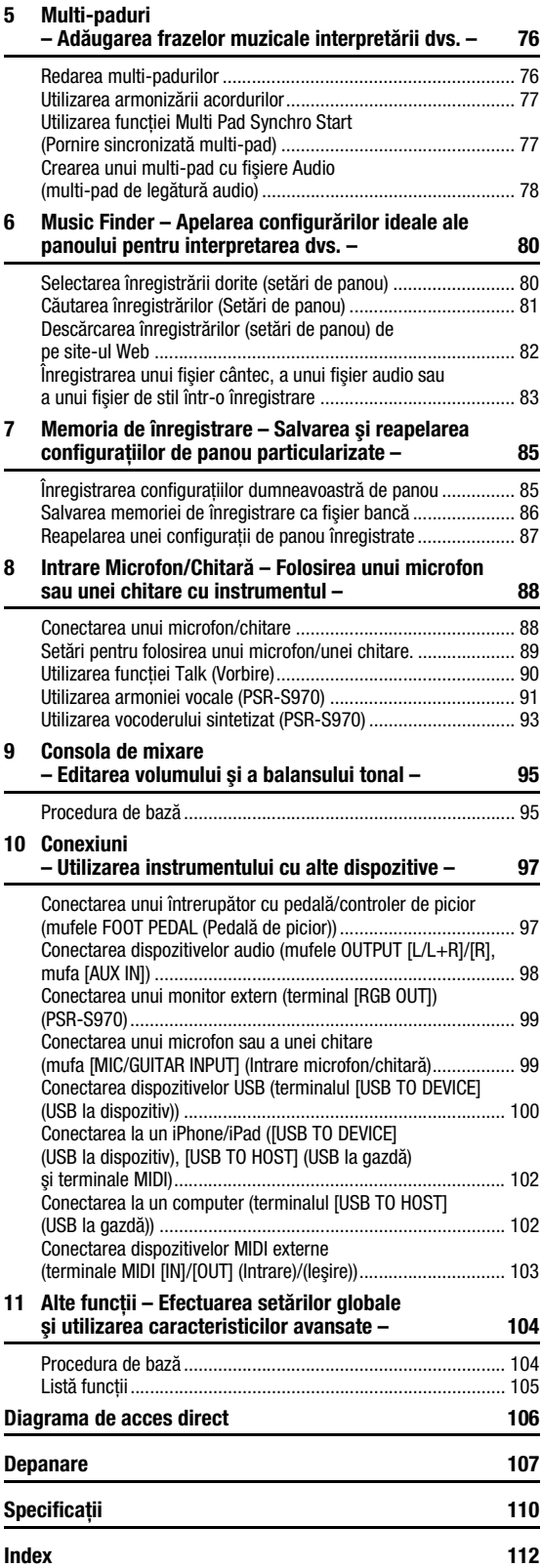

**Cuprins** 

### <span id="page-9-0"></span>**Bun venit la staţia de lucru digitală**

### **Voci extraordinar de expresive și realiste** particulari [pagina 35](#page-34-2)

Modelul PSR-S970/S770 are o colecţie extinsă şi exceptională de voci autentice și vă oferă instrumentele pentru a reda aceste voci mai natural şi cu expresivitate mai mare.

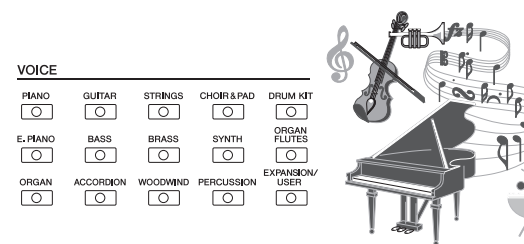

### **Interpretarea împreună cu o orchestră de fundal** [pagina 48](#page-47-2)

Stilurile modelului PSR-S970/S770 fac posibilă interpretarea într-o largă varietate de genuri muzicale, cu acompaniament instrumental integral, doar prin interpretarea acordurilor. Mai mult, modelul PSR-S970 este prevăzut cu Audio Styles (Stiluri audio) care aduc un nivel nou de realism și expresivitate, continând înregistrări audio reale ale unor muzicieni de studio de primă mărime. Acestea conferă tobelor și părților de percuție ale stilului senzația, ambianța și emoția originale, păstrând nuanțele și cadenţele subtile, dificil de reprodus prin utilizarea seturilor de tobe presetate.

### **Extensibilitatea vocilor și a stilurilor** predicte predicte [pagina 46](#page-45-1)

Modelul PSR-S970/S770 este un instrument cu extindere nelimitată, care vă permite să dezvoltaţi continuu conţinutul disponibil pentru explorările dumneavoastră creative. Site-ul nostru Web special (http://www.yamaha.com/awk/) oferă voci şi stiluri (denumite date Expansion Pack - Pachet de extindere), ce pot fi obţinute şi încărcate în modelul PSR-S970/S770. Prin utilizarea software-ului "Yamaha Expansion Manager", puteti gestiona diversitatea de pachete de extindere si puteti crea propriul pachet pentru instalare pe instrumentul dumneavoastră.

**STYLE**  $\overline{\circ}$ 

 $\sqrt{2}$ 

 $\overline{\circ}$ 

 $\sqrt{2}$ 

MOVIE&SHOW

 $\boxed{\circlearrowleft}$ 

 $\circ$ 

 $\circ$ 

 $\overline{\circ}$ 

 $\overline{\bigcirc}$ 

COUNTRY

 $\boxed{\circ}$ 

### **Efect DSP puternic pentru îmbunătățirea sunetului** [pagina 42](#page-41-1)

Modelul PSR-S970/S770 are tipuri de efecte noi şi de înaltă calitate, inclusiv Real Distortion (Distorsiune reală) şi Real Reverb (Reverberatie reală). La modelul PSR-S970, acestea includ efecte VCM, care utilizează aceeași tehnologie aflată în spatele procesării audio de nivel profesional de pe mixerele vârf de gamă Yamaha. Este prevăzut cu ecrane de panou virtual minunat concepute, având comenzi foarte intuitive, exact ca în cazul dispozitivelor reale de creare a efectelor.

### **Redarea audio și înregistrarea cu un stick de memorie USB** [pagina 71](#page-70-2)

Fişiere audio (format WAV sau MP3) salvate pe un stick de memorie USB pot fi redate pe instrument. De asemenea, puteţi să înregistraţi cu uşurinţă interpretările ca fişiere audio (format WAV) pe un stick de memorie USB, făcând foarte simplă editarea înregistrărilor pe computer, partajarea lor prin internet sau inscripţionarea propriilor CD-uri originale. De asemenea, instrumentul oferă o varietate de functii avansate pentru redare și procesare audio, incluzând Time Stretch (Extindere timp), ce vă permite încetinirea sau accelerarea unui fisier audio fără a modifica înăltimea și Pitch Shift (Schimbare înăltime sunet), ce vă permite să modificati înăltimea fără a afecta timpul. În plus, funcția Vocal Cancel (Revocare vocală) atenuează eficient părţile vocale care pot fi poziţionate în centrul unui fişier, permițându-vă că cântați în stilul "karaoke" doar cu fundalul instrumental.

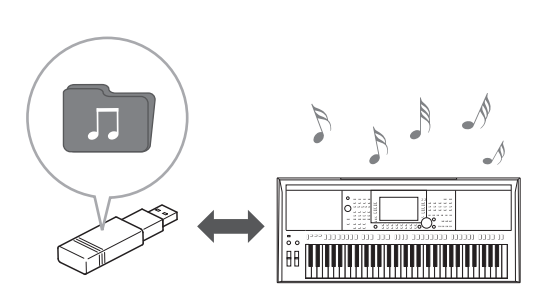

### **Conectarea unui microfon și interpretarea vocală împreună cu interpretarea la claviatură** [pagina 88](#page-87-2)

Puteți să conectați direct un microfon și să utilizați o varietate de instrumente de procesare sofisticate. Modelul PSR-S970 este prevăzut cu o funcție uimitoare Vocal Harmony (Armonie vocală), care produce automat armonii vocale de fundal pentru părțile vocale principale pe care le interpretaţi la microfon. Puteţi chiar să schimbaţi genul vocilor armonice, adăugând, de exemplu, un fundal feminin la propria voce masculină (sau invers) sau să utilizati Vocal Doubler (Dublarea vocii) pentru a face ca o singură voce să sune ca mai multe. Modelul PSR-S970 are, de asemenea, o caracteristică Synth Vocoder (Vocoder sintetizat), oferind un cunoscut şi popular efect pentru o varietate de sunete seducătoare, dintr-o altă dimensiune. Atât modelul PSR-S970, cât şi modelul PSR-S770 vă permit să conectaţi o chitară electrică şi puteţi chiar utiliza efecte DSP puternice pentru a prelucra, în schimb, sunetul de chitară şi pentru al reda împreună cu sunetele de claviatură.

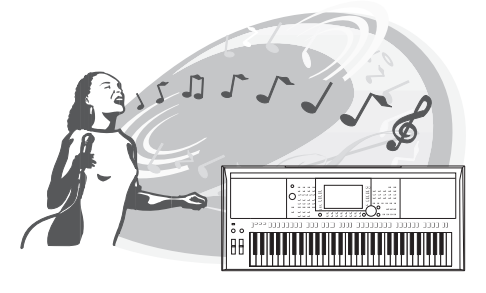

### **Dispozitiv de control în timp real versatil - Live Control (Control în timp real)** [pagina 40](#page-39-1)

Cele două butoane cărora li se pot asocia diverse funcții vă permit să controlati interpretarea intuitiv, în timp real. De exemplu, puteţi utiliza butoanele pentru controlul strălucirii (frecventă limită) sunetului redat sau pentru controlul balansului volumului între părţi precum voce şi stil. Astfel, puteţi adăuga cu uşurinţă variaţii ale sunetului fără întreruperea interpretării. De asemenea, puteti controla cu usurintă interpretarea prin utilizarea celor două roţi: PITCH BEND (Curbă înălţime) şi MODULATION (Modulaţie). Roata [PITCH BEND] (Curbă înăltime) vă permite să curbati notele în sus sau în jos, în timp ce roata [MODULATION] (Modulaţie) poate fi folosită pentru a aplica un efect de vibrato notelor interpretate [\(pagina 39\)](#page-38-1).

### **Interpretarea cu arpegii** [pagina 44](#page-43-0)

Puteți interpreta arpegii (note de acord) prin simpla apăsare a notelor corespunzătoare de pe claviatură, ceea ce vă permite să dispuneţi instantaneu şi automat de secvenţe complexe sau dificil de interpretat pentru asistarea interpretării.

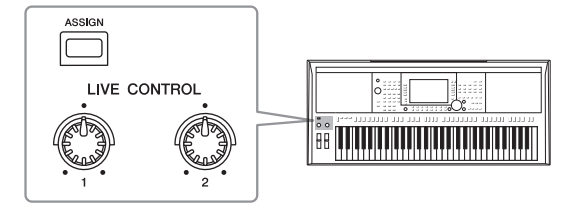

**Explorarea demonstrațiilor** [pagina 19](#page-18-1) Demonstraţiile prezintă sunetele de înaltă calitate ale instrumentului, diversitatea de funcţii avansate şi furnizează informaţii utile pentru a vă ajuta să vă familiarizaţi cu noua dumneavoastră claviatură.

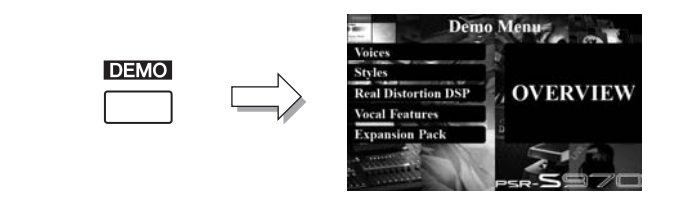

**Acestea sunt doar câteva dintre numeroasele funcţii care îmbunătăţesc plăcerea muzicală şi care extind posibilităţile creative şi de interpretare. Încercaţi-le şi bucuraţi-vă de noua dumneavoastră claviatură!**

### <span id="page-11-0"></span>**Controale şi terminale de pe panou**

### ■ Panou superior

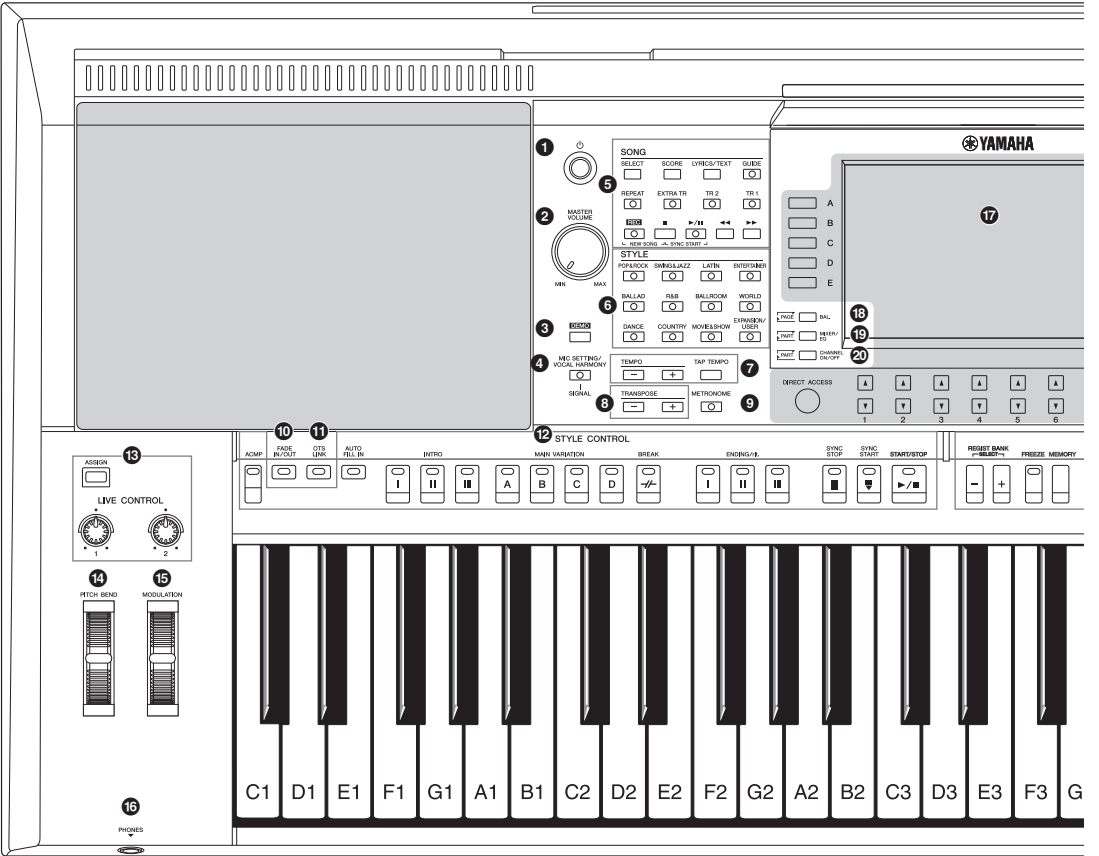

- **1 Întrerupător [**  $\bigcirc$  **] (Standby/Pornit) ................ [Pagina 16](#page-15-3)** Porneşte sau pune în standby alimentarea instrumentului. 2 **Discul [MASTER VOLUME] (Volum master) ...[Pagina 18](#page-17-2)** Reglează volumul general. 3 **Buton [DEMO]...................................................[Pagina 19](#page-18-2)** Apelează ecranul pentru selectarea unei demonstraţii. 4 **Buton [MIC SETTING/VOCAL HARMONY] (Setare microfon/Armonie vocală) (PSR-S970) / buton [MIC SETTING] (Setare microfon) (PSR-S770).......[Pagina 88](#page-87-3)** Apelează ecranul din care puteti efectua setările pentru microfon/ chitară şi (pe PSR-S970) setările pentru Armonie vocală. 5 **Butoanele SONG (Cântec) ...............................[Pagina 62](#page-61-2)** Selectează un cântec şi controlează redarea acestuia. 6 **Butoanele de selectare a categoriei STYLE (Stil)........................................................[Pagina 48](#page-47-3)** Selectează o categorie de stil. 7 **Butoanele [TAP TEMPO]/TEMPO (Tempo lovire/Tempo)......................................[Pagina 51](#page-50-0)** Controlează tempoul pentru redarea stilului, a cântecului şi a metronomului. 8 **Butoanele TRANSPOSE (Transpunere) ..........[Pagina 38](#page-37-1)** Transpune întreaga înălţime a instrumentului în paşi de un semiton. 9 **Buton [METRONOME] (Metronom).................[Pagina 37](#page-36-0)** Activează sau dezactivează metronomul.
- ) **Butonul [FADE IN/OUT] (Creştere/scădere treptată).............................................................[Pagina 52](#page-51-1)** Controlează creşterea/scăderea treptată a amplitudinii semnalului de redare a stilului/cântecului. ! **Buton [OTS LINK] (Legătură OTS) ..................[Pagina 54](#page-53-1)** Activează/dezactivează funcţia OTS Link (Legătură OTS). @ **Butoane STYLE CONTROL (Control stil)........[Pagina 50](#page-49-1)** Controlează redarea unui stil. # **Buton [ASSIGN] (Atribuire), butoane LIVE CONTROL (Control în timp real) ........................................[Pagina 40](#page-39-1)** Atribuie funcţii şi controlează sunete în timp real. \$ **Roată [PITCH BEND] (Intensitatea sunetului)...........................................................[Pagina 39](#page-38-2)** Modulează intensitatea sunetului redat de claviatură în sus sau în jos. % **Roată [MODULATION] (Modulaţie).................[Pagina 39](#page-38-1)** Aplică efecte vibrato etc. ^ **Mufă [PHONES] (Căşti) ....................................[Pagina 15](#page-14-0)** Pentru conectarea unei perechi de căşti. & **LCD şi controale aferente................................[Pagina 20](#page-19-2)** \* **Buton [BAL.] (Balans)............................... [Paginile 57,](#page-56-1) [74](#page-73-1)** Apelează setările pentru balansul volumului între părţi.

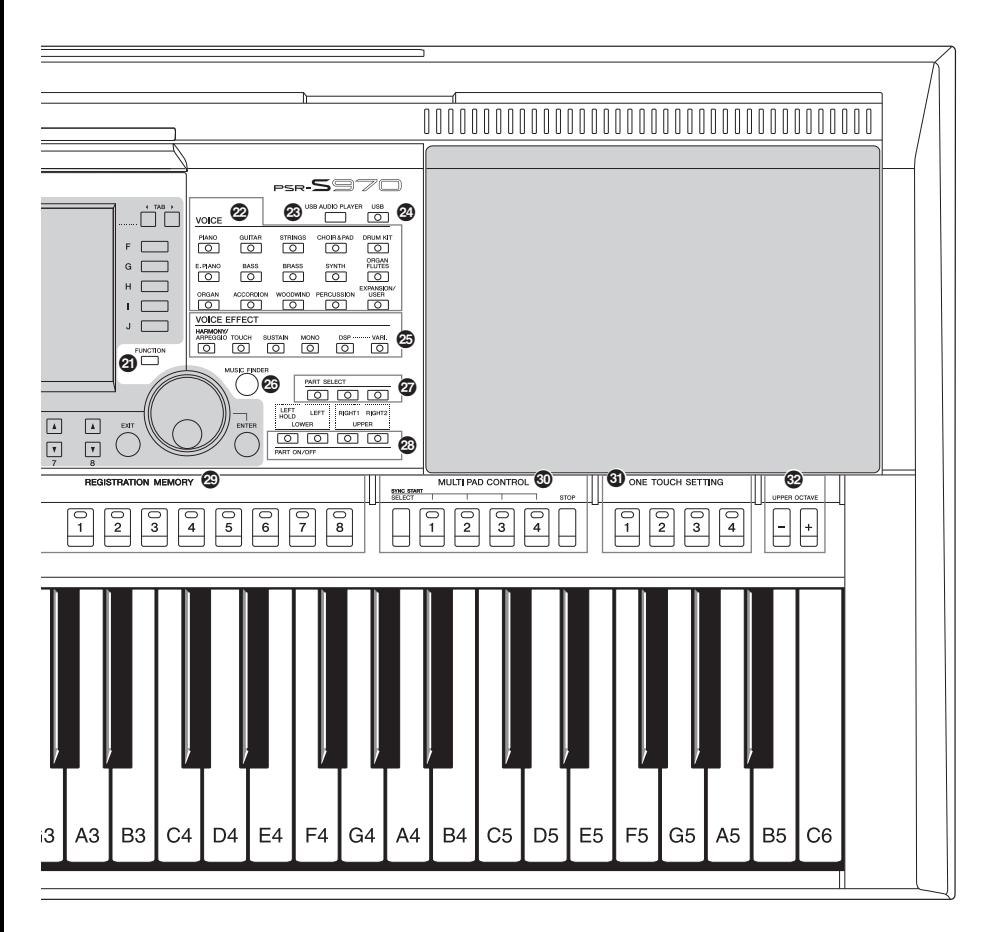

- ( **Buton [MIXER/EQ] (Mixer/Egalizator).............[Pagina 95](#page-94-2)** Apelează diferite setări pentru claviatură, părţile Style (Stil) şi Song (Cântec). A **Buton [CHANNEL ON/OFF]**
- **(Canal pornit/oprit) ...................................[Paginile 56,](#page-55-1) [65](#page-64-2)** Apelează setările pentru activarea sau dezactivarea canalelor Style/Song (Stil/Cântec).
- B **Buton [FUNCTION] (Funcţie) .........................[Pagina 104](#page-103-2)** Vă permite să efectuaţi setări avansate şi să creaţi propriile stiluri, cântece şi multi-paduri originale.
- C **Butoane de selectare a categoriei VOICE (Voce).....................................................[Pagina 36](#page-35-0)** Selectează o categorie de voce.
- **<sup><sup>2</sup>**</sup> Butonul [USB AUDIO PLAYER] **(Player audio USB)............................................[Pagina 71](#page-70-3)** Apelează ecranul pentru redarea fişierelor audio şi pentru înregistrarea interpretării dvs. în format audio.
- E **Buton [USB] ......................................................[Pagina 26](#page-25-1)** Apelează ecranul pentru selectarea unui fişier de pe stickul de memorie USB.
- F **Butoane VOICE EFFECT (Efect voce) .............[Pagina 42](#page-41-1)** Aplică diferite efecte asupra interpretării la claviatură.
- G **Buton [MUSIC FINDER]....................................[Pagina 80](#page-79-2)** Apelează setările ideale ale panoului pentru interpretarea dvs.
- H **Butoane PART SELECT (Selectare parte) ...... [Pagina 36](#page-35-1)** Selectează o parte a claviaturii. I **Butoane PART ON/OFF (Parte pornită/**
- **Parte oprită) ......................................................[Pagina 35](#page-34-3)** Activează sau dezactivează o parte a claviaturii.
- $@$  Butoanele REGISTRATION MEMORY **(Memorie de înregistrare) ................................[Pagina 85](#page-84-2)** Înregistrează şi reapelează configuraţiile panoului.
- **W** Butoane MULTI PAD CONTROL **(Control multi-pad) ...........................................[Pagina 76](#page-75-2)** Selectează şi redă o frază multi-pad ritmică sau melodică.
- **W** Butoanele ONE TOUCH SETTING **(Setare cu o atingere).......................................[Pagina 53](#page-52-1)** Apelează setările corespunzătoare ale panoului pentru stil.
- M **Butoane UPPER OCTAVE (Octavă superioară)..........................................[Pagina 38](#page-37-2)** Comută intensitatea sunetului claviaturii în paşi de o octavă.

### **Configuraţia panoului (Setările panoului)**

Prin utilizarea controalelor de pe panou, puteți efectua diverse setări conform descrierii de aici. Aceste setări ale instrumentului sunt denumite colectiv "configurație a panoului" sau "setări ale panoului" în acest manual.

### ■ Panoul posterior

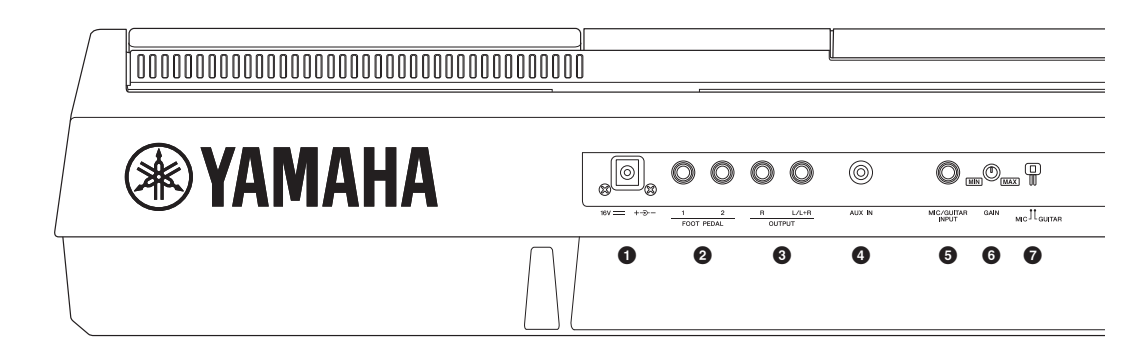

<span id="page-13-0"></span>1 **Mufă intrare CC ................................................[Pagina 16](#page-15-4)** Pentru conectarea adaptorului electric.

### 2 **Mufele FOOT PEDAL [1]/[2] (Pedală de picior)..............................................[Pagina 97](#page-96-2)**

Pentru conectarea întrerupătoarelor cu pedală şi/sau a controlerelor de picior. 3 **Mufele OUTPUT [L/L+R]/[R]** 

**(Ieşire [L/L+R]/[R])............................................[Pagina 98](#page-97-1)** Pentru conectarea dispozitivelor audio externe.

4 **Mufa [AUX IN] (Intrare auxiliară) .....................[Pagina 98](#page-97-2)** Pentru conectarea unui dispozitiv audio extern, cum ar fi un player audio portabil.

### 5 **Mufă [MIC/GUITAR INPUT]**

**(Intrare microfon/chitară) ................................[Pagina 88](#page-87-3)** Pentru conectarea unui microfon sau a unei chitare.

- 6 **Buton [GAIN] (Amplificare) ..............................[Pagina 88](#page-87-3)** Pentru ajustarea nivelului de intrare a mufei [MIC/GUITAR INPUT] (Intrare microfon/chitară).
- 7 **Întrerupător [MIC GUITAR] (Microfon chitară) .............................................[Pagina 88](#page-87-3)**

Pentru comutarea între "MIC" (Microfon) și "GUITAR" (Chitară) în vederea utilizării corespunzătoare a mufei [MIC/GUITAR INPUT] (Intrare microfon/chitară).

### **Ventilatoare de aer**

### *NOTIFICARE*

**Instrumentul include ventilatoare speciale de aer în panoul superior şi în panoul posterior. Nu plasaţi obiecte acolo unde acestea pot bloca ventilatorul de aer, deoarece acest lucru ar putea împiedica ventilarea adecvată a componentelor interne şi ar putea duce la supraîncălzirea instrumentului.**

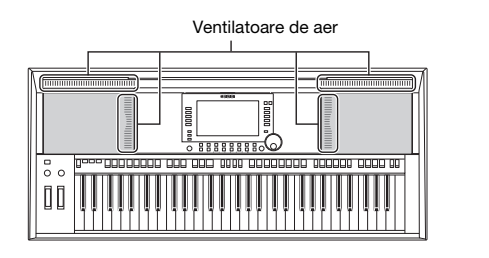

### **Ataşarea suportului pentru partituri**

Introduceţi suportul pentru partituri în fante, ca în imagine.

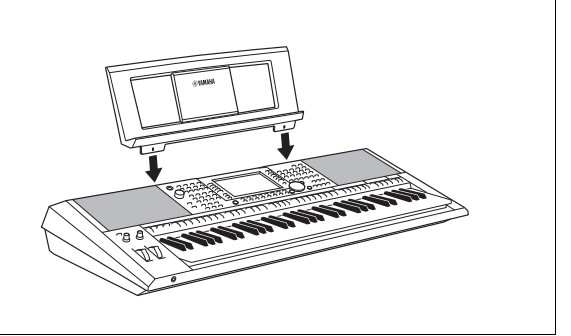

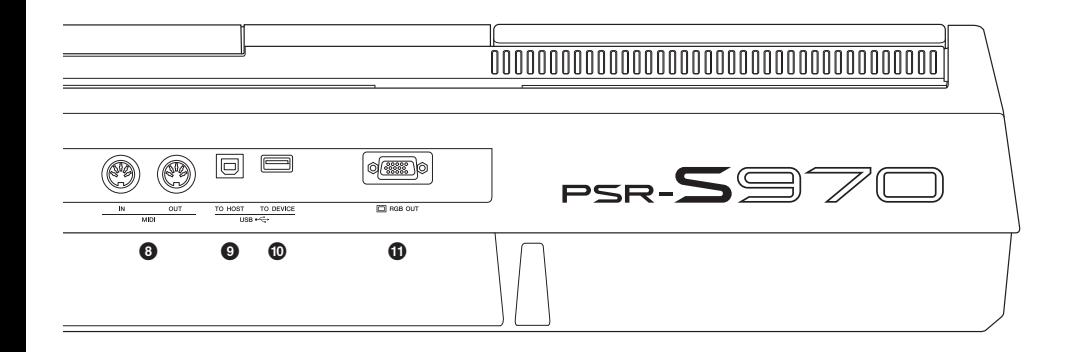

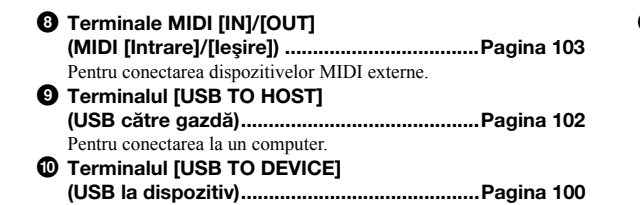

Pentru conectarea unui dispozitiv USB, precum un stick

### ! **Terminal [RGB OUT] (Ieşire RGB)**

**(PSR-S970) ........................................................[Pagina 99](#page-98-2)** Pentru conectarea la un monitor extern.

### <span id="page-14-0"></span>**Utilizarea căştilor**

de memorie USB.

Conectaţi o pereche de căşti la mufa [PHONES] (Căşti).

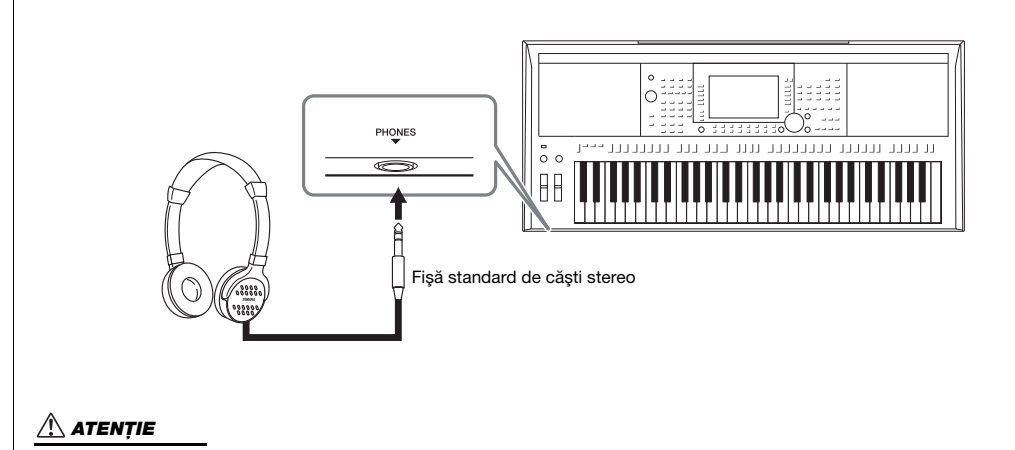

**Nu ascultaţi cu căştile la volum ridicat pe perioade îndelungate de timp. Acest lucru poate duce la pierderea auzului.**

### <span id="page-15-0"></span>**Configurare**

### <span id="page-15-4"></span><span id="page-15-1"></span>*Cerinţe de alimentare*

Conectaţi adaptorul CA în ordinea prezentată în ilustraţie.

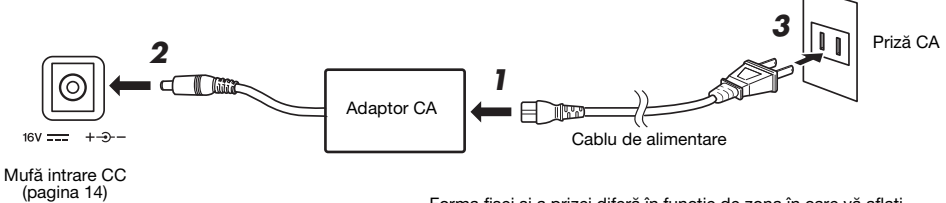

Forma fişei şi a prizei diferă în funcţie de zona în care vă aflaţi.

### *AVERTISMENT*

**Utilizaţi doar adaptorul CA specificat ([pagina 111\)](#page-110-0). Utilizarea unui adaptor CA necorespunzător poate conduce la avarierea instrumentului sau la supraîncălzire.**

### *ATENŢIE*

**Atunci când configuraţi produsul, asiguraţi-vă că priza CA utilizată poate fi accesată cu uşurinţă. Dacă apar probleme sau defecţiuni, opriţi imediat alimentarea şi deconectaţi fişa electrică de la priză.**

### *NOTĂ*

Urmati procedura indicată mai sus în ordine inversă pentru a deconecta adaptorul CA.

### <span id="page-15-3"></span><span id="page-15-2"></span>*Pornirea/oprirea alimentării*

*1* **Rotiţi discul [MASTER VOLUME] (Volum master) până la "MIN".**

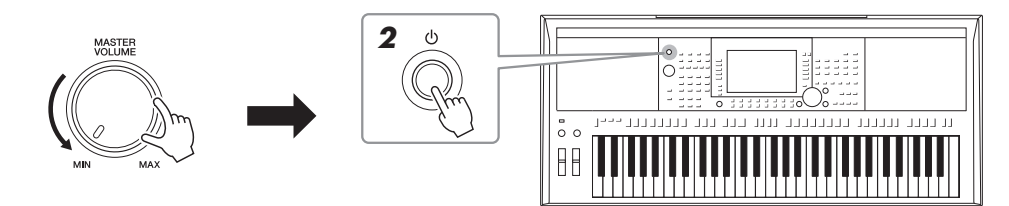

### $2$  **Apăsați întrerupătorul [**⊙] (Standby/Pornit) pentru a porni **alimentarea.**

După afişarea ecranului principal, reglaţi volumul după dorinţă în timp ce interpretaţi la claviatură.

*3* **După utilizarea instrumentului, întrerupeţi alimentarea menţinând apăsat întrerupătorul [ ] (Standby/Pornit) timp de circa o secundă.**

### *NOTĂ*

Nu apăsati pe întrerupătorul cu pedală şi nu rotiţi roata [PITCH BEND] etc. când porniţi alimentarea. Aceste actiuni pot cauza defectarea instrumentului.

### *NOTĂ*

Înainte de aparitia ecranului principal, nu se pot efectua operatiuni, inclusiv întreruperea alimentării şi interpretarea la claviatură.

### PAGINA URMĂTOARE

### *ATENŢIE*

**Chiar şi atunci când întrerupătorul de alimentare este oprit, curentul electric curge către produs la nivelul minim. Când nu utilizaţi produsul un timp mai îndelungat, asiguraţi-vă că scoateţi cablul de alimentare din priza CA de perete.** 

### *NOTIFICARE*

**În timpul înregistrării, al editării sau al afişării unui mesaj, alimentarea nu poate fi întreruptă nici dacă se apasă întrerupătorul [ ] (Standby/ Pornit). Dacă doriţi să întrerupeţi alimentarea, apăsaţi întrerupătorul [ ] (Standby/Pornit) după terminarea înregistrării sau a editării sau după dispariţia mesajului. Dacă trebuie să închideţi forţat instrumentul, ţineţi apăsat întrerupătorul [ ] (Standby/Pornit) mai mult de trei secunde. De reţinut că închiderea forţată poate cauza pierderi de date şi deteriorarea instrumentului.**

### <span id="page-16-0"></span>**Setarea funcţiei Auto Power Off (Oprire automată)**

Pentru a preveni consumul inutil de energie, acest instrument dispune de o functie de oprire automată care întrerupe automat alimentarea dacă instrumentul nu este utilizat o perioadă specificată de timp. Timpul implicit care se scurge înainte ca alimentarea electrică să se oprească automat este de aproximativ 30 de minute; cu toate acestea, această setare poate fi modificată.

### *NOTIFICARE*

**Orice date ce nu au fost salvate pe unitatea USER (Utilizator) sau USB se vor pierde dacă alimentarea este întreruptă automat. Salvaţi-vă datele înainte ca alimentarea electrică să se întrerupă ([pagina 28](#page-27-0)).**

### *1* **Accesaţi ecranul de operaţiuni.**

 $[FUNCTION] \rightarrow TAB [\blacktriangleleft] \text{ MENU 1} \rightarrow [J] \text{ UTILITY} \rightarrow TAB [\blacktriangleleft] \text{CONFIG 1}$ 

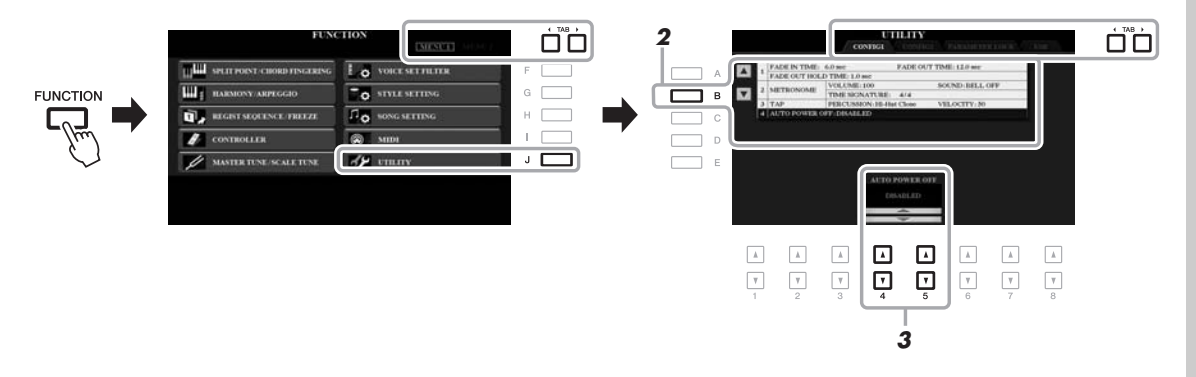

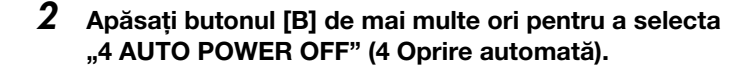

### *3* **Utilizaţi butoanele [4 ]/[5 ] pentru setarea valorii.**

Dacă nu doriti ca alimentarea să fie întreruptă automat (dezactivati funcția de oprire automată), selectaţi DISABLED (Dezactivat). Apăsaţi butonul [EXIT] (Ieşire) de câteva ori pentru a părăsi ecranul.

### **Dezactivarea funcţiei de oprire automată (metoda simplă)**

Porniți alimentarea electrică în timp ce țineți apăsată tasta cu cel mai jos ton de pe claviatură. Se afișează un mesaj pentru scurt timp, apoi instrumentul pornește cu funcția de oprire automată dezactivată.

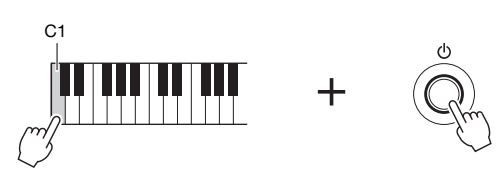

### <span id="page-17-2"></span><span id="page-17-0"></span>*Reglarea volumului master*

Pentru a regla volumul sunetelor claviaturii, utilizați discul [MASTER VOLUME] (Volum master) în timpul interpretării la claviatură.

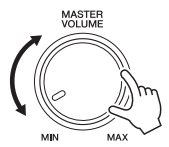

### *ATENŢIE*

**Nu utilizaţi instrumentul la volum ridicat pe perioade îndelungate de timp. Acest lucru poate duce la pierderea auzului.** 

### <span id="page-17-1"></span>*Schimbarea limbii afişajului*

Aceasta stabileşte limba folosită pentru afişarea mesajelor şi informaţiilor (sunt disponibile limbile engleză, japoneză, germană, franceză, spaniolă şi italiană.

### *1* **Accesaţi ecranul de operaţiuni.**

 $[FUNCTION] \rightarrow TAB [\triangleright] \text{ MENU } 2 \rightarrow [G] \text{ SYSTEM } \rightarrow \text{TAB} [\triangleleft] \text{ OWNER}$ 

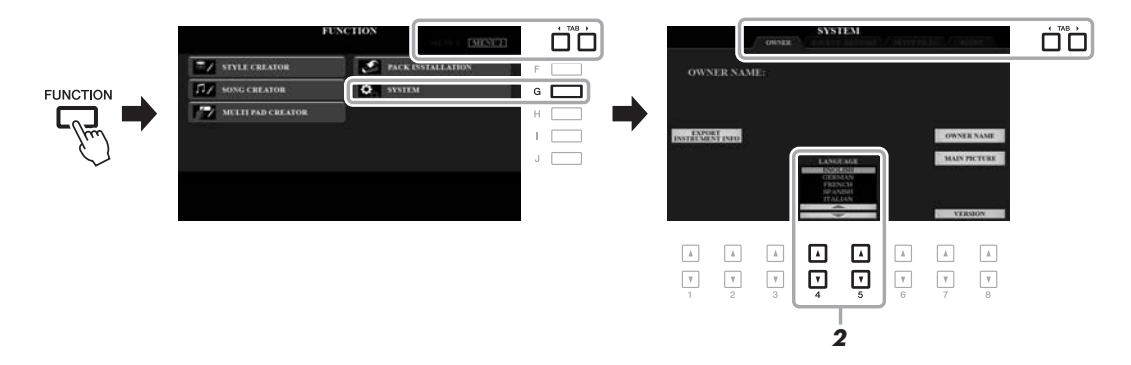

*2* **Utilizaţi butoanele [4]/[5] pentru a selecta limba dorită.**

Apăsaţi butonul [EXIT] (Ieşire) de câteva ori pentru a părăsi ecranul.

### *2* **Apăsaţi unul dintre butoanele [A] – [E] pentru a afişa o anumită demonstraţie.**

Apăsând unul dintre butoanele [F] – [J], este redată încontinuu demonstraţia prezentării generale, apelând diverse ecrane în ordine.

Submeniurile pot fi afişate pe ecran. Apăsaţi unul dintre butoanele [A] – [J] care corespunde submeniului dorit.

### *3* **Apăsaţi butonul [EXIT] (Ieşire) de câteva ori pentru a părăsi ecranul Demo (Demonstraţie).**

### *NOTĂ*

Pentru a reveni la meniul superior, apăsați butonul [EXIT] (leșire).

### <span id="page-18-1"></span><span id="page-18-0"></span>*Redarea demonstraţiilor*

Demonstraţiile oferă introduceri utile, uşor de înţeles pentru caracteristici şi funcţii, precum şi demonstraţii dinamice ale sunetelor de înaltă calitate.

### <span id="page-18-2"></span>*1* **Apăsaţi butonul [DEMO] (Demonstraţie) pentru a apela**

**ecranul Demo.**

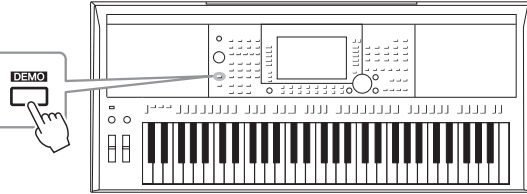

<span id="page-19-0"></span>**Operaţii de bază**

### <span id="page-19-2"></span><span id="page-19-1"></span>*Controale bazate pe afişaj*

Ecranul LCD oferă informaţii complete şi rapide legate de toate setările curente. Meniul afişat poate fi selectat sau modificat prin controalele din jurul ecranului LCD.

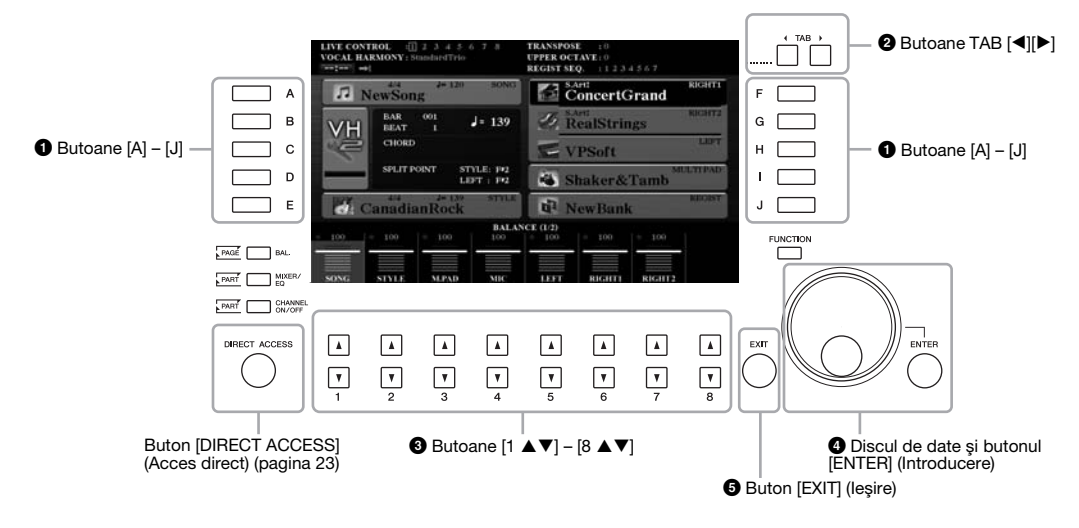

### 1 **Butoane [A] – [J]**

Butoanele [A] – [J] sunt folosite pentru a selecta articolele de meniu corespunzătoare afişate în dreptul lor.

### **• Exemplul 1**

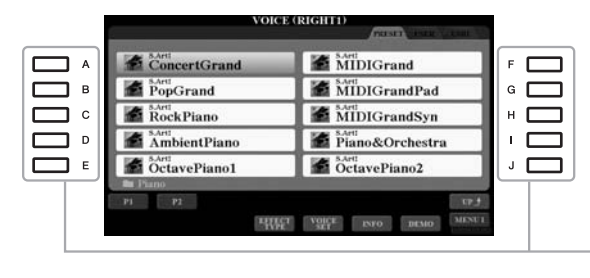

În ecranul de Selectare a fişierelor ([pagina 26](#page-25-0)), butoanele [A] – [J] pot fi folosite pentru a selecta fişierele corespunzătoare.

### **• Exemplul 2**

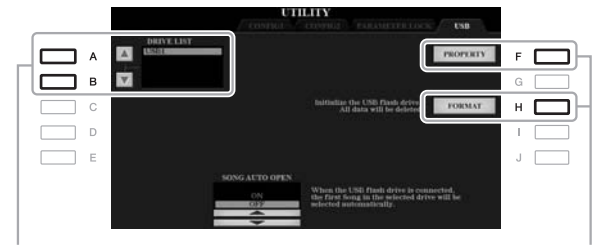

Butoanele [A] şi [B] sunt utilizate pentru a deplasa cursorul în sus sau în jos.

Butoanele [F] şi [H] sunt utilizate pentru a selecta parametrul corespunzător.

### 2 **Butoane TAB [**E**][**F**]**

Aceste butoane sunt utilizate pentru a modifica paginile de afișaje care au "file" în partea superioară.

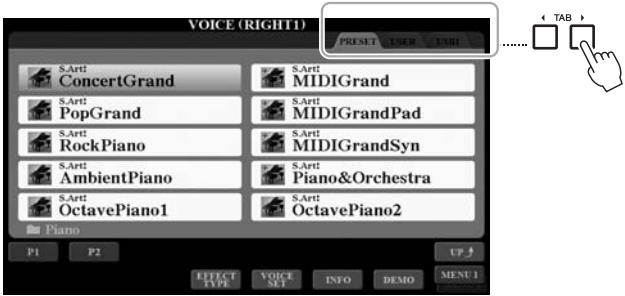

### **3** Butoane [1 **A**  $\Psi$ ] – [8 **A**  $\Psi$ ]

Butoanele  $[1 \blacktriangle \blacktriangledown]$  –  $[8 \blacktriangle \blacktriangledown]$  sunt utilizate pentru a efectua selecții sau pentru a ajusta setările (în sus, respectiv în jos) pentru funcţiile afişate direct deasupra acestora.

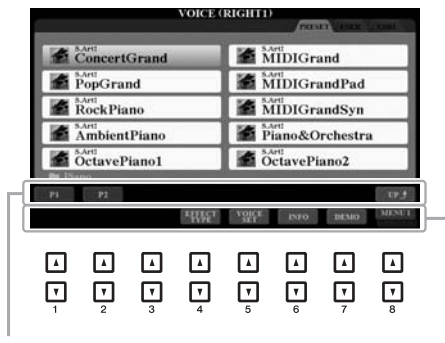

Pentru meniurile care apar în această secțiune<br>a ecranului, utilizați butoanele [1 ▲] – [8 ▲].

Pentru meniurile care apar în această secțiune<br>a ecranului, utilizați butoanele [1 ▼] – [8 ▼].

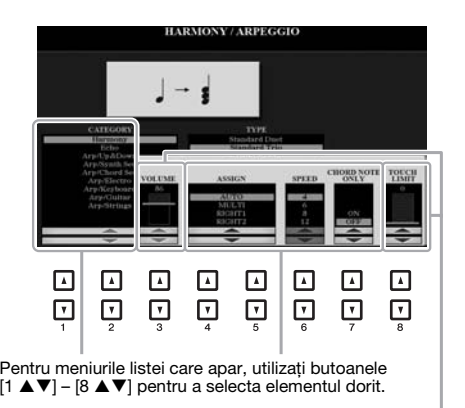

Pentru parametrii care apar sub formă de glisor<br>(sau buton), utilizați butoanele [1 ▲▼] – [8 ▲▼]

pentru a ajusta valoarea.<br>Pentru a reseta parametrul dorit la valoarea<br>implicită, apăsați simultan butoanele [▲] și [▼] de sub parametru.

În funcţie de ecranul selectat, discul de date poate fi utilizat în următoarele două moduri.

### **• Selecţia fişierelor (voce, stil, cântec ş.a.m.d.)**

Când unul din ecranele de Selectare a fișierelor ([pagina 26](#page-25-0)) este afișat, puteți utiliza discul de date și butonul [ENTER] (Introducere) pentru a selecta un fişier.

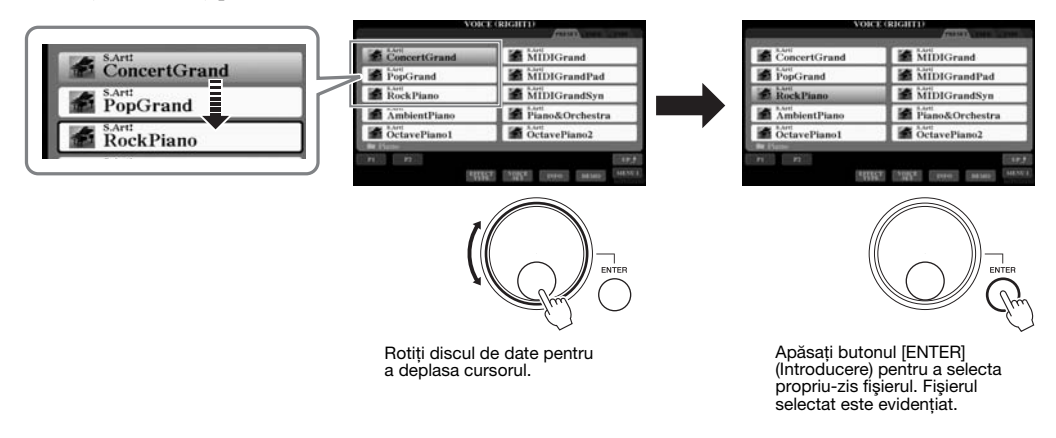

### **• Ajustarea valorii parametrilor**

Puteți utiliza comod discul de date în tandem cu butoanele  $\lceil 1 \blacktriangle \blacktriangledown \rceil - \lceil 8 \blacktriangle \blacktriangledown \rceil$  pentru a ajusta parametrii indicați pe ecran.

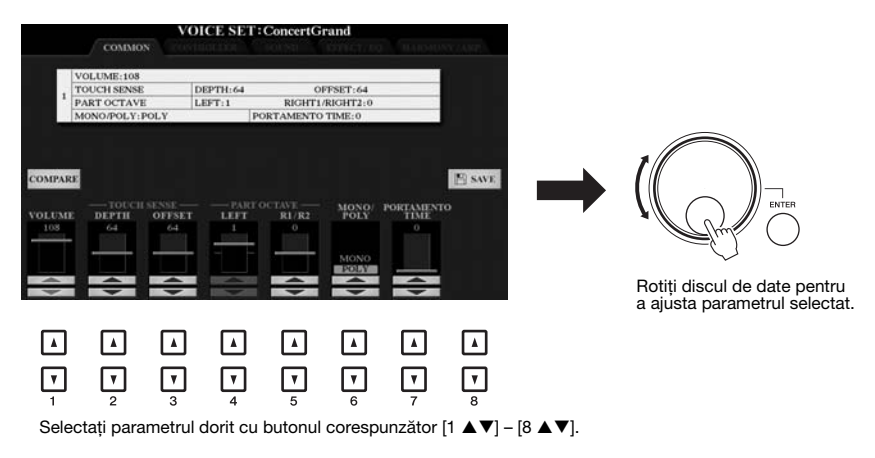

Această tehnică facilă funcţionează bine şi în cazul parametrilor pop-up, cum ar fi tempoul şi transpunerea. Apăsaţi pur şi simplu butonul corespunzător (de ex. TEMPO [+]), apoi rotiţi discul de date pentru a seta valoarea.

### 5 **Butonul [EXIT] (Ieşire)**

Prin apăsarea butonului [EXIT] (Ieşire) se revine la ecranul indicat anterior. Dacă apăsaţi de câteva ori butonul [EXIT] (Ieşire), reveniţi la ecranul principal implicit [\(pagina 24\)](#page-23-0).

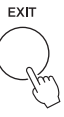

### <span id="page-22-0"></span>*Apelarea instantanee a ecranului dorit - Direct Access (Acces direct)*

Cu ajutorul funcţiei avantajoase Direct Access (Acces direct), puteţi apela instantaneu ecranul dorit, cu o singură apăsare suplimentară pe buton. Consultați "Diagrama de acces direct" de la [pagina 106](#page-105-1) pentru o listă a ecranelor care pot fi selectate prin intermediul funcției Direct Access (Acces direct).

### <span id="page-22-2"></span>*1* **Apăsaţi butonul [DIRECT ACCESS] (Acces direct).**

Pe ecran apare un mesaj care vă solicită să apăsati butonul corespunzător.

### *2* **Apăsaţi butonul (sau deplasaţi butonul, roata ori pedala conectată) care corespunde ecranului setării dorite, pentru a apela instantaneu acel ecran.**

De exemplu, apăsând butonul [GUIDE] (Ghid) apelaţi ecranul în care poate fi setat Guide mode (Modul ghid).

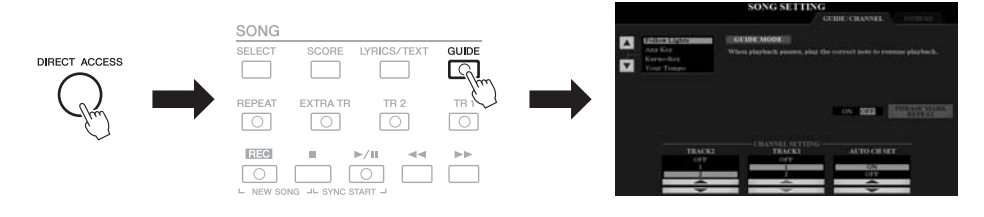

### <span id="page-22-1"></span>*Mesajele afişate pe ecran*

Câteodată apare pe ecran un mesaj (informaţii sau dialog de confirmare) pentru a facilita operaţiunea. Când apare mesajul, apăsaţi pur şi simplu pe butonul corespunzător.

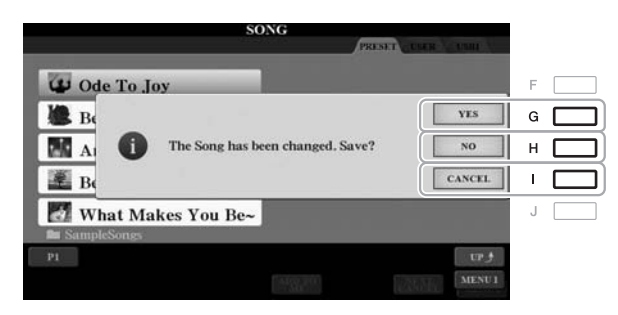

### <span id="page-23-0"></span>*Configurarea ecranului principal*

Ecranul care apare atunci când alimentarea este pornită este ecranul principal. Acest ecran afişează setările de bază curente, cum ar fi vocea şi stilul selectate în prezent, permiţându-vă să le vedeţi pe toate dintr-o singură privire. Ecranul principal este cel pe care îl veţi vedea de regulă atunci când interpretaţi la claviatură.

### *NOTĂ*

Puteţi să apelaţi rapid ecranul principal apăsând pe butonul [DIRECT ACCESS] (Acces direct), apoi apăsând pe butonul [EXIT] (Ieşire).

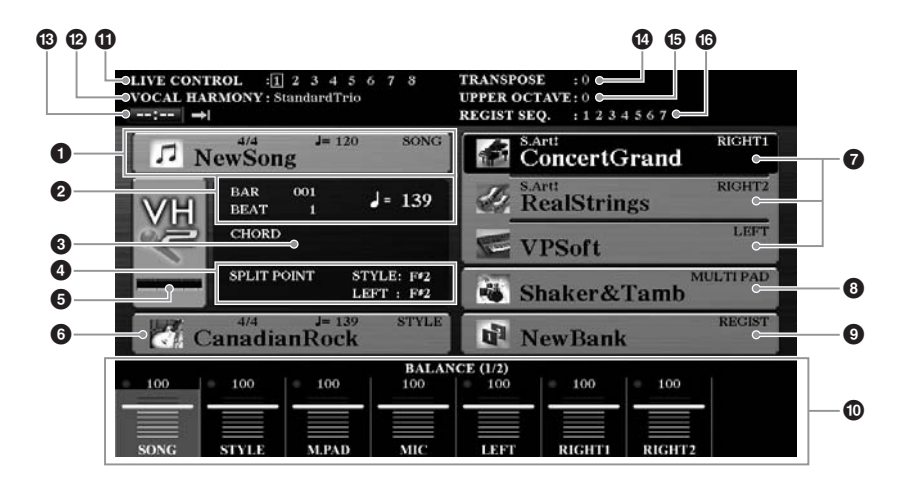

### 1 **Numele cântecului şi informaţiile aferente**

Afişează numele cântecului selectat în prezent, măsura şi tempoul. Apăsând butonul [A] apelați ecranul Song Selection (Selecție cântec) [\(pagina 62](#page-61-2)).

### 2 **BAR/BEAT/Tempo (Măsură/Bătaie/Tempo)**

Afisează poziția curentă (măsură/bătaie/tempo) în redarea stilului sau a cântecului.

### 3 **Numele acordului curent**

Când butonul [ACMP] (Acompaniament) este setat în poziția On (Activat), se va afişa acordul specificat în secţiunea de acorduri a claviaturii. Când este redat cântecul ce conține datele acordului, se va afișa numele acordului curent.

### 4 **Punct de împărţire**

Afişează poziţiile punctului de împărţire [\(pagina 58](#page-57-1)).

### 5 **Indicatorul nivelului de intrare pentru microfon/chitară (PSR-S970)**

Când este conectat un microfon/o chitară, acesta indică nivelul de intrare. Ajustati nivelul cu ajutorul butonului [GAIN] (Amplificare) de pe panoul din spate, astfel încât indicatorul să se aprindă în culoarea verde sau galben (dar nu în roşu). Pentru detalii legate de conectarea unui microfon/unei chitare, consultaţi [pagina 88.](#page-87-2) Apăsând butoanele [B]/[C]/[D] apelaţi ecranul de selectare a tipului armoniei vocale.

### 6 **Numele stilului şi informaţiile aferente**

Afişează numele stilului selectat în prezent, măsura şi tempoul. Apăsând butonul [E] apelaţi ecranul de selectare a stilului [\(pagina 48\)](#page-47-3).

### 7 **Numele vocii**

Afişează numele vocii selectate în prezent pentru părţile RIGHT 1, RIGHT 2 şi LEFT [\(pagina 35\)](#page-34-4). Utilizaţi butoanele [F], [G] şi [H] pentru a apela ecranul Voice Selection (Selecţie voce) pentru partea corespunzătoare: Apăsaţi o dată butonul pentru a evidenţia vocea aferentă părţii, apoi încă o dată pentru a apela ecranul Voice Selection (Selecție voce).

### 8 **Numele băncii multi-pad**

Afişează numele băncii multi-pad selectate. Apăsarea pe butonul [I] apelează ecranul de selectare a băncii multi-pad [\(pagina 76](#page-75-2)).

### 9 **Numele băncii memoriei de înregistrare**

Afişează numele băncii memoriei de înregistrare şi numărul memoriei de înregistrare selectate în prezent. Apăsând butonul [J] apelaţi ecranul de selecţie Registration Memory Bank (Bancă memorie de înregistrare) [\(pagina 86](#page-85-1)).

### ) **Setări Balans volum sau Canal pornit/oprit**

Afişează balansul volumului ([pagina 57\)](#page-56-1) sau setările canal pornit/oprit ([paginile 56,](#page-55-2) [65](#page-64-3)) dintre părți. Utilizați butoanele  $[1 \triangle \blacktriangledown] - [8 \triangle \blacktriangledown]$  pentru a modifica setările.

### $\Phi$  Informatii despre butonul LIVE CONTROL (Control în timp real)

Indică numărul selectat din cele opt alocări disponibile pentru butonul LIVE CONTROL (Control în timp real) ([pagina 40\)](#page-39-1).

### @ **Tip de armonie vocală (PSR-S970)**

Afişează tipul de armonie vocală selectat în prezent [\(pagina 91](#page-90-1)).

### $\bigcirc$  **Informatii despre Player/Înregistrator audio USB**

Afişează informaţii pentru fişierul audio selectat din stickul de memorie USB conectat ([pagina 71\)](#page-70-3), inclusiv timpul de redare trecut, numele fişierului şi pictograma pentru modul de repetare. Când înregistrarea audio este în standby, apare indicaţia "REC WAIT" (Înregistrare în aşteptare). În timpul înregistrării apare "REC" (Înregistrare).

### **<sup><sup>1</sup>**</sup> Transpunere

Afişează cantitatea de transpunere în unităţi de 1 semiton [\(pagina 38\)](#page-37-1).

### % **Octavă superioară**

Afişează cantitatea cu care este modificată valoarea octavei ([pagina 38\)](#page-37-3).

### ^ **Secvenţă de înregistrare**

Apare atunci când secvența de înregistrare este activă. Pentru instrucțiuni legate de programarea secvenţei, consultaţi Reference Manual (Manualul de referinţă) de pe site-ul Web, capitolul 7.

### *NOTĂ*

Apăsaţi butonul [BAL.] (Balans) pentru a apela ecranele Volume Balance (Balans volum) şi apăsaţi butonul [CHANNEL ON/OFF] (Canal pornit/ oprit) pentru a apela ecranele [CHANNEL ON/OFF] (Canal pornit/ oprit).

### <span id="page-25-1"></span><span id="page-25-0"></span>*Configurare ecran de selectare a fişierelor*

Ecranul de selectare a fişierelor serveşte la selectarea vocii, a stilurilor şi a altor date. Ecranul de selectare a fisierelor apare atunci când apăsați pe unul dintre butoanele de selectare a categoriei VOICE (Voce) sau STYLE (Stil), pe butonul SONG [SELECT] (Cântec [Selectare]) etc.

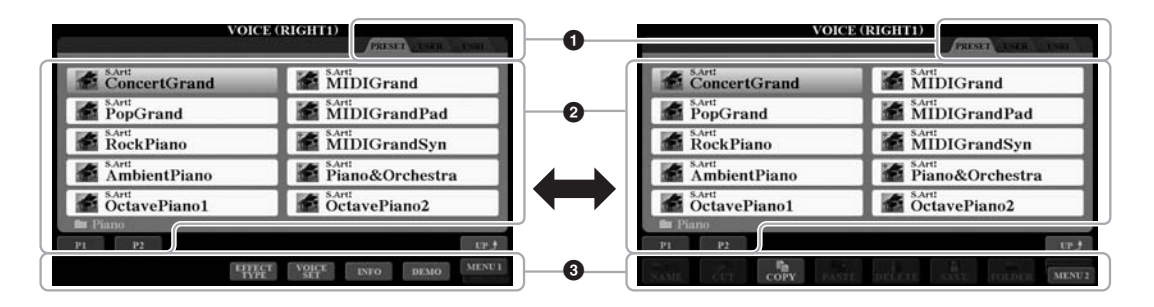

### **1** Locatia (unitatea) datelor

### **•PRESET (Presetate)**

..................Locaţia unde sunt stocate datele pre-programate (presetate).

### **•USER (Utilizator)**

- ..................Locaţia unde sunt salvate datele înregistrate sau editate. Vocile sau stilurile de extindere instalate sunt, de asemenea, salvate aici în folderul Expansion (Extindere).
- **•USB**..................Locaţia unde sunt salvate datele pe stickul de memorie USB. Aceasta apare doar atunci când stickul de memorie USB este conectat la terminalul [USB TO DEVICE] (USB la dispozitiv).

### 2 **Date selectabile (fişiere)**

Sunt indicate fişierele care pot fi selectate pe acest ecran. Dacă există peste 10 fişiere, numerele de pagini (P1, P2...) sunt afişate sub fişiere. Apăsând butonul corespunzător se schimbă pagina afişată. Când urmează alte pagini, apare butonul "Next" (Înainte), iar pentru pagina anterioară apare butonul "Prev." (Anterior).

### 3 **MENU 1/MENU 2**

În partea inferioară a ecranului de selectare a fişierelor, puteţi comuta indicaţia între MENU 1 şi MENU 2 apăsând butonul [8 ]. Selectând MENU 1 se afişează numele funcţiilor legate de fişierul curent (voce, stil, cântec etc.), în timp ce selectând MENU 2 se afisează numele funcțiilor destinate gestionării fişierelor/folderelor [\(pagina 27\)](#page-26-0).

### *NOTĂ*

Înainte de a utiliza un stick de memorie USB, cititi sectiunea "Conectarea dispozitivelor USB" de la [pagina 100](#page-99-0).

### *NOTĂ*

Prin apăsarea butonului [USB], puteti accesa, de asemenea, fişierele de voci, stiluri şi alte date care sunt salvate pe stickul de memorie USB ([pagina 101](#page-100-0)).

### *NOTĂ*

Datele, atât cele pre-programate, cât și datele dumneavoastră originale. sunt salvate ca "fişiere".

### **Afişarea folderului de nivel mai înalt**

Când se afișează fișierele sau un folder, deasupra butonului [8 ▲] apare "UP" (Sus). Apăsând acest buton se apelează folderul de nivel superior.

### **Exemplu de ecran pentru selectare voce presetată**

PRESET Voices (Vocile presetate) sunt sortate pe categorii şi incluse în foldere corespunzătoare.

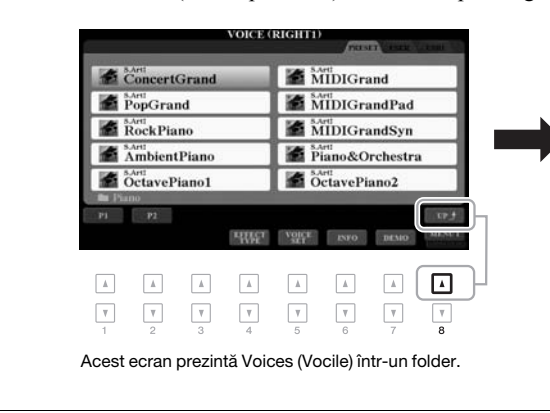

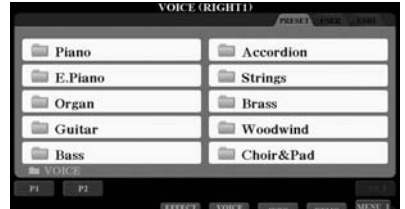

Este afişat următorul nivel cel mai înalt (în acest caz, folderul). Fiecare folder afişat în acest ecran conţine voci sortate în mod adecvat pe categorii.

### <span id="page-26-0"></span>*Gestionare fişiere*

Puteti salva, denumi, copia, muta, sterge fisiere si puteti crea foldere pentru a gestiona fisierele cu ajutorul butoanelor situate în partea inferioară a ecranului de selectare a fișierelor. Pentru informații privind ecranul de selectare a fişierelor, consultaţi [pagina 26](#page-25-0).

### *NOTĂ*

Înainte de a utiliza un stick de memorie USB, citiți secțiunea "Conectarea dispozitivelor USB" de la [pagina 100](#page-99-0).

### **Restricţii pentru cântecele protejate**

Cântecele presetate şi majoritatea cântecelor disponibile comercial au drepturi de autor protejate, pentru a preveni copierea ilegală sau ștergerea accidentală. Acestea sunt marcate prin indicații în partea din stânga sus a numelor fişierelor. Indicaţiile şi restricţiile relevante sunt detaliate mai jos.

- Prot. 1: Indică acele cântece presetate care sunt copiate pe unitatea USER (Utilizator). Acestea pot fi copiate/ mutate/şterse doar din unitatea USER (Utilizator).
- Prot. 2 Orig: Indică acele cântece care sunt în format de protectie Yamaha. Acestea nu pot fi copiate. Acestea pot fi mutate/salvate doar pe unitatea USER (Utilizator) şi pe stickurile de memorie USB care au ID.
- Prot. 2 Edit (Editare): Este indicat cântecul "Prot.2 Orig" editat. Acestea nu pot fi copiate. Acestea pot fi mutate/ salvate doar pe unitatea USER (Utilizator) şi pe stickurile de memorie USB care au ID.

### *NOTĂ*

- Asigurati-vă că acest cântec "Prot.2 Orig" și cântecul "Prot.2 Edit" corespunzător se află în același folder. În caz contrar, cântecul "Prot.2 Edit" nu poate fi redat. Dacă mutați acest tip de cântec, asigurați-vă că mutați atât cântecul "Prot.2 Orig", cât și cântecul "Prot.2 Edit" în același folder.
- Nu modificati numele cântecului "Prot2.Orig" și pictograma de pe ecran. În caz contrar, cântecul "Prot.2 Edit" corespunzător nu poate fi redat.

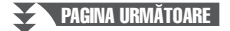

### <span id="page-27-0"></span>**Salvarea unui fişier**

Vă puteţi salva datele originale (cum ar fi cântecele pe care le-aţi înregistrat) ca fişier pe unitatea USER (Utilizator) sau pe stickul USB din ecranul de selectare a fişierelor [\(pagina 26\)](#page-25-0).

### *1* **În ecranul de selectare a fişierelor, selectaţi fila corespunzătoare (USER sau USB) pe care doriţi să salvaţi datele utilizând butoanele TAB [**E**][**F**].**

Dacă doriți să salvați datele într-un folder existent, selectați folderul de aici.

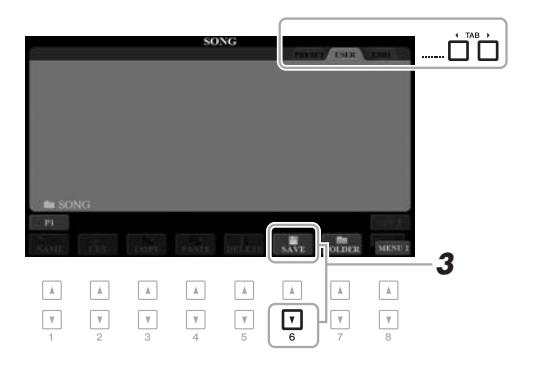

### *2* **Asiguraţi-vă că în colţul din dreapta jos al ecranului este afişat MENU 2.**

Dacă este necesar, apăsați butonul [8 ▼] pentru a accesa MENU 2.

### *3* **Apăsaţi butonul [6 ] (SAVE) (Salvare).**

Este apelată fereastra Character Entry (Introducere caractere).

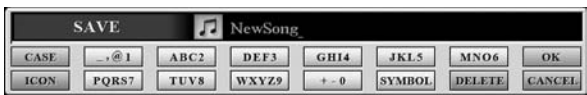

### *4* **Introduceţi numele fişierului [\(pagina 32](#page-31-0)).**

Chiar dacă săriti acest pas, puteți redenumi fișierul în orice moment după salvarea acestuia ([pagina 30\)](#page-29-0).

### *5* **Apăsaţi butonul [8 ] (OK) pentru a salva propriu-zis fişierul.**

Fisierul salvat va fi localizat automat în poziția corespunzătoare, printre fişierele aflate în ordine alfabetică.

### *NOTĂ*

*NOTĂ*

Fişierele nu se pot salva în fila PRESET (Presetate) sau în folderul "Expansion" (Extindere) [\(pagina 46\)](#page-45-1) din fila USER (Utilizator).

Pentru a revoca operaţiunea Save (Salvare), apăsați butonul [8 ▼] (CANCEL) (Revocare) înaintea pasului 5 de mai jos.

### *NOTĂ*

În fila USER (Utilizator), numărul total maxim de fişiere/foldere care pot fi stocate diferă în funcţie de dimensiunea şi lungimea numelui de fişier.

Puteți crea foldere pentru a vă facilita găsirea datelor originale.

*1* **În ecranul de selectare a fişierelor, selectaţi fila corespunzătoare (USER sau USB) pe care doriţi să creaţi un nou folder utilizând butoanele TAB [<IIFF].** 

Dacă doriți să creați un folder nou în interiorul unuia existent, selectați, de asemenea, folderul de aici.

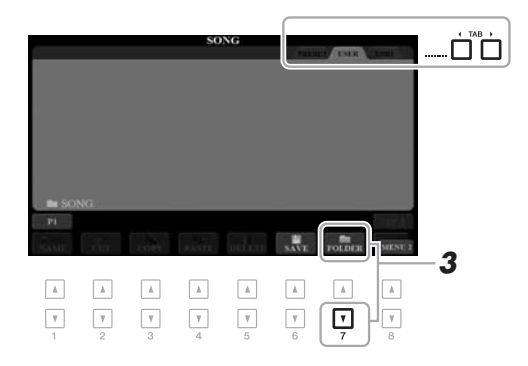

### *2* **Asiguraţi-vă că în colţul din dreapta jos al ecranului este afişat MENU 2.**

Dacă este necesar, apăsați butonul [8 ▼] pentru a accesa MENU 2.

### *3* **Apăsaţi butonul [7 ] (FOLDER) (Folder).**

Este apelată fereastra Character Entry (Introducere caractere).

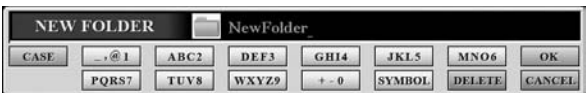

### *4* **Introduceţi numele noului folder ([pagina 32](#page-31-0)).**

Folderul creat va fi localizat automat în poziţia corespunzătoare printre folderele aflate în ordine alfabetică.

### *NOTĂ*

Nu se poate crea un folder nou în fila PRESET (Presetate) sau în folderul "Expansion" (Extindere) [\(pagina 46\)](#page-45-1) din fila USER (Utilizator).

### *NOTĂ*

Numărul maxim de fişiere/foldere care pot fi salvate într-un folder este de 500.

### *NOTĂ*

În fila USER (Utilizator), nu pot fi create mai mult de trei niveluri de foldere. Numărul maxim total de fişiere/foldere care pot fi salvate diferă în functie de dimensiunea fişierului şi de lungimea numelui de fişier/folder.

### *NOTĂ*

Dacă doriți să revocați crearea unui nou folder, apăsați butonul [8 ▼] (CANCEL) (Revocare).

### *NOTIFICARE*

**Nu utilizați "Expansion" (Extindere) ca nume de folder. În caz contrar, toate datele**  incluse în folderul "Expansion" **(Extindere) se vor pierde la instalarea unui pachet de extindere ([pagina 46](#page-45-1)).**

<span id="page-29-0"></span>Puteți redenumi fișiere/foldere.

- *1* **În ecranul de selectare a fişierelor, selectaţi fila corespunzătoare (USER sau USB) care conţine fişierul/folderul pe care doriţi să îl redenumiţi utilizând butoanele TAB [**E**][**F**].**
- *2* **Asiguraţi-vă că în colţul din dreapta jos al ecranului este afişat MENU 2.**

Dacă este necesar, apăsați butonul [8 ▼] pentru a accesa MENU 2.

### *3* **Apăsaţi butonul [1 ] (NAME) (Nume).**

Fereastra pentru operaţiunea de redenumire apare în partea de jos a ecranului.

### *NOTĂ*

Fişierele şi folderele din fila PRESET (Presetate) și din folderul "Expansion" (Extindere) [\(pagina 46](#page-45-1)) din fila USER (Utilizator) nu pot fi redenumite.

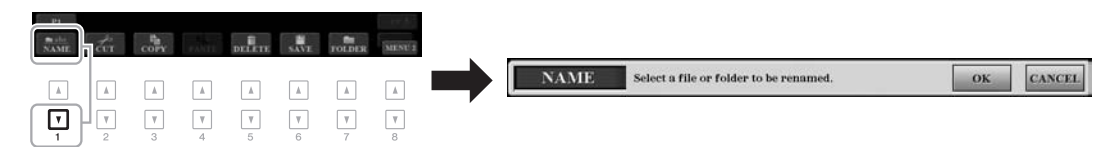

- *4* **Apăsaţi pe unul dintre butoanele [A] [J] care corespunde fişierului/folderului dorit.**
- $\mathbf 5$  Apăsați butonul [7 ▼] (OK) pentru a confirma selecția fişierului/ **folderului.**

Este apelată fereastra Character Entry (Introducere caractere).

*6* **Introduceţi numele fişierului sau folderului selectat ([pagina 32\)](#page-31-0).** Fisierul/folderul redenumit apare pe ecran în poziția corespunzătoare printre fişierele aflate în ordine alfabetică.

### *NOTĂ*

Pentru a revoca operatiunea de redenumire, apăsați butonul [8 ▼] (CANCEL) (Revocare).

### *NOTIFICARE*

**Nu utilizați "Expansion" (Extindere) ca nume de folder. În caz contrar, toate datele**  incluse în folderul "Expansion" **(Extindere) se vor pierde la instalarea unui pachet de extindere ([pagina 46](#page-45-1)).**

### <span id="page-29-2"></span><span id="page-29-1"></span>**Copierea sau mutarea fişierelor**

Puteţi copia sau decupa fişiere şi le puteţi lipi într-o altă locaţie (folder). De asemenea, puteţi să copiaţi foldere (dar nu să le mutaţi) utilizând aceeaşi procedură.

- *1* **În ecranul de selectare a fişierelor, selectaţi fila corespunzătoare (PRESET (Presetate), USER (Utilizator) sau USB) care conţine fişierul/folderul pe care doriţi să îl copiaţi utilizând butoanele TAB [**E**][**F**].**
- *2* **Asiguraţi-vă că în colţul din dreapta jos al ecranului este afişat MENU 2.**

Dacă este necesar, apăsați butonul [8 ▼] pentru a accesa MENU 2.

### *NOTĂ*

- Fişierele din fila PRESET (Presetate) nu pot fi mutate. Ele pot fi doar copiate.
- Fisierele din folderul "Expansion" (Extindere) ([pagina 46\)](#page-45-1) din fila USER (Utilizator) nu pot fi copiate/mutate.
- Datele cântecelor disponibile pe piaţă pot fi protejate prin legea drepturilor de autor, pentru a preveni copierea ilegală.

### PAGINA URMĂTOARE

### *3* **Apăsaţi butonul [3 ] (COPY) (Copiere) pentru a copia sau [2 ] (CUT) (Decupare) pentru a muta.**

Fereastra pentru operaţiunea de copiere/decupare apare în partea de jos a ecranului.

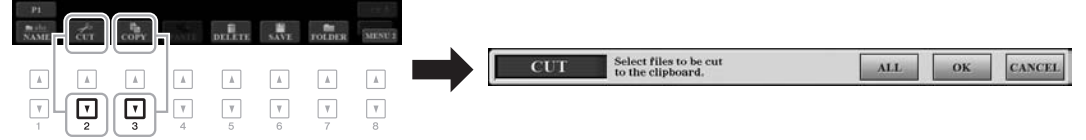

### *4* **Apăsaţi pe unul dintre butoanele [A] – [J] care corespunde fişierului/folderului dorit.**

Apăsarea unui buton selectează (evidenţiază) fişierul/folderul. Pentru a revoca selecția, apăsați din nou pe același buton  $[A] - [J]$ .

Apăsați butonul [6  $\blacktriangledown$ ] (ALL) (Toate) (buton de selectare a tuturor fișierelor/ directoarelor indicate pe ecranul curent, incluzând celelalte pagini. Pentru a revoca selecţia, apăsaţi butonul [6] (ALL OFF) (Toate anulate) din nou.

- *5* **Apăsaţi butonul [7 ] (OK) pentru a confirma selecţia fişierului/ folderului.**
- *6* **Selectaţi fila de destinaţie (USER sau USB) pentru a lipi fişierul/ directorul, utilizând butoanele TAB [][].**

Dacă este necesar, selectați directorul de destinație utilizând butoanele [A] – [J].

*7* **Apăsaţi butonul [4 ] (PASTE) (Lipire) pentru a lipi fişierul/ folderul selectat la pasul 4.**

Fişierul/folderul lipit apare pe ecran în poziţia corespunzătoare, printre fişierele aflate în ordine alfabetică.

### **Ştergerea fişierelor/folderelor**

Se pot şterge fişiere/foldere individuale sau multiple.

- *1* **În ecranul de selectare a fişierelor, selectaţi fila corespunzătoare (USER (Utilizator) sau USB) care conţine fişierul/folderul pe care doriti să îl ștergeți utilizând butoanele TAB [◀][▶].**
- *2* **Asiguraţi-vă că în colţul din dreapta jos al ecranului este afişat MENU 2.**

Dacă este necesar, apăsați butonul [8 ▼] pentru a accesa MENU 2.

### *3* **Apăsaţi butonul [5 ] (DELETE) (Ştergere).**

Fereastra pentru operaţiunea de ştergere apare în partea de jos a ecranului.

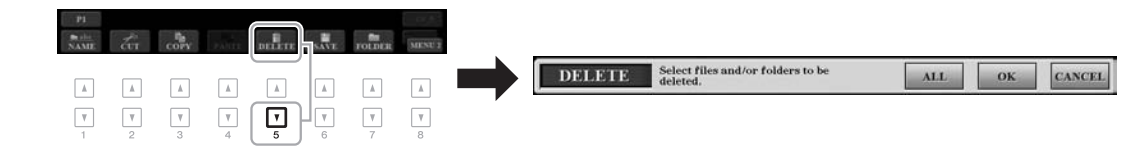

### PAGINA URMĂTOARE

### *NOTĂ*

*NOTĂ*

Pentru a revoca operațiunea Copy (Copiere), apăsaţi butonul [8  $\blacktriangledown$ ] (CANCEL) (Revocare).

Fişierele şi folderele din fila PRESET (Presetate) și din folderul "Expansion" (Extindere) [\(pagina 46](#page-45-1)) din fila USER (Utilizator) nu pot fi şterse.

PAGINA URMĂTOARE

### *4* **Apăsaţi pe unul dintre butoanele [A] – [J] care corespunde fişierului/folderului dorit.**

Apăsarea unui buton selectează (evidențiază) fișierul/folderul. Pentru a revoca selecția, apăsați din nou pe același buton  $[A] - [J]$ . Apăsați butonul  $[6 \blacktriangledown] (ALL)$  (Toate) (buton de selectare a tuturor fisierelor/

directoarelor indicate pe ecranul curent, incluzând celelalte pagini. Pentru a revoca selecţia, apăsaţi butonul [6] (ALL OFF) (Toate anulate) din nou.

- $\bf 5$  **Apăsati butonul [7 ▼] (OK) pentru a confirma selecția fişierului/ folderului.**
- *6* **Urmaţi instrucţiunile de pe ecran.**
	- **•YES (Da)** ...................... Ştergeţi fişierul/folderul
	- **•YES ALL (Da toate)**... Ştergeţi toate fişierele/folderele selectate

*2*

NewSone

▎▲▎

 $\sqrt{ }$ 

 $1 - \left[\begin{array}{c|c} \text{CASE} \end{array}\right]$   $\rightarrow \text{R1}$   $\text{ABC2}$  **DEF3 GHI4 JKL5 MNO6**  $\rightarrow$  **DEF3** 

∐

 $\sqrt{ }$ 

- **•NO (Nu)** ..........................Lăsaţi fişierul/folderul aşa cum este, fără să îl ştergeţi
- **•CANCEL** ...................... Revocaţi operaţiunea de ştergere

### <span id="page-31-0"></span>*Introducerea de caractere*

**NAME** 

 $\blacktriangle$ 

 $\sqrt{ }$ 

Această secţiune descrie modul de introducere a caracterelor pentru denumirea fişierelor/folderelor, introducerea cuvintelor cheie în Music Finder [\(pagina 81](#page-80-1)) etc. Introducerea caracterelor se efectuează în ecranul afişat mai jos.

╽┛

 $\Box$ 

▎▟

 $\sqrt{ }$ 

 $\blacktriangle$ 

### *1* **Schimbaţi tipul de caracter apăsând butonul [1 ]. •CASE (Majuscule)**.... Majuscule, cifre, semne

F

▎▟▏

 $\sqrt{ }$ 

- **•case (Minuscule)**...... Minuscule, cifre, semne
- *2* **Utilizaţi discul de date pentru a deplasa cursorul în poziţia dorită.**
- **3** Apăsati butoanele [2 ▲▼] [6 ▲▼] si [7 ▲], care corespund **caracterului pe care doriţi să îl introduceţi.**

Câteva caractere sunt atribuite fiecărui buton, iar caracterele se modifică de fiecare dată când apăsaţi pe buton.

Pentru a introduce propriu-zis caracterul selectat, deplasaţi cursorul sau apăsaţi un alt buton de introducere a caracterului. Alternativ, puteți aștepta un timp scurt şi caracterul va fi introdus automat.

Pentru mai multe informații privind introducerea caracterelor, consultați secțiunea "Alte operațiuni de introducere a caracterelor" de mai jos.

*4* **Apăsaţi butonul [8 ] (OK) pentru a introduce propriu-zis noul nume şi a reveni la ecranul anterior.**

### *NOTĂ*

*3*

La introducerea versurilor în funcția de creare a cântecelor (a se vedea Reference Manual (Manualul de referinţă), capitolul 3), puteţi introduce, de asemenea, caractere japoneze (kana şi kanji).

### *NOTĂ*

- Următoarele semne nu pot fi introduse pentru un nume de fişier/folder.  $\sqrt{1}$ : \* ? " < >
- Numele fişierelor pot conţine maximum 41 de caractere, iar numele folderelor pot contine maximum 50 de caractere.

### *NOTĂ*

Pentru a revoca operaţiunea de introducere a caracterelor, apăsați butonul [8  $\blacktriangledown$ ] (CANCEL) (Revocare).

### *NOTĂ*

Pentru a revoca operaţiunea de ştergere, apăsați pe butonul [8 ▼] (CANCEL).

PSR-S970/S770 Manualul proprietarului *33*

### **• Ştergerea caracterelor**

Deplasați cursorul către caracterul pe care doriți să îl ștergeți folosind discul de date și apăsați butonul [7 ▼] (DELETE) (Ștergere). Pentru a șterge simultan toate caracterele de pe linie, apăsați și mențineți apăsat butonul  $[7 \blacktriangledown]$  (DELETE) (Ştergere).

### **• Introducerea semnelor sau a spaţiilor**

- **1.** Apăsați butonul [6 ▼] (SYMBOL) (Simbol) pentru a apela lista de semne.
- **2.** Utilizați discul de date pentru a deplasa cursorul către semnul sau spațiul dorit, apoi apăsați butonul [8 ▲] (OK).
- **Selectarea pictogramelor particularizate pentru fişiere (arătate în stânga numelui de fişier)**
- **1.** Apăsați butonul [1 ▼] (ICON) (Pictogramă) pentru a apela ecranul ICON SELECT (Selectare pictogramă).
- **2.** Selectati pictograma folosind butoanele  $[A]-[J]$ , butoanele  $[3 \triangle \blacktriangledown] [5 \triangle \blacktriangledown]$ sau discul de date. Ecranul include mai multe pagini. Apăsaţi butoanele TAB  $\left[\blacktriangleleft\right]$  pentru a selecta alte pagini.
- **3.** Apăsați butonul [8 ▲] (OK) pentru a aplica pictograma selectată.

### <span id="page-32-0"></span>*Resetare la setările programate din fabrică*

Menținând apăsată tasta cea mai din dreapta (C6) de pe claviatură, porniți instrumentul. Această acțiune resetează setările întregului instrument (denumite parametri de configurare a sistemului) la setările implicite din fabrică. Consultați "Diagrama parametrilor" din secțiunea Data List (Listă de date) de pe site-ul Web pentru detalii despre parametrii care ţin de configuraţia sistemului.

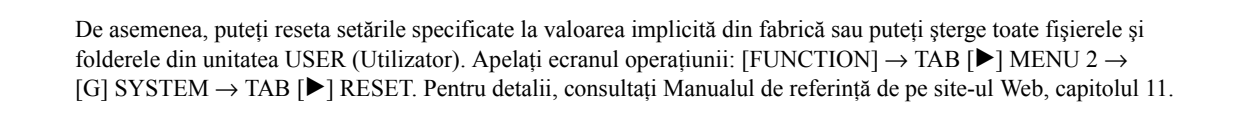

*NOTĂ*

*NOTĂ*

Cântecele înregistrate [\(pagina 62](#page-61-3)), pachetele de extindere ([pagina 46\)](#page-45-1) şi alte fişiere salvate pe acest instrument nu sunt şterse prin această operaţie.

Pentru a revoca operaţiunea, apăsaţi butonul [8  $\nabla$ ] (CANCEL) (Revocare).

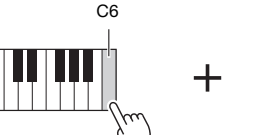

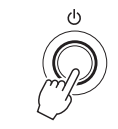

### <span id="page-33-0"></span>*Copie de rezervă a datelor*

Puteţi crea o copie de rezervă a tuturor datelor salvate în unitatea USER (Utilizator) (cu excepţia cântecelor protejate şi a vocilor/stilurilor de extindere), cât şi a tuturor setărilor instrumentului pe stick USB de memorie, sub forma unui fişier unic.

*1* **Conectaţi stickul USB de memorie la terminalul [USB TO DEVICE] (USB la dispozitiv) ca destinaţie a copiei de rezervă.**

- *2* **Accesaţi ecranul de operaţiuni.**  $[FUNCTION] \rightarrow TAB [\triangleright] \text{ MENU 2} \rightarrow [G] \text{ SYSTEM} \rightarrow TAB [\blacktriangle] [\blacktriangleright]$ BACKUP/RESTORE SYSTEM -00
	- **BACKEP** G D ٦ *3* ×  $J - \sqrt{2}$
- *3* **Apăsaţi pe butonul [G] (BACK UP) (Copie de rezervă) pentru a salva datele pe un stick de memorie USB.**

Când apare mesajul de confirmare, urmati instructiunile afisate.

### *NOTĂ*

Înainte de a utiliza un stick de memorie USB, cititi sectiunea "Conectarea dispozitivelor USB" de la [pagina 100](#page-99-0).

### *NOTĂ*

De asemenea, puteţi crea copii de rezervă ale fişierelor din unitatea USER (Utilizator), cum ar fi vocile, cântecele, stilurile, multi-padurile şi memoria de înregistrare, copiindu-le individual pe un stick de memorie USB. Pentru instructiuni, consultati [pagina 30](#page-29-1).

### *NOTĂ*

De asemenea, puteţi crea copii de rezervă individuale pentru setările de sistem, setările MIDI, setările efectelor de utilizator şi înregistrările Music Finder. Apelaţi ecranul operaţiunii:  $IFUNCTIONI \rightarrow TAB$   $I \rightarrow$  MENU 2  $\rightarrow$  $[G]$  SYSTEM  $\rightarrow$  TAB  $[\blacktriangleleft][\blacktriangleright]$  SETUP FILES. Pentru mai multe informaţii, consultaţi Reference Manual (Manualul de referință) de pe site-ul Web, capitolul 11.

### *NOTĂ*

Finalizarea operaţiunii de creare a copiilor de rezervă/restaurare poate dura câteva minute.

### **Restaurarea fişierului copie de rezervă**

În acest scop, apăsaţi butonul [I] (RESTORE) (Restaurare) de pe pagina BACKUP/ RESTORE (Copie de rezervă/Restaurare) (a se vedea mai sus). Când apare mesajul de confirmare, urmați instrucțiunile afișate. La finalizarea operațiunii, instrumentul va fi repornit automat.

### *NOTIFICARE*

**Mutaţi cântecele protejate (salvate pe unitatea USER (Utilizator)) pe un stick de memorie USB înainte de a restaura. Dacă nu sunt mutate aceste cântece, operaţiunea şterge datele.**

### <span id="page-34-2"></span><span id="page-34-0"></span>1 **Voci**

### **– Interpretarea la claviatură –**

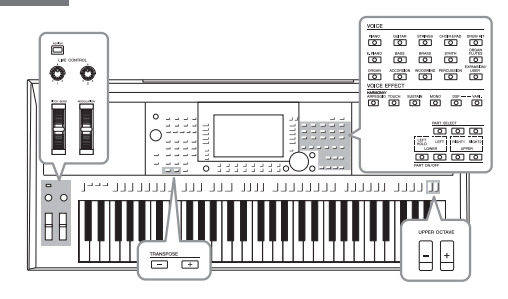

Instrumentul contine o varietate mare de voci instrumentale excepţional de realiste, incluzând pian, chitară, corzi, alămuri, instrumente de suflat şi multe altele.

### <span id="page-34-4"></span><span id="page-34-1"></span>*Redarea vocilor*

Vocile pot fi redate prin intermediul celor trei părți ale claviaturii: LEFT, RIGHT 1 și 2. Puteți combina aceste părți utilizând butoanele PART ON/OFF (Parte pornită/oprită), pentru a crea texturi instrumentale seducătoare şi combinaţii uşoare de interpretare.

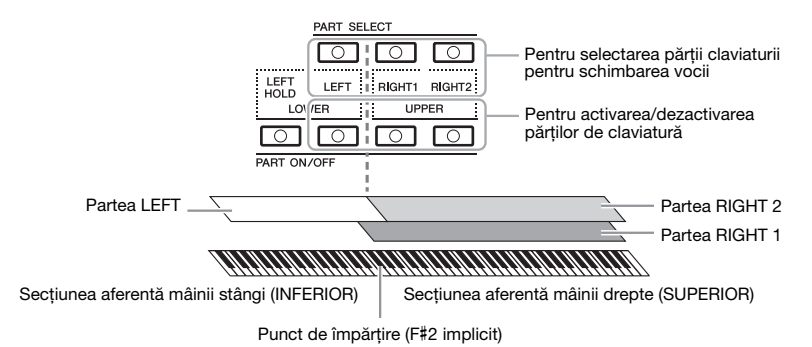

### *NOTĂ*

Pentru o listă a vocilor presetate ale acestui instrument, consultati sectiunea "Voice List" (Listă de voci) a Listei de date de pe site-ul Web.

**•Pentru a reda o singură voce pe întreaga claviatură:** Activaţi partea RIGHT 1 sau 2.

- **•Pentru a reda două voci diferite în straturi pe întreaga claviatură (Layer):**  Activaţi părţile RIGHT 1 şi 2.
- **•Pentru a interpreta voci diferite pe secţiunile aferente mâinii stângi şi drepte ale claviaturii (Împărţire):**

Activaţi partea LEFT şi RIGHT (1 şi/sau 2). Clapa F#2 şi clapele inferioare sunt utilizate pentru partea LEFT, iar tastele superioare (cu excepţia F#2) sunt utilizate pentru părţile RIGHT 1 şi 2. Tasta care împarte claviatura în secţiunile aferente mâinii stângi și drepte este denumită "Punct de împărțire".

<span id="page-34-3"></span>*1* **Porniţi butonul PART ON/OFF (Activare/Dezactivare parte) corespunzător părţilor pe care doriţi să le utilizaţi.**

Butoanele corespunzătoare PART SELECT (Selectare parte) sunt activate automat.

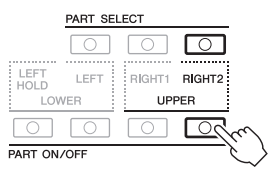

### PAGINA URMĂTOARE

### *NOTĂ*

Punctul de împărțire poate fi modificat ([pagina 58\)](#page-57-1).

### *NOTĂ*

Puteți salva selecția de voci și setarea de activare/dezactivare pentru fiecare parte în memoria de înregistrare ([pagina 85\)](#page-84-3).

1

- <span id="page-35-1"></span>*2* **Asiguraţi-vă că butonul PART SELECT (Selectare parte) corespunzător părţii de pe care doriţi să selectaţi vocea este pornit.**
- <span id="page-35-0"></span>*3* **Apăsaţi unul dintre butoanele de selecţie a categoriei VOICE (Voce) pentru a selecta o categorie de voce şi a apela ecranul Voice Selection (Selectare voci).**

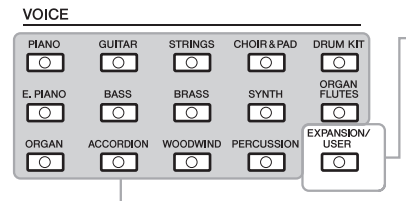

### • **Voci de extindere** Voci instalate suplimentar [\(pagina 46\)](#page-45-0).

• **Voci utilizator** 

Voci create cu funcţia Voice Set (Set voci) (consultaţi Manualul de referinţă de pe site-ul Web) sau voci copiate pe unitatea USER (Utilizator) ([pagina 30](#page-29-2)).

### **Voci presetate**

Vocile presetate sunt sortate pe categorii şi incluse în foldere corespunzătoare. Butoanele de selectare a categoriei de voci corespund categoriilor de voci presetate. De exemplu, apăsaţi pe butonul [STRINGS] (Corzi) pentru a afişa diverse voci de corzi.

*4* **Apăsaţi pe unul dintre butoanele [A] – [J] pentru a selecta vocea dorită.**

Puteţi accesa celelalte pagini apăsând butoanele ce corespund numerelor de pagini (P1, P2 ...) sau apăsând de mai multe ori acelaşi buton de selectare a categoriei de voce.

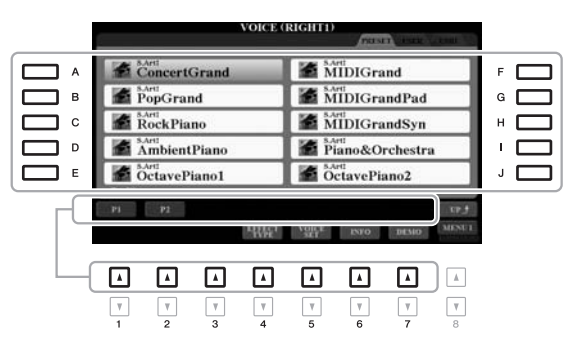

### *NOTĂ*

Apăsând butonul [8 ▲] (SUS) de pe ecranul Voice Selection (Selectare voci), puteţi apela categoriile de voci (foldere), inclusiv "GM&XG" și "GM2", care nu au butoane pentru selectarea categoriei de voci.

### *NOTĂ*

Dacă aţi apăsat pe butonul [ORGAN FLUTES] (Flaute orgă) la pasul 3, apăsaţi pe butonul [I] (PRESET) (Presetare) înainte de a trece la pasul 4.

### *NOTĂ*

Caracteristicile vocii sunt indicate deasupra numelui vocii presetate. Pentru detalii privind caracteristicile, consultaţi [pagina 37.](#page-36-1)

### *NOTĂ*

Puteti apela informatiile pentru vocea selectată apăsând butonul [6  $\Pi$ ] (INFO) (Informaţii). (Anumite voci nu au o fereastră de informaţii.)

### **Pentru a asculta frazele demonstrative pentru fiecare voce**

Apăsați butonul [7 ▼] (DEMO) (Demonstrație) pentru a porni demonstrația pentru vocea selectată. Pentru a opri cântecul demo, apăsați din nou butonul [7 $\blacktriangledown$ ].

### *NOTĂ*

Asigurați-vă că MENU 1 este afișat în colțul din dreapta jos al ecranului [\(pagina 26](#page-25-1)).

- *5* **Dacă este necesar, repetaţi paşii 1 4 de mai sus pentru a selecta vocea pentru cealaltă parte.**
- *6* **Cântaţi la clape.**

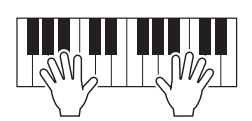
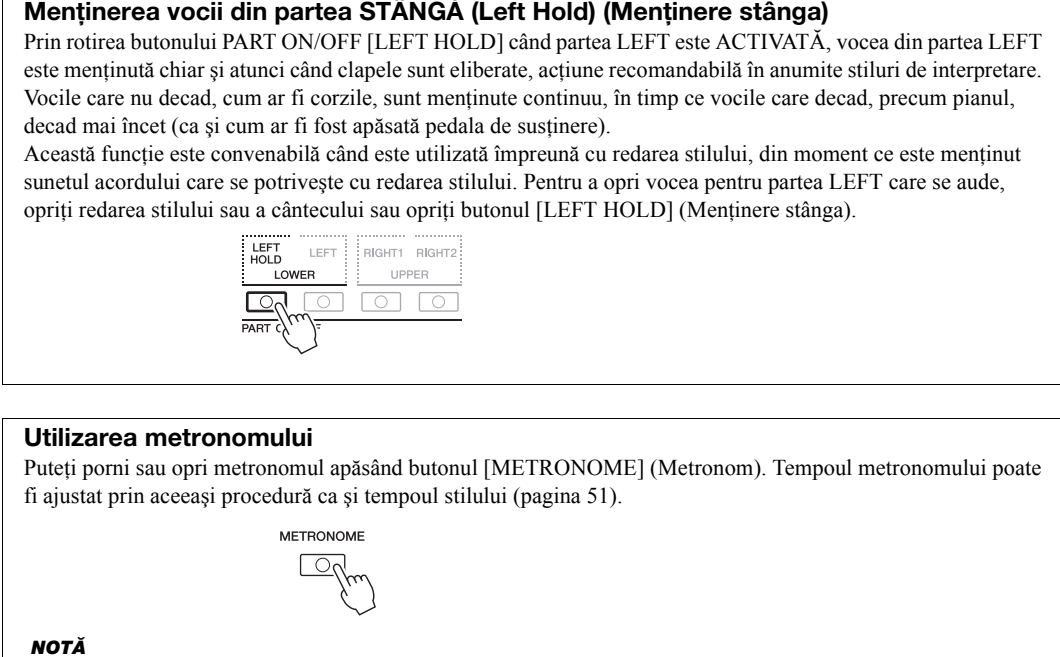

<span id="page-36-0"></span>Puteți, de asemenea, să modificați metrul muzical, volumul și sunetul metronomului: [FUNCTION] → TAB [<| MENU 1 → [J] UTILITY → TAB  $[\blacktriangleleft]$  CONFIG 1  $\rightarrow$  [A]/[B] 2 METRONOME

## **Caracteristici voci**

Caracteristicile vocii sunt indicate deasupra numelui vocii — S.Art!, MegaVoice, Live!, Cool!, Sweet!, etc.

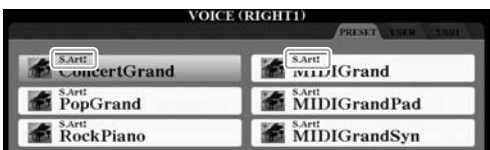

#### **•Voci S.Art! (Super-articulaţie)**

În muzică, termenul "articulație" se referă, de regulă, la tranziția sau continuitatea dintre note. Aceasta se reflectă adesea în tehnici specifice de interpretare, cum ar fi staccato și legato. Puteți apela informații utile cu privire la modul cum se interpretează aceste voci, apăsând butonul  $[6 \blacktriangledown]$  (INFO) (Informații) din ecranul Voice Selection (Selectare voci).

#### **•Voci Drums/Live!Drums/SFX/Live!SFX (apelate cu butonul [DRUM KIT] (Set de tobe))**

Cu ajutorul acestora puteți interpreta la diverse tobe și instrumente de percuție sau sunete SFX (efecte de sunet) pe claviatură, adunate împreună în ceea ce se numesc seturi de Tobe/SFX. Pentru detalii, consultați "Drum/SFX Kit List" (Listă seturi de tobe/SFX) din Lista de date de pe site-ul Web.

#### **•Voci Organ Flutes (apelate cu ajutorul butonului [ORGAN FLUTES] (Flaut orgă)).**

Acestea vă permit să recreaţi toate sunetele clasice de orgă, ajustând nivelul de metraj al flautului și sunetele percutante, ca la orgile conventionale. Pentru detalii, consultaţi [pagina 45](#page-44-0).

Pentru informații privind alte tipuri de voci, consultați Manualul de referință de pe site-ul Web.

#### *NOTĂ*

- S.Art! Vocile sunt compatibile doar cu alte modele, care au acele tipuri de voci instalate. Datele de cântec sau stil pe care le-ati creat pe instrument utilizând aceste voci nu vor suna corespunzător atunci când sunt redate cu alte instrumente.
- S.Art! Vocile sună diferit în funcţie de gama claviaturii, viteză, atingere etc. Aşadar, dacă activaţi efectul HARMONY/ARPEGGIO (Armonie/ Arpegiu) ([pagina 42\)](#page-41-0), dacă schimbati setarea transpunerii ([pagina 38\)](#page-37-0) sau dacă schimbaţi parametrii Voice Set (Setului de voci) [\(pagina 47](#page-46-0)), pot rezulta sunete neaşteptate sau nedorite.

## <span id="page-37-1"></span><span id="page-37-0"></span>**Ajustarea înălţimii în semitonuri (Transpunere)**

Butoanele TRANSPOSE [-]/[+] transpun înălțimea generală a sunetului instrumentului (sunetul claviaturii, redarea stilului, redarea cântecelor MIDI şi aşa mai departe) de la -12 la 12 în paşi de un semiton. Apăsaţi simultan butoanele [+] şi [-] pentru a reseta instantaneu valoarea transpunerii la 0.

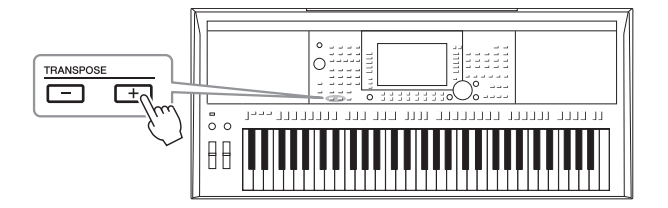

*NOTĂ*

Funcţiile Transpose (Transpunere) nu au efect asupra vocilor Drum Kit (Set de tobe) sau SFX Kit (Set de efecte speciale).

#### **Transpunerea înălţimii pe ecranul MIXING CONSOLE (Consolă de mixare)** De asemenea, puteți efectua setări detaliate pentru intensitatea sunetului (transpunere, octavă și ajustare) din ecranul

MIXING CONSOLE (Consolă de mixare) apelat prin [MIXER/EQ]  $\rightarrow$  TAB [ $\triangleleft$ ][ $\triangleright$ ] TUNE.

## **Ajustarea intensităţii sunetului în octave**

Butoanele UPPER OCTAVE (Octavă superioară) [-]/[+] permit modificarea intensităţii sunetului pentru părţile DREAPTA 1 şi 2 în sus sau în jos cu o octavă.

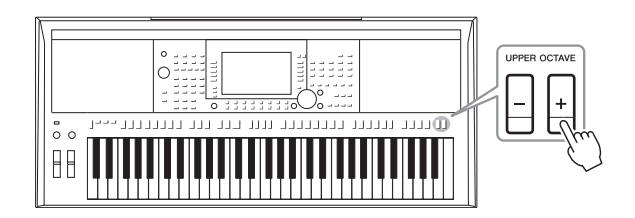

## **Ajustarea fină a înălţimii**

În mod implicit, înălţimea sunetului întregului instrument este setată la 440,0 Hz, cu temperament egal. Această ajustare de bază poate fi modificată din ecranul apelat cu ajutorul [FUNCTION]  $\rightarrow$  TAB [ $\blacktriangleleft$ ] MENU 1  $\rightarrow$  [E] MASTER TUNE/SCALE TUNE. Intensitatea sunetului poate fi modificată în sus sau în jos între 414,8 Hz şi 466,8 Hz, în paşi de aproximativ 0,2 Hz. Pentru detalii, consultaţi Reference Manual (Manualul de referinţă) de pe site-ul Web.

## *Utilizarea roţilor*

## **Utilizarea roţii pentru intensitatea sunetului**

Utilizaţi roata [PITCH BEND] (Intensitatea sunetului) pentru a intensifica notele (învârtiţi roata în sens opus celui în care vă aflaţi faţă de roată) sau pentru a reduce intensitatea acestora (învârtiţi roata către dvs.) în timp ce interpretaţi la claviatură. Curba înălţimii este aplicată tuturor părţilor de claviatură (RIGHT 1, 2 şi LEFT). Roata [PITCH BEND] (Intensitatea sunetului) se centrează automat şi revine automat la intensitatea normală a sunetului atunci când este eliberată.

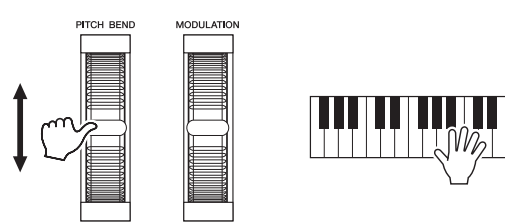

Intervalul maxim al intensităţii sunetului poate fi modificat din ecranul Mixing Console (Consolă de mixare): [MIXER/EQ]  $\rightarrow$  TAB  $[\blacktriangleleft] [\blacktriangleright]$  TUNE  $\rightarrow$  [H] PITCH BEND RANGE.

#### **Utilizarea roţii de modulaţie**

Folosiţi roata de modulaţie pentru a aplica efecte de modulaţie, precum vibrato, notelor interpretate la claviatură. În mod implicit, acesta este aplicat părţilor de claviatură (DREAPTA 1, 2 și STÂNGA). Învârtirea rotii de modulație în sus (în sens opus celui în care vă aflaţi faţă de roată) creşte adâncimea efectului, în timp ce învârtirea roţii în jos (către dvs.) descreşte adâncimea efectului.

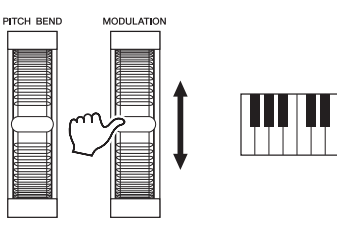

Puteți seta dacă efectele produse de roata de modulație vor fi aplicate sau nu fiecărei părți a claviaturii, separat: [FUNCTION]  $\rightarrow$  TAB [ $\blacktriangleleft$ ] MENU 1  $\rightarrow$  $[D]$  CONTROLLER  $\rightarrow$  TAB  $[\blacktriangleright]$  KEYBOARD/PANEL  $\rightarrow$ [A]/[B] 2 MODULATION WHEEL.

#### *NOTĂ*

- Este posibil ca efectele produse folosind roata [PITCH BEND] (Intensitatea sunetului) să nu se aplice părţii STÂNGI pe durata redării stilului, în functie de setarea stilului.
- (PSR-S970) Efectele produse folosind roata [PITCH BEND] (Intensitatea sunetului) nu se aplică pentru efectul de armonie vocală.

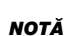

În functie de vocea selectată, roata de modulație poate controla volumul. filtrul sau alti parametri în loc de efectul vibrato.

#### *NOTĂ*

Pentru a evita aplicarea accidentală a modulaţiei, asiguraţi-vă că roata [MODULATION] (Modulatie) este setată în pozitia minimum (jos) înainte de a începe să interpretaţi.

#### *NOTĂ*

Este posibil ca efectele produse folosind roata de modulaţie să nu se aplice părţii STÂNGI pe durata redării stilului, în functie de setarea stilului.

## <span id="page-39-1"></span><span id="page-39-0"></span>*Utilizarea butoanelor LIVE CONTROL (Control în timp real)*

Puteți adăuga în mod intuitiv variații dinamice interpretării dvs. în timp real, atribuind diverse funcții, precum efecte, butoanelor LIVE CONTROL (Control în timp real) [1] şi [2].

#### *1* **Apăsaţi butonul [ASSIGN] (Atribuire) pentru a apela ecranul LIVE CONTROL (Control în timp real).**

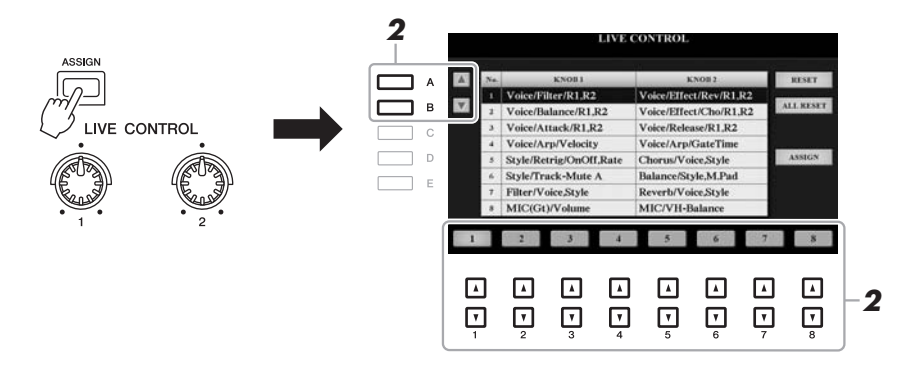

**2** Utilizați butoanele [A]/[B] sau butoanele [1 ▲ $\Pi$ ] – [8 ▲ $\Pi$ ] **pentru a selecta combinaţia de funcţii dorită.** 

Numărul selectat este indicat în colţul pe ecranul principal ([pagina 24\)](#page-23-0).

#### *NOTĂ*

Apăsând în mod repetat butonul [ASSIGN] (Atribuire) sau folosind discul de date puteți, de asemenea, selecta o combinatie de functii.

#### **Funcţii presetate**

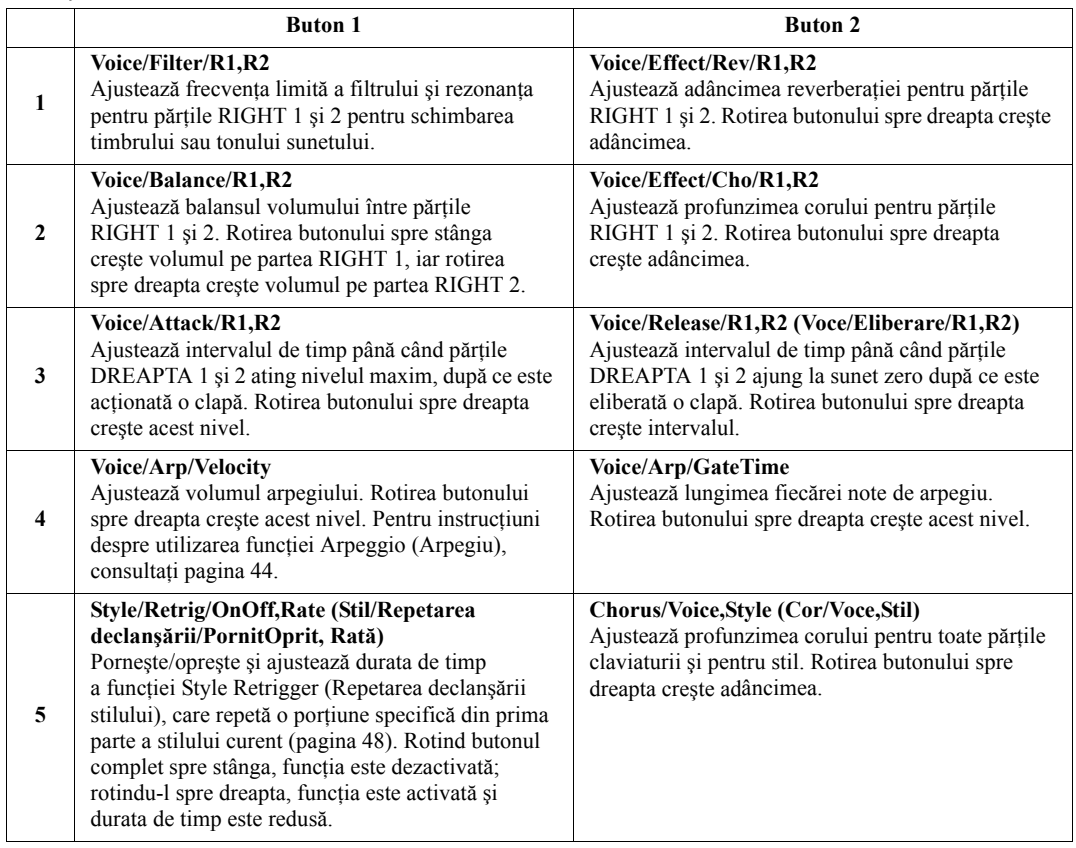

<span id="page-39-2"></span>PAGINA URMĂTOARE

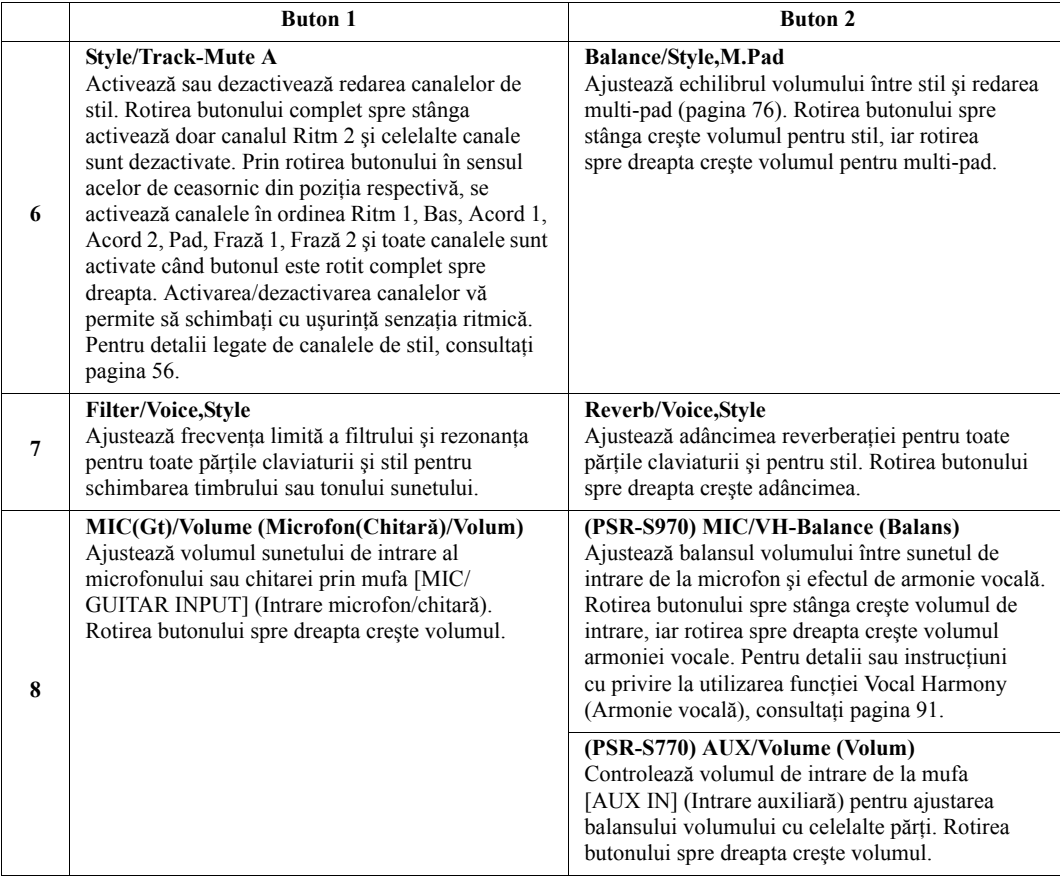

Cele opt combinaţii de funcţii pot fi editate în ecranul PARAMETER ASSIGN (Atribuire parametri) apelat apăsând butonul [I] (ASSIGN) (Atribuire). Pentru instrucţiuni, consultaţi Manualul de referinţă de pe site-ul Web.

*3* **Rotiţi butoanele LIVE CONTROL (Control în timp real) pentru a controla sunetul în timpul interpretării la claviatură sau al** 

#### *NOTĂ*

Funcţia Style Retrigger (Repetare declanşare stil) este aplicată numai secțiunii principale a stilului.

#### *NOTĂ*

În funcţie de setările panoului sau de modul în care mişcaţi butonul, este posibil să nu observați nicio schimbare a valorii parametrului sau este posibil ca butonul să nu funcţioneze corect, chiar dacă îl rotiţi.

#### *NOTĂ*

Apăsând butonul [F] (RESET) (Resetare) este resetată valoarea parametrului funcției selectate la valoarea implicită, iar apăsând butonul [G] (ALL RESET) (Resetare toate) sunt resetate toate valorile parametrului funcţiilor atribuibile.

Voci – Interpretarea la claviatură –

Voci - Interpretarea la claviatură -

1

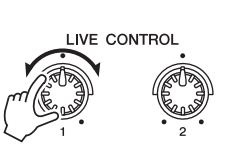

**redării stilului etc.** 

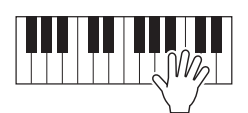

## <span id="page-41-0"></span>*Aplicarea efectelor de voce*

Puteți aplica diverse efecte de voce pentru a amplifica sau a modifica sunetul părților de claviatură (LEFT, RIGHT 1 şi 2). Efectele pot fi activate sau dezactivate cu ajutorul următoarelor butoane.

#### VOICE EFFECT

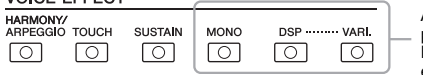

Aceste efecte se aplică doar pentru partea selectată (butonul PART SELECT [Selectare parte] este activat).

#### **•HARMONY/ARPEGGIO (Armonie/Arpegiu)**

Armonia sau arpegiul se aplică vocilor de pe partea dreaptă. Consultați "Aplicarea parametrului Harmony/Echo (Armonie/Ecou) la melodia cântată cu mâna dreaptă" (a se vedea mai jos) sau "Declanșarea arpegiilor cu mâna dreaptă" ([pagina 44](#page-43-0)).

#### **•TOUCH (Atingere)**

Acest buton activează sau dezactivează reacţia la atingere a claviaturii. Când este dezactivat, este produs acelaşi volum, indiferent cât de puternic sau de încet interpretați la claviatură.

#### **•SUSTAIN (Menţinere)**

Când functia Sustain (Mentinere) este activă, toate notele cântate la claviatură pe partea aferentă mâinii drepte (DREAPTA 1 şi 2) sunt menţinute mai mult.

#### **•MONO**

Când acest buton este activat, vocea aferentă părții este interpretată monofonic (o singură notă pe rând), cu prioritatea ultimei note, permiţându-vă să interpretaţi mai realist sunetele singulare, de conducere, cum ar fi instrumentele de alamă. În funcţie de Voce, Portamento poate fi produs atunci când notele sunt interpretate cu legato. Când acest buton este dezactivat, vocea aferentă părții este interpretată polifonic.

#### **•DSP/DSP VARI. (DSP/Variaţie DSP)**

Cu efectele digitale integrate în instrument, puteţi adăuga ambianţă şi adâncime muzicii dvs. într-o varietate de moduri, cum ar fi prin adăugarea reverberatiei, care face să fiţi auzit ca şi cum aţi cânta într-o sală de concerte.

Butonul [DSP] este folosit pentru a porni sau opri efectul DSP (Digital Signal Processor – Procesor de semnal digital) pentru partea de claviatură selectată curent. Butonul [DSP VARI.] este utilizat pentru a comuta între variaţiile efectului DSP. De exemplu, acesta poate fi folosit în timp ce interpretați, pentru a modifica viteza de rotaţie (lent/rapid) a efectului de difuzoare rotative.

#### *NOTĂ*

Portamento este o funcție ce creează o tranziţie lină în intensitatea sunetului, de la prima notă cântată la claviatură la următoarea.

#### *NOTĂ*

Tipul DSP (Procesor de semnal digital) poate fi modificat. În ecranul de selectare a vocii, selectați [5 ▼]  $(VOICE SET) \rightarrow TAB [\blacktriangle] [\blacktriangleright]$  $E$ FFECT/EQ  $\rightarrow$  [A]/[B] 2 DSP. Pentru detalii, consultati Manualul de referinţă de pe site-ul Web.

## **Aplicarea parametrilor Harmony/Echo (Armonie/Ecou) la melodia interpretată cu mâna dreaptă**

Efectele de interpretare, precum armonie (duet, trio etc.), ecou, tremolo şi tril pot fi aplicate notelor interpretate în secțiunea pentru mâna dreaptă a claviaturii, conform acordului specificat în secțiunea aferentă mâinii stângi a claviaturii.

#### *1* **Activaţi butonul [HARMONY/ARPEGGIO] (Armonie/Arpegiu).**

- *2* **Selectaţi tipul de efect Harmony sau Echo dorit.**
	- **2-1** Apelaţi ecranul operaţiunii.  $[FUNCTION] \rightarrow TAB [\blacktriangleleft] MEMU 1 \rightarrow [B] HARMONY/ARPEGGIO$
	- **2-2** Utilizati butoanele  $[1 \blacktriangle \blacktriangledown] [3 \blacktriangle \blacktriangledown]$  pentru a selecta "Harmony" (Armonie) sau "Echo" (Ecou).

PAGINA URMĂTOARE

#### *NOTĂ*

Când selectati o altă voce, tipul de armonie/ecou/arpegiu este setat automat la valoarea implicită memorată ca set de voci. Pentru detalii despre funcția Voice Set (Set voci), consultaţi Reference Manual (Manualul de referintă) de pe site-ul Web.

**2-3** Utilizați butoanele  $[4 \blacktriangle \blacktriangledown] - [6 \blacktriangle \blacktriangledown]$  pentru a selecta tipul dorit.

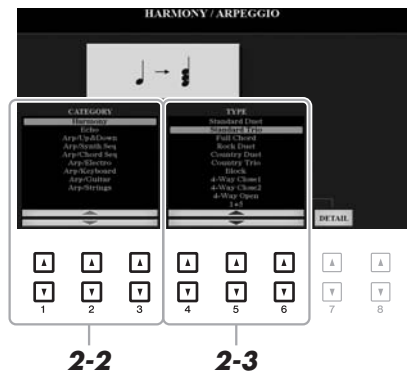

Apăsând unul dintre butoanele [7 ▲ ▼] (DETAIL) (Detaliu) este apelat ecranul pentru setări detaliate. Pentru mai multe informaţii, consultaţi Manualul de referinţă de pe site-ul Web.

#### **Categorie armonie**

#### **•Standard Duet — Strum**

Efectul de armonie este aplicat notei interpretate în secţiunea pentru mâna dreaptă a claviaturii, conform acordului specificat în secţiunea pentru acord sau pentru mâna stângă prezentată mai jos.

• Când butonul [ACMP] (Acompaniament) este activ şi partea STÂNGĂ este dezactivată:

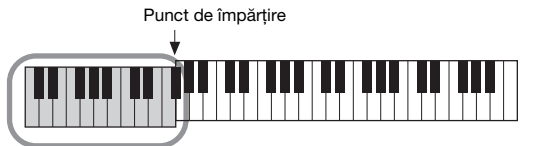

Secțiune de acord pentru redare stil și efect armonie

• Când butonul [ACMP] (Acompaniament) este inactiv şi partea STÂNGĂ este activată:

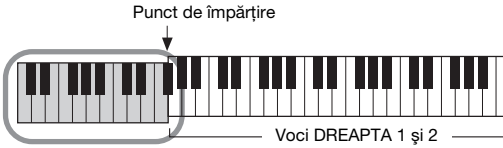

Secțiune de voce STÂNGA și acord pentru efect armonie

• Când atât butonul [ACMP] (Acompaniament), cât şi partea STÂNGĂ sunt activate:

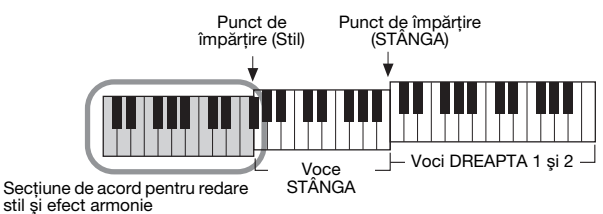

## **•Multi Assign**

Efectul de atribuire multiplă atribuie automat note interpretate simultan în secțiunea pentru mâna dreaptă a claviaturii unor părți (voci) separate. Ambele părţi ale claviaturii [RIGHT 1] (Dreapta 1) şi [RIGHT 2] (Dreapta 2) trebuie activate când se utilizează efectul de atribuire multiplă. Vocile DREAPTA 1 şi DREAPTA 2 sunt atribuite alternativ notelor în ordinea interpretării acestora.

## PAGINA URMĂTOARE

#### *NOTĂ*

Pentru detalii legate de punctul de împărţire, consultaţi [pagina 58](#page-57-0).

#### *NOTĂ*

Setările "1+5" și "Octave" (Octavă) nu sunt afectate de acord.

## ■ Categoria Ecou (Echo, Tremolo, Trill)

Efectul de ecou, tremolo sau tril este aplicat notei interpretate în secţiunea pentru mâna dreaptă a claviaturii în tempoul setat curent, indiferent de funcţia [ACMP] (Acompaniament) şi de starea activă sau inactivă a părţii STÂNGI. De reţinut că efectul tril funcţionează când apăsaţi simultan două note pe claviatură (sau se ţin ultimele două note, dacă există mai mult de două note) şi redă aceste note în mod alternativ.

## *3* **Interpretaţi la claviatură.**

Efectul selectat la pasul 2 este aplicat melodiei pentru mâna dreaptă.

Pentru a dezactiva efectul, dezactivati butonul [HARMONY/ARPEGGIO] (Armonie/Arpegiu).

## <span id="page-43-0"></span>**Declanşarea arpegiilor cu mâna dreaptă**

Functia Arpeggio (Arpegiu) vă permite să redați arpegii (acorduri întrerupte) apăsând, pur și simplu, pe notele acordului. De exemplu, puteţi cânta notele do, mi şi sol pentru a declanşa fraze interesante. Această caracteristică poate fi utilizată pentru producţia muzicală, precum şi pentru interpretare.

#### *1* **Activaţi butonul [HARMONY/ARPEGGIO] (Armonie/Arpegiu).**

#### *2* **Selectaţi tipul de arpegiu dorit.**

- **2-1** Apelaţi ecranul operaţiunii.  $[FUNCTION] \rightarrow TAB [\blacktriangleleft] MENU 1 \rightarrow [B] HARMONY/ARPEGGIO$
- **2-2** Utilizați butoanele  $\begin{bmatrix} 1 \\ \end{bmatrix}$   $\blacktriangleright$   $\blacktriangleright$   $\blacktriangleright$   $\blacktriangleright$  pentru a selecta o altă categorie decât "Harmony" (Armonie) sau "Echo" (Ecou).
- **2-3** Utilizați butoanele  $[4 \blacktriangle \blacktriangledown] [6 \blacktriangle \blacktriangledown]$  pentru a selecta tipul dorit.

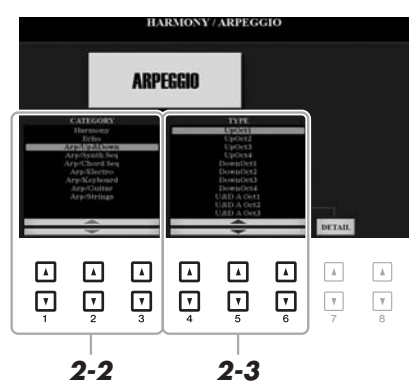

#### *NOTĂ*

Când selectaţi o altă voce, tipul de armonie/ecou/arpegiu este setat automat la valoarea implicită memorată ca set de voci. Pentru detalii despre funcţia Voice Set (Set de voci), consultaţi Manualul de referinţă de pe site-ul Web.

#### *NOTĂ*

Utilizând funcţia Arpeggio Quantize (Cuantificare arpegiu), redarea arpegiului poate fi sincronizată cu redarea cântecului/stilului, permiţând corectarea erorilor uşoare de temporizare. Aceasta se poate seta în ecranul: [FUNCTION]  $\rightarrow$  TAB  $[4]$ MENU 1  $\rightarrow$  [J] UTILITY  $\rightarrow$ TAB  $[\blacktriangleleft][\blacktriangleright]$  CONFIG 2.

Puteti seta volumul arpegiului și puteti selecta partea pentru redarea arpegiului în ecranul apelat cu unul dintre butoanele  $[7 \blacktriangle \blacktriangledown]$  (DETAIL) (Detaliu). Pentru detalii, consultaţi Manualul de referinţă de pe site-ul Web.

## *3* **Interpretaţi o notă sau mai multe pentru a declanşa arpegiul.**

Fraza la care se aplică arpegiul diferă în functie de notele interpretate.

Pentru a dezactiva efectul, dezactivați butonul [HARMONY/ARPEGGIO] (Armonie/Arpegiu).

#### *NOTĂ*

Redarea arpegiului poate continua şi după eliberarea notei, prin atribuirea funcţiei Arpeggio Hold (Menţinere arpegiu) întrerupătorului cu pedală. Pentru instructiuni, consultati [pagina 97](#page-96-0).

#### *NOTĂ*

Puteti controla volumul arpegiului și lungimea fiecărei note cu ajutorul butoanelor LIVE CONTROL (Control în timp real). Pentru instructiuni despre alocarea de functii butoanelor. consultaţi [pagina 40.](#page-39-0)

## <span id="page-44-0"></span>*Crearea Vocilor flaut orgă originale*

Puteţi crea voci de flaute orgă originale editând vocile de flaute orgă presetate. Exact ca în cazul unei orgi tradiţionale, vocile originale pot fi create crescând şi scăzând nivelurile de metraj ale flautului. Vocile create pot fi salvate în memoria internă (unitatea USER (Utilizator)) sau pe un stick de memorie USB, pentru reapelări ulterioare.

#### *1* **Apăsaţi butonul [ORGAN FLUTES] (Flaute orgă).**

Se apelează pagina FOOTAGE (Metraj) a ecranului Voice Set (Set de voci) pentru vocea de flaut orgă.

În cazul în care doriţi să editaţi altă voce de flaut orgă presetată, apăsaţi butonul [I] (PRESETS) (Presetări) pentru a apela ecranul Organ Flutes Voice Selection (Selectare voci de flaute orgă) şi pentru a face selecţia dorită. Apoi apăsaţi butonul [5 ] (VOICE SET) (Set de voci) pentru a reveni la ecranul Voice Set (Set de voci).

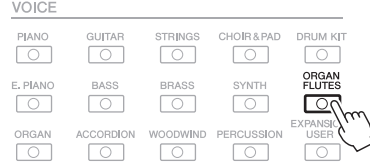

#### *2* **Utilizaţi butoanele [1 ] – [8 ] pentru a ajusta setările de metraj.**

Setările pentru metraj determină sunetul de bază al flautului orgă. Butoanele  $[1 \blacktriangle \blacktriangledown]$  controlează două metraje: 16' și 5 1/3'. Apăsând butonul [D] puteti comută între aceste două metraje.

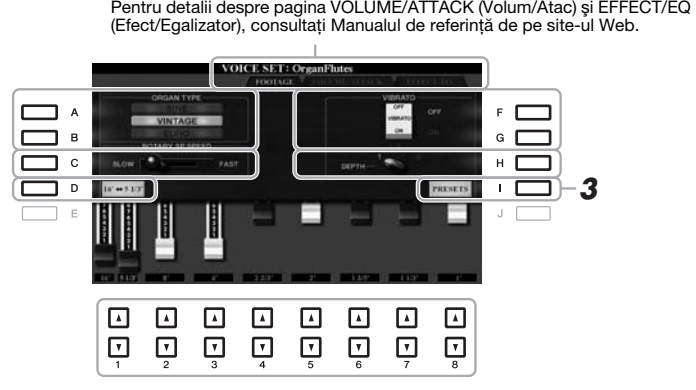

#### *NOTĂ*

Dacă apăsaţi butonul [D] în timp ce menţineţi apăsat unul dintre butoanele [1 ▲▼], puteți selecta două metraje şi puteţi seta aceeaşi valoare pentru acestea, folosind discul de date.

Dacă doriţi, puteţi selecta tipul de orgă şi puteţi schimba alte setări, cum ar fi Rotary Speaker (Difuzor rotativ) şi Vibrato.

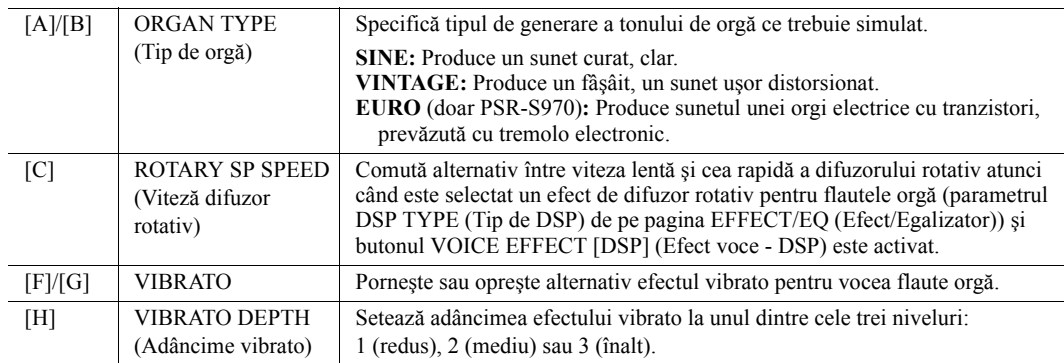

PAGINA URMĂTOARE

#### *NOTĂ*

Termenul "metraj" se referă la generarea sunetului de către orgile traditionale, în care sunetul este produs prin ţevi de diferite lungimi (măsurate în metri).

- *3* **Apăsaţi butonul [I] (PRESETS) (Presetat) pentru a apela ecranul de selectare a vocii de flaut orgă.**
- *4* **Salvaţi vocea de flaut orgă urmând procedura de la [pagina 28](#page-27-0).**

#### *NOTĂ*

Pentru a reveni la ecranul Voice Set (Set de voci), apăsați butonul [5 ▼] (VOICE SET) (Set de voci).

#### *NOTIFICARE*

**Setările se vor pierde dacă selectaţi o altă voce sau dacă întrerupeţi alimentarea instrumentului fără să executaţi operaţiunea de salvare.**

## <span id="page-45-0"></span>*Adăugarea unui conţinut nou — Pachete de extindere*

Instalarea unui pachet de extindere vă permite să adăugaţi o varietate de voci şi stiluri opţionale în folderul "Expansion" (Extindere) din unitatea USER (Utilizator). Vocile și stilurile instalate pot fi selectate cu ajutorul butonului [EXPANSION/USER] (Extindere/Utilizator) in ecranele de selectare a categoriei VOICE (Voce) sau STYLE (Stil), permiţându-vă să extindeţi interpretarea muzicală şi posibilităţile creative. Puteţi obţine pachete de extindere de înaltă calitate create de Yamaha sau puteți crea propriul pachet original de extindere folosind software-ul "Yamaha Expansion Manager" pe computerul dvs. Pentru instrucțiuni despre modul de instalare a pachetelor de extindere, consultaţi Reference Manual (Manualul de referinţă) de pe site-ul Web.

Pentru mai multe informaţii despre pachetele de extindere, accesaţi următorul site Web: http://www.yamaha.com/awk/

Pentru a obține software-ul Yamaha Expansion Manager și manualele acestuia, accesați următorul site Web: http://download.yamaha.com/

<span id="page-46-0"></span>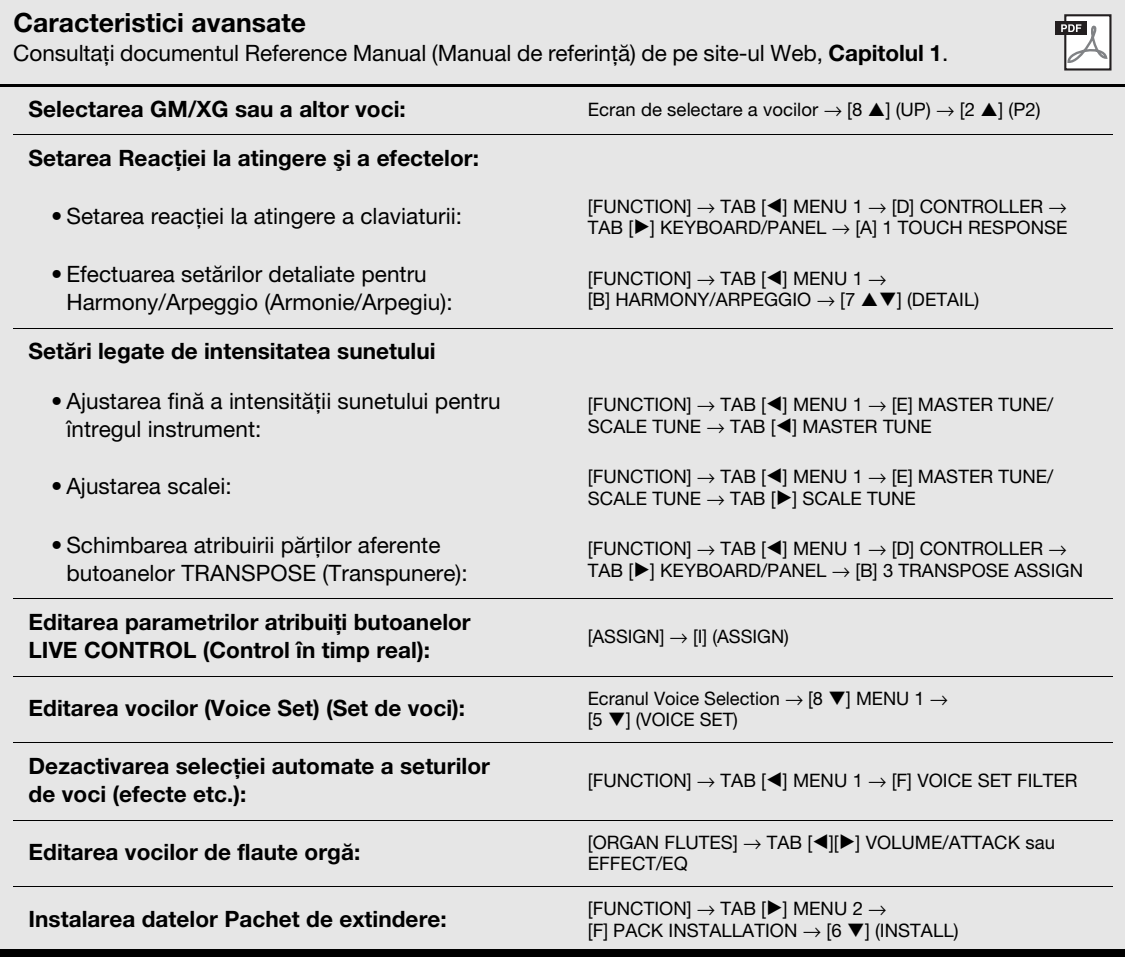

## 2 **Stiluri**

**– Interpretarea ritmului şi acompaniamentului –**

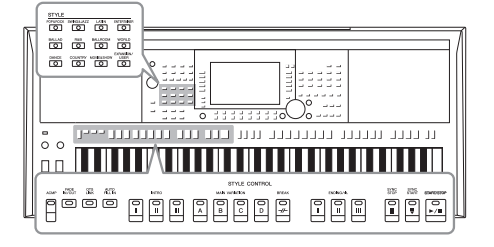

Instrumentul prezintă diverse modele de acompaniament şi de susținere ritmică (denumite "Stiluri") dintr-o varietate de genuri muzicale diferite, incluzând pop, jazz şi multe altele. Stilul este prevăzut cu Auto Accompaniment (Acompaniament automat), permiţându-vă să produceţi redarea automată a acompaniamentului prin simpla interpretare a "acordurilor" cu mâna stângă. Aceasta vă permite să recreaţi automat sunetul unei formaţii sau orchestre complete, chiar dacă interpretaţi solo.

## <span id="page-47-0"></span>*Interpretarea unui stil cu acompaniament automat*

#### *1* **Apăsaţi unul dintre butoanele pentru selectarea categoriei STYLE (Stil) pentru a apela ecranul Style Selection (Selectare stil).**

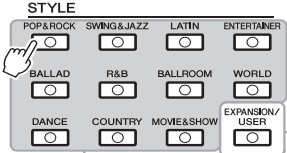

**• Stiluri de extindere**  Stiluri instalate suplimentar ([pagina 46](#page-45-0)).

#### **• Stiluri utilizator**

Stiluri create cu funcția Style Creator (Creator de stiluri) (consultaţi Manualul de referinţă de pe site-ul Web) sau stiluri copiate pe unitatea USER (Utilizator) [\(pagina 30\)](#page-29-0).

#### <span id="page-47-1"></span>*NOTĂ*

*NOTĂ*

Deşi acordurile vor fi detectate implicit în functie de notele pe care le interpretaţi în secţiunea aferentă mâinii stângi, puteţi schimba zona de detectare a acordurilor, de la secțiunea mâinii stângi la secțiunea mâinii drepte. Pentru detalii, consultati [pagina 59.](#page-58-0)

Pentru o listă a stilurilor presetate ale acestui instrument, consultaţi sectiunea "Style List" (Listă stiluri) a documentului Data List (Listă de date) de pe site-ul Web.

**Stiluri presetate**

## <span id="page-47-2"></span>*2* **Apăsaţi unul dintre butoanele [A] – [J] pentru a selecta stilul dorit.**

Puteţi accesa celelalte pagini apăsând butoanele ce corespund numerelor de pagini (P1, P2 ...) sau apăsând de mai multe ori acelaşi buton de selectare a categoriei de stil.

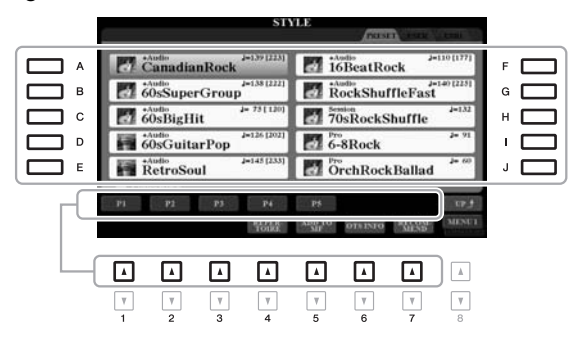

*3* **Apăsaţi butonul [ACMP] (Acompaniament) pentru a activa Auto Accompaniment (Acompaniament automat).**

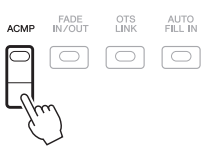

Secţiunea stângă specifică a claviaturii [\(pagina 58](#page-57-1)) devine secţiunea de acorduri, iar acordurile interpretate în această secţiune sunt detectate automat şi folosite ca bază pentru acompaniamentul automat complet cu stilul selectat.

#### PAGINA URMĂTOARE

#### *4* **Apăsaţi butonul [SYNC START] (Pornire sincronizată) pentru a activa pornirea sincronizată.**

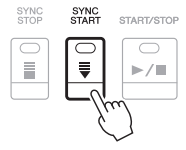

*5* **Imediat ce cântaţi un acord cu mâna stângă, stilul selectat este pornit.**

Încercaţi să cântaţi acorduri cu mâna stângă şi o melodie cu mâna dreaptă.

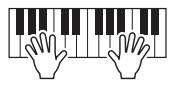

*6* **Apăsaţi butonul [START/STOP] (Pornire/Oprire) pentru a opri redarea stilului.**

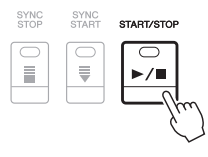

#### *NOTĂ*

- Pentru informaţii despre acorduri si tipurile de digitatie a acordurilor, consultati [pagina 52](#page-51-0).
- Acordul specificat în secţiunea de acorduri este prezentat pe ecranul principal [\(pagina 24](#page-23-1)).

#### *NOTĂ*

Puteţi transpune redarea stilului ([pagina 38\)](#page-37-1).

#### *NOTĂ*

Puteți utiliza funcția Style Retrigger (Repetare declanşare stil) atribuind-o unuia dintre butoanele LIVE CONTROL (Control în timp real). Pentru instrucţiuni, consultaţi [pagina 40](#page-39-1).

## <span id="page-48-1"></span><span id="page-48-0"></span>**Caracteristicile stilului**

Tipul de stil şi caracteristicile sale definitorii sunt indicate deasupra numelui stilului. Există diverse caracteristici ale stilului; totusi, numai următoarele sunt prezentate aici. Pentru informatii despre alte stiluri, consultati Manualul de referinţă de pe site-ul Web.

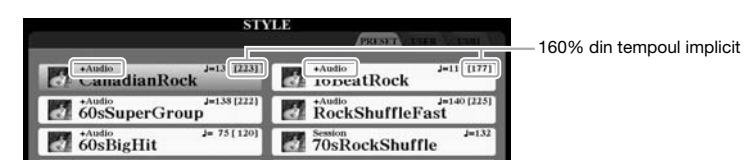

#### **•Stiluri DJ**

Aceste stiluri pot fi selectate din categoria apelată cu butonul [DANCE & R&B]. Acestea conţin propriile progresii de acorduri, astfel încât puteţi adăuga schimbări de acorduri interpretării dvs. prin simpla schimbare a notei rădăcină. Datele de multi-pad ([pagina 76\)](#page-75-1) din folderul "DJ Phrase" (Frază DJ) sunt create special pentru aceste stiluri. Puteţi apela multi-padurile adecvate folosind funcţia One Touch Setting (Setare cu o atingere) ([pagina 53](#page-52-0)).

#### **•Stiluri audio (PSR-S970)**

Stilurile audio (+Audio) au fost produse special prin adăugarea înregistrărilor audio ale muzicienilor de studio care interpretează în diverse studiouri de înregistrări din lume. Acestea adaugă o senzaţie, o ambianţă şi o căldură naturală tobelor şi instrumentelor de percuție ale stilului, oferind interpretării dvs. un potențial expresiv mai mare. In mod special, sunt retinute nuante si rutine subtile care sunt dificil de reprodus utilizând setul de tobe/percutie presetat. Tehnologia Yamaha de extindere a timpului permite sunetului să urmeze modificările tempoului fără a modifica intensitatea sunetului, astfel că totul rămâne perfect sincronizat.

#### *NOTĂ*

Nu puteţi specifica tipul de acord, cum ar fi major sau minor, când utilizati stilurile DJ.

#### *NOTĂ*

- Dacă tempoul este setat la peste 160% din valoarea implicită, volumul părţii audio este dezactivat. Tempoul maxim (la care poate fi redată partea audio) este indicat între paranteze, în coltul din dreapta sus al numelui de stil.
- Retineti că încărcarea stilurilor audio poate dura mai mult decât încărcarea celorlalte stiluri şi că este posibil ca acestea să includă anumite restricții și să difere din punct de vedere al anumitor funcţii care pot fi gestionate.

#### **Compatibilitatea fişierelor de stil**

Acest instrument utilizează formatul de fişier SFF GE ([pagina 8\)](#page-7-0). Acest instrument poate reda fişierele SFF existente, dar acestea vor fi salvate în format SFF GE atunci când fişierul este salvat (sau lipit) în acest instrument. Reţineţi că fişierul salvat poate fi redat doar pe instrumente care sunt compatibile cu formatul SFF GE.

## **Pentru a porni/opri redarea**

#### **•Butonul [START/STOP] (Pornire/Oprire)**

Pornește redarea părții ritmice a stilului curent. Pentru a opri redarea, apăsați din nou pe buton.

#### **•Butonul [ACMP] (Acompaniament)**

Activează/dezactivează acompaniamentul automat. Atunci când acest buton este pornit, atât partea ritmică, cât şi acompaniamentul automat pot fi redate pentru interpretarea acordurilor din secţiunea de acorduri în timpul redării stilului.

#### **•Butonul [SYNC START] (Pornire sincronizată)**

Acesta trece redarea stilului în standby. Stilul începe să fie redat atunci când apăsaţi orice notă de pe claviatură (când [ACMP] (Acompaniamentul) este oprit) sau atunci când interpretaţi un acord cu mâna stângă (când [ACMP] (Acompaniamentul) este pornit). În timpul redării unui stil, apăsarea acestui buton opreşte redarea stilului şi trece redarea în standby.

#### **•Butonul [SYNC STOP] (Oprire sincronizată)**

Asiguraţi-vă că butonul [ACMP] este pornit, apoi apăsaţi butonul [SYNC STOP] (Oprire sincronizată) şi interpretaţi la claviatură. Puteţi porni şi opri stilul în orice moment prin simpla interpretare la clape sau eliberarea clapelor din secţiunea de acorduri a claviaturii.

#### **•Butoanele INTRO (Introducere) [I] – [III]**

Instrumentul include trei secţiuni diferite Intro pentru adăugarea unei introduceri înainte de începerea redării stilului. După apăsarea unuia dintre butoanele INTRO [I] – [III], începeţi redarea stilului. Când se termină de interpretat introducerea, redarea stilului trece automat la secţiunea principală.

#### **•Butoane ENDING/rit. (Sfârşit/rit.) [I] – [III]**

Instrumentul oferă trei secţiuni diferite de sfârşit pentru adăugarea unui sfârşit înainte de oprirea redării stilului. Dacă apăsaţi unul din butoanele ENDING/ rit. [I] – [III] în timp ce stilul este redat, stilul se va opri automat după interpretarea sfârşitului. Puteţi încetini treptat secţiunea de sfârşit (ritardando), apăsând din nou pe acelaşi buton ENDING/rit. în timp ce este redat sfârşitul.

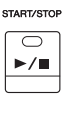

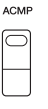

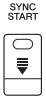

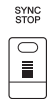

#### *NOTĂ*

Când tipul de digitaţie de acorduri ([pagina 52\)](#page-51-0) este setat la FULL KEYBOARD (Claviatură completă) sau AI FULL KEYBOARD (Claviatură completă AI), oprirea sincronizată nu poate fi activată.

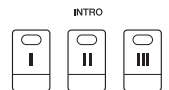

#### *NOTĂ*

Secțiunea INTRO [I] constă doar din partea ritmică, iar INTRO [II] şi [III] constau din toate părţile, inclusiv partea de ritm. Când redati INTRO [II] sau [III], pentru ca întreaga sectiune Intro să sune corect, trebuie să redaţi acordurile în sectiunea de acorduri cu funcția [ACMP] (Acompaniament) activată.

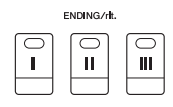

#### *NOTĂ*

Dacă apăsaţi pe butonul ENDING/ rit. [I] atunci când stilul este redat, o completare este automat redată înainte de ENDING/rit [I].

## **Schimbarea variaţiei de model (Secţiuni) în timpul redării stilului**

Fiecare stil are patru sectiuni principale diferite, patru sectiuni de completare și o secțiune de întrerupere. Utilizând aceste secțiuni în mod eficient, puteți face ca interpretarea dvs. să sune mai dinamic și mai profesional. Sectiunea poate fi schimbată liber în timp ce este redat stilul.

#### **•Butoanele MAIN VARIATION (Variaţie principală) [A] – [D]**

Apăsaţi unul dintre butoanele MAIN VARIATION (Variaţie principală) [A] – [D] pentru a selecta sectiunea principală dorită (butonul se aprinde în roșu). Fiecare este un tipar de acompaniament al câtorva măsuri şi este redat un timp nedefinit. Apăsând din nou butonul MAIN VARIATION (Variaţie principală) selectat se păstrează aceeaşi secţiune, dar se redă un tipar de completare adecvat pentru a antrena ritmul şi pentru a întrerupe repetiţia.

#### **Funcţia AUTO FILL (Completare automată)**

Când butonul [AUTO FILL IN] (Completare automată) este activat, apăsând oricare dintre butoanele MAIN VARIATION (Variaţie principală) [A] – [D] pe măsură ce interpretaţi este redată automat o secţiune de umplere, în vederea unei tranziţii fluide, dinamice către secţiunea următoare (sau către aceeaşi secţiune).

#### **•Butonul [BREAK] (Întrerupere)**

Acesta vă permite să adăugaţi întreruperi dinamice în ritmul acompaniamentului. Apăsaţi pe butonul [BREAK] în timpul redării stilului. Când se termină de redat modelul pentru o măsură a întreruperii, redarea stilului trece automat la secţiunea principală.

#### **Despre starea lămpii butoanelor de secţiune (INTRO/MAIN VARIATION/BREAK/ENDING)**

- **Roşu:** Secţiunea este selectată în prezent.
- **Roşu (intermitent):** Secţiunea va fi redată după secţiunea selectată în prezent.
- \* Butoanele MAIN VARIATION [A] [D] se aprind intermitent tot în roşu în timpul redării completării.
- **Verde:** Secţiunea conţine date, dar nu este selectată în prezent.
- **Stins:** Secţiunea nu conţine date şi nu poate fi redată.

## <span id="page-50-0"></span>**Ajustarea tempoului**

Butoanele TEMPO [-] și [+] vă permit să modificați tempoul redării stilului, cântecului și metronomului. Tempoul stilului şi cântecului poate fi ajustat şi cu ajutorul butonului [TAP TEMPO] (Stabilire tempo).

#### **•Butoanele TEMPO [-]/[+]**

Apăsaţi butonul TEMPO [-] sau [+] pentru a apela ecranul pop-up Tempo. Utilizaţi butoanele TEMPO [-]/[+] pentru a reduce sau pentru a creşte tempoul într-un interval cuprins între 5 şi 500 de bătăi pe minut. Menţinând apăsat orice buton puteţi modifica permanent valoarea. Apăsând simultan ambele butoane TEMPO [-] şi [+] puteţi apela tempoul implicit al stilului sau cântecului selectat ultima dată.

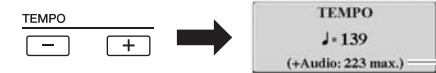

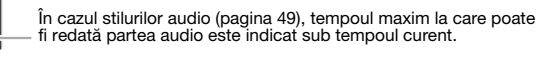

#### **•Butonul [TAP TEMPO] (Stabilire tempo)**

În timpul redării unui stil sau a unui cântec, puteţi schimba tempoul apăsând butonul [TAP TEMPO] (Stabilire tempo) de două ori la tempoul dorit.

Când sunt oprite stilul şi cântecul, apăsând butonul [TAP TEMPO] (Stabilire tempo) (de patru ori pentru un metru muzical 4/4) se iniţiază redarea stilului la tempoul pe care l-aţi introdus.

*NOTĂ*

TAP TEMPO

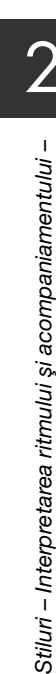

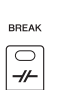

Apăsaţi din nou pe secţiunea principală selectată (aprinsă în

MAIN VARIATION

⊂

 $\mathsf{C}$ 

MAIN VARIATION

B

 $\ddot{C}$ 

D

 $\frac{1}{\sqrt{2}}$ 

Se redă completarea secțiunii principale selectate (se aprinde intermitent în roşu).

B

roşu).

Ä

AUTO<br>FILL IN

同

Dacă doriți să ajustați tempoul unui fişier audio, utilizati functia Time Stretch (Extindere timp) de la [pagina 73](#page-72-0).

## <span id="page-51-1"></span>**Creşterea/scăderea treptată a amplitudinii semnalului**

#### **•Buton [FADE IN/OUT] (Creşterea/Scăderea treptată a amplitudinii semnalului)**

Acesta produce creşteri/scăderi treptate line ale amplitudinii semnalului la pornirea/ oprirea redării unui stilul sau cântec. Apăsaţi butonul [FADE IN/OUT] (Creştere/ Scădere treptată a amplitudinii semnalului) când redarea este oprită şi apăsaţi butonul [START/STOP] (Pornire/Oprire) pentru stil (sau butonul [PLAY/PAUSE] (Redare/Pauză) pentru cântec) pentru a iniţia redarea cu o scădere treptată a amplitudinii semnalului. Pentru a opri redarea cu o creştere treptată a amplitudinii semnalului, apăsați butonul [FADE IN/OUT] (Creșterea/Scăderea treptată a amplitudinii semnalului) în timpul redării.

## <span id="page-51-0"></span>*Modificarea tipului de digitaţie de acorduri*

Schimbând tipul de digitație a acordurilor, puteți genera automat un acompaniament corespunzător, chiar dacă nu apăsaţi pe toate notele ce compun un acord.

#### *1* **Accesaţi ecranul de operaţiuni.**

 $[FUNCTION] \rightarrow TAB [\blacktriangleleft] MENU 1 \rightarrow [A] SPIIT POINT/CHORD$ FINGERING  $\rightarrow$  TAB [ $\blacktriangleright$ ] CHORD FINGERING

#### *2* **Apăsaţi butoanele [1 ] – [3 ] pentru a selecta tipul de digitaţie de acorduri.**

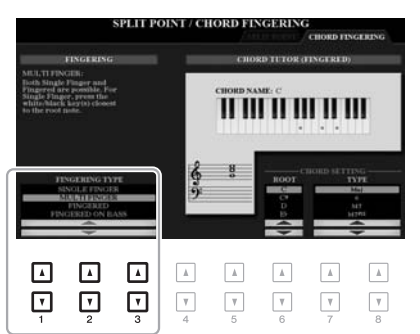

#### *NOTĂ*

Când zona de detectare a acordului este setată la valoarea "UPPER" (Superior) [\(pagina 59](#page-58-0)), este disponibil numai tipul "FINGERED\*" (Digitație\*). Acest tip este, în principiu, identic cu tipul "FINGERED", cu excepția faptului că nu sunt disponibile opțiunile "1+5", "1+8" şi Chord Cancel (Revocare acord).

De exemplu, se pot selecta următoarele tipuri.

#### **• SINGLE FINGER (Digitaţie simplă)**

Această metodă vă permite să interpretați cu usurință acorduri din gama de acompaniament a claviaturii, folosind doar unul, două sau trei degete.

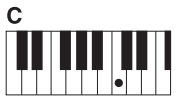

**Acord major**

Apăsaţi doar pe clapa notei rădăcină.

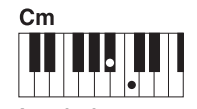

**Acord minor**

Apăsaţi simultan pe clapa notei rădăcină şi pe clapa neagră din stânga acesteia.

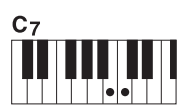

**Acord de septimă**

Apăsați simultan pe clapa notei rădăcină şi pe clapa albă din stânga acesteia.

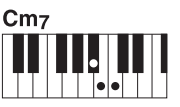

**Acord de septimă minoră**

Apăsați simultan pe clapa notei rădăcină, pe clapa albă şi pe clapa neagră din stânga acesteia.

**• FINGERED (Digitaţie)**

Acest tip vă permite să specificaţi acordul prin apăsarea notelor care constituie acordul în secţiunea pentru mâna stângă a claviaturii când funcția [ACMP] este activă sau partea stângă este activă. Pentru informații despre ce note trebuie apăsate pentru fiecare acord, utilizați funcția Chord Tutor [\(pagina 53\)](#page-52-1) sau consultați Reference Manual (Manualul de referinţă) de pe site-ul Web.

#### **• AI FULL KEYBOARD (Claviatură completă AI)**

Aceasta vă permite redarea oricărui sunet de oriunde de la claviatură, folosind ambele mâini, precum interpretarea conventională la un pian, având totusi acompaniamentul potrivit. Nu trebuie să vă faceti griji în legătură cu specificarea acordurilor. (În funcție de aranjamentul cântecului, este posibil ca tipul AI Full Keyboard (Claviatură completă AI) să nu producă acompaniamentul potrivit).

Pentru alte tipuri, consultaţi Reference Manual (Manualul de referinţă) de pe site-ul Web.

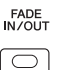

## <span id="page-52-1"></span>**Utilizarea functiei Chord Tutor (Asistent acord)**

Cu această funcție prezentată în jumătatea dreaptă a acestui ecran, puteți vedea ce note trebuie apăsate pentru specificarea acordului. Utilizaţi această funcţie dacă ştiţi numele unui acord dar nu știți cum să îl interpretați. Deși această funcție prezintă modul de interpretare a acordului doar în cazul tipului "FINGERED" (Digitație), indicatia este utilă și când este selectat un alt tip decât "SINGLE FINGER" (Digitatie simplă).

Utilizați butoanele [6 ▲ ▼] pentru a selecta rădăcina de acord, apoi utilizați butoanele  $[7 \blacktriangle \blacktriangledown]$  –  $[8 \blacktriangle \blacktriangledown]$  pentru a selecta tipul de acord. Notele pe care trebuie să le interpretaţi sunt afişate pe ecran.

## <span id="page-52-0"></span>*Apelarea stărilor corespunzătoare ale panoului pentru stilul curent (setare cu o atingere)*

One Touch Setting (OTS) este o caracteristică puternică şi comodă, care apelează automat cele mai bune setări ale panoului (voci sau efecte etc.) pentru stilul selectat în prezent, cu o singură atingere a butonului. Dacă aţi decis deja ce stil doriţi să utilizati, puteți permite caracteristicii One Touch Setting (Setare cu o singură atingere) să selecteze automat vocea adecvată pentru dvs.

- *1* **Selectaţi un stil (paşii 1 2 de la [pagina 48\)](#page-47-1).**
- *2* **Apăsaţi unul dintre butoanele ONE TOUCH SETTING [1] [4] (Setare cu o atingere [1] – [4])**

Acestea nu doar apelează imediat toate setările (voci, efecte etc.) care se potrivesc cu stilul curent, ci activează automat şi butoanele [ACMP] (Acompaniament) şi [SYNC START] (Pornire sincronizată), astfel încât să puteti începe imediat interpretarea stilului.

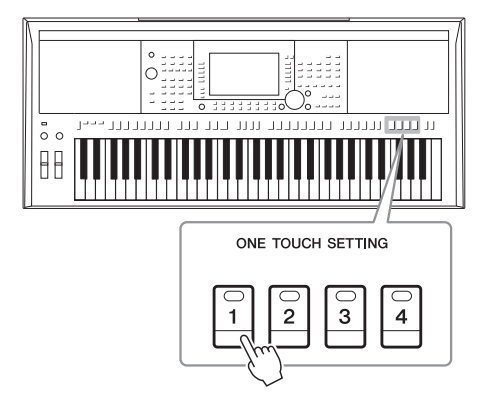

#### *NOTĂ*

În functie de acord, se pot omite anumite note.

#### *NOTĂ*

Pentru informații despre setările panoului apelate prin One Touch Setting (Setare cu o atingere), consultati sectiunea OTS a "Parameter Chart" (Diagrama de parametri) din Lista de date de pe site-ul Web.

2

#### **Confirmarea conţinutului setării cu o singură atingere**

În ecranul Style Selection (Selecție stil), apăsați butonul [6 ▼] (OTS INFO) (Informații OTS) (când apare MENU 1 în colţul din dreapta jos al ecranului) pentru a apela fereastra Information (Informaţii), care afişează ce voci sunt atribuite butoanelor ONE TOUCH SETTING [1] – [4] (Setare cu o atingere) pentru stilul curent. *NOTĂ*

Dacă un nume de voce apare colorat în gri, aceasta indică faptul că partitura vocală corespunzătoare este dezactivată când se apasă butoanele ONE TOUCH SETTING [1] – [4] (Setare cu o atingere).

Pentru a închide fereastra, apăsați butonul [F] (CLOSE) (Închidere).

#### *3* **Imediat ce interpretaţi un acord în secţiunea pentru acord, începe stilul selectat.**

Fiecare stil are patru configuraţii pentru One Touch Setting (Setarea cu o atingere). Apăsaţi pe alte butoane ONE TOUCH SETTING [1] – [4] pentru a încerca alte configurații.

#### *NOTĂ*

Puteti memoriza setările originale sub forma unei setări One Touch Setting (Setare cu o atingere). Pentru instrucțiuni, consultati Manualul de referinţă de pe site-ul Web.

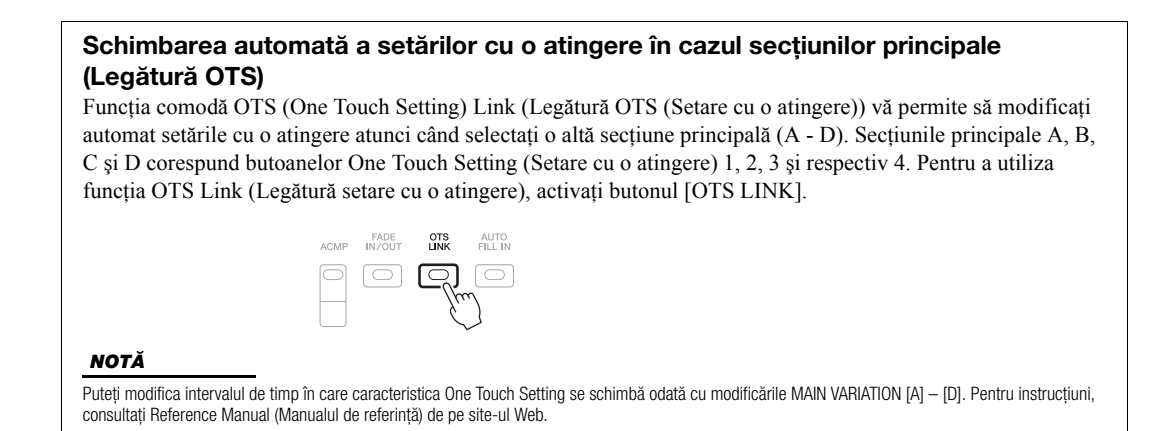

## *Căutarea cântecelor potrivite pentru stilul curent (Repertoriu)*

Puteți căuta piese muzicale și cântece care se potrivesc cel mai bine pentru a fi redate cu stilul curent utilizând înregistrările din Music Finder [\(pagina 80](#page-79-0)). Puteţi apela automat setările corespunzătoare, cum ar fi vocea, efectul şi pedala selectând piesa muzicală dorită.

**Înainte de a utiliza funcţia Repertoire (Repertoriu), vă recomandăm să importaţi înregistrările din Music Finder [\(pagina 82](#page-81-0)).**

## *1* **Selectaţi stilul dorit (paşii 1 – 2 de la [pagina 48\)](#page-47-1).**

## *2* **Apăsaţi butonul [4 ] (REPERTOIRE) (Repertoriu).**

Este apelat automat ecranul MUSIC FINDER şi sunt afişate piesele muzicale ce pot fi redate cu stilul curent.

#### *NOTĂ*

Asigurati-vă că MFNU 1 este afișat în coltul din dreapta jos al ecranului ([pagina 26\)](#page-25-0).

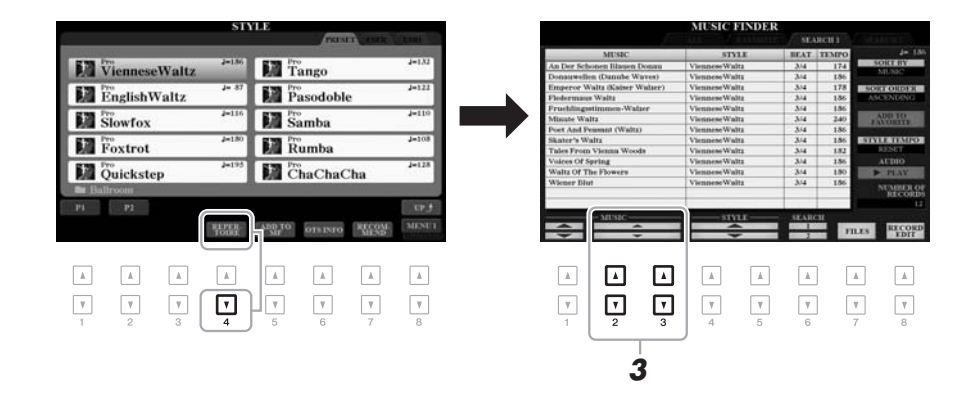

## *3* **Utilizaţi butoanele [2 ]/[3 ] pentru a selecta piesa muzicală dorită (Înregistrare).**

Sunt apelate setările de panou corespunzătoare pentru redarea piesei muzicale.

*4* **Imediat ce interpretaţi un acord în secţiunea pentru acord, începe stilul selectat.**

#### *NOTĂ*

În funcţie de stilul selectat, este posibil să nu existe nicio înregistrare apelată.

## *Apelarea stilurilor optime pentru interpretarea dvs. (Recomandare stil)*

Această funcție comodă "recomandă" stilurile optime pentru interpretarea dvs., pe baza ritmului pe care îl redați pentru una sau două măsuri.

#### *1* **În ecranul de selectare a stilurilor ([pagina 48\)](#page-47-2), apăsaţi butonul [7 ] (RECOMMEND) (Recomandare) pentru a apela ecranul STYLE RECOMMENDER (Recomandare stil).**

Claviatura este împărţită în două secţiuni, ca mai jos, începând cu tasta B1.

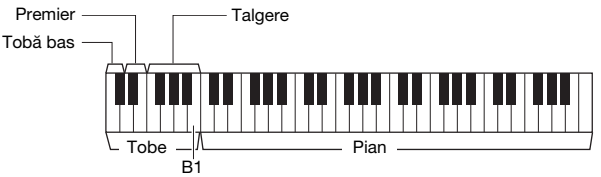

*NOTĂ*

Asigurati-vă că MENU 1 este afisat în colţul din dreapta jos al ecranului ([pagina 26\)](#page-25-0).

Instrumentele tobă (bas, premier şi talgere) sunt atribuite părţii din stânga clapei B1, în timp ce sunetul de pian este atribuit părţii din dreapta.

#### *2* **Utilizaţi funcţia Style Recommender (Recomandare stil) pentru a găsi stilul.**

- **2-1** Apăsaţi butonul [J] (START) (Pornire) pentru a porni metronomul, indicând faptul că este pornită funcţia Style Recommender (Recomandare stil).
- **2-2** Utilizaţi butoanele TEMPO [-]/[+] sau [TAP TEMPO] (Stabilire tempo) pentru a ajusta tempoul şi apăsaţi butonul [E] (METRONOME) (Metronom) pentru a selecta bătaia.
- **2-3** Interpretați ceea ce doriți pe secțiunea Pian (se recomandă folosirea ambelor mâini) sau interpretaţi ritmul pe secţiunea Tobe pentru una sau două măsuri, împreună cu metronomul.

Interpretarea este analizată peste câteva secunde, apoi începe redarea celui mai recomandat stil. În plus, candidaţii altor stiluri recomandate sunt listați pe ecran.

• Exemplul 1: Redaţi următorul cântec în secţiunea de pian.

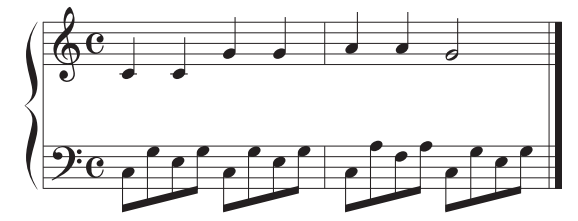

Sunt listate stilurile care corespund cel mai bine interpretării dvs. pentru că au tempouri similare.

• Exemplul 2: Redati următorul ritm în sectiunea Drum (Tobe).

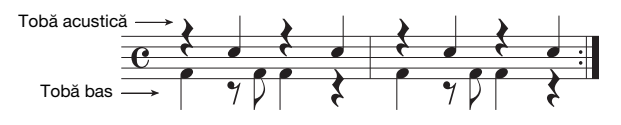

Sunt listate stilurile care conțin modele de tobe similare.

PAGINA URMĂTOARE

#### *NOTĂ*

Apăsând butonul [J] puteţi comuta între START (Pornire) şi CANCEL (Revocare).

#### *NOTĂ*

Pentru rezultate mai bune, începeţi interpretarea de la măsura următoare dacă un cântec pe care doriți să îl interpretaţi începe de la mijlocul unei măsuri sau dacă respectivul cântec are o perioadă scurtă de pauză înainte de prima notă.

## $3$  Selectati din listă stilul dorit, utilizând butoanele [2 **▲ ▼**] – [7 **▲ ▼**].

Încercaţi să interpretaţi la claviatură împreună cu stilul, pentru a vedea dacă acesta corespunde cântecului pe care doriţi să îl interpretaţi.

Dacă stilul apelat nu se potrivește cântecului pe care doriti să îl interpretați, apăsați pe butoanele [J] (RETRY) (Reîncercare), apoi reveniți la pasul 2-3.

- *4* **Când aţi găsit un stil de care sunteţi mulţumit, apăsaţi unul din butoanele [8 ] (OK) pentru a părăsi ecranul STYLE RECOMMENDER (Recomandare stil).**
- *5* **Cântaţi la claviatură cu stilul pe care tocmai l-aţi găsit.**

## <span id="page-55-0"></span>*Activarea/dezactivarea fiecărui canal al stilului*

Fiecare stil conţine următoarele canale listate mai jos. Puteţi adăuga variaţii şi puteţi modifica senzaţia oferită de un stil pornind/oprind selectiv canalele în timpul redării stilului.

#### **Canale de stil**

- RHY1, 2 (Ritm 1, 2): Acestea sunt părțile de bază ale stilului care conțin modelele ritmice ale tobei și percuției.
- **BASS (Bas):** Partea de bas foloseşte diverse sunete adecvate de instrument pentru a se potrivi cu stilul.
- **CHD1, 2 (Acord 1, 2):** Acestea sunt părţile ritmice de susţinere ale acordurilor, utilizate de obicei împreună cu vocile de pian sau chitară.
- **PAD:** Această parte este utilizată pentru instrumente menţinute, cum ar fi corzile, orga, corul etc.
- **PHR1, 2 (Fraza 1, 2):** Aceste părţi sunt utilizate pentru lovituri scurte de alamă, acorduri cu arpegiu şi alte elemente suplimentare ce fac acompaniamentul mai interesant.

#### **(PSR-S970)**

**• AUDIO:** Aceasta este o parte audio a stilului audio [\(pagina 49](#page-48-0)).

#### *1* **Apăsaţi repetat butonul [CHANNEL ON/OFF] (Canal pornit/ oprit) pentru a apela ecranul CHANNEL ON/OFF (STYLE) (Canal pornit/oprit) (Stil) ce conţine canalul dorit.**

La modelul PSR-S970 există două pagini pentru canalele de stil, 1/2 şi 2/2. Modelul PSR-S770 are o singură pagină.

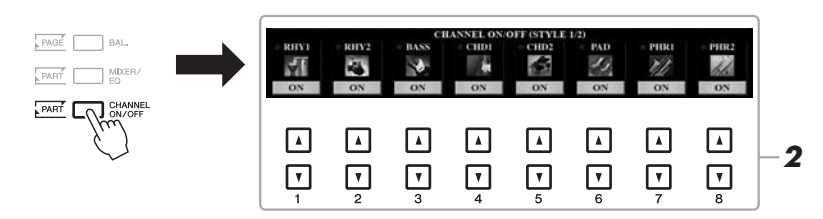

#### *NOTĂ*

Pentru informatii privind ecranul CHANNEL ON/OFF (SONG) (Canal pornit/oprit) (Cântec), consultaţi [pagina 65](#page-64-0).

#### *2* **Utilizaţi butoanele [1 ] – [8 ] pentru a porni sau a opri canalele.**

Pentru a asculta un singur canal în parte, ţineţi apăsat butonul aferent pentru a seta canalul la SOLO. Pentru revocarea SOLO, apăsaţi pur şi simplu din nou butonul de canal aferent.

#### *NOTĂ*

Aici puteţi salva setările în memoria de înregistrare [\(pagina 85](#page-84-0)).

#### PAGINA URMĂTOARE

Canalul audio nu include o voce şi, prin urmare, nu poate fi schimbat.

*3* **Apăsaţi butonul [EXIT] (Ieşire) pentru a închide ecranul CHANNEL ON/OFF (Canal pornit/oprit).**

#### *NOTĂ*

Canalele de stil pot fi activate/ dezactivate pentru efect dinamic, folosind butoanele LIVE CONTROL (Control în timp real). Pentru instrucţiuni despre alocarea de funcţii butoanelor, consultaţi [pagina 40.](#page-39-1)

## <span id="page-56-0"></span>*Ajustarea volumului Balans între părţi*

De asemenea, puteți ajusta balansul volumului între părți (cântec, stil, STÂNGA, DREAPTA 1/2 etc.).

*1* **Apăsaţi o dată sau de două ori butonul [BAL.] (Balans) pentru a apela pagina dorită din ecranul BALANCE (Balans) ce conţine canalul dorit.**

Există două pagini, 1/2 şi 2/2.

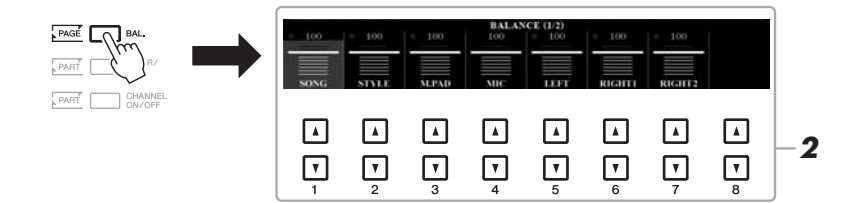

#### **2** Utilizati butoanele [1 ▲▼] – [8 ▲▼] pentru a ajusta volumul **părţilor dorite.**

În pagina BALANCE 1/2 (Balans 1/2) puteţi ajusta balansul volumului dintre părţile de cântec ([pagina 62\)](#page-61-0), stil, multi-pad ([pagina 76\)](#page-75-1), microfon (sau chitară) şi tastatură (STÂNGA, DREAPTA1 şi 2).

Pe pagina BALANCE 2/2 (Balans 2/2) puteţi ajusta balansul volumului dintre cântec (MIDI), Audio ([pagina 71\)](#page-70-0), intrarea de sunet de la mufa [AUX IN] (Intrare auxiliară) şi toate părţile claviaturii (KBD). Pentru informaţii despre butoanele  $[2 \blacktriangle \blacktriangledown] - [3 \blacktriangle \blacktriangledown]$ , consultați [pagina 74](#page-73-0).

## *3* **Apăsaţi pe butonul [EXIT] pentru a închide ecranul BALANCE.**

#### *NOTĂ*

- Puteti controla balansul volumului dintre părți și cu butoanele LIVE CONTROL. Pentru instrucţiuni despre alocarea de functii butoanelor, consultati [pagina 40](#page-39-1).
- Din pagina, VOL/VOICE (Volum/ Voce) a ecranului MIXING CONSOLE (Consolă de mixare) [\(pagina 95\)](#page-94-0) puteți ajusta independent volumul pentru părţi de cântec şi de stil.

#### *NOTĂ*

Când adaptorul UD-WL01 de USB fără fir LAN este conectat la instrument, pe pagina BALANCE 2/2 (Balans 2/2) este afişat "WLAN" şi se poate ajusta şi volumul intrării audio prin aplicaţia iPhone/iPad [\(pagina 102](#page-101-0)).

## <span id="page-57-1"></span><span id="page-57-0"></span>*Setarea punctului de împărţire*

Tasta care împarte claviatura în două secțiuni este denumită "Punct de împărțire". Există două tipuri de puncte de împărțire: Split Point (LEFT) (Punct de împărțire stânga) și Split Point (STYLE) (Punct de împărțire stil).

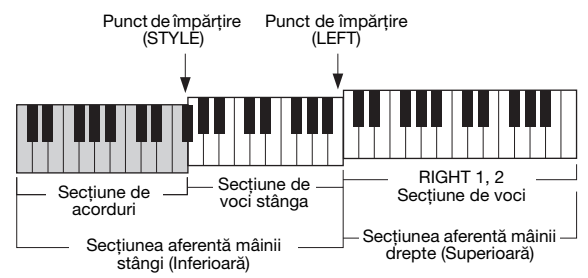

#### **•Punct de împărţire (LEFT):**

Împarte claviatura în secţiunile stânga (Inferioară) şi dreapta (Superioară).

#### **•Punct de împărţire (STYLE):**

Împarte secţiunea stângă (Inferioară) în secţiunile acord şi voce stânga.

## *1* **Apelaţi ecranul Split Point (Punct de împărţire).**

 $[FUNCTION] \rightarrow TAB [\blacktriangleleft] MENU 1 \rightarrow [A] SPLIT PONT/CHORD$ FINGERING  $\rightarrow$  TAB [ $\blacktriangleleft$ ] SPLIT POINT

## *2* **Setaţi punctul de împărţire.**

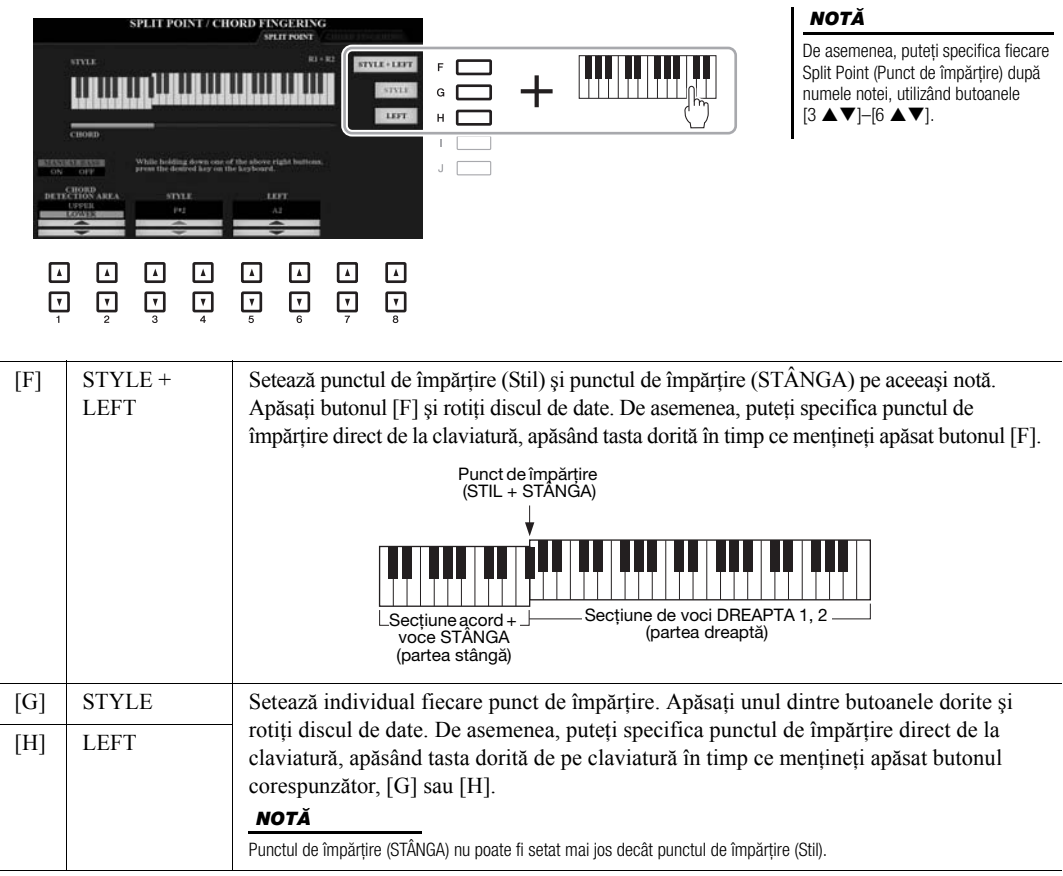

## <span id="page-58-0"></span>*Specificarea acordurilor cu mâna dreaptă în timp ce cântaţi bas cu mâna stângă*

Schimbând zona de detectare a acordului de sectiunea mâinii stângi cu sectiunea mâinii drepte, puteti cânta o linie de bas cu mâna stângă, în timp ce folosiți mâna dreaptă pentru a controla redarea stilului.

- *1* **Apelaţi ecranul Split Point (Punct de împărţire).**  $[FUNCTION] \rightarrow TAB [\blacktriangleleft] \text{ MENU 1} \rightarrow [A] \text{ SPLIT POINT/CHORD}$  $FINGERING \rightarrow TAB$  [ $\blacktriangleleft$ ] SPLIT POINT
- *2* **Utilizaţi butoanele [1 ]/[2 ] pentru a seta parametrul CHORD DETECTION AREA (Zonă detectare acord) la valoarea "UPPER" (Superior).**

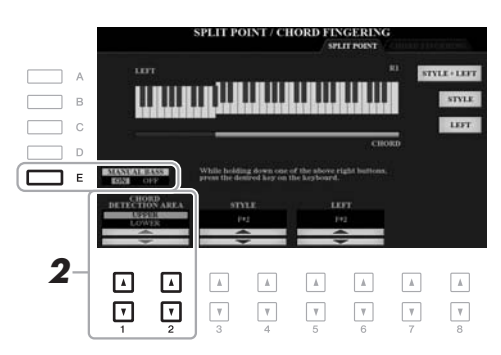

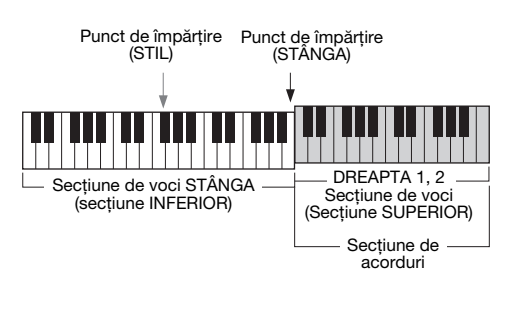

Prin intermediul acestei setări, întreaga secţiune dreaptă (UPPER) (Superior) funcţionează ca secţiune de acorduri, precum şi pentru interpretarea melodiei. În aceste condiţii, reţineţi următoarele observaţii:

- În sectiunea dreaptă (UPPER) (Superior), puteți specifica tipul de acord în timp ce interpretaţi melodia.
- Când funcţia Manual Bass (Bas manual) este activată cu ajutorul butonului [E], vocea pentru partea de bas a stilului curent este dezactivată şi atribuită secţiunii pentru mâna stângă (INFERIOR).
- Setarea Chord Fingering (Digitaţie acorduri) ([pagina 52\)](#page-51-0) va fi setată automat la un anumit tip ("FINGERED\*") (Digitație\*), caz în care trebuie să apăsați simultan trei note sau mai multe pentru a specifica acordul. Apăsarea a două sau mai multe note nu modifică tipul acordului.
- Split Point (STYLE) (Punctul de împărţire pentru partea Style) este indisponibil.

#### *NOTĂ*

Acest tip este, în principiu, identic cu tipul "FINGERED" (Digitatie), cu excepţia faptului că nu sunt disponibile opțiunile " $1+5$ ", " $1+8$ " şi Chord Cancel (Revocare acord).

## *Crearea/Editarea stilurilor (Creator de stiluri)*

Funcția Style Creator (Creator de stiluri) vă permite să creați stiluri originale prin înregistrarea de modele ritmice de la claviatură și utilizarea datelor de stil deja înregistrate. În principiu, selectati un stil presetat care este cel mai apropiat de tipul pe care doriţi să îl creaţi, apoi înregistraţi modelul ritmic, linia de bas, acompaniamentul de acord sau fraza (denumit "Source Pattern" (Model sursă) în Style Creator) pentru fiecare canal al fiecărei secțiuni.

Această secţiune vă oferă o scurtă prezentare a funcţiei Style Creator (Creator de stiluri). Pentru instrucţiuni despre modul de utilizare a functiei, consultati Reference Manual (Manualul de referință) de pe site-ul Web.

#### **Structura datelor de stil - modelele sursă**

Un stil este compus din diferite secțiuni (intro, principală, sfârșit etc.) și fiecare secțiune are opt canale separate, fiecare dintre acestea fiind denumit "model sursă". Cu funcția Style Creator, puteți crea un stil prin înregistrarea separată a modelului sursă pentru fiecare canal sau prin importarea datelor de model din alte stiluri existente.

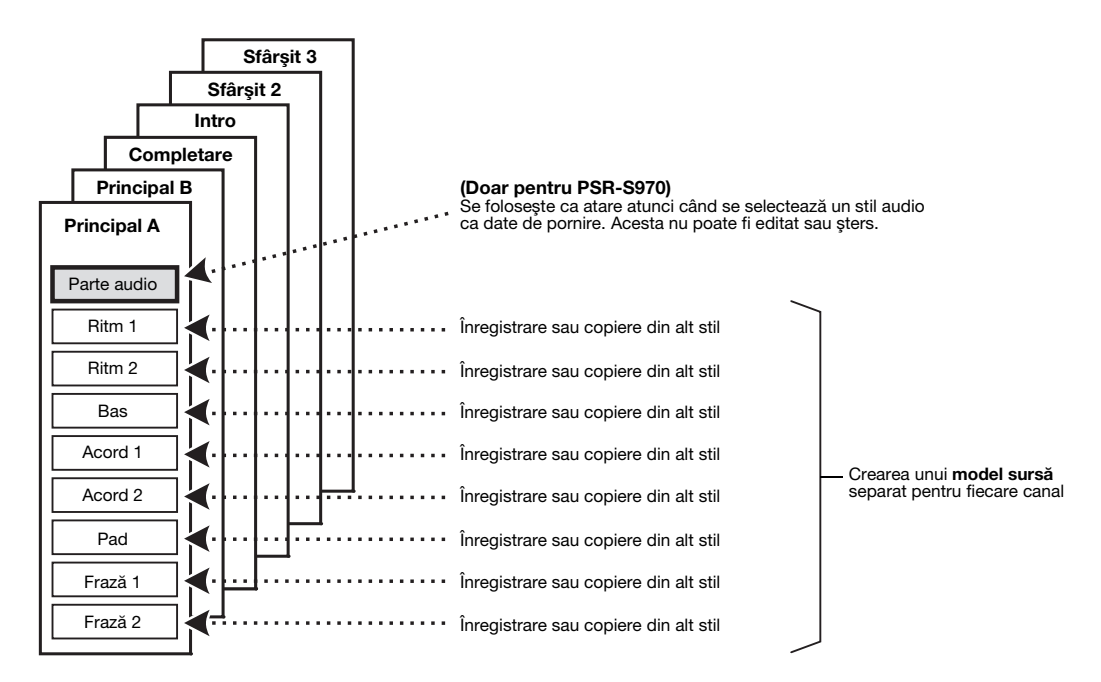

## **Editarea părţii de ritm a unui stil (Drum Setup (Configurare tobe))**

Părţile de ritm ale unui stil presetat constau dintr-un set de tobe presetat şi fiecărui sunet de tobă i se atribuie o notă separată. Poate doriți să schimbați sunetul și notele atribuite sau să faceţi setări mai detaliate, precum balansul de volum, efecte etc. Utilizând funcția Drum Setup (Configurare tobe) din creatorul de stiluri, puteți edita partea de ritm a unui stil şi îl puteţi salva ca stil original. Pentru detalii, consultaţi Reference Manual (Manualul de referintă) de pe site-ul Web.

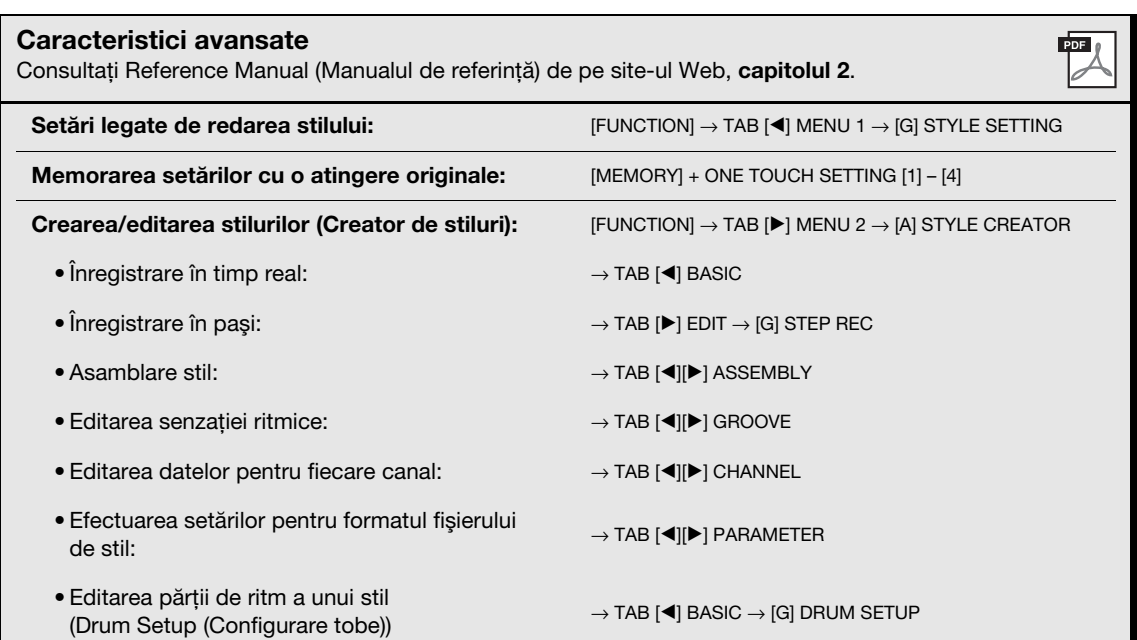

# <span id="page-61-0"></span>3 **Cântece**

**– Redarea, interpretarea şi înregistrarea cântecelor –**

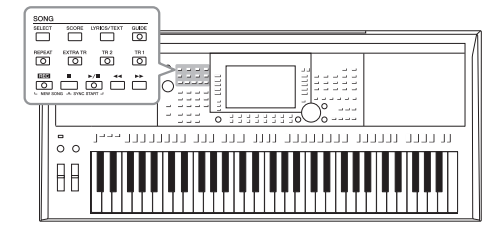

Pentru modelul PSR-S970/S770, termenul "cântec" se referă la cântece MIDI care includ cântece presetate, fişiere în format MIDI disponibile pe piaţă etc. Nu numai că puteţi reda şi asculta un cântec, ci puteţi şi interpreta la claviatură simultan cu redarea cântecului şi înregistrarea propriei interpretări a cântecului.

#### *NOTĂ*

Pentru instructiuni legate de redarea și înregistrarea fișierelor audio, consultati [pagina 71](#page-70-1).

## <span id="page-61-2"></span>*Redarea cântecelor*

Puteți reda următoarele tipuri de cântece.

- Cântece presetate (din fila PRESET (Presetate) a ecranului Song Selection (Selectie cântec)
- Cântece proprii înregistrate [\(pagina 68\)](#page-67-0)
- Date de cântece disponibile pe piaţă: SMF (Fişier MIDI Standard)

Dacă doriţi să redaţi cântecul de pe un stick de memorie USB, conectaţi mai întâi stickul USB de memorie care conţine datele cântecului la terminalul [USB TO DEVICE] (USB la dispozitiv).

#### <span id="page-61-1"></span>*1* **Apăsaţi pe butonul SONG [SELECT] Cântec ([Selectare]) pentru a apela ecranul de selectare a cântecelor.**

#### SONG άö SELECT GUIDI **Ell** SampleSongs  $\overline{\circ}$  $\mathsf{L} \circ$ *2* **TRA TR** TR 2  $\sqrt{2}$  $\overline{\circ}$  $\overline{\circ}$  $EFC$  $>$ /II  $\boxed{\circ}$  $\boxed{\circ}$ Ξħ,

- *2* **Utilizaţi butoanele TAB [**E**][**F**] pentru a selecta locaţia cântecului dorit.**
- *3* **Selectaţi cântecul dorit utilizând butoanele [A] [J].**

## PAGINA URMĂTOARE

#### *NOTĂ*

Pentru informaţii privind formatele de date compatibile, consultati [pagina 8](#page-7-0).

#### *NOTĂ*

Înainte de a utiliza un stick de memorie USB, citiţi secţiunea "Conectarea dispozitivelor USB" de la [pagina 100](#page-99-0).

#### *4* **Apăsaţi pe butonul SONG (Cântec) [**F**/**K**] (PLAY/PAUSE) (Redare/Pauză) pentru a începe redarea.**

 $\sqrt{2}$ ਿੰ Puteţi transpune redarea cântecului ([pagina 38\)](#page-37-1).

*NOTĂ*

#### **Plasarea în aşteptare a următorului cântec pentru redare**

În timp ce un cântec este redat, puteţi plasa în aşteptare următorul cântec pentru redare. Acest lucru este comod pentru înlănţuirea cântecului cu următorul cântec în mod lin pe durata interpretării live. Selectaţi următorul cântec pe care doriți să îl redați din ecranul de selectare a cântecelor, în timp ce un cântec este redat. Indicația "NEXT" (Următorul) apare în partea din dreapta sus a numelui cântecului corespunzător. Pentru a revoca această setare, apăsați butonul [7 ▼] (NEXT CANCEL) (Revocare următorul).

#### *NOTĂ*

Asiguraţi-vă că MENU 1 este afişat în colţul din dreapta jos al ecranului [\(pagina 26](#page-25-0)).

*5* Apăsați pe butonul SONG (Cântec) [■] (STOP) (Oprire) pentru **a opri redarea.**

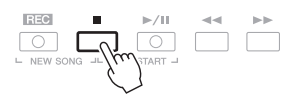

## **Operaţiuni asociate redării**

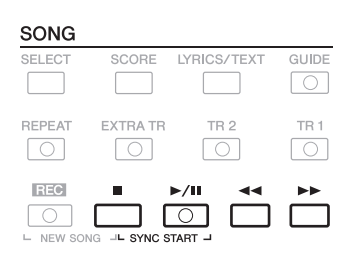

#### **• Synchro Start (Pornire sincronizată)**

- ...............................În timp ce redarea este oprită, ţineţi apăsat butonul SONG (Cântec) [J] (STOP) (Oprire) şi apăsaţi butonul [F**/** K] (PLAY/PAUSE) (Redare/Pauză). Butonul [F**/** K] (PLAY/ PAUSE) (Redare/Pauză) clipeşte, ceea ce indică starea de standby. Puteţi începe redarea de îndată ce începeţi interpretarea la claviatură. Pentru a revoca funcţia Synchro Start (Pornire sincronizată), apăsați butonul SONG (Cântec) [■] (STOP) (Oprire).
- **Pauză** ........................Apăsaţi butonul [F**/** K] (PLAY/PAUSE) (Redare/Pauză) în timpul redării. Reapăsarea acestuia reia redarea cântecului din pozitia curentă.

#### **• Derulare înapoi/Derulare rapidă înainte**

...............................Apăsaţi butonul [G] (REW) sau [H] (FF) în timpul redării sau când este oprit cântecul. Apăsarea oricăruia dintre butoane o dată revine/înaintează o măsură. Menţinând apăsat oricare dintre acestea, se derulează încontinuu înapoi/înainte.

#### *NOTĂ*

- Puteţi ajusta balansul volumului între cântec şi claviatură ([pagina 57\)](#page-56-0). La pagina VOL/VOICE (Volum/Voce) a ecranului Mixing Console (Consolă de mixare) ([pagina 95\)](#page-94-0) puteţi ajusta volumul fiecărui canal de cântec.
- De asemenea, puteţi ajusta balansul volumului între Cântecul şi Audio ([pagina 74\)](#page-73-0).

#### *NOTĂ*

Puteţi, de asemenea, să activaţi sau să dezactivaţi anumite părţi ([pagina 65\)](#page-64-1).

Apăsarea pe butonul  $[\blacktriangleleft]$  (REW) sau pe  $[\blacktriangleright]$  (FF) apelează un ecran pop-up care afişează pe ecran numărul curent al măsurii (sau numărul semnului de frază). În timp ce fereastra pop-up Song Position (Poziţie cântec) este afişată pe ecran, puteţi utiliza, de asemenea, discul de date pentru a ajusta valoarea.

**Pentru cântecele care nu contir semne de frază**

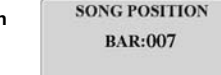

 $\overline{7}$ 

*NOTĂ*

Semnul de frază este un marcator pre-programat în cadrul anumitor date de cântece, care specifică o anumită locație în cadrul cântecului.

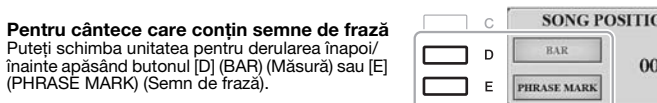

#### **• Ajustarea tempoului**

............Aceeași procedură ca și în cazul tempoului de stil. Consultați [pagina 51](#page-50-0).

#### **• Creşterea/scăderea treptată a amplitudinii semnalului**

.............Aceeasi procedură ca și în cazul stilului. Consultati [pagina 52.](#page-51-1)

## *Afişarea notaţiei muzicale (Partitură)*

Puteţi vizualiza notaţia muzicală (partitura) a cântecului selectat.

- *1* **Selectaţi un cântec (paşii 1 3 de la [pagina 62](#page-61-1)).**
- <span id="page-63-0"></span>*2* **Apăsaţi butonul [SCORE] (Partitură) pentru a apela ecranul SCORE (Partitură).**

Puteți vedea întreaga notație utilizând butoanele TAB [◀][▶] când redarea cântecului este oprită. În momentul începerii redării cântecului, "bila" sare de-a lungul partiturii, indicând poziţia curentă.

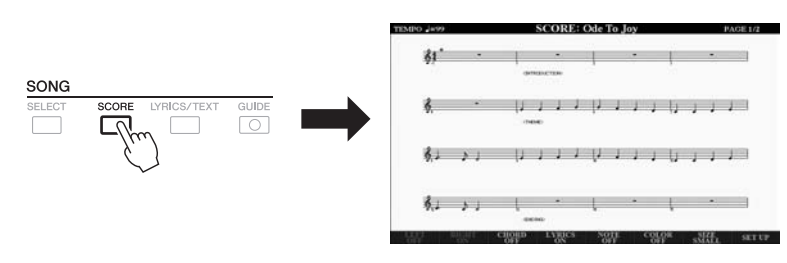

Puteți modifica stilul de notație afișat utilizând butoanele  $[1 \blacktriangle \blacktriangledown] - [8 \blacktriangle \blacktriangledown]$ . Pentru detalii, consultaţi Manualul de referinţă de pe site-ul Web.

#### *NOTĂ*

Acest instrument poate afişa notaţia muzicală a cântecului dvs. înregistrat sau a fişierelor MIDI disponibile în comerţ (doar acelea care permit dispozitivelor să indice notaţia).

#### *NOTĂ*

Notaţia afişată este generată de instrument pe baza datelor de cântec. Drept rezultat, aceasta poate să nu fie exact la fel cu partitura muzicală disponibilă pe piaţă a aceluiaşi cântec, în special atunci când afişaţi notarea pasajelor complicate sau a multor note scurte.

## *Afişarea versurilor/textului*

Când cântecul selectat conține date de versuri, îl puteți vizualiza pe ecranul instrumentului. Chiar dacă respectivul cântec nu contine date de versuri, puteți vizualiza versurile pe ecran încărcând fisierul text (fisier .txt mai mic de 60 KB) creat pe un computer, prin intermediul unui stick de memorie USB. Afişarea textului permite o varietate de posibilităţi utile şi comode, cum ar fi vizualizarea versurilor, a diagramelor de acorduri şi a notelor de interpretare.

#### *1* **Selectaţi un cântec (paşii 1 – 3 de la [pagina 62](#page-61-1)).**

#### *2* **Apăsaţi butonul [LYRICS/TEXT] (Versuri/Text) pentru a apela ecranul LYRICS/TEXT (Versuri/Text).**

Puteţi comuta între ecranul LYRICS (Versuri) şi ecranul TEXT folosind butoanele  $[1 \blacktriangle \blacktriangledown]$ .

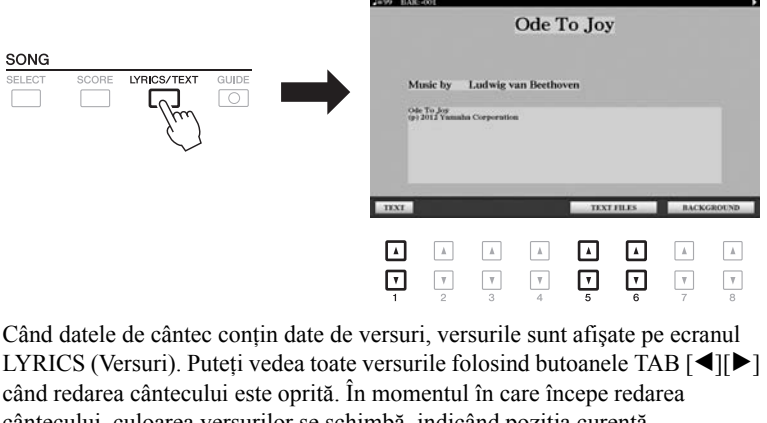

când redarea cântecului este oprită. În momentul în care începe redarea cântecului, culoarea versurilor se schimbă, indicând poziţia curentă. Pentru a vizualiza fişierul text din ecranul TEXT, apăsaţi unul din butoanele  $[5 \blacktriangle \blacktriangledown] / [6 \blacktriangle \blacktriangledown]$  (TEXT FILEs) (Fisiere text) pentru a apela ecranul de selectare a fişierelor şi a selecta fişierul dorit creat pe computer.

Pentru informații suplimentare privind ecranul LYRICS (TEXT) (Versuri) (Text), consultaţi Manualul de referinţă de pe site-ul Web.

#### *NOTĂ*

Când versurile sunt amestecate sau ilizibile, poate fi necesară schimbarea setării Lyrics Language (Limbă versuri): [FUNCTION] → TAB  $\left[\blacktriangleleft\right]$  MENU 1  $\rightarrow$ [H] SONG SETTING.

#### *NOTĂ*

(PSR-S970) Versurile (textul) pot fi afişate pe un monitor extern ([pagina 99\)](#page-98-0).

#### *NOTĂ*

Informaţiile despre selecţia fişierului text pot fi memorate în memoria de înregistrare [\(pagina 85\)](#page-84-0).

#### *NOTĂ*

Puteţi trece uşor la pagina de text următoare/anterioară atribuind această funcţie pedalei de picior:  $[FUNCTION]$   $\rightarrow$  TAB  $[$   $\blacktriangleleft]$  MENU 1 –  $[D]$  CONTROLLER  $\rightarrow$  TAB  $[$   $\blacktriangleleft]$  FOOT PEDAL

## <span id="page-64-1"></span><span id="page-64-0"></span>*Activarea/dezactivarea fiecărui canal al cântecului*

Un cântec constă în 16 canale separate. Puteţi porni sau opri separat fiecare canal de redare a cântecului selectat.

*1* **Apăsaţi butonul [CHANNEL ON/OFF] (Canal pornit/oprit) de câteva ori pentru a apela ecranul CHANNEL ON/OFF (SONG) (Canal pornit/oprit (Cântec)).**

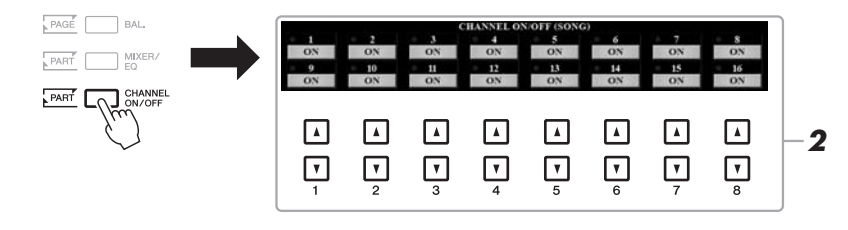

#### *2* **Utilizaţi butoanele [1 ] – [8 ] pentru a porni sau opri fiecare canal.**

Dacă doriti să redati un singur canal anume (redare solo), tineti apăsat unul dintre butoanele  $[1 \blacktriangle \blacktriangledown] - [8 \blacktriangle \blacktriangledown]$  pentru a seta canalul dorit la SOLO. Doar canalul selectat este pornit, iar celelalte sunt oprite. Pentru a revoca redarea solo, apăsati din nou același buton.

De obicei, fiecare parte este înregistrată pe următoarele canale. Canalele 1 - 3: părți de claviatură (RIGHT 1 (Dreapta 1), LEFT (Stânga), RIGHT 2 (Dreapta 2)) Canalele 5 - 8: părţi multi-pad Canalele 9 - 16: părți stil

*NOTĂ*

## *Exersarea cu o mână cu ajutorul funcţiei Guide (Ghid)*

Puteți dezactiva sunetul pentru partea pentru mâna dreaptă pentru a încerca singur să exersați pe partea respectivă. Explicațiile de aici se aplică atunci când exersați pe partea pentru mâna dreaptă cu ajutorul funcției "Follow Lights" (Ghidaje luminoase) ale funcţiilor Guide (Ghid). Puteţi exersa în propriul ritm, din moment ce acompaniamentul aşteaptă să redaţi corect notele. Pe ecranul SCORE (Partitură) puteţi vedea notele de interpretat şi poziţia curentă.

- *1* **Selectaţi un cântec şi apelaţi ecranul SCORE (Partitură) [\(pagina 64](#page-63-0)).**
- *2* **Activaţi butonul [GUIDE] (Ghid).**

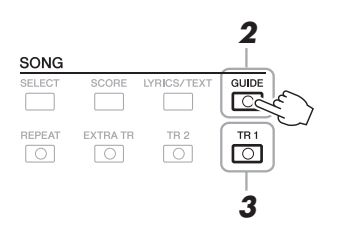

*3* **Opriţi butonul [TR 1] pentru a dezactiva sunetul pe partea pentru mâna dreaptă.**

Acum, puteţi interpreta partea singur.

#### *4* **Apăsaţi butonul SONG (Cântec) [**F**/** <sup>K</sup>**] (PLAY/PAUSE) (Redare/Pauză) pentru a începe redarea.**

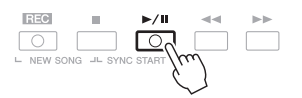

Exersati partea cu sunet dezactivat în timp ce vizualizati ecranul SCORE (Partitură). Redarea părţilor Left (Stânga) şi Extra va aştepta să interpretaţi notele corect.

După ce exersaţi, dezactivaţi butonul [GUIDE] (Ghid).

#### **Alte funcţii Guide (Ghid)**

Pe lângă functia "Follow Lights" (Ghidaje luminoase) explicată mai sus, există mai multe funcții în caracteristicile de ghidare, pentru exersarea duratei de apăsare a clapelor (Any Key (Orice tastă)), pentru Karaoke sau pentru exersarea unui cântec în propriul ritm (Your Tempo (Tempoul dvs.)).  $[FUNCTION] \rightarrow TAB$  [ $\blacktriangleleft]$  MENU  $1 \rightarrow [H]$  SONG SETTING  $\rightarrow$  TAB [ $\blacktriangleleft]$ ] GUIDE/CHANNEL  $\rightarrow$ [A]/[B] GUIDE MODE Pentru mai multe informaţii, consultaţi Manualul de referinţă de pe site-ul Web.

#### *NOTĂ*

De obicei, Ch 1 (partea pentru mâna dreaptă) este atribuit butonului [TR 1], Ch 2 (partea pentru mâna stângă) este atribuit butonului ITR 21 si Ch 3 - 16 sunt atribuite butonului [EXTRA TR] (Piste suplimentare).

## *Redare repetată*

Funcțiile Song Repeat (Repetare cântec) pot fi utilizate pentru a reda în mod repetat un cântec sau o anumită gamă de măsuri dintr-un cântec. Acestea sunt utile pentru exersarea repetată a frazelor dificil de interpretat.

Pentru a repeta un cântec, activați butonul [REPEAT] (Repetare) și redați cântecul dorit. Dezactivarea butonului [REPEAT] (Repetare) revocă redarea repetată.

#### $\sqrt{2}$ 0 ा

#### *NOTĂ*

*NOTĂ*

*NOTĂ*

Puteți interpreta mai multe cântece în mod repetat: [FUNCTION] → TAB  $\overrightarrow{AB}$  MENU 1  $\rightarrow$  $IH$  SONG SETTING  $\rightarrow$ TAB [ $\blacktriangleright$ ] OTHERS  $\rightarrow$ [G] REPEAT MODE.

#### **Specificarea gamei de măsuri şi redarea acestora în mod repetat (A-B Repeat (Repetare A-B))**

*1* **Selectaţi un cântec (paşii 1 – 3 de la [pagina 62](#page-61-1)).**

#### *2* **Apăsaţi butonul SONG (Cântec) [**F**/** <sup>K</sup>**] (PLAY/PAUSE) (Redare/Pauză) pentru a începe redarea.**

#### *3* **Specificaţi gama de repetare.**

Apăsaţi pe butonul [REPEAT] la punctul de început (A) din gama care urmează să fie repetată. Apăsați din nou pe butonul [REPEAT] la punctul de sfârșit (B). După o introducere automată (pentru a vă ghida în frază), se redă gama de le punctul A la punctul B în mod repetat.

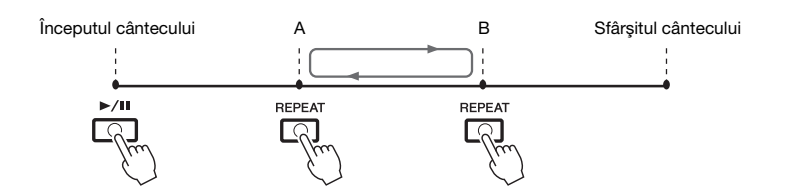

#### *4* **Pentru a opri redarea, apăsaţi butonul SONG (Cântec) [**J**] (STOP) (Oprire).**

Poziția cântecului revine la punctul A și apăsând butonul SONG (Cântec)  $\blacktriangleright$ (PLAY/PAUSE) (Redare/Pauză) puteţi să începeţi din nou din punctul respectiv.

După ce aţi terminat de exersat, apăsaţi butonul [REPEAT] (Repetare) pentru a opri redarea repetată.

#### **Specificarea gamei de repetat în timp ce cântecele sunt oprite**

- 1. Derulaţi rapid înainte cântecul până la punctul A, apoi apăsaţi butonul [REPEAT] (Repetare).
- 2. Derulaţi rapid înainte cântecul până la punctul B, apoi apăsaţi din nou butonul [REPEAT] (Repetare).

## Specificarea exclusivă a punctului A conduce la redarea repetată între punctul A şi sfârşitul cântecului.

## Când doriti să repetați cântecul de la început până la mijlocul cântecului:

- Apăsați butonul [REPEAT] (Repetare), apoi începeti redarea cântecului.
- 2 Apăsaţi din nou pe butonul [REPEAT] la punctul de sfârşit (B).

## <span id="page-67-0"></span>*Înregistrarea propriei interpretări*

Puteți înregistra propria interpretare și o puteți salva ca fișier MIDI (format SMF 0) în unitatea USER sau pe un stick USB de memorie. Din moment ce datele înregistrate sunt MIDI, puteţi edita cu uşurinţă cântecele dvs.

Sunt disponibile două metode de înregistrare:

- **Înregistrarea rapidă ...............consultaţi secţiunea de mai jos** Puteti înregistra toate părțile interpretării dvs. simultan sau o anumită parte (pentru mâna dreaptă, pentru mâna stângă sau redarea stilului).
- **Înregistrarea multi-pistă.......[.pagina 69](#page-68-0)** Puteti înregistra succesiv date pe fiecare canal pentru a crea un singur cântec cu mai multe părţi. Atribuirea canalului/părţii poate fi modificată liber.

## **Înregistrare rapidă**

Înainte de înregistrare, efectuaţi setările necesare, cum ar selectarea vocii/stilului. În cazul acestei înregistrări, fiecare parte va fi înregistrată pe următoarele canale.

- **Părţi claviatură:** canalele 1 3
- **Părţi multi-pad:** canalele 5 8
- **Părţi stil:** canalele 9 16

#### *1* **Apăsaţi simultan butonul SONG [REC] (Cântec (Înregistrare)) şi butonul [**J**] (STOP) (Oprire).**

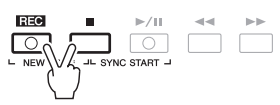

Se creează automat un cântec gol pentru înregistrare, iar numele cântecului pe afişajul principal ([pagina 24\)](#page-23-0) este setat ca "NewSong".

## *2* **Apăsaţi butonul SONG [REC] (Cântec (Înregistrare).**

 $\underbrace{\begin{array}{c|c|c} \multicolumn{3}{c|}{\textbf{R30}} & \multicolumn{3}{c|}{\textbf{R31}}\\ \multicolumn{3}{c|}{\textbf{R32}} & \multicolumn{3}{c|}{\textbf{R33}}\\ \multicolumn{3}{c|}{\textbf{R34}} & \multicolumn{3}{c|}{\textbf{R34}}\\ \multicolumn{3}{c|}{\textbf{R34}} & \multicolumn{3}{c|}{\textbf{R34}}\\ \multicolumn{3}{c|}{\textbf{R34}} & \multicolumn{3}{c|}{\textbf{R34}}\\ \multicolumn{3}{c|}{\textbf{R3$ 

Butoanele [REC] (Înregistrare) și [ $\blacktriangleright$ / $\blacksquare$ ] (PLAY/PAUSE) (Redare/Pauză) clipesc, indicând starea de standby.

#### *3* **Porniţi înregistrarea.**

Puteţi începe înregistrarea interpretând la claviatură, pornind un stil, pornind un multi-pad sau apăsând butonul SONG (Cântec)  $\blacktriangleright$ / $\blacksquare$ ] (PLAY/PAUSE) (Redare/Pauză).

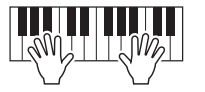

#### *4* **La finalul interpretării, apăsaţi butonul SONG (Cântec) [**J**] (STOP) (Oprire) pentru a opri înregistrarea.**

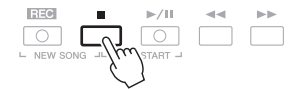

Poate apărea un mesaj care vă solicită să salvaţi datele înregistrate. Pentru a închide mesajul, apăsați butonul [EXIT] (Ieșire).

PAGINA URMĂTOARE

#### *NOTĂ*

Pentru instrucțiuni privind înregistrarea cântecelor audio (fişiere), consultaţi [pagina 74](#page-73-1).

#### *NOTĂ*

Datele audio, precum canalele de ritm create prin datele audio ale stilului audio [\(pagina 49\)](#page-48-1), Audio Link Multi Pad (Multi-padul de legătură audio) ([pagina 78\)](#page-77-0) şi fişierele audio ([pagina 71\)](#page-70-1) nu pot fi înregistrate în cântecele MIDI.

## *NOTĂ*

*NOTĂ*

la pasul 3.

Puteţi utiliza metronomul ([pagina 37\)](#page-36-0) în timpul înregistrării; cu toate acestea, sunetul acestuia nu va fi înregistrat.

Pentru a revoca înregistrarea, apăsaţi butonul [ $\blacksquare$ ] (STOP) înainte de a trece

#### *5* **Apăsaţi pe butonul SONG (Cântec) [**F**/**K**] (PLAY/PAUSE) (Redare/Pauză) pentru a reda interpretarea înregistrată.**

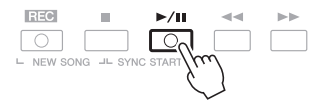

#### *6* **Salvaţi interpretarea înregistrată sub formă de cântec.**

- **6-1** Apăsaţi butonul SONG [SELECT] (Cântec (Selectare)) pentru a apela ecranul de selectare a cântecelor.
- **6-2** Salvati datele înregistrate ca fisier urmând instructiunile de la [pagina 28](#page-27-0).

#### **Înregistrarea unei anumite părţi**

În loc de pasul 2, apăsând butonul SONG (Cântec) [TR1] (sau butonul [TR2]) în timp ce ţineţi apăsat butonul [REC] (Înregistrare), puteţi înregistra numai partea pentru mâna dreaptă (sau pentru mâna stângă). Apăsarea pe butonul [EXTRA TR] în timp ce țineți apăsat butonul [REC] vă permite înregistrarea numai a redării stilului.

## <span id="page-68-0"></span>**Înregistrarea individuală a fiecărui canal (Înregistrare multi-pistă)**

Puteti crea un cântec alcătuit din 16 canale prin înregistrarea performantei dvs. pe fiecare canal, unul câte unul. La înregistrarea unei piese pentru pian, de exemplu, puteţi înregistra partea pentru mâna dreaptă pe canalul 1, apoi puteţi înregistra partea pentru mâna stângă pe canalul 2, ceea ce vă permite să creaţi o piesă completă care poate fi greu de interpretat live cu ambele mâini. Pentru a înregistra o interpretare cu redarea Stilului, de exemplu, înregistraţi redarea stilului pe canalele 9 - 16, apoi înregistrați melodiile pe canalul 1 în timp ce ascultați redarea stilului deja înregistrat. Înainte de înregistrare, efectuaţi setările necesare, cum ar fi selectarea vocii/stilului.

#### *1* **Apăsaţi simultan butonul SONG [REC] (Cântec (Înregistrare)) şi butonul [**J**] (STOP) (Oprire).**

Se creează automat un cântec gol pentru înregistrare, iar numele cântecului pe afişajul principal ([pagina 24\)](#page-23-0) este setat ca "NewSong".

#### *2* **În timp ce ţineţi apăsat butonul SONG [REC] (Cântec**   $(\hat{a})$  (Înregistrare)), apăsați butoanele [1 **A** ▼] – [8 **A** ▼] corespunzătoare pentru a seta canalele dorite la "REC" **(Înregistrare).**

Pentru a revoca starea REC (Înregistrare) a canalului, apăsați butonul pentru canalul dorit.

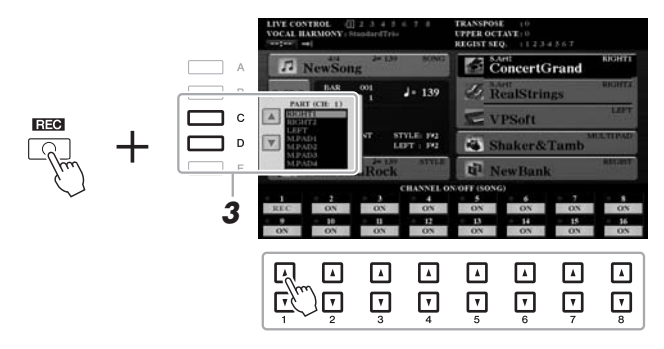

*3* **Folosiţi butoanele [C]/[D] pentru a modifica atribuirea părţii pentru canalul care urmează să fie înregistrat.**

 $\blacktriangle$  pagina următoare

#### *NOTIFICARE*

**Cântecul înregistrat se va pierde dacă treceţi la alt cântec sau dacă întrerupeţi alimentarea instrumentului fără să executaţi operaţiunea de salvare.**

Pentru a revoca înregistrarea, apăsaţi butonul [ $\blacksquare$ ] (STOP) înainte de a trece<br>la pasul 4.

## *4* **Porniţi înregistrarea.**

**Caracteristici avansate**

Puteți începe înregistrarea interpretând la claviatură, pornind un stil, pornind un multi-pad sau apăsând butonul SONG (Cântec)  $[\blacktriangleright]$  (PLAY/PAUSE) (Redare/Pauză).

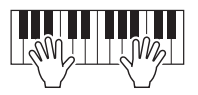

*5* **La finalul interpretării, apăsaţi butonul SONG (Cântec) [**J**] (STOP) (Oprire) pentru a opri înregistrarea.**

Poate apărea un mesaj care vă solicită să salvați datele înregistrate. Pentru a închide mesajul, apăsaţi butonul [EXIT] (Ieşire).

- *6* **Apăsaţi butonul SONG (Cântec) [**F**/** <sup>K</sup>**] (PLAY/PAUSE) (Redare/Pauză) pentru a reda interpretarea înregistrată.**
- *7* **Înregistraţi interpretarea pe alt canal repetând paşii 2 6 de mai sus.**

#### *8* **Salvaţi interpretarea înregistrată sub formă de cântec.**

- **8-1** Apăsaţi butonul SONG [SELECT] (Cântec (Selectare)) pentru a apela ecranul de selectare a cântecelor.
- **8-2** Salvaţi datele înregistrate ca fişier urmând instrucţiunile de la [pagina 28](#page-27-0).

#### *NOTĂ*

Funcția Style Retrigger (Repetare declanşare stil) ([pagina 40\)](#page-39-2) nu poate fi utilizată când înregistraţi overdub pe date existente.

#### *NOTIFICARE*

**Cântecul înregistrat se va pierde dacă treceţi la alt cântec sau dacă întrerupeţi alimentarea instrumentului fără să executaţi operaţiunea de salvare.**

 $P$ 

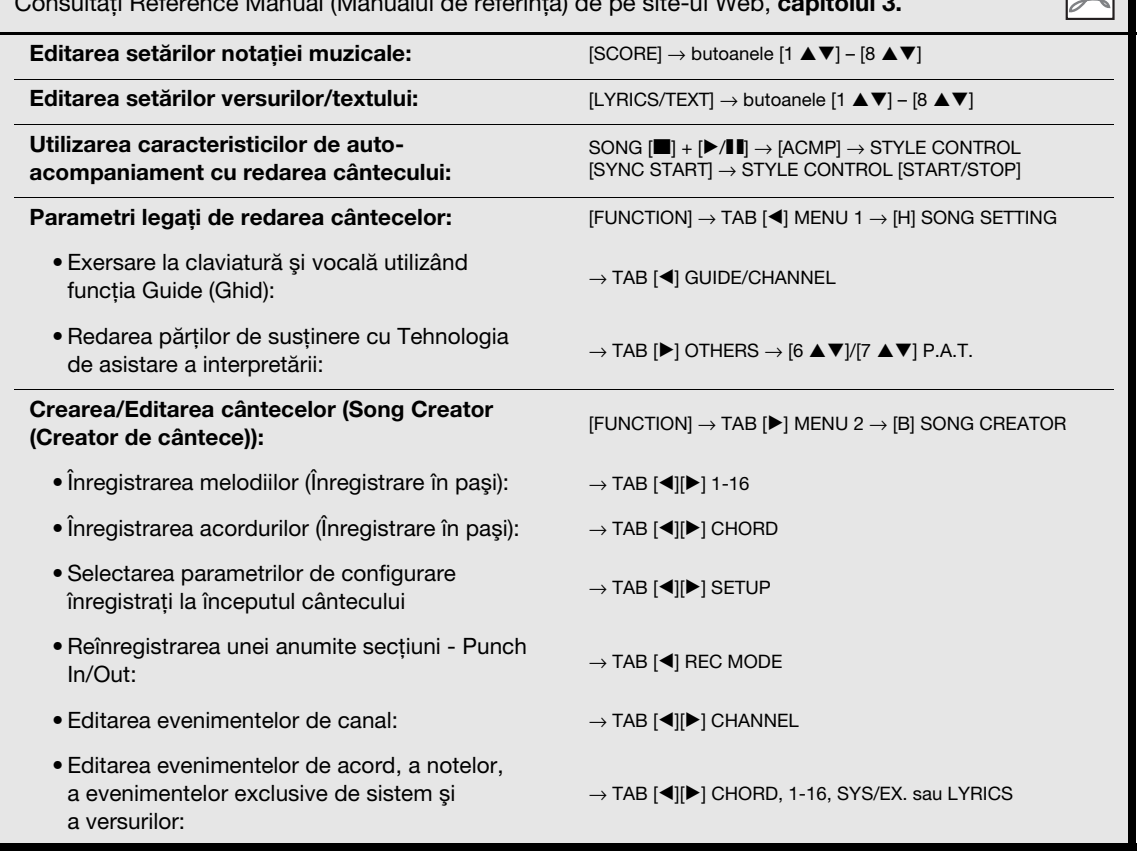

Consultaţi Reference Manual (Manualul de referinţă) de pe site-ul Web, **capitolul 3.**

# 4

# <span id="page-70-0"></span>**Player/Înregistrator audio USB**

**– Redarea şi înregistrarea fişierelor audio –**

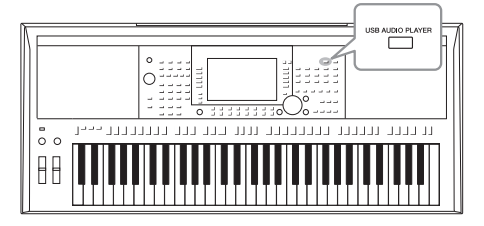

Functia comodă USB Audio Player/Recorder (Player/ Înregistrator audio USB) vă permite să redaţi fişiere audio (WAV sau MP3) salvate pe un stick de memorie USB, direct din instrument. Mai mult decât atât, deoarece puteţi înregistra interpretările şi înregistrările dvs. ca fişiere audio (WAV) pe un stick de memorie USB, este posibil să redaţi fişierele pe computer, să le partajati cu prietenii și să înregistrati propriile CD-uri pentru a vă bucura de acestea.

#### *NOTĂ*

Pentru instructiuni legate de înregistrarea și redarea cântecelor MIDI, consultați [pagina 62.](#page-61-2)

## <span id="page-70-1"></span>*Redarea fişierelor audio*

Puteţi reda fişierele audio salvate pe stickul de memorie USB în următoarele formate.

- WAV......rată de eșantionare de 44,1 kHz, rezoluție de 16 biți, stereo
- **MP3** ......MPEG-1 Audio Layer-3: rată de eşantionare de 44,1/48,0 kHz, 64–320 kbps cu rată de biţi variabilă, mono/stereo
- *1* **Conectaţi stickul USB de memorie care conţine fişierele audio la terminalul [USB TO DEVICE].**
- *2* **Apăsaţi butonul [USB AUDIO PLAYER] pentru a apela ecranul USB AUDIO PLAYER.**

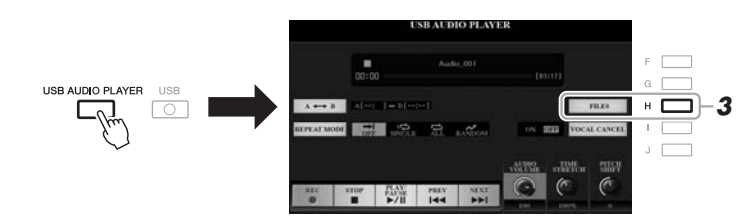

*3* **Apăsaţi butonul [H] (FILES) (Fişiere) pentru a apela ecranul de selectare a fişierelor audio.**

#### *NOTĂ*

Fişierele protejate prin DRM (Digital Rights Management) (Administrare drepturi digitale) nu pot fi redate.

#### *NOTĂ*

Înainte de a utiliza un stick de memorie USB, cititi sectiunea "Conectarea dispozitivelor USB" de la [pagina 100](#page-99-0).

#### *NOTĂ*

În timp ce selectaţi fişierul audio dorit (WAV) în funcţia Audio Link Multi Pad (Multi-pad de legătură audio) (pasul 5 de la [pagina 78\)](#page-77-1), butonul [USB AUDIO PLAYER] nu funcționează.

4

#### PAGINA URMĂTOARE

## *4* **Apăsaţi unul din butoanele [A]–[J] pentru a selecta fişierul dorit.**

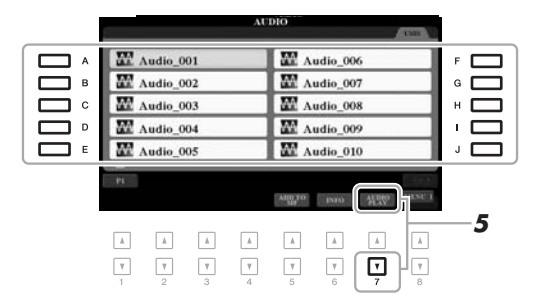

*NOTĂ* Încărcarea fişierelor audio durează puţin mai mult decât încărcarea altor fişiere.

#### **Vizualizarea informaţiilor legate de fişierele audio**

Apăsând butonul [6 ] (INFO) este apelată fereastra Information (Informaţii), în care puteţi vizualiza numele, calea, rata de eşantionare etc. a fişierului selectat cu un cadru de culoare roşie.

```
NOTĂ
```
Asigurați-vă că MENU 1 este afișat în colțul din dreapta jos al ecranului [\(pagina 26](#page-25-0)).

Pentru a închide fereastra, apăsați butonul [F] (OK).

#### *5* **Apăsaţi pe butonul [7 ] (AUDIO PLAY) (Redare audio) pentru a începe redarea.**

Ecranul revine automat la ecranul USB AUDIO PLAYER.

#### *6* **Pentru a opri redarea, apăsaţi pe butonul [2 ] (STOP) (Oprire).**

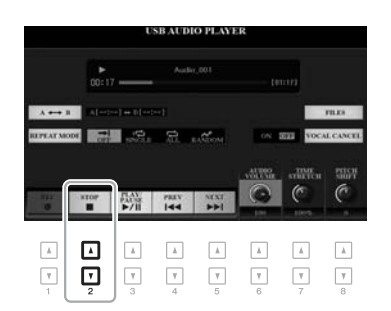

#### *NOTĂ*

Asiguraţi-vă că MENU 1 este afişat în colţul din dreapta jos al ecranului ([pagina 26\)](#page-25-0).

#### *NOTIFICARE*

**Nu încercaţi să deconectaţi stickul de memorie USB sau să întrerupeţi alimentarea în timpul redării. Acest lucru poate duce la coruperea datelor de pe stickul USB de memorie.**
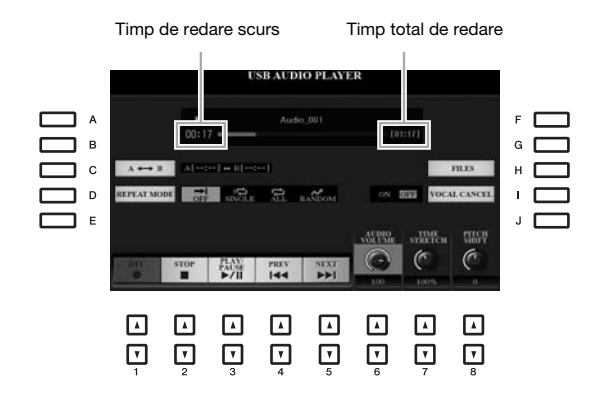

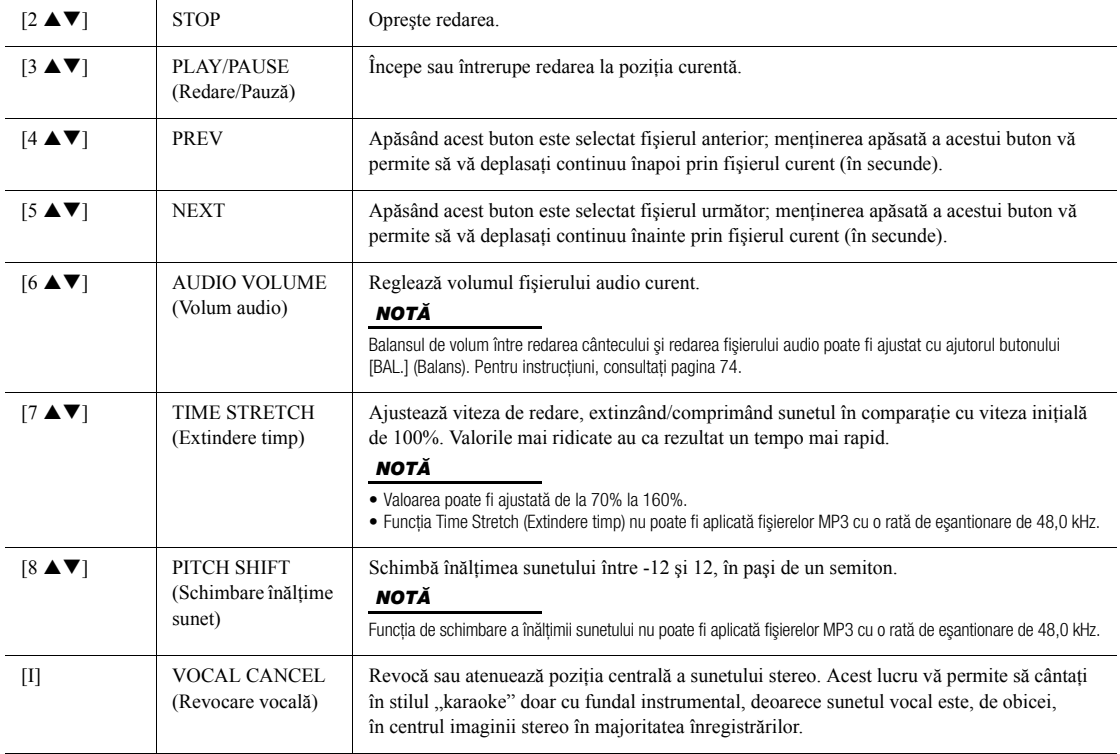

#### **A-B Redare repetată cu ajutorul butonului [C] (A→B)**

Secțiunea specificată (între punctele A și B) poate fi redată în mod repetat.

- **1.** Pentru a seta punctul A, apăsați butonul [C] în momentul în care redarea ajunge în punctul dorit. Timpul setat ca punct A este afișat la "A [--:--]" pe ecran și este indicat de primul semn pană din bara de progres a redării.
- **2.** Pentru a seta punctul B, apăsați din nou butonul [C] în momentul în care redarea ajunge în punctul dorit. Timpul setat ca punct B este afișat la "B [--:--]" pe ecran și este indicat de al doilea semn pană din bara de progres a redării.

Secţiunea A-B specificată a fişierului audio va fi acum redată în mod repetat.

**3.** Pentru a revoca redarea repetării, apăsaţi din nou pe butonul [C].

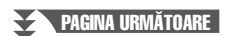

#### **Modul de redare repetată cu ajutorul butonului [D] (REPEAT MODE) (Mod repetare)**

- • **Off (Oprit)**....................Redă fişierul selectat, apoi se opreşte.
- **• 1** Single (Unic)................Redă fișierul selectat în mod repetat.
- • **All (Toate)**.....................Continuă redarea tuturor fişierelor din directorul curent în mod repetat.
- $\sim$  **Random (Aleatoriu)**....Redă aleatoriu și în mod repetat toate fișierele din directorul curent.

#### <span id="page-73-0"></span>**Ajustarea volumului Balans între redarea cântecului şi redarea audio**

Apăsând butonul [BAL.] (Balans) o dată sau de două ori este apelat ecranul BALANCE (2/2). În acest ecran, puteţi ajusta balansul volumului între cântec (MIDI) și fișierul audio utilizând butoanele  $[2 \blacktriangle \blacktriangledown]$  –  $[3 \blacktriangle \blacktriangledown]$ . Când acesta este setat la CENTER (Centru), nivelurile cântecului şi ale fişierului audio sunt egale. Pentru a reseta imediat balansul la valoarea CENTER, apăsați simultan butoanele  $[2 \triangle ]$  și  $[3 \triangle ]$  (sau  $[2 \blacktriangledown ]$  și  $[3 \blacktriangledown ]$ ).

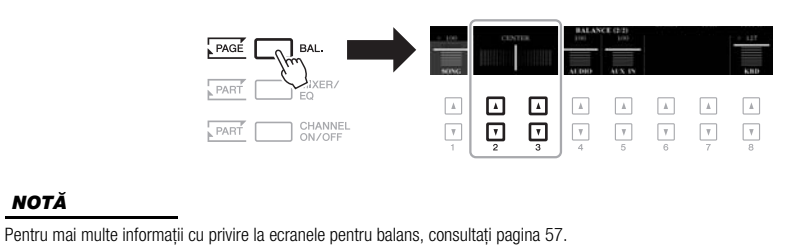

## *Înregistrarea propriei interpretări ca fişier audio*

Puteţi înregistra interpretarea ca fişier audio (format WAV, rată de eşantionare 44,1 kHz, rezolutie de 16 biti, stereo) direct pe un stick USB de memorie.

#### **Sunete ce pot fi înregistrate:**

- Sunete care sunt generate de toate părţile claviaturii (stânga, dreapta 1, 2), de părţile de cântec, de părţile de stil şi de părţile de multi-paduri.
- Sunetele unui player audio portabil care sunt introduse prin mufa [AUX IN] (Intrare auxiliară).
- Sunetele unui microfon sau ale unei chitare care sunt introduse prin mufa [MIC/GUITAR INPUT] (Intrare microfon/chitară).

#### **Timp maxim de înregistrare:**

• 80 de minute pe înregistrare, deşi este posibil ca acesta să fie diferit, în funcţie de capacitatea stickului de memorie USB.

#### *1* **Conectaţi stickul USB de memorie la terminalul [USB TO DEVICE].**

*2* **Efectuaţi setările necesare, cum ar fi selectarea vocii/stilului şi**  conexiunea microfonului (dacă doriti să înregistrati partea dvs. **vocală).**

#### *NOTĂ*

Înainte de a utiliza un stick de memorie USB, citiţi secţiunea "Conectarea dispozitivelor USB" de la [pagina 100](#page-99-0).

#### *NOTĂ*

Dacă doriti să înregistrati diverse părți separat sau să editați date după înregistrarea pe acest instrument, înregistraţi ca fişiere MIDI [\(pagina 68](#page-67-0)).

#### *NOTĂ*

Datele ce nu pot fi înregistrate includ: cântece protejate de dreptul de autor (cum ar fi cântecele presetate), multipadurile de legătură audio şi sunetul metronomului.

*3* **Apăsaţi butonul [USB AUDIO PLAYER] pentru a apela ecranul USB AUDIO PLAYER.**

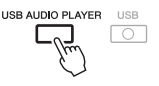

*4* **Utilizaţi butoanele [1 ] (REC) (Înregistrare) pentru a trece înregistrarea în standby.**

Butonul [PLAY/PAUSE] (Redare/Pauză) clipeşte pe ecran.

Timp ce poate fi înregistrat

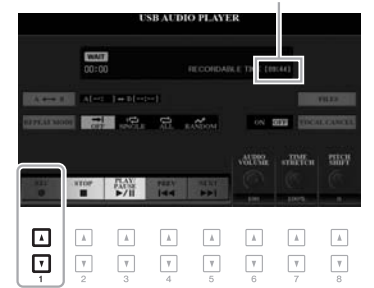

*5* **Începeţi înregistrarea utilizând butoanele [3 ] (PLAY/PAUSE) (Redare/Pauză), apoi începeţi interpretarea.**

Timpul de înregistrare scurs este afişat pe ecran în timpul înregistrării.

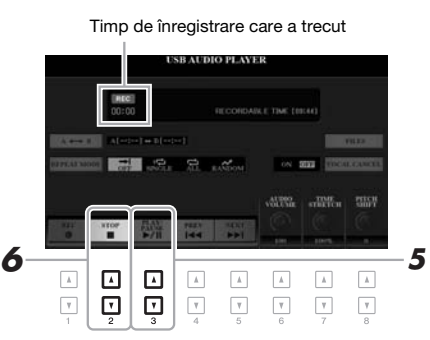

## *NOTIFICARE*

**Nu încercaţi să deconectaţi stickul de memorie USB sau să întrerupeţi alimentarea în timpul înregistrării. Acest lucru poate duce la deteriorarea datelor de pe stickului USB de memorie sau a datelor de înregistrare.**

#### *6* **La finalul interpretării, utilizaţi butoanele [2 ] (STOP) pentru a opri înregistrarea.**

Datele înregistrate sunt salvate automat pe stickul de memorie USB ca fişier cu numele setat automat.

*7* **Utilizaţi butoanele [3 ] (PLAY/PAUSE) pentru redarea interpretării înregistrate.**

Pentru a vedea fişierul cu interpretarea înregistrată în ecranul de selectare a fişierelor, apăsaţi butonul [H] (FILES) (Fişiere).

#### *NOTĂ*

Operaţiunea de înregistrare continuă, chiar dacă închideti ecranul USB AUDIO PLAYER apăsând pe butonul [EXIT]. Apăsaţi butonul [USB AUDIO PLAYER] pentru a reapela ecranul USB AUDIO PLAYER, apoi opriţi înregistrarea apăsând butonul  $[2 \triangle \blacktriangledown]$  (STOP) (Oprire).

#### *NOTĂ*

Retineti că, dacă faceti o greșeală în timpul interpretării, nu o puteţi corecta prin suprascrierea unui fişier existent. Ştergeţi fişierul înregistrat din ecranul de selectare a fişierelor, apoi înregistraţi din nou interpretarea dvs.

Stickul de memorie USB "USB1" este selectat ca destinație de înregistrare atunci când sunt conectate mai multe stickuri de memorie USB.

#### *NOTĂ*

*NOTĂ*

Puteti utiliza metronomul ([pagina 37\)](#page-36-0) în timpul înregistrării; cu toate acestea, sunetul acestuia nu va

# 5 **Multi-paduri**

**– Adăugarea frazelor muzicale interpretării dvs. –**

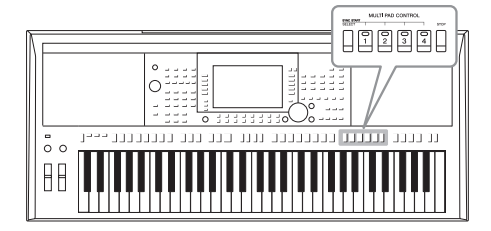

Multi-padurile pot fi utilizate pentru a reda un număr de secvențe scurte pre-înregistrate ritmice și melodice, care adaugă impact şi varietate asupra interpretărilor dvs. la claviatură. Multi-padurile sunt grupate în bănci de patru fiecare. Instrumentul conţine o varietate de bănci multi-pad într-o varietate de genuri muzicale diferite.

Mai mult decât atât, funcţia Audio Link Multi Pad (Multi-pad de legătură audio) vă permite să creaţi un pad nou, conţinând datele dvs. audio (fişiere WAV), pe care le puteţi reda în timpul interpretării.

## <span id="page-75-0"></span>*Redarea multi-padurilor*

Această secţiune descrie exclusiv modul de redare a multi-padurilor. Totuşi, puteţi reda multi-padurile şi în timpul redării unui stil/cântec pentru a face interpretarea mai interesantă.

*1* **Apăsaţi butonul MULTI PAD CONTROL [SELECT] (Control multi-pad – Selecţie) pentru a apela ecranul Multi Pad Bank Selection (Selecţie bănci multi-pad).**

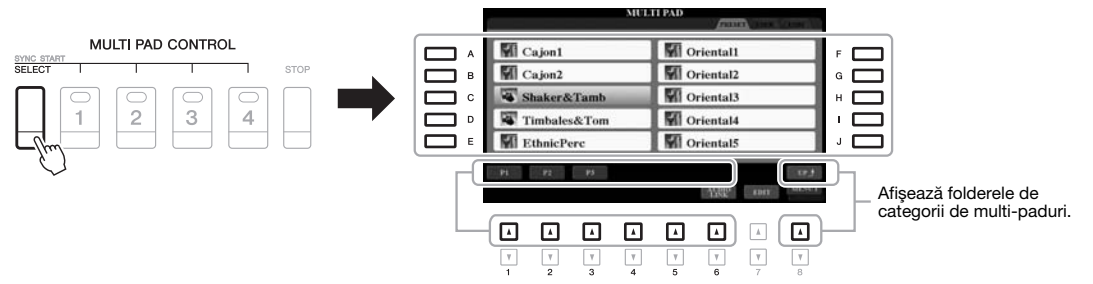

#### *2* **Apăsaţi pe unul dintre butoanele [A] – [J] pentru a selecta banca dorită.**

Puteți apela celelalte pagini apăsând butoanele  $[1 \triangle ] - [7 \triangle ]$  care corespund numerelor de pagină (P1, P2...) sau apăsând repetat butonul MULTI PAD CONTROL [SELECT] (Control multi-pad - Selecţie).

Apăsaţi butonul [8 ] (SUS) pentru a apela folderul de nivel mai înalt în care sunt clasificate multi-padurile.

#### *3* **Apăsaţi pe oricare dintre butoanele MULTI PAD CONTROL [1] – [4] pentru a reda o frază multi-pad.**

Începe redarea frazei corespunzătoare butonului în întregime, la tempoul setat în prezent. Puteti reda maximum patru multi-paduri în același timp.

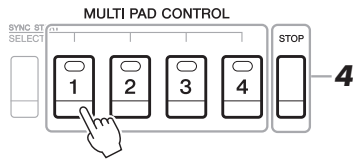

PAGINA URMĂTOARE

#### *NOTĂ*

Există două tipuri de date multi-pad. Unele tipuri vor fi redate o dată şi se vor opri odată ce ajung la sfârşit. Altele vor fi redate în mod repetat (buclă).

#### *NOTĂ*

Apăsarea padului în timpul redării sale va opri redarea și va iniția o redare nouă de la început.

#### *4* **Apăsaţi butonul [STOP] pentru a opri redarea multi-padurilor.**

Dacă vreti să opriti anumite paduri, tineți apăsat butonul [STOP] și apăsați simultan padurile pe care doriți să le opriți.

#### **Despre starea lămpii butoanelor MULTI PAD CONTROL (Control multi-pad) [1] – [4]**

- **Verde:** Indică faptul că padul corespunzător conţine date (frază).
- **Roşu:** Indică faptul că padul corespunzător este în curs de redare.
- **Roşu (intermitent):** Indică faptul că padul corespunzător se află în standby (Synchro Start – Pornire sincronizată; a se vedea mai jos).
- Stins: Indică faptul că padul corespunzător nu conține date și nu poate fi redat.

#### *NOTĂ*

- În timpul redării unui stil sau a unui cântec, apăsând butonul Multi Pad se initiază redarea de la începutul măsurii următoare. În timpul opririi unui stil sau a unui cântec, apăsarea butonului MULTI PAD initiază imediat redarea.
- În timpul redării unui stil sau a unui cântec, apăsarea butonului STYLE CONTROL [START/STOP] sau SONG [J] (STOP) opreşte şi redarea multi-padurilor. În timpul redării simultane a stilului şi a cântecului, apăsarea butonului SONG [ $\Box$ ] (STOP) opreşte redarea cântecului, a stilului şi a multi-padurilor.

## *Utilizarea armonizării acordurilor*

Când partea [ACMP] sau LEFT este redată, frazele multi-pad schimbă automat înălţimea pentru a se potrivi cu acordul pe care îl interpretaţi în secţiunea de acord.

Redaţi acordul din secţiunea acord înainte/după apăsarea oricăruia din multi-paduri.

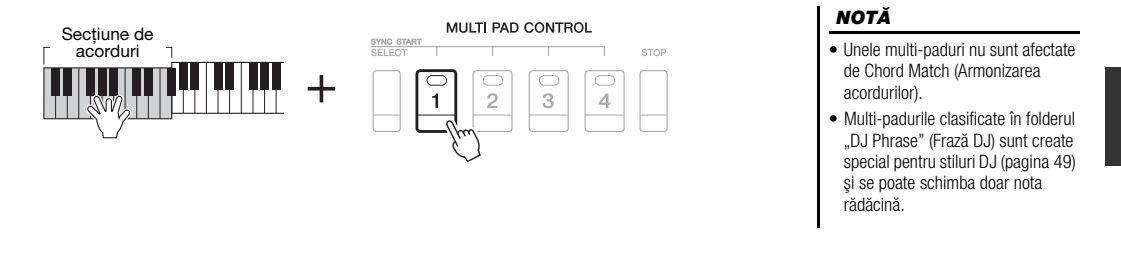

## Utilizarea functiei Multi Pad Synchro Start (Pornire sincronizată *multi-pad)*

Puteti începe redarea multi-padului utilizând claviatura sau pornind redarea stilului.

*1* **În timp ce ţineţi apăsat butonul MULTI PAD CONTROL [SELECT], apăsaţi pe butonul sau pe butoanele dorite de la [1] la [4].**

Butoanele corespunzătoare clipesc roşu, indicând starea de standby.

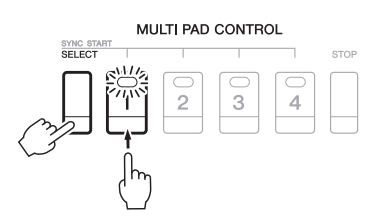

#### *2* **Începeţi redarea multi-padului.**

- Când butonul [ACMP] este stins, apăsaţi pe orice notă sau redaţi un stil.
- Când butonul [ACMP] este aprins, cântati un acord în sectiunea de acord sau redati un stil.

Dacă treceţi un multi-pad în standby pe durata redării stilului sau cântecului, prin apăsarea oricărei note (când funcţia [ACMP] (Acompaniament) este dezactivată) sau interpretarea unui acord în secţiunea de acord (când funcţia [ACMP] (Acompaniament) este activată) va începe redarea multi-padului la vârful măsurii următoare.

#### *NOTĂ*

Pentru a revoca starea de standby a padului selectat, efectuaţi aceeaşi operatiune sau apăsati numai pe butonul [STOP] pentru a revoca starea de standby a tuturor padurilor.

#### *NOTĂ*

Când două sau mai multe multipaduri sunt în standby, apăsarea unuia dintre ele initiază redarea simultană a tuturor multi-padurilor. 5

## *Crearea unui multi-pad cu fişiere Audio (multi-pad de legătură audio)*

Puteți crea un multi-pad nou realizând legături cu fișiere audio (format WAV: rată de eşantionare 44,1 kHz, rezoluţie de 16 biţi) în stickul de memorie USB la fiecare dintre multi-paduri. Fişierele audio (WAV) pot consta în date înregistrate de dumneavoastră pe acest instrument ([pagina 71](#page-70-0)) sau date disponibile comercial. Multi-padurile cu care s-au legat fişierele audio sunt denumite multi-paduri de legătură audio. Noile multi-paduri de legătură audio pot fi salvate pe unitatea USER (Utilizator) sau pe stickul de memorie USB.

- *1* **Conectaţi stickul de memorie USB care conţine fişierele audio (WAV) la terminalul [USB TO DEVICE] (USB la dispozitiv).**
- *2* **Apăsaţi butonul MULTI PAD CONTROL [SELECT] (Control multi-pad – Selecţie) pentru a apela ecranul Multi Pad Bank Selection (Selecţie bănci multi-pad).**
- *3* **Apăsaţi butonul [6 ] (AUDIO LINK) (Legătură audio) pentru a apela ecranul AUDIO LINK MULTI PAD (Multi-pad de legătură audio).**

Este posibil să apară un mesaj de confirmare. Dacă apare, urmaţi instrucţiunile de pe ecran.

#### *NOTĂ*

Multi-padurile de legătură audio nu pot fi nici create, nici redate în timpul redării, în timpul stării standby pentru înregistrare sau în timpul înregistrării fişierelor audio.

#### *NOTĂ*

Înainte de a utiliza un stick de memorie USB, cititi sectiunea "Conectarea dispozitivelor USB" de la [pagina 100](#page-99-0).

#### *NOTĂ*

Asiguraţi-vă că MENU 1 este afişat în coltul din dreapta jos al ecranului ([pagina 26\)](#page-25-0).

#### *NOTĂ*

Un fişier audio nu poate fi legat la un multi-pad MIDI.

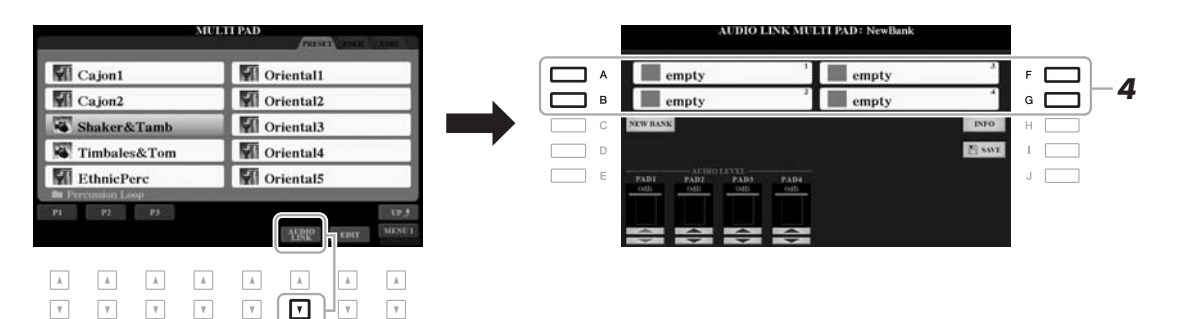

*4* **Selectaţi padul corespunzător apăsând oricare dintre butoanele [A], [B], [F] şi [G].**

Se afişează ecranul WAVE File Selection (Selectare fişier WAVE).

*5* **Selectaţi fişierul audio dorit utilizând butoanele [A] – [J].** 

**Pentru a confirma informaţiile legate de fişierul audio selectat** Apăsând butonul  $[6 \blacktriangledown]$  (INFO) (Informații) din ecranul WAVE File Selection (Selectare fişier WAVE), puteţi confirma informaţiile (titlu, rata de biţi şi rata de eşantionare etc.). Apăsaţi butonul [F] (OK) pentru a închide ecranul.

*6* **Apăsaţi butonul [EXIT] (Ieşire) pentru a reveni la ecranul AUDIO LINK MULTI PAD (Multi-pad de legătură audio).**

#### **Pentru a confirma calea fişierului audio selectat**

Apăsând butonul [H] (INFO) (Informaţii) din ecranul AUDIO LINK MULTI PAD (Multi-pad de legătură audio), puteți confirma calea. Apăsați butonul [F] (OK) pentru a închide ecranul.

PAGINA URMĂTOARE

#### *NOTĂ*

Dacă s-a selectat un multi-pad de legătură audio când apăsaţi butonul [6 ] (AUDIO LINK) (Legătură audio) la pasul 3, se afişează legăturile efectuate pentru padul selectat. Pentru a crea un pad nou, trebuie să apăsați butonul [C] (NEW BANK) (Bancă nouă). În caz contrar, pur şi simplu selectaţi din nou legătura din padul selectat.

*7* **Dacă doriţi să legaţi alte fişiere audio la alte paduri, repetaţi paşii de mai sus, de la 4 la 6.**

#### *8* **Dacă doriţi, ajustaţi volumul fiecărui fişier audio folosind butoanele**  $[1 \triangle \blacktriangledown] - [4 \triangle \blacktriangledown]$ .

Apăsând butonul MULTI PAD CONTROL (Control multi-pad) [1] – [4] dorit, puteţi ajusta volumul în timpul redării frazei multi-pad.

#### *9* **Salvaţi setările ca bancă multi-pad.**

- **9-1** Apăsaţi butonul [I] (SAVE) (Salvare) din ecranul AUDIO LINK MULTI PAD (Multi-pad de legătură audio) pentru a apela ecranul Multi Pad Bank Selection (Selecţie bancă multi-pad).
- **9-2** Salvaţi setările ca fişier bancă, urmând instrucţiunile de la [pagina 28](#page-27-0).

#### *10* **Apăsaţi butonul [EXIT] (Ieşire) pentru a verifica noul Audio Link Multi Pad (Multi-pad de legătură audio) din ecranul Multi Pad Bank Selection (Selecţie bănci multi-pad).**

Audio Link Multi Pad (Multi-padul de legătură audio) nou creat este marcat prin "Audio Link" (Legătură audio) în partea din stânga sus a numelui fișierului.

#### **Dacă doriţi să schimbaţi setarea pentru Link (Legătură):**

Selectați Audio Link Multi Pad (Multi-padul de legătură audio) dorit, apoi efectuaţi operaţiunile de la paşii de la 3 la 10.

## **Redarea multi-padurilor de legătură audio**

Puteţi reda multi-padul căruia îi este atribuit fişierul audio selectându-l din fila USER (Utilizator) sau USB din ecranul Multi Pad Bank Selection (Selectie bancă multi-pad). Deşi le puteţi interpreta prin aceleaşi operaţiuni de la [pagina 76,](#page-75-0) reţineţi următoarele limite.

- Asiguraţi-vă că aţi conectat stickul de memorie USB care conţine fişierele audio (WAV) corespunzătoare.
- Redarea automată repetată nu este disponibilă.
- Un singur pad poate fi redat la un moment dat.
- Chord Match (Armonizarea acordurilor) nu poate fi aplicată.

#### *NOTIFICARE*

**Setarea se va pierde dacă selectaţi un alt multi-pad de legătură audio sau dacă întrerupeţi alimentarea instrumentului fără să executaţi operaţiunea de salvare.**

5

#### *NOTĂ*

Încărcarea fişierelor audio (WAV) durează puţin mai mult decât încărcarea fişierelor MIDI.

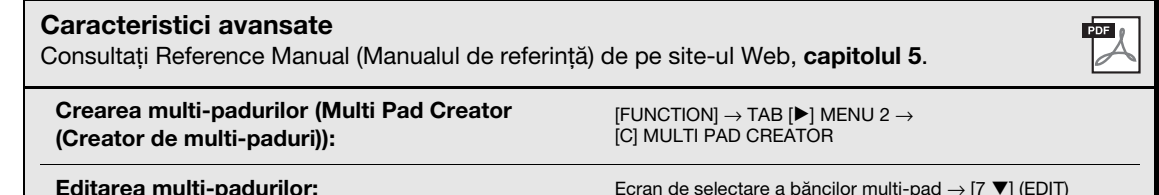

# **Music Finder**

**– Apelarea configurărilor ideale ale panoului pentru interpretarea dvs. –**

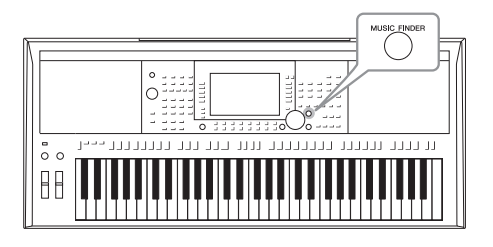

Această caracteristică vă ajută să apelati setările ideale ale panoului pentru muzica pe care doriţi să o interpretaţi, prin simpla selectare a unei "înregistrări" Music Finder (Record), care include setările de voce și de stil. Dacă doriti să cântați o anumită piesă muzicală, dar nu ştiţi ce setări de stil şi de voce ar fi potrivite, puteţi căuta înregistrările relevante după titlul piesei. Mai mult decât atât, înregistrând fişiere de cântec, audio şi de stil salvate în diverse locații din Music Finder, puteți apela cu uşurinţă fişierul dorit din înregistrarea corespunzătoare.

## <span id="page-79-0"></span>*Selectarea înregistrării dorite (setări de panou)*

#### *1* **Apăsaţi butonul [MUSIC FINDER] pentru a apela ecranul MUSIC FINDER.**

Dacă este necesar, selectați fila cu butoanele TAB [◀][▶].

- **ALL**........................Toate înregistrările Music Finder
- **FAVORITE**............Înregistrări preferate pe care le-aţi adăugat (pentru detalii, consultați Reference Manual (Manualul de referinţă) de pe site-ul Web)
- **SEARCH 1, 2** ........Rezultatul căutării [\(pagina 81](#page-80-0))

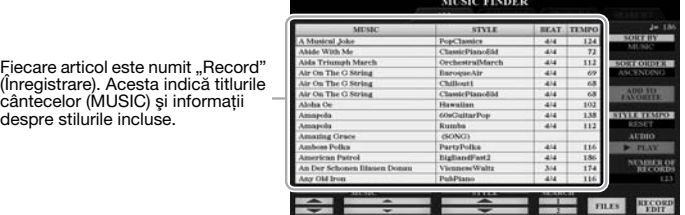

#### *2* **Utilizaţi butoanele [2 ]/[3 ] pentru a selecta înregistrarea dorită.**

Puteţi utiliza, de asemenea, discul de date şi butonul [ENTER] (Introducere).

Sunt apelate setările de panou din înregistrare. Când este selectată înregistrarea ce include numele stilului, butoanele [ACMP] (Acompaniament) şi [SYNC START] (Pornire sincronizare) sunt activate, iar stilul corespunzător este apelat. Acest lucru vă permite să începeţi imediat redarea stilului.

#### **Sortarea înregistrărilor**

despre stilurile incluse.

Dacă este necesar, apăsați în mod repetat butonul [F] (SORT BY – Sortare în funcție de) pentru a schimba modul de sortare al înregistrărilor: în funcție de MUSIC (Piesa muzicală), STYLE (Stil), BEAT (Bătaie) sau TEMPO. Apăsaţi butonul [G] (SORT ORDER – Ordine de sortare) pentru a alterna ordinea, ascendent sau descendent. Când sortați înregistrările în funcție de MUSIC (muzică), puteți utiliza butonul [1 ▲ ▼] pentru a vă deplasa în sus sau în jos printre numele de cântece în ordine alfabetică. Când sortaţi înregistrările după STYLE (Stil), puteţi utiliza butonul [4  $\triangle \blacktriangledown$ ]/[5  $\triangle \blacktriangledown$ ] pentru a vă deplasa în sus sau în jos printre numele de stiluri în ordine alfabetică. Apăsați simultan butoanele  $[\triangle]$  și  $[\blacktriangledown]$  pentru a deplasa cursorul către prima înregistrare.

#### *3* **Începeţi redarea stilului prin specificarea acordurilor în secţiunea de acord.**

#### **Pentru a evita schimbarea tempoului în timpul redării stilului la selectarea unei alte înregistrări**

Apăsați butonul [I] (STYLE TEMPO) (Tempo stil) pentru a seta "STYLE TEMPO" în poziția "HOLD" (Menținere) sau "LOCK" (Blocare). Când este setat "LOCK", tempoul va fi blocat pe durata opririi, cât și pe durata redării. Dacă vreți să resetați tempoul de fiecare dată când selectați alt Record (Înregistrare), setați-l în poziția "RESET" (Resetare).

## <span id="page-80-0"></span>*Căutarea înregistrărilor (Setări de panou)*

Puteți căuta înregistrările specificând un titlu de cântec sau un cuvânt cheie, folosind funcția Search (Căutare) din Music Finder.

#### *1* **În ecranul MUSIC FINDER apăsaţi butonul [6 ] (SEARCH 1) (Căutare 1) pentru a apela ecranul MUSIC FINDER SEARCH 1.**

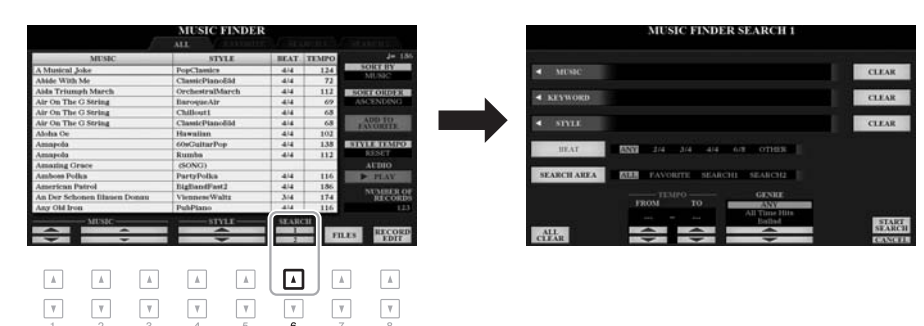

#### *2* **Introduceţi criteriile de căutare.**

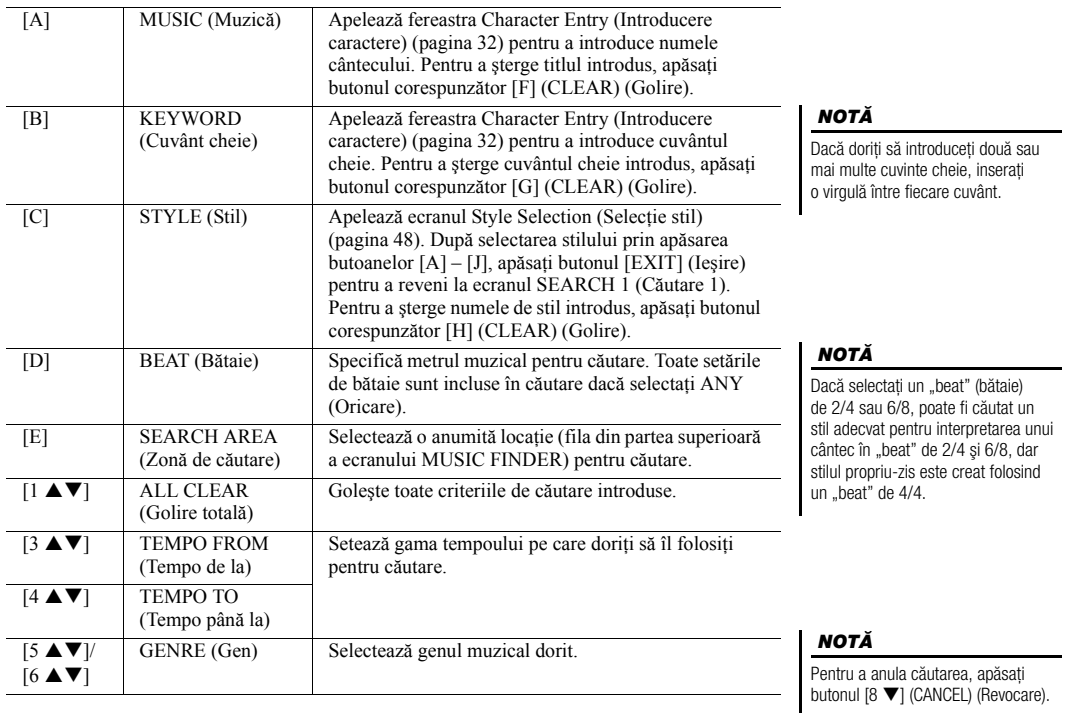

6

#### *3* **Apăsaţi butonul [8 ] (START SEARCH) (Începere căutare) pentru a începe căutarea.**

După finalizarea căutării, înregistrările rezultate sunt listate în pagina SEARCH 1 (Căutare 1) a ecranului MUSIC FINDER. Dacă nu se listează nicio înregistrare, încercaţi din nou paşii 1 – 3 cu un alt titlu de cântec sau cuvânt cheie.

- *4* **Utilizaţi butoanele [2 ]/[3 ] pentru a selecta înregistrarea dorită.**
- *5* **Începeţi redarea stilului prin specificarea acordurilor în secţiunea de acord.**

#### Dacă doriți să mențineți rezultatele căutării curente şi să porniţi o nouă căutare, folosiți butonul [6 ▼] (SEARCH 2) (Căutare 2) la pasul 1. (Rezultatele căutării curente vor fi retinute în fila SEARCH 1 (Căutare 1).)

*NOTĂ*

## *Descărcarea înregistrărilor (setări de panou) de pe site-ul Web*

Ca setare implicită din fabrică, în Music Finder sunt oferite unele eşantioane de înregistrări. Pentru a utiliza funcţia Music Finder mai comod şi mai eficient, vă recomandăm să descărcaţi Records (Înregistrările) de pe site-ul Web Yamaha, apoi să le încărcaţi în acest instrument.

*1* **De pe computer, accesaţi următorul site Web şi descărcaţi fişierul Music Finder (\*\*\*.mfd) pe stickul de memorie USB conectat la un computer.**

http://download.yamaha.com/

- *2* **Conectaţi stickul de memorie USB ce conţine fişierul Music Finder (\*\*\*.mfd) la terminalul [USB TO DEVICE] al acestui instrument.**
- *3* **Apăsaţi butonul [MUSIC FINDER] (Găsire muzică) pentru a apela ecranul MUSIC FINDER.**

#### *NOTĂ*

Înainte de a utiliza un stick de memorie USB, cititi sectiunea "Conectarea dispozitivelor USB" de la [pagina 100](#page-99-0).

- *4* **Folosiţi butoanele [7 ] (FILES) (Fişiere) pentru a apela ecranul File Selection (Selecţie fişiere).** *4*
- *5* **Selectaţi fişierul Music Finder de pe stickul de memorie USB apăsând butoanele [A] – [J], pentru a apela un mesaj ce vă solicită să selectaţi REPLACE (Înlocuire) sau APPEND (Anexare).**
- *6* **Apăsaţi butonul [H] (APPEND) (Anexare) dacă doriţi să adăugaţi înregistrări ale fişierului Music Finder selectat sau apăsaţi butonul [G] (REPLACE) (Înlocuire) dacă doriţi să înlocuiţi toate înregistrările cu unele noi.**

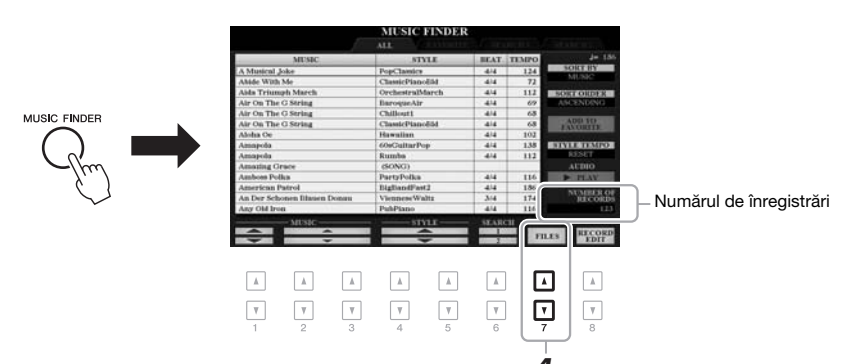

*7* **Când apare mesajul de confirmare, urmaţi instrucţiunile afişate.** Puteţi confirma faptul că înregistrările au fost anexate verificând numărul de înregistrări din colţul dreapta jos al ecranului.

#### *NOTĂ*

Chiar şi după anexarea sau înlocuirea înregistrărilor Music Finder, le puteţi reseta la setările originale din fabrică selectând fişierul "MusicFinderPreset" din fila PRESET (Presetat) de la pasul 5.

## *Înregistrarea unui fişier cântec, a unui fişier audio sau a unui fişier de stil într-o înregistrare*

*2*

 $\hbar$ 

 $\mathbb{V}$ 

 $\mathbb A$ 

 $\overline{\mathbf v}$  $\boldsymbol{\mathrm{v}}$ 

G. л

Г

г

Înregistrând fisierele de cântece, audio sau de stil în diverse locatii (PRESET, USER şi USB) din Music Finder, puteţi apela cu uşurinţă fişierele preferate.

*1* **În ecranul Song, Audio sau Style Selection (Selecţie cântec, audio sau stil), selectaţi fişierul dorit.**

Audio\_001

Audio 002

Audio 003

Audio\_004

Audio 005

 $\boxed{\phantom{1}}$  $\overline{\phantom{a}}$  $\mathbbmss{A}$ 

 $\overline{\mathbf v}$  $\boxed{\mathbf v}$  $\boxed{\mathbf v}$  $\boxed{\mathbf v}$ ⊡

 $\overline{A}$  $\overline{B}$ 

┑

 $\overline{\phantom{a}}$ 

ם ר

פ ד

Pentru instrucțiuni referitoare la cântece, consultați [pagina 62;](#page-61-0) pentru fișiere audio, [pagina 71](#page-70-0); iar pentru stiluri, [pagina 48.](#page-47-0)

Audio\_006

Audio 007

Audio 008

Audio 009

Audio 010

#### *NOTĂ*

- Dacă doriţi să înregistraţi fişiere pe stickul de memorie USB, conectati stickul de memorie USB care contine datele la terminalul [USB TO DEVICE].
- Înainte de a utiliza un stick de memorie USB, cititi sectiunea "Conectarea dispozitivelor USB" de la [pagina 100](#page-99-0).

*2* **Apăsaţi butonul [5 ] (ADD TO MF) (Adăugare în MF) pentru a apela ecranul MUSIC FINDER RECORD EDIT (Editare înregistrări Music Finder).**

 $\hbox{A}$  $\hbar$  $\mathbbm{A}$ 

- *3* **Apăsaţi butonul [8 ] (OK) pentru a înregistra fişierul.**
- *4* **Verificaţi dacă înregistrarea creată este afişată în ecranul MUSIC FINDER.**

În coloana STYLE (Stil) a înregistrării, cântecul este înregistrat ca "(SONG)" (Cântec), fișierul audio ca "(AUDIO)", iar stilul este înregistrat conform numelui de stil.

#### *NOTĂ*

Asigurati-vă că MENU 1 este afisat în colţul din dreapta jos al ecranului ([pagina 26\)](#page-25-0).

#### *NOTĂ*

Pentru detalii despre ecranul MUSIC FINDER RECORD EDIT (Editare înregistrări Music Finder), consultati Reference Manual (Manualul de referinţă) de pe site-ul Web.

#### *NOTĂ*

Pentru a revoca operaţiunea, apăsaţi butonul [8  $\nabla$ ] (CANCEL) (Revocare).

Music Finder - Apelarea configurărilor ideale ale panoului pentru Music Finder – Apelarea configurărilor ideale ale panoului pentru interpretarea dvs. –

interpretarea dvs.

6

## **Apelarea cântecului, fişierului audio sau a stilului înregistrat în Music Finder**

Puteţi apela cântecul, fişierul audio sau stilul înregistrat în modul descris în secțiunile "Selectarea înregistrării dorite" ([pagina 80](#page-79-0)) și "Căutarea înregistrărilor" ([pagina 81\)](#page-80-0).

Fişierul selectat poate fi redat după cum urmează.

- **Cântec:** Apăsaţi butonul SONG (Cântec) [F**/** K] (PLAY/PAUSE) (Redare/Pauză) sau utilizați claviatura. Pentru a opri redarea, apăsați butonul SONG (Cântec) [ $\blacksquare$ ] (STOP) (Oprire).
- **Fișier audio:** Apăsați butonul [J] ( $\blacktriangleright$  PLAY (Redare)) din ecranul MUSIC FINDER. Pentru a opri redarea, apăsați butonul [J] (■ STOP (Oprire)).
- **Stil:** Specificaţi acordurile cu mâna stângă şi interpretaţi melodia cu mâna dreaptă. Pentru a opri redarea, apăsați butonul STYLE CONTROL [START/STOP] (Control stil [PORNIRE/OPRIRE]).

#### *NOTĂ*

Dacă doriti să redati un fișier cântec, audio sau de stil pe stickul de memorie USB care a fost înregistrat ca înregistrare, asiguraţi-vă de conectarea aceluiaşi stick de memorie USB la terminalul [USB TO DEVICE].

#### *NOTĂ*

Când căutaţi fişierele cântec sau audio ([pagina 81\)](#page-80-0), este necesar să setaţi criteriile de căutare după cum urmează. STYLE: Spațiu gol BEAT: ANY (Oricare) TEMPO: "---" - "---

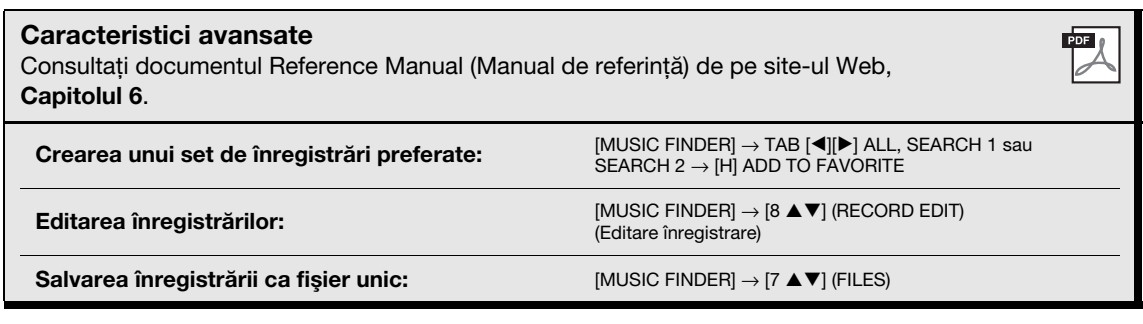

# **Memoria de înregistrare**

**– Salvarea şi reapelarea configuraţiilor de panou particularizate –**

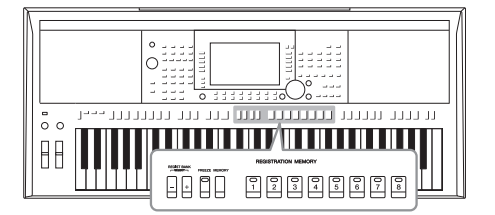

7

Funcţia Registration Memory vă permite să salvaţi (sau să "inregistrați") practic toate setările de panou într-un buton Registration Memory, apoi să reapelaţi imediat setările particularizate de panou prin simpla apăsare pe un singur buton. Setările înregistrate pentru opt butoane Registration Memory (Memorie de înregistrare) sunt salvate ca o singură bancă (fişier).

## <span id="page-84-0"></span>*Înregistrarea configuraţiilor dumneavoastră de panou*

#### *1* **Efectuaţi setările de panou dorite, cum ar fi cele pentru voci, stiluri şi efecte.**

Pentru informații despre setările de panou ce pot fi înregistrate prin intermediul funcției Registration Memory (Memorie de înregistrare), consultați secțiunea Registration (Înregistrarea) din "Parameter Chart" (Diagrama de parametri) a documentului Data List (Listă de date) de pe site-ul Web.

#### *2* **Apăsaţi butonul [MEMORY] (Memorie) din secţiunea REGISTRATION MEMORY (Memorie de înregistrare).**

Apare ecranul de selectare a grupurilor care trebuie înregistrate.

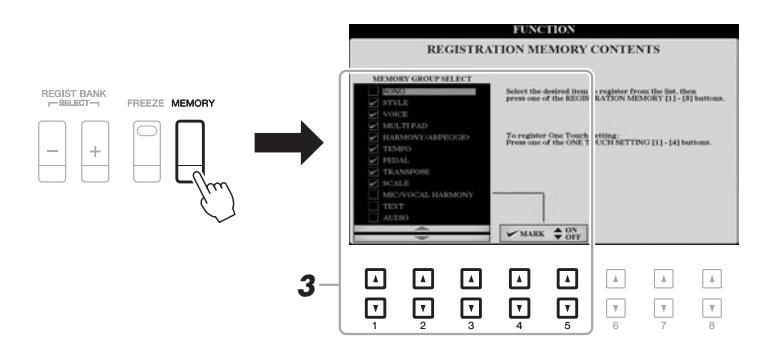

#### **3** Stabiliti grupurile pe care doriti să le înregistrati.

Selectați elementul dorit cu butoanele  $[1 \blacktriangle \blacktriangledown] - [3 \blacktriangle \blacktriangledown]$ , apoi introduceți sau eliminați bifa cu butoanele [4  $\triangle$ ]/[5  $\triangle$ ] (MARK ON) (Bifare)/[4  $\nabla$ ]/[5  $\nabla$ ] (MARK OFF) (Debifare).

#### *NOTĂ*

Puteţi utiliza şi discul de date pentru a selecta elemente și butonul [ENTER] (Introducere) pentru introducerea sau eliminarea de bife.

7

*4* **Apăsaţi unul din butoanele REGISTRATION MEMORY (Memorie de înregistrare) [1] – [8] pe care doriţi să memorizaţi configuraţia de panou.**

**REGISTRATION MEMORY** 

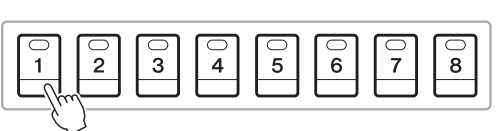

Butonul memorat devine roșu, ceea ce indică faptul că butonul numeric conține date, iar numărul său este selectat.

#### **Despre starea lămpilor**

- **Roşu:** Date înregistrate şi selectate în prezent
- **Verde:** Date înregistrate, dar neselectate în prezent
- **Stins:** Nicio dată înregistrată
- *5* **Înregistraţi diverse configuraţii de panou în alte butoane repetând paşii 1 – 4.**

Configuraţiile de panou înregistrate pot fi reapelate prin simpla apăsare a butonului cu numărul dorit.

#### *NOTIFICARE*

**Dacă selectaţi butonul a cărui lampă este aprinsă în roşu sau în verde aici, configuraţia de panou memorată anterior pe buton va fi ştearsă şi înlocuită de noile setări.**

#### *NOTĂ*

Configuraţiile de panou înregistrate în butoanele numerice sunt păstrate chiar şi atunci când întrerupeţi alimentarea. Dacă doriți să ștergeți toate cele opt configuraţii curente de panou, porniti alimentarea în timp ce menţineţi apăsată clapa B5 (clapa B cea mai din dreapta a claviaturii).

## *Salvarea memoriei de înregistrare ca fişier bancă*

Puteți salva toate cele opt configurații de panou înregistrate ca un fișier unic bancă memorie de înregistrare.

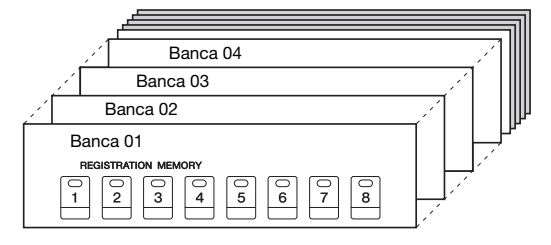

*1* **Apăsaţi simultan butoanele REGIST BANK (Bancă de înregistrare) [+] şi [-] pentru a apela ecranul Registration Bank Selection (Selecţie bancă de înregistrare).**

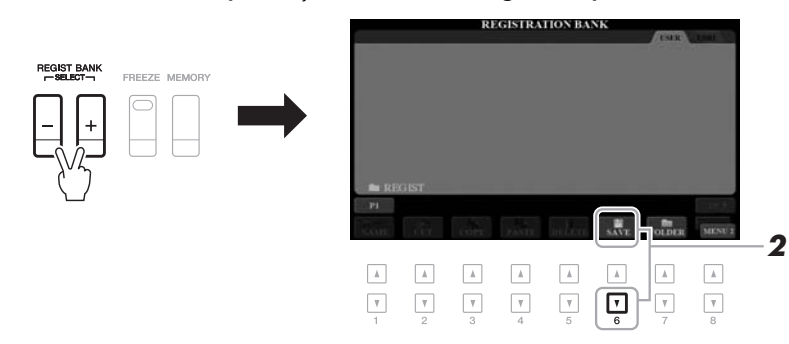

*2* **Apăsaţi butonul [6 ] (SAVE) (Salvare) pentru a salva fişierul bancă.**

Pentru instructiuni legate de salvare, consultati [pagina 28](#page-27-0).

#### *NOTĂ*

Asiguraţi-vă că MENU 2 este afişat în colţul din dreapta jos al ecranului ([pagina 26\)](#page-25-0).

## *Reapelarea unei configuraţii de panou înregistrate*

Fişierele bancă de memorie de înregistrare salvate pot fi reapelate utilizând butoanele REGIST BANK (Bancă de înregistrare) [-]/[+] sau următoarea procedură.

- *1* **Apăsaţi simultan butoanele REGIST BANK (Bancă de înregistrare) [+] şi [-] pentru a apela ecranul REGISTRATION BANK Selection (Selecţie bancă de înregistrare).**
- *2* **Apăsaţi pe unul dintre butoanele [A] [J] pentru a selecta o bancă.**

Puteti utiliza, de asemenea, butoanele REGIST BANK (Bancă de înregistrare) [-]/[+] sau discul de date şi butonul [ENTER] (Introducere) pentru a selecta o bancă.

#### **Confirmarea informaţiilor din memoria de înregistrare**

În ecranul REGISTRATION BANK Selection (Selecţie bancă de înregistrare), apăsați butonul  $[6 \blacktriangledown]$  (INFO) (Informații) pentru a apela fereastra Information (Informaţii), care indică vocile şi stilurile memorate pe butoanele [1] – [8] ale unei bănci a memoriei de înregistrare.

#### *NOTĂ*

Asigurați-vă că MENU 1 este afișat în colțul din dreapta jos al ecranului [\(pagina 26](#page-25-0)).

#### *NOTĂ*

**Caracteristici avansate**

Dacă un nume de voce apare colorat în gri, aceasta indică faptul că partitura vocală corespunzătoare este dezactivată când se apasă butoanele REGISTRATION MEMORY [1] – [8] (Memorie de înregistrare).

Pentru a închide fereastra, apăsați butonul [F] (CLOSE) (Închidere).

*3* **Apăsaţi pe unul dintre butoanele numerice iluminate în verde ([1] – [8]) din secţiunea Registration Memory (Memorie de înregistrare).**

#### *NOTĂ*

- Când reapelaţi configuraţiile, incluzând selecţia de fişiere de cântec, stil, text etc. de pe un stick de memorie USB, asiguraţi-vă că stickul de memorie USB corespunzător care contine cântecul/stilul înregistrat este conectat la terminalul [USB TO DEVICE].
- Înainte de a utiliza un stick de memorie USB, citiţi secţiunea "Conectarea dispozitivelor USB" de la [pagina 100](#page-99-0).

#### *NOTĂ*

Activând butonul [FREEZE] (Imobilizare) puteţi dezactiva reapelarea unui/unor anumit(e) element(e) dorit(e). Pentru instrucţiuni, consultaţi Manualul de referinţă de pe site-ul Web.

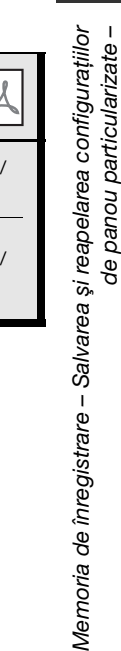

Vlen

de panou particularizate –

7

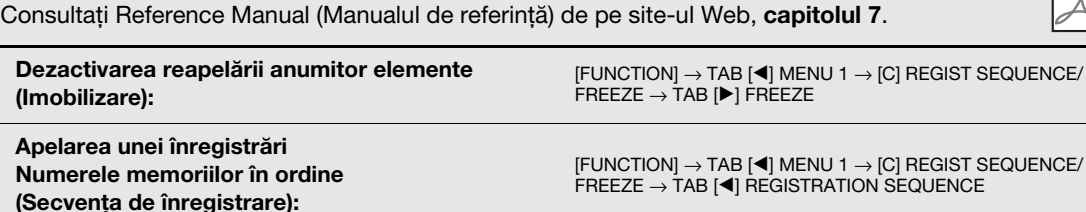

# 8 **Intrare Microfon/Chitară**

**– Folosirea unui microfon sau unei chitare cu instrumentul –**

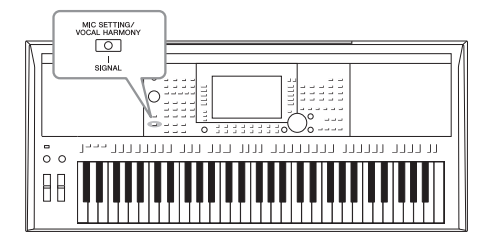

Prin conectarea unui microfon la mufa [MIC/GUITAR INPUT] (Intrare Microfon/Chitară), puteţi să cântaţi în timp ce interpretaţi la claviatură sau în timp ce redaţi un cântec. Instrumentul redă părţile vocale prin difuzoarele încorporate. Mai mult decât atât, cu PSR-S970 puteţi aplica automat diverse armonii vocale la vocea dvs. în timp ce cântaţi sau puteţi utiliza vocoderul sintetizat pentru a imprima în sintetizator caracteristicile unice ale vocii dvs., cât şi alte sunete. De asemenea, puteţi conecta o chitară la mufa [MIC/ GUITAR INPUT] (Intrare Microfon/Chitară), scoţând sunetul prin difuzoarele PSR-S970/S770.

## <span id="page-87-1"></span><span id="page-87-0"></span>*Conectarea unui microfon/chitare*

*1* **Înainte de a conecta un microfon sau o chitară, setaţi butonul [GAIN] (Amplificare) în poziţia minimă.**

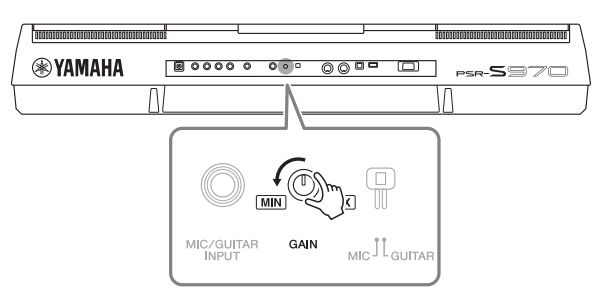

#### *2* **Setaţi butonul [MIC GUITAR] (Microfon Chitară).**

Atunci când conectați un microfon, setați-l la "MIC" (Microfon). Atunci când conectați o chitară, setați-l la "GUITAR" (Chitară).

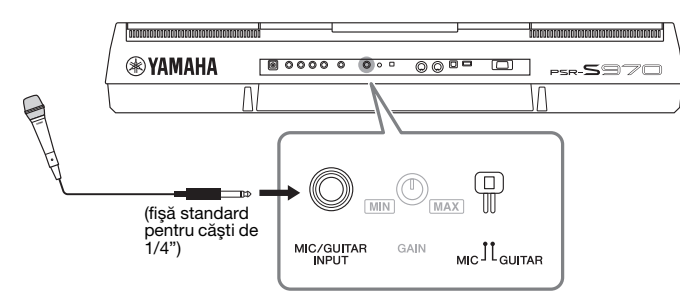

#### *NOTĂ*

Asigurati-vă că folositi un microfon dinamic convenţional.

#### *NOTĂ*

- Atunci când nu folosiţi un microfon/ o chitară, deconectați cablul de la mufa [MIC/GUITAR INPUT] (Intrare microfon/chitară).
- Setaţi întotdeauna butonul [GAIN] (Amplificare) la minimum când nu este conectat niciun dispozitiv la mufa [MIC/GUITAR INPUT] (Intrare microfon/chitară). Deoarece mufa [MIC/GUITAR INPUT] (Intrare microfon/chitară) este foarte sensibilă, poate fi acoperită de praf şi poate produce zgomot chiar dacă nu este conectat niciun dispozitiv.

#### *NOTĂ*

Atunci când folosiţi o chitară cu senzori activi, setaţi întrerupătorul [MIC GUITAR] (Microfon Chitară) la "MIC" (Microfon), deoarece astfel puteţi reduce zgomotul.

- *3* **Conectaţi microfonul sau chitara la mufa [MIC/GUITAR INPUT] (Intrare microfon/chitară).**
- *4* **Porniţi alimentarea instrumentului.**
- PAGINA URMĂTOARE

Intrare Microfon/Chitară - Folosirea unui microfon sau unei chitare cu instrumentul -Intrare Microfon/Chitară – Folosirea unui microfon sau unei chitare cu instrumentul –

8

#### *5* **(Dacă este necesar, porniţi microfonul.) Ajustaţi butonul [GAIN] (Amplificare) de la panoul din spate în timp ce cântaţi la microfon sau interpretaţi la chitară.**

Ajustaţi butonul [GAIN] (Amplificare), astfel încât lampa să se aprindă în verde. Asigurati-vă că lampa nu se aprinde în portocaliu sau roșu, deoarece aceasta indică faptul că nivelul de intrare este prea ridicat.

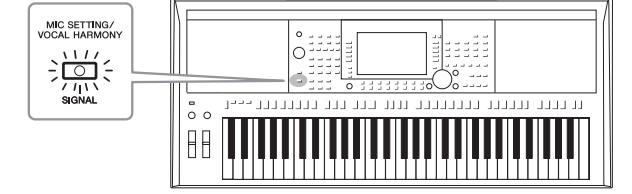

#### **Deconectarea microfonului/chitarei**

- 1. Setaţi butonul [GAIN] (Amplificare) la poziţia minimă.
- 2. Deconectati microfonul/chitara la mufa [MIC/GUITAR INPUT] (Intrare microfon/chitară).

## *Setări pentru folosirea unui microfon/unei chitare.*

- *1* **Conectaţi microfonul/chitara la instrument [\(pagina 88](#page-87-0)).**
- *2* **Apăsaţi butonul [MIC SETTING/ VOCAL HARMONY] (Setare microfon/Armonie vocală) (PSR-S970) sau [MIC SETTING] (Setare microfon) (PSR-S770) pentru a apela ecranul MIC/ GUITAR SETTING (Setare microfon/chitară).**

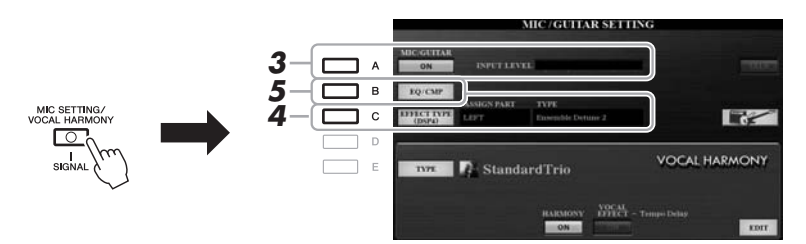

#### *NOTĂ*

Setările de pe ecranul MIC/GUITAR SETTING (Setare microfon/chitară) (cu excepţia setărilor EQ/CMP (Egalizator/Compresor) pot fi memorate în Memoria de înregistrare [\(pagina 85\)](#page-84-0).

#### *3* **Apăsaţi butonul [A] (MIC/GUITAR) (Microfon/chitară) pentru a-l activa.**

Acest lucru vă permite să auziti sunetul de intrare de la instrument atunci când vorbiţi/cântaţi la microfon sau interpretaţi la chitară.

*4* **Dacă este necesar, apăsaţi butonul [C] (EFFECT TYPE) (Tip efect) pentru a apela pagina EFFECT (Efect) de pe ecranul MIXING CONSOLE (Consolă de mixare) şi selectaţi tipul de efect.**

PAGINA URMĂTOARE

#### *NOTĂ*

Pentru sunetul microfonului/chitarei, blocul de efecte trebuie setat la DSP4. Pentru detalii despre ecranul MIXING CONSOLE (Consolă de mixare), consultati Manualul de referință de pe site-ul Web, capitolul 9.

#### *NOTĂ*

De asemenea, puteţi vedea nivelul de intrare pe ecranul MIC/GUITAR SETTING (Setare Microfon/Chitară) apelat cu ajutorul butonului [MIC SETTING/VOCAL HARMONY] (Setare microfon/Armonie vocală) (PSR-S970) sau [MIC SETTING] (Setare microfon) (PSR-S770).

#### **(PSR-S970)**

- **4-1** Apăsați butonul [B], apoi folosiți butoanele [1 **△**▼]/[2 **△**▼] pentru a selecta categoria de efect și folosiți butoanele  $[3 \triangle \blacktriangledown]/[4 \triangle \blacktriangledown]$  pentru a selecta tipul de efect.
- **4-2** Apăsaţi butonul [EXIT] (Ieşire) pentru a reveni la ecranul MIC/GUITAR SETTING (Setare microfon/chitară).

#### **(PSR-S770)**

- **4-1** Folositi butoanele [5 **△**▼]/[6 **△▼**] pentru a selecta categoria de efect, apoi folosiți butoanele  $[7 \blacktriangle \blacktriangledown]/[8 \blacktriangle \blacktriangledown]$  pentru a selecta tipul de efect.
- **4-2** Apăsaţi butonul [EXIT] (Ieşire) pentru a reveni la ecranul MIC/GUITAR SETTING (Setare microfon/chitară).
- *5* **Dacă este necesar, apăsaţi butonul [B] (EQ/CMP) (Egalizator/ compresor) pentru a apela ecranul EQ/CMP SETTING (Setare Egalizator/compresor) şi efectuaţi setările pentru egalizator şi compresor.**

Setările corespunzătoare pentru utilizarea microfonului sunt furnizate în mod implicit. Atunci când folositi o chitară, asigurati-vă că schimbati setările pentru un sunet optim.

Afişajele de mai jos sunt exemple de setări recomandate pentru microfon şi chitară.

#### **Setările microfonului (setări implicite) Setările chitarei**

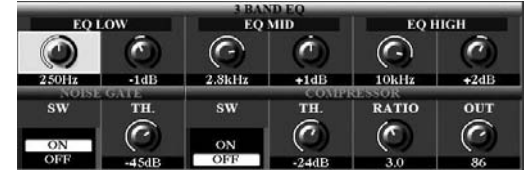

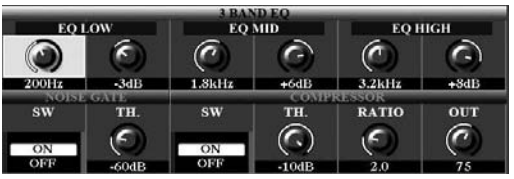

asiguraţi-vă că salvaţi în memoria internă setările microfonului sau chitarei efectuate aici, cu ajutorul butonului [I] (USER MEMORY) (Memorie utilizator). În caz contrar, setările nu sunt păstrate şi trebuie să efectuaţi aceleasi setări de fiecare dată când folositi un microfon sau o chitară. Pentru detalii, consultati Manualul de referință de pe site-ul Web.

- *6* **Cântaţi la microfon sau interpretaţi la chitară.**
- *7* **Ajustaţi balansul volumului între sunetul microfonului/chitarei şi cel al instrumentului din ecranul BALANCE (Balans) ([pagina 57](#page-56-0)).**

#### *NOTĂ*

De asemenea, puteţi ajusta volumul microfonului sau chitarei folosind butoanele LIVE CONTROL (Control în timp real). Pentru instrucţiuni despre alocarea de functii butoanelor, consultaţi [pagina 40.](#page-39-0)

## *Utilizarea funcţiei Talk (Vorbire)*

Activarea functiei Talk (Vorbire) prin apăsarea butonului [F] (TALK) (Vorbire) din ecranul MIC/GUITAR SETTING (Setare microfon/chitară) vă permite să modificaţi instantaneu setările pentru vorbire. Aceasta este utilă atunci când doriţi să vorbiţi între cântece pe durata unei interpretări.

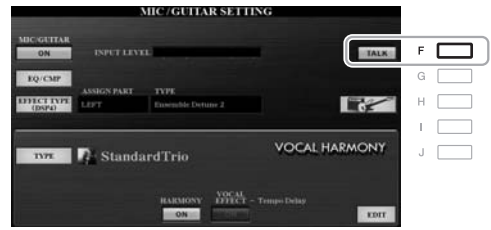

#### *NOTĂ*

Pentru a obtine cea mai comodă utilizare a acestei funcţii, puteţi atribui o pedală de picior pentru activarea/ dezactivarea functiei Vorbire în timpul unei interpretări. Pentru detalii, consultaţi Manualul de referinţă de pe site-ul Web, capitolul 10.

Puteţi, de asemenea, să modificaţi setările Talk (Vorbire) pentru a se potrivi preferinţelor dvs. Pentru detalii, consultaţi Manualul de referintă de pe site-ul Web.

*NOTĂ*

Volumul microfonului/chitarei se poate modifica, în functie de tipul de efect selectat.

#### *NOTĂ*

Apăsând butonul [H] puteţi reseta pe loc setările, pentru o utilizare optimă a unei chitare electrice, după cum urmează.

- [A] MIC/GUITAR (Microfon/chitară): ON (Pornit)
- **IFI TALK (Vorbire): OFF (Oprit)**  $[4 \blacktriangle \blacktriangledown]$  HARMONY (Armonie):
- OFF (Oprit)  $\bullet$  [5  $\triangle \overline{\blacktriangledown}$ ] VOCAL EFFECT (Efect vocal): OFF (Oprit)
- ICI EFFECT TYPE (Tip efect): ASSIGN PART (Atribuire parte) — MIC/GUITAR (Microfon/chitară), TYPE (Tip) — MultiDistBasic

8

## <span id="page-90-0"></span>*Utilizarea armoniei vocale (PSR-S970)*

Această secţiune prezintă Vocal Harmony Effects (Efectele armoniei vocale) ce pot fi aplicate vocii dvs. prin intermediul microfonului.

- *1* **Conectaţi microfonul la instrument [\(pagina 88](#page-87-0)).**
- *2* **Apăsaţi butonul [MIC SETTING/VOCAL HARMONY] (Setare microfon/Armonie vocală) pentru a apela ecranul MIC/GUITAR SETTING (Setare microfon/chitară).**

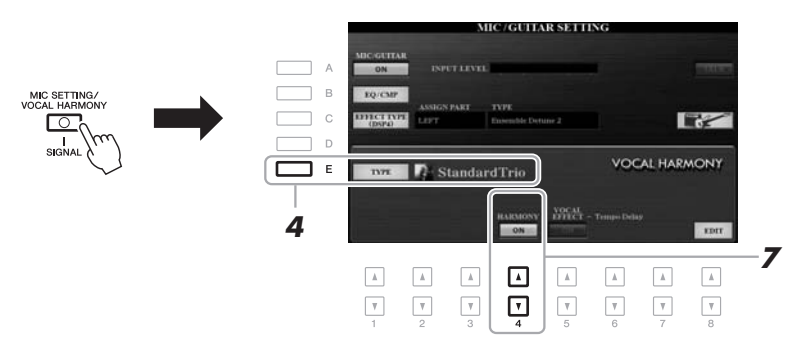

- *3* **Asiguraţi-vă că butonul [A] (MIC/GUITAR) (Microfon/chitară) este activat.**
- *4* **Apăsaţi butonul [E] (TYPE) (Tip) pentru a apela ecranul Vocal Harmony Type Selection (Selecţie tip de armonie vocală).**
- $5$  Utilizati butoanele TAB (Filă) [◀][▶] pentru a selecta fila VOCAL **HARMONY (Armonie vocală).**
- *6* **Apăsaţi unul dintre butoanele [A] [J] pentru a selecta tipul de armonie vocală dorit.**

Pentru a apela celelalte pagini ale ecranului pentru selectii ulterioare, apăsați unul dintre butoanele  $\begin{bmatrix} 1 \\ 4 \end{bmatrix} - \begin{bmatrix} 5 \\ 4 \end{bmatrix}$ .

Armonia vocală are trei moduri diferite, ce pot fi selectate automat prin selectarea unui tip de armonie vocală.

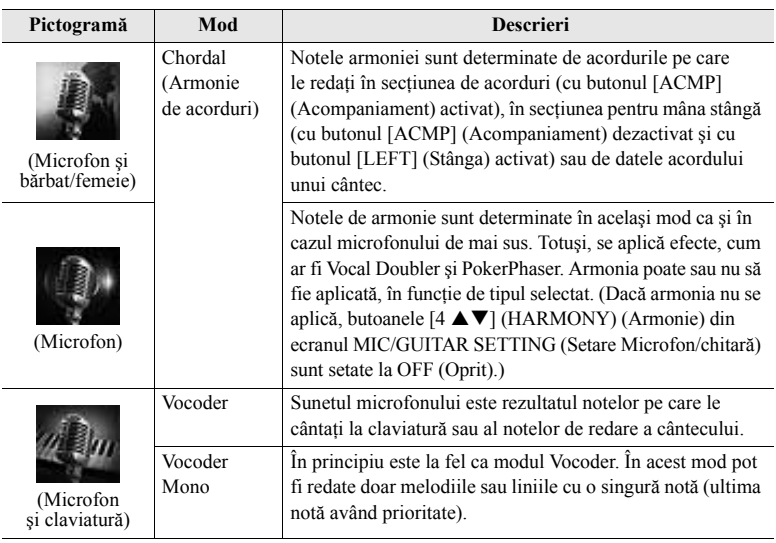

#### **7** Asigurați-vă că butoanele [4 ▲▼] (HARMONY) (Armonie) din **ecranul MIC/GUITAR SETTING (Setare Microfon/chitară) sunt setate la ON (Pornit).**

Dacă este necesar, folosiți butoanele [5 ▲▼] (VOCAL EFFECT) (Efect vocal) pentru a activa efectul de Armonie vocală, care poate fi setat pe ecranul apelat cu ajutorul butoanelor [8 ▲▼] (EDIT) (Editare). Pentru detalii, consultați Manualul de referinţă de pe site-ul Web.

#### *8* **Parcurgeţi paşii de mai jos, în funcţie de tipul (şi modul) pe care l-aţi selectat.**

#### **Dacă aţi selectat unul din Tipurile de acord:**

**8-1** Activaţi butonul [ACMP] (Acompaniament).

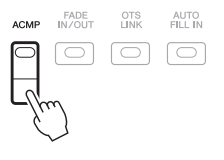

**8-2** Redaţi acordurile cu mâna stângă sau redaţi cântecul ce conţine datele acordului.

Armoniile vocale bazate pe acorduri sunt aplicate interpretării dvs.

#### **Dacă aţi selectat unul dintre tipurile Vocoder sau Vocoder-Mono:**

- <span id="page-91-0"></span>**8-1** Apelați fereastra SET UP (Configurare) de pe ecranul de Selecție a tipului de armonie vocală apăsând butonul [8 **A**].
	- **VOCAL HARMONY TYPE** VOCAL HARMONY TYPE StandardDuet SchlagerTrio StandardDuet SchlagerTrio Standard Trio Destiny's Pop Standard Trio Destiny's Pop StandardQuartet VocalDoubler StandardQuartet VocalDoubler Vocal Harmony Vocal Harmony<br>Vocador VII StudioVocals E StudioVocale VocoderMONO JazzyQuartet P2 P3  $\overline{\phantom{a}}$  $\boxed{\text{A}}$  $\hbox{A}$  $\boxed{\text{A}}$  $\mathbbm{A}$  $\Lambda$  $\boxed{\mathbb{A}}$ ⊡  $\overline{\phantom{a}}$  $\quad$   $\,$   $\,$  $\overline{\phantom{a}}$ 冋 Π  $\boxed{\text{A}}$  $\boxed{\text{A}}$  $\boxed{\mathbb{A}}$  $\overline{\mathbf v}$  $\Box$  $\boxed{\mathbf v}$  $\sqrt{ }$  $\boxed{\mathbf v}$  $\boxed{\mathbf v}$  $\overline{\mathbf v}$  $\boxed{\mathbf v}$  $\boxed{\mathbf v}$  $\boxed{\mathbf v}$  $\boxed{\mathbf v}$  $\overline{\mathbb{Y}}$ ⊡  $\sqrt{v}$  $\boxed{\mathbf v}$ *8-2*
- **8-2** Utilizați butoanele [4 **△**▼]/[5 **▲▼**] pentru a schimba setarea claviaturii (OFF (Oprit), UPPER (Superior), LOWER (Inferior)), dacă este necesar. Selectaţi UPPER (Superior) pentru a aplica efectul Vocoder prin intermediul părţii redate cu mâna dreaptă, LOWER (Inferior) pentru a-l aplica prin intermediul părții redate cu mâna stângă sau OFF (Oprit) pentru a nu aplica niciun efect Vocoder prin interpretarea la claviatură. Pentru informații suplimentare legate de setarea claviaturii pentru controlul efectului Vocoder, consultati Manualul de referință de pe site-ul Web.
- **8-3** Interpretaţi melodiile la claviatură sau redaţi un cântec şi cântaţi la microfon. Veţi remarca faptul că nu trebuie de fapt să cântaţi note înălţate. Sunetul microfonului este rezultatul notelor pe care le cântati la claviatură sau redării cântecului.

#### *NOTĂ*

Pentru tipurile Vocoder, efectul este aplicat asupra unui număr maxim de trei note ale acordului pe care îl cântati; pentru Vocoder-Mono, efectul este aplicat doar asupra unei note unice (ultima notă cântată).

#### *NOTĂ*

Dacă ati selectat un tip având o pictogramă "FX", vocea dvs. va fi procesată cu efecte, dar este posibil să nu aibă armonii aplicate.

*NOTĂ*

Pentru a reveni la ecranul MIC/ GUITAR SETTING (Setare microfon/ chitară) apăsați butonul [EXIT] (leșire).

#### *NOTĂ*

Puteţi ajusta balansul volumului între sunetul de intrare de la microfon şi efectul de armonie vocală, folosind butoanele LIVE CONTROL (Control în timp real). Pentru instrucțiuni despre alocarea de functii butoanelor, consultaţi [pagina 40.](#page-39-0)

8

## *Utilizarea vocoderului sintetizat (PSR-S970)*

Acestea sunt efecte speciale care imprimă caracteristicile vocii dvs. care intră de la microfon în sintetizator şi în alte sunete, pentru efecte neobisnuite de masină sau robotice, cât și pentru sunete unice de cor, pe care le puteti controla prin propria interpretare vocală şi la instrumente.

- *1* **Efectuaţi paşii 1 4 de la "Utilizarea armoniei vocale" de la [pagina 91](#page-90-0).**
- *2* **Din ecranul Vocal Harmony Type Selection (Selecţie tip de armonie vocală), utilizaţi butoanele TAB (Filă) [][] pentru a selecta fila SYNTH VOCODER (Vocoder sintetizat).**

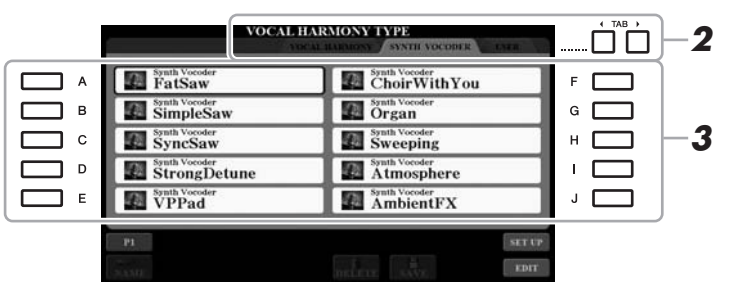

- *3* **Apăsaţi unul dintre butoanele [A] [J] pentru a selecta tipul de vocoder sintetizat dorit.**
- *4* **Asiguraţi-vă că butoanele [4 ] (HARMONY) (Armonie) din ecranul MIC/GUITAR SETTING (Setare Microfon/chitară) sunt setate la ON (Pornit).**

Dacă este necesar, folosiți butoanele [5 ▲ ▼] (VOCAL EFFECT) (Efect vocal) pentru a activa efectul de Armonie vocală, care poate fi setat pe ecranul apelat cu ajutorul butoanelor [8 ▲▼] (EDIT) (Editare). Pentru detalii, consultați Manualul de referintă de pe site-ul Web.

 ${\bf 5}$   $\,$  Încercati să mentineti apăsată o notă de pe claviatură și vorbiti **sau cântaţi în microfon.** 

De asemenea, încercati să schimbati notele pe măsură ce spuneti/cântati diferite cuvinte, apăsând o notă separată pentru fiecare cuvânt.

#### *NOTĂ*

Pentru a reveni la ecranul MIC/ GUITAR SETTING (Setare microfon/ chitară) apăsați butonul [EXIT] (leșire).

#### *NOTĂ*

Puteti schimba setarea claviaturii (OFF/UPPER/LOWER – Oprit/Superior/ Inferior), stabilind care parte a claviaturii (sau cântecului) controlează efectul. Vedeti pașii 8-1 şi 8-2 de la [pagina 92](#page-91-0).

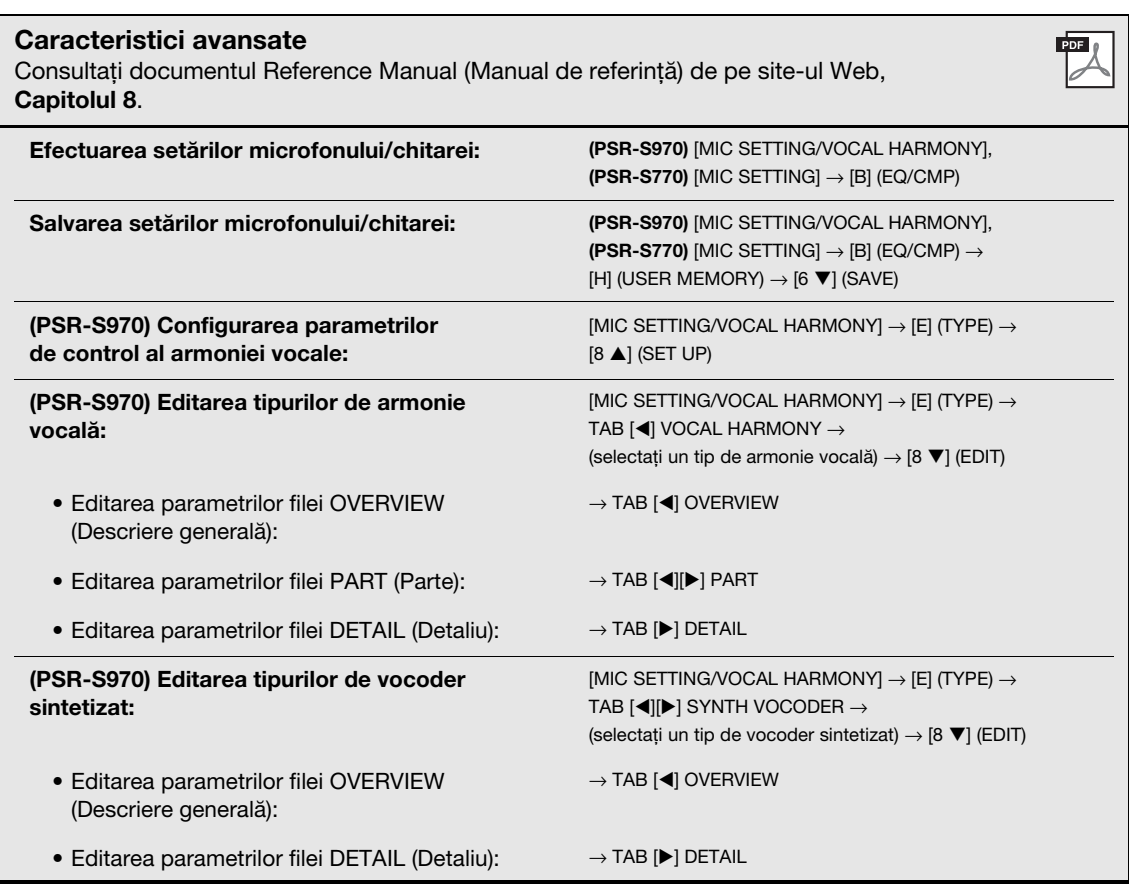

# **Consola de mixare**

**– Editarea volumului şi a balansului tonal –**

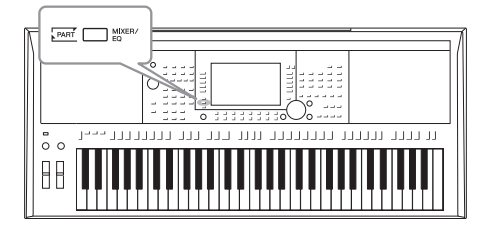

Consola de mixare vă oferă control intuitiv asupra diverselor aspecte audio ale părţilor claviaturii şi canalelor de stil/cântec, inclusiv asupra balansului volumului şi timbrului sunetelor. Vă permite să ajustaţi nivelurile şi poziţionarea stereo (balansul) a fiecărei voci, pentru a stabili o balanţă şi o imagine stereo optime şi vă permite să stabiliţi cum sunt aplicate efectele.

## *Procedura de bază*

*1* **Apăsaţi butonul [MIXER/EQ] (Mixer/Egalizator) pentru a apela ecranul MIXING CONSOLE (Consolă de mixare).**

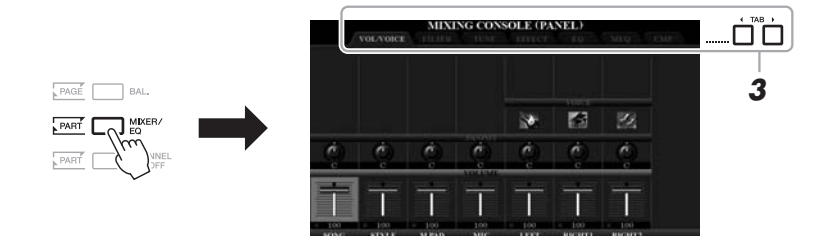

*2* **Apăsaţi repetat pe butonul [MIXER/EQ] (Mixer/Egalizator) pentru a apela ecranul MIXING CONSOLE (Consolă de mixare) pentru părţile relevante.**

Categoria părții (Panou, Stil, Cântec) este indicată în partea superioară a ecranului.

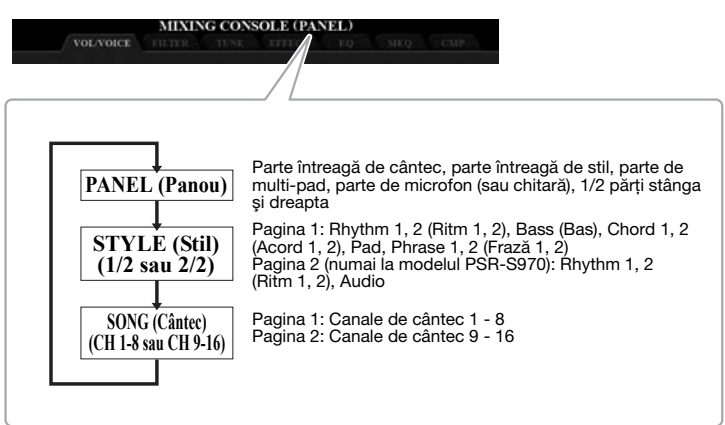

*NOTĂ*

Pentru părţile care conţin două pagini, apăsând pe butonul [A] (PART) (Parte) puteţi trece de la o pagină la alta.

# Consola de mixare - Editarea volumului și a balansului tonal 9

Consola de mixare – Editarea volumului şi a balansului tonal –

## *3* **Utilizaţi butoanele TAB [**E**][**F**] pentru a apela pagina dorită.**

Pentru detalii despre fiecare pagină, consultați Reference Manual (Manualul de referinţă) de pe site-ul Web.

- **VOL/VOICE**.....Schimbă vocea pentru fiecare parte şi ajustează balansul şi volumul aferent fiecărei părţi.
- **FILTER**.............Ajustează conţinutul armonic (rezonanţa) şi strălucirea sunetului.
- **TUNE (Ajustare)**
	- ..................Setări legate de înălţimea sunetului (reglaj, transpunere etc.).

#### **• EFFECT (Efect)**

- ..................Selectează tipul de efect şi ajustează adâncimea efectului pentru fiecare parte.
- **EQ**.....................Amplifică/atenuează banda de frecvenţă înaltă sau banda de frecvenţă joasă pentru fiecare parte, pentru a corecta tonul sau timbrul sunetului.
- **MEQ** .................Selectează tipul de egalizator master aplicat la întregul sunet şi editează parametrii conecşi.

#### **• CMP (Compresor)**

- *4* **Utilizaţi butoanele [A] [J] pentru a selecta un parametru, apoi utilizați butoanele [1 ▲▼] – [8 ▲▼] pentru a seta valoarea pentru fiecare parte.**
- *5* **Salvaţi setările pentru consola de mixare.**
	- **Pentru a salva setările ecranului PANEL (Panou):**  Înregistraţi-le în memoria de înregistrare ([pagina 85\)](#page-84-0).
	- **Pentru a salva setările ecranului STYLE (Stil):**  Salvati-le ca date de stil. Dacă doriti să reapelați setările la o utilizare viitoare, selectati fisierul de stil salvat aici.
	- **1.** Apelaţi ecranul operaţiunii.  $[FUNCTION] \rightarrow TAB [\triangleright] \text{ MENU } 2 \rightarrow [A] \text{ STYLE} \text{ CREATOR }$
	- **2.** Apăsaţi butonul [EXIT] (Ieşire) pentru a închide ecranul RECORD (Înregistrare).
	- **3.** Apăsaţi butonul [I] (SAVE) (Salvare) pentru a apela ecranul Style Selection (Selectie stil), apoi salvati-l [\(pagina 28\)](#page-27-0).

#### **• Pentru a salva setările ecranului SONG (Cântec):**

Înregistraţi mai întâi setările editate ca parte a datelor de cântec, apoi salvaţi cântecul. Dacă doriti să reapelati setările la o utilizare viitoare, selectati fișierul Song (Cântec) salvat aici.

- **1.** Apelaţi ecranul operaţiunii.  $[FUNCTION] \rightarrow TAB [P] MENU 2 \rightarrow [B] SONG CREATOR$
- **2.** Utilizați butoanele TAB [◀][▶] pentru a selecta fila SETUP (Configurare).
- **3.** Utilizați butoanele [8 ▲▼] (APPLY) (Aplicare) pentru aplicarea propriu-zisă a setărilor.
- **4.** Apăsaţi butonul [I] (SAVE) (Salvare) pentru a apela ecranul Song Selection (Selectie cântec), apoi salvati-l [\(pagina 28\)](#page-27-0).

#### **Caracteristici avansate**

Consultaţi documentul Reference Manual (Manual de referinţă) de pe site-ul Web, **Capitolul 9**.

#### *NOTĂ*

Setările MEQ (Egalizator master) şi CMP (Compresor) nu sunt aplicate redării audio sau sunetului metronom.

#### *NOTĂ*

Puteti seta imediat aceeasi valoare a parametrului pentru toate celelalte părti dacă mentineti apăsat simultan unul dintre butoanele [A] – [J] şi utilizați butoanele [1 ▲▼] –  $[8 \blacktriangle \blacktriangledown]$  (sau discul de date).

<sup>..................</sup>Aceasta este setarea compresorului master care determină dinamica sunetului în general.

# 10 **Conexiuni**

## **– Utilizarea instrumentului cu alte dispozitive –**

Acest capitol prezintă conectorii acestui instrument. Pentru a afla unde sunt situati conectorii pe instrument, consultaţi paginile [14](#page-13-0) – [15.](#page-14-0)

#### *ATENŢIE*

**Înainte de a conecta instrumentul la alte componente electronice, întrerupeţi alimentarea tuturor componentelor. De asemenea, înainte de a porni sau de a întrerupe alimentarea unei componente, asiguraţi-vă că reglaţi toate nivelurile de volum la minimum (0). În caz contrar, se poate produce deteriorarea componentelor, poate apărea pericolul de electrocutare sau chiar poate avea loc pierderea definitivă a auzului.**

## *Conectarea unui întrerupător cu pedală/controler de picior (mufele FOOT PEDAL (Pedală de picior))*

Se pot conecta întrerupătoarele cu pedală FC4/FC4A sau FC5 şi controlerul de picior FC7 (comercializate separat) la una din mufele FOOT PEDAL (Pedală de picior). Un întrerupător cu pedală poate fi utilizat pentru activarea şi dezactivarea functiilor, în timp ce un controler de picior controlează parametri continui, cum ar fi volumul.

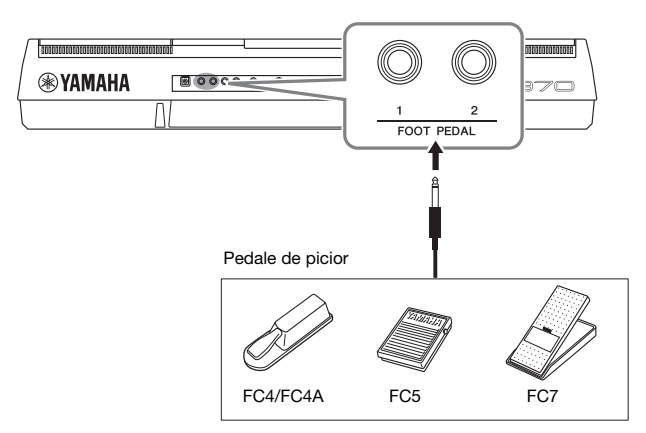

#### *NOTĂ*

Nu conectati și nu deconectați pedala atunci când alimentarea este pornită.

Implicit, fiecare mufă are următoarea funcţie. Utilizaţi întrerupătorul cu pedală FC4/FC4A sau FC5.

#### **• Întrerupătoarele FOOT PEDAL (Pedală de picior) [1]**

..................... permit activarea sau dezactivarea.

**• FOOT PEDAL (Pedală de picior) [2]**

..................... controlează vocile superarticulaţie ([pagina 37\)](#page-36-1).

- De asemenea, puteţi modifica după cum doriţi atribuirile de funcţii.
- **Exemplu: Controlul pornirii/opririi cântecului cu ajutorul întrerupătorului cu pedală**

Conectaţi un întrerupător cu pedală (FC4/FC4A sau FC5) la una dintre mufele FOOT PEDAL (Pedală de picior). Pentru a atribui funcția pedalei conectate, selectați "SONG PLAY/PAUSE" (Redare/ Pauză cântec) în ecranul operațiunii: [FUNCTION]  $\rightarrow$  TAB [ $\blacktriangleleft$ ] MENU 1  $\rightarrow$ 

 $[D]$  CONTROLLER  $\rightarrow$  TAB  $\lceil \blacktriangleleft \rceil$  FOOT PEDAL.

#### **Caracteristici avansate**

Consultaţi documentul Reference Manual (Manual de referinţă) de pe site-ul Web, **Capitolul 10**.

**Atribuirea de funcţii specifice fiecărei pedale de picior:**

 $[FUNCTION] \rightarrow TAB [\blacktriangleleft]$  MENU 1  $\rightarrow$  [D] CONTROLLER  $\rightarrow$ TAB [< ] FOOT PEDAL

# 10

*NOTĂ*

site-ul Web.

Pentru detalii privind functiile ce pot fi atribuite pedalelor, consultaţi Manualul de referinţă de pe

**PDF** 

## *Conectarea dispozitivelor audio (mufele OUTPUT [L/L+R]/[R], mufa [AUX IN])*

#### **Utilizarea unui sistem stereo extern pentru redare**

Puteti conecta un sistem stereo pentru a amplifica sunetul instrumentului utilizând mufele OUTPUT [L/L+R]/[R].

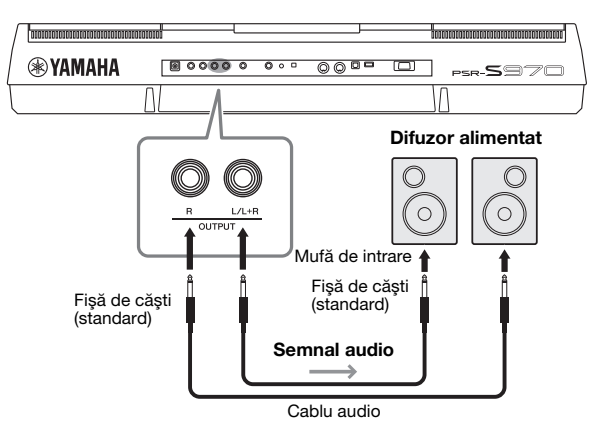

Puteţi utiliza discul [MASTER VOLUME] (Volum master) al instrumentului pentru a ajusta volumul ieşirii sunetului către dispozitivul extern.

#### *NOTĂ*

Utilizaţi cabluri audio şi fişe de adaptor care nu au rezistenţă (zero).

#### *NOTĂ*

Utilizaţi doar mufa [L/L+R] pentru conectarea cu un dispozitiv monoacustic.

#### *NOTIFICARE*

**Pentru a evita eventuale deteriorări, porniţi mai întâi alimentarea instrumentului, apoi pe cea a dispozitivului extern. Când opriţi alimentarea, opriţi mai întâi dispozitivul extern, apoi instrumentul. Întrucât alimentarea acestui instrument poate fi întreruptă automat datorită funcţiei Auto Power Off (Oprire automată) [\(pagina 17](#page-16-0)), opriţi alimentarea dispozitivului extern sau dezactivaţi funcţia de oprire automată atunci când nu intenţionaţi să utilizaţi instrumentul.**

#### *NOTIFICARE*

**Nu direcţionaţi ieşirea de la mufele [OUTPUT] la mufa [AUX IN]. Dacă efectuați această conexiune, semnalul intrat la mufa [AUX IN] va ieşi prin mufele [OUTPUT] şi va reveni, având drept rezultat o buclă de răspuns care poate face imposibilă interpretarea normală şi poate chiar deteriora echipamentul.**

#### **Redarea unui player audio portabil cu difuzoare încorporate**

Puteți conecta mufa căștii unui player audio portabil la mufa [AUX IN] a instrumentului, permitându-vă să auziți sunetul playerului audio portabil respectiv prin difuzoarele incorporate ale instrumentului.

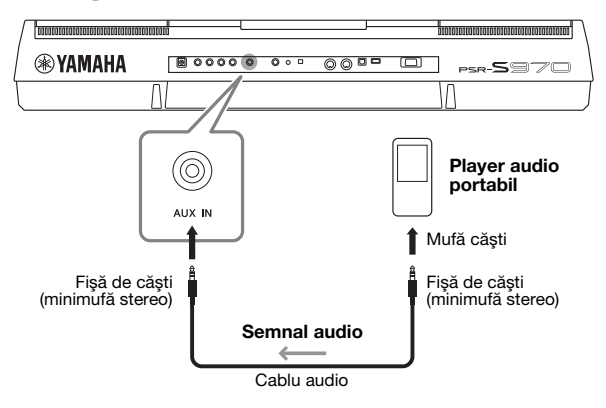

#### *NOTIFICARE*

**Pentru a evita posibilele deteriorări ale dispozitivelor, porniţi mai întâi alimentarea dispozitivului extern, apoi pe cea a instrumentului. Când opriţi alimentarea, mai întâi opriţi instrumentul, apoi dispozitivul extern.**

Semnalul de intrare de la mufa [AUX IN] este afectat de setarea discului [MASTER VOLUME] (Volum master) al instrumentului, iar balansul volumului alte sunete redate pe claviatură poate fi ajustat prin intermediul ecranului BALANCE (Balans) ([pagina 57\)](#page-56-0).

#### *NOTĂ*

Volumul de intrare poate fi ajustat şi cu ajutorul butoanelor LIVE CONTROL (Control în timp real). Pentru instrucţiuni despre alocarea de funcţii butoanelor, consultaţi [pagina 40.](#page-39-0)

## <span id="page-98-0"></span>*Conectarea unui monitor extern (terminal [RGB OUT]) (PSR-S970)*

Prin conectarea unui monitor extern la terminalul [RGB OUT] (Ieşire RGB) al instrumentului, versurile, textul şi afişajul ecranului LCD al instrumentului pot fi afişate pe monitor.

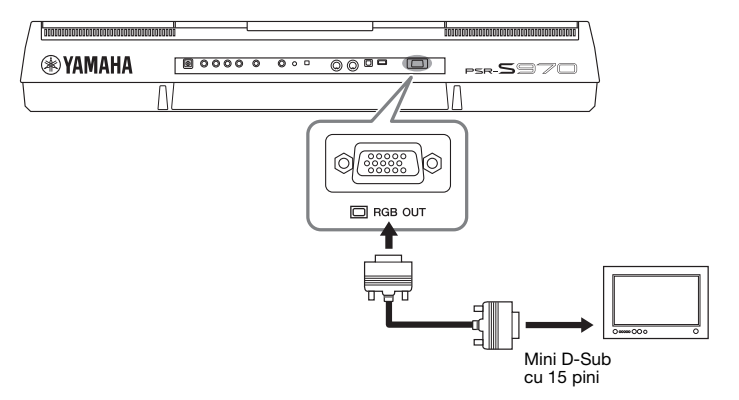

#### *ATENŢIE*

**Evitaţi să priviţi în monitorul TV sau video perioade îndelungate de timp, deoarece aceasta poate conduce la deteriorarea vederii. Faceţi pauze dese şi focalizaţi-vă ochii pe obiecte aflate la distanţă, pentru a evita oboseala oculară.**

#### **Selectarea conţinutului ecranului pentru monitorul extern**

- *1* **Accesaţi ecranul de operaţiuni.**  $[FUNCTION] \rightarrow TAB [\blacktriangleleft]$  MENU  $1 \rightarrow [J]$  UTILITY  $\rightarrow$  TAB  $[\blacktriangleleft]$  CONFIG 2
- *2* **Utilizaţi butoanele [A]/[B] pentru a selecta "1 SPEAKER/ DISPLAY OUT" (Ieşire difuzor/ecran).**
- *3* **Apăsaţi butoanele [5 ]/[6 ] pentru a selecta conţinutul ecranului.**

Când selectati "LYRICS/TEXT" (Versuri/Text), monitorul conectat afisează ecranul LYRICS (Versuri) sau TEXT indiferent de conţinutul afişat pe ecranul LCD al instrumentului. Când selectați "LCD", monitorul afișează același conţinut care este afişat şi pe ecranul LCD al instrumentului.

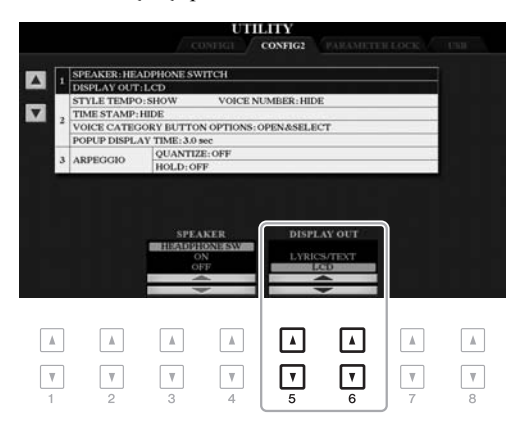

#### *NOTĂ*

Dacă ecranul nu este aliniat corespunzător cu monitorul extern, schimbaţi setările chiar de la monitor.

## *Conectarea unui microfon sau a unei chitare (mufa [MIC/GUITAR INPUT] (Intrare microfon/chitară)*

La mufa [MIC/GUITAR INPUT] (Intrare microfon/chitară) (mufă standard de căști de 1/4"), puteți conecta un microfon sau o chitară. Pentru instrucțiuni, consultați [pagina 88.](#page-87-1)

## <span id="page-99-0"></span>*Conectarea dispozitivelor USB (terminalul [USB TO DEVICE] (USB la dispozitiv))*

Puteți conecta un stick de memorie USB sau un adaptor USB de LAN fără fir (comercializate separat) la terminalul [USB TO DEVICE] (USB la dispozitiv). Aceasta vă permite salvarea datelor create pe instrument pe stickul USB de memorie [\(pagina 28\)](#page-27-0). De asemenea, puteți conecta instrumentul la un dispozitiv inteligent precum iPad prin rețea LAN fără fir ([pagina 102\)](#page-101-0).

#### **Măsuri de precauţie la utilizarea terminalului [USB TO DEVICE] (USB la dispozitiv)**

Acest instrument este prevăzut cu un terminal [USB TO DEVICE] (USB la dispozitiv) încorporat. Atunci când conectaţi un dispozitiv USB la terminal, asigurați-vă că manipulați cu grijă dispozitivul USB. Respectați măsurile de precauție importante de mai jos.

#### *NOTĂ*

Pentru informatii suplimentare despre manipularea dispozitivelor USB, consultati Manualul proprietarului dispozitivului USB.

#### **Dispozitive USB compatibile**

- Stick de memorie USB
- Hub USB
- Adaptor USB de LAN fără fir (UD-WL01; este posibil să nu fie disponibil, în funcţie de zona în care vă aflaţi)

Alte dispozitive USB, precum o tastatură sau un mouse de computer, nu pot fi utilizate.

Instrumentul nu acceptă neapărat toate dispozitivele USB disponibile în comerţ. Yamaha nu poate garanta funcționarea dispozitivelor USB pe care le achiziționați. Înainte de a achiziţiona un dispozitiv USB pentru a-l utiliza cu acest instrument, vizitaţi următoarea pagină Web: http://download.yamaha.com/

Deşi pe acest instrument pot fi utilizate dispozitivele USB de la 1.1 la 3.0, timpul de salvare pe sau încărcare de pe dispozitivul USB poate varia în funcție de tipul de date sau de starea instrumentului.

#### *NOTĂ*

Clasa electrică a terminalului [USB TO DEVICE] este de maximum 5 V / 500 mA. Nu conectaţi dispozitive USB aparţinând un clase mai mari decât aceasta, deoarece poate fi deteriorat instrumentul.

#### <span id="page-99-1"></span>**Conectarea unui dispozitiv USB**

Atunci când conectaţi un dispozitiv USB la terminalul [USB TO DEVICE], asiguraţi-vă că dispozitivul este prevăzut cu un conector corespunzător şi că este conectat în direcţia adecvată.

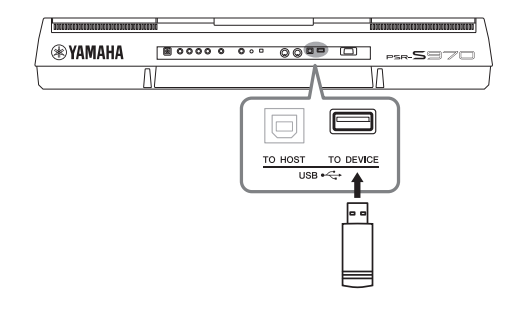

#### *NOTIFICARE*

- **Evitaţi conectarea sau deconectarea dispozitivului USB în timpul interpretării/înregistrării şi în timpul gestionării fişierelor (cum ar fi operaţiunile Save, Copy, Delete şi Format (Salvare, copiere, ştergere şi formatare) sau în timpul accesării dispozitivului USB. Nerespectarea**  acestei instrucțiuni poate duce la "blocarea" funcționării **instrumentului sau la deteriorarea dispozitivului USB şi a datelor.**
- **La conectarea şi deconectarea dispozitivului USB (şi invers), aşteptaţi câteva secunde între cele două operaţiuni.**

#### *NOTĂ*

- Dacă intenţionaţi să conectaţi două sau trei dispozitive în acelaşi timp la un terminal, trebuie să folositi un hub USB alimentat de magistrală. Se poate utiliza un singur hub USB. Dacă apare un mesaj de eroare în timp ce folosiţi dispozitivul hub USB, deconectaţi dispozitivul hub de la instrument, apoi porniti alimentarea instrumentului și reconectati dispozitivul hub USB.
- La conectarea unui cablu USB, asiguraţi-vă că lungimea acestuia este de maximum 3 metri.

#### **Utilizarea unui stick de memorie USB**

Conectând instrumentul la un stick de memorie USB, puteţi să salvaţi datele pe care le-aţi creat pe dispozitivul conectat, precum şi să citiţi datele de pe dispozitivul conectat.

#### **Numărul maxim de stickuri USB de memorie permise**

Maximum două stickuri de memorie USB pot fi conectate simultan la terminalul [USB TO DEVICE] (USB la dispozitiv). (Dacă este necesar, utilizaţi un hub USB. Numărul maxim de stickuri de memorie USB care pot fi folosite simultan cu instrumentele muzicale chiar şi atunci când este folosit un hub USB este de două).

#### **Formatarea unui stick de memorie USB**

Trebuie să formataţi stickul de memorie USB doar pe acest instrument [\(pagina 101\)](#page-100-0). Un stick USB de memorie formatat cu alt dispozitiv poate să nu funcţioneze corect.

#### *NOTIFICARE*

**Operaţiunea de formatare suprascrie toate datele existente anterior.**  Asigurati-vă că stickul USB de memorie pe care îl formatati nu contine **date importante. Acţionaţi cu precauţie, în special când conectaţi mai multe stickuri de memorie USB.**

#### **Pentru a vă proteja datele (protecţie la scriere)**

Pentru a preveni ştergerea accidentală a datelor importante, utilizaţi protecţia la scriere furnizată cu fiecare stick de memorie USB. Dacă salvaţi date pe stickul USB de memorie, asigurati-vă că dezactivati protecția la scriere.

#### **Oprirea instrumentului**

La oprirea instrumentului, asiguraţi-vă că acesta NU accesează stickul USB de memorie prin operaţiunile de interpretare/înregistrare sau de gestionare a fişierelor (cum ar fi în timpul operaţiunilor Save, Copy, Delete şi Format – Salvare, copiere, ştergere şi formatare). Nerespectarea acestei instrucţiuni poate conduce la deteriorarea stickului de memorie USB şi a datelor.

#### <span id="page-100-1"></span><span id="page-100-0"></span>**Formatarea unui stick de memorie USB**

Atunci se conectează un stick de memorie USB, este posibil să apară un mesaj prin care să vi se solicite să formataţi stickul de memorie USB. În acest caz, executaţi operatiunea de formatare.

*1* **Conectaţi un stick de memorie USB pentru formatare la mufa [USB TO DEVICE] (USB la dispozitiv).**

#### *2* **Accesaţi ecranul de operaţiuni.**

 $[FUNCTION] \rightarrow TAB [\blacktriangle] MENU 1 \rightarrow [J] UTLITY \rightarrow TAB [\blacktriangleright] USB$ 

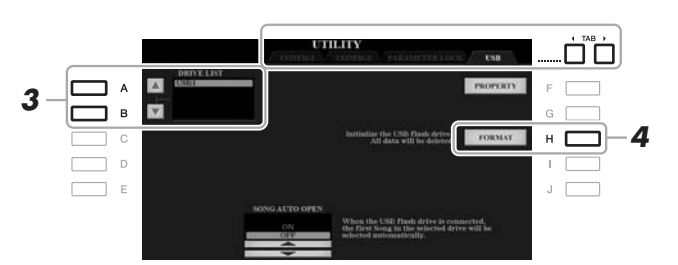

#### *NOTIFICARE*

**Operaţiunea de formatare şterge toate datele existente anterior. Asiguraţi-vă că stickul de memorie USB pe care îl formataţi nu conţine date importante. Acţionaţi cu precauţie, în special când conectaţi mai multe stickuri de memorie USB.**

#### *NOTĂ*

Redarea unui stil, a unui cântec şi a multi-padurilor este oprită când se porneşte formatarea.

*3* **Folosiţi butoanele [A]/[B] pentru a selecta stickul care trebuie formatat din lista de dispozitive.**

Indicațiile USB 1 și USB 2 vor fi afișate în funcție de numărul de dispozitive conectate.

- *4* **Apăsaţi pe butonul [H] (FORMAT) (Formatare) pentru a formata stickul de memorie USB.**
- *5* **Apăsaţi butonul [G] (YES) pentru a efectua operaţia de formatare propriu-zisă.**

#### *NOTĂ*

Pentru a revoca operatia de formatare, apăsați pe butonul [H] (NO).

**Confirmarea memoriei rămase** Puteți verifica memoria rămasă a stickului de memorie USB conectat apăsând pe butonul [F] (PROPERTY) (Proprietate).

#### **Selectarea fişierelor de pe un stick de memorie USB**

Prin apăsarea butonului [USB], puteţi accesa fişierele care sunt salvate pe stickul de memorie USB.

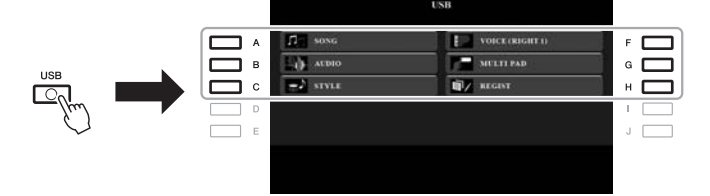

Selectaţi categoria dorită folosind butoanele [A] – [C] şi [F] – [H], apoi selectaţi fişierele apăsând unul dintre butoanele [A] – [J].

## <span id="page-101-0"></span>*Conectarea la un iPhone/iPad ([USB TO DEVICE] (USB la dispozitiv), [USB TO HOST] (USB la gazdă) şi terminale MIDI)*

Puteti utiliza un dispozitiv inteligent, cum ar fi un iPhone sau iPad, pentru o largă varietate de scopuri muzicale, prin conectarea acestuia la instrument. Prin utilizarea unor aplicaţii pe dispozitivul inteligent, puteţi profita de funcţii comode şi vă puteţi bucura mai mult de acest instrument.

Puteţi realiza conexiuni prin una din metodele următoare.

- Conectare la terminalul [USB TO DEVICE] (USB la dispozitiv) prin adaptorul USB de LAN fără fir (UD-WL01, comercializat separat).
- Conectarea la terminalul [USB TO HOST] (USB la gazdă) cu interfata USB-MIDI pentru iPhone/iPod touch/iPad (i-UX1, comercializată separat) etc.
- Conectarea la terminalele [MIDI TO MIDI] (MIDI la MIDI) cu interfata MIDI pentru iPhone/iPod touch/iPad (i-MX1, comercializată separat).

\*Este posibil ca aceste accesorii să nu fie disponibile, în funcţie de zona în care vă aflaţi.

Pentru detalii despre conexiuni, consultaţi Manualul de conectare iPhone/iPad si Manualul de referintă de pe site-ul Web.

Pentru informații despre dispozitivele inteligente și aplicațiile compatibile, accesaţi următoarea pagină:

http://www.yamaha.com/kbdapps/

#### *NOTIFICARE*

**Nu amplasaţi niciodată dispozitivul iPhone/iPad într-o poziţie instabilă. În caz contrar, este posibil ca dispozitivul să cadă şi să se deterioreze.**

#### *NOTĂ*

- Înainte de a utiliza terminalul [USB TO DEVICE] (USB la dispozitiv), citiți secțiunea "Precauții la utilizarea terminalului [USB TO DEVICE] (USB la dispozitiv)" de la [pagina 100](#page-99-1).
- Atunci când utilizaţi instrumentul împreună cu o aplicaţie de iPhone/ iPad, vă recomandăm să setati mai întâi "Airplane Mode" (Modul avion) la valoarea "ON" (Activat), apoi "Wi-Fi" la valoarea "ON" (Activat) pe iPhone/iPad, pentru a evita interferenţele cauzate de comunicatii.

## *Conectarea la un computer (terminalul [USB TO HOST] (USB la gazdă))*

Conectând un computer la terminalul [USB TO HOST], puteţi transfera date între instrument şi computer prin intermediul MIDI. Pentru detalii legate de utilizarea unui computer cu acest instrument, consultați "Computer-related Operations" (Operaţiuni pe computer) de pe site-ul Web.

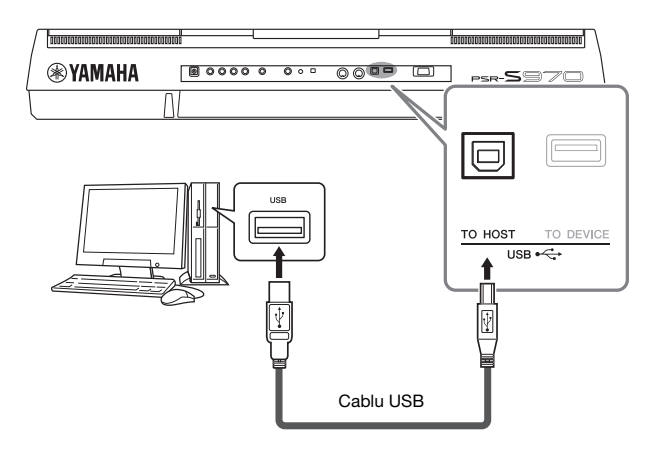

#### *NOTIFICARE*

**Utilizaţi un cablu USB de tip AB lung de cel mult 3 metri. Nu pot fi utilizate cabluri USB 3.0.**

#### *NOTĂ*

- Când se utilizează un cablu USB pentru conectarea instrumentului la computer, realizati conexiunea direct, fără a trece printr-un hub USB.
- Instrumentul va începe transmiterea imediat după realizarea conexiunii USB.
- Pentru informatii legate de configurarea software-ului secvential, consultati manualul proprietarului aferent software-ului respectiv.

## *Conectarea dispozitivelor MIDI externe (terminale MIDI [IN]/[OUT] (Intrare)/(Ieşire))*

Utilizați terminalele MIDI [IN]/[OUT] (Intrare)/(Ieșire) și cablurile MIDI standard pentru a conecta dispozitive MIDI externe (claviatură, ordonator etc.).

- **MIDI IN (Intrare MIDI)**
	- ..................Recepţionează mesaje MIDI de la alt dispozitiv MIDI.

#### **• MIDI OUT (Ieşire MIDI)**

..................Transmite mesaje MIDI generate de instrument către alt dispozitiv MIDI.

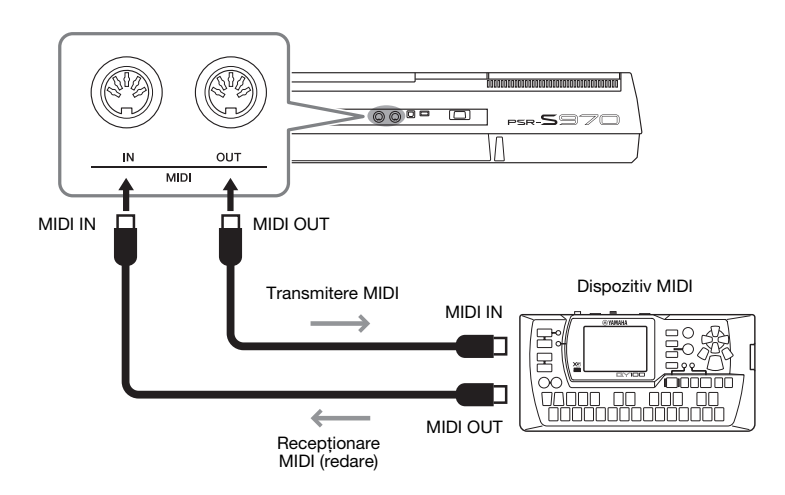

Pentru informații detaliate legate de setările MIDI, precum canalele de transmitere/ recepționare ale instrumentului, consultați Manualul de referință de pe site-ul Web.

#### *NOTĂ*

Pentru o prezentare generală a MIDI si a modului în care îl puteti utiliza eficient, consultați "MIDI Basics" (Elemente de bază despre MIDI) care se poate descărca de pe site-ul Web.

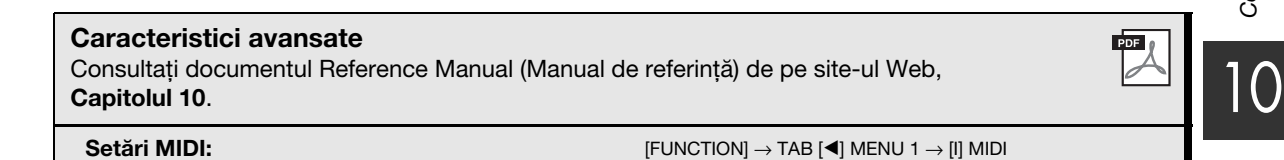

# 11 **Alte funcţii**

**– Efectuarea setărilor globale şi utilizarea caracteristicilor avansate –**

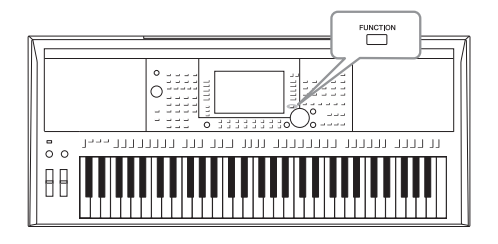

Meniul Function oferă o varietate de instrumente şi setări comode pentru instrument. Acestea includ setările generale care au efect asupra întregului instrument, precum şi setări detaliate pentru funcţii specifice. Sunt incluse şi caracteristici avansate de creare, cum ar fi cele pentru stiluri, cântece şi multi-paduri.

## *Procedura de bază*

*1* **Accesaţi ecranul de operaţiuni.**   $[FUNCTION] \rightarrow TAB [\blacktriangle] [P] \text{ MENU } 1/\text{MENU } 2$ 

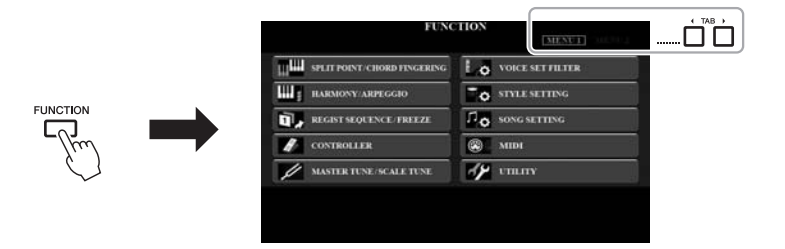

*2* **Apăsaţi unul dintre butoanele [A] – [J] pentru a apela pagina**  functiei dorite.

Pentru informaţii despre ceea ce puteţi face pe fiecare pagină, consultaţi Lista de funcţii de la [pagina 105](#page-104-0).

*3* **Utilizaţi butoanele TAB [**E**][**F**] pentru a apela pagina dorită.**

#### *4* **Modificaţi setările sau efectuaţi operaţiunea.**

Consultaţi Lista de funcţii de la [pagina 105](#page-104-0) pentru a afla unde sunt disponibile informatii detaliate.

## <span id="page-104-0"></span>*Listă funcţii*

Această listă explică pe scurt ce se poate face în ecranele apelate cu butonul [FUNCTION] (Funcţie). Pentru mai multe informaţii, consultaţi referinţele de la paginile şi capitolele indicate mai jos.

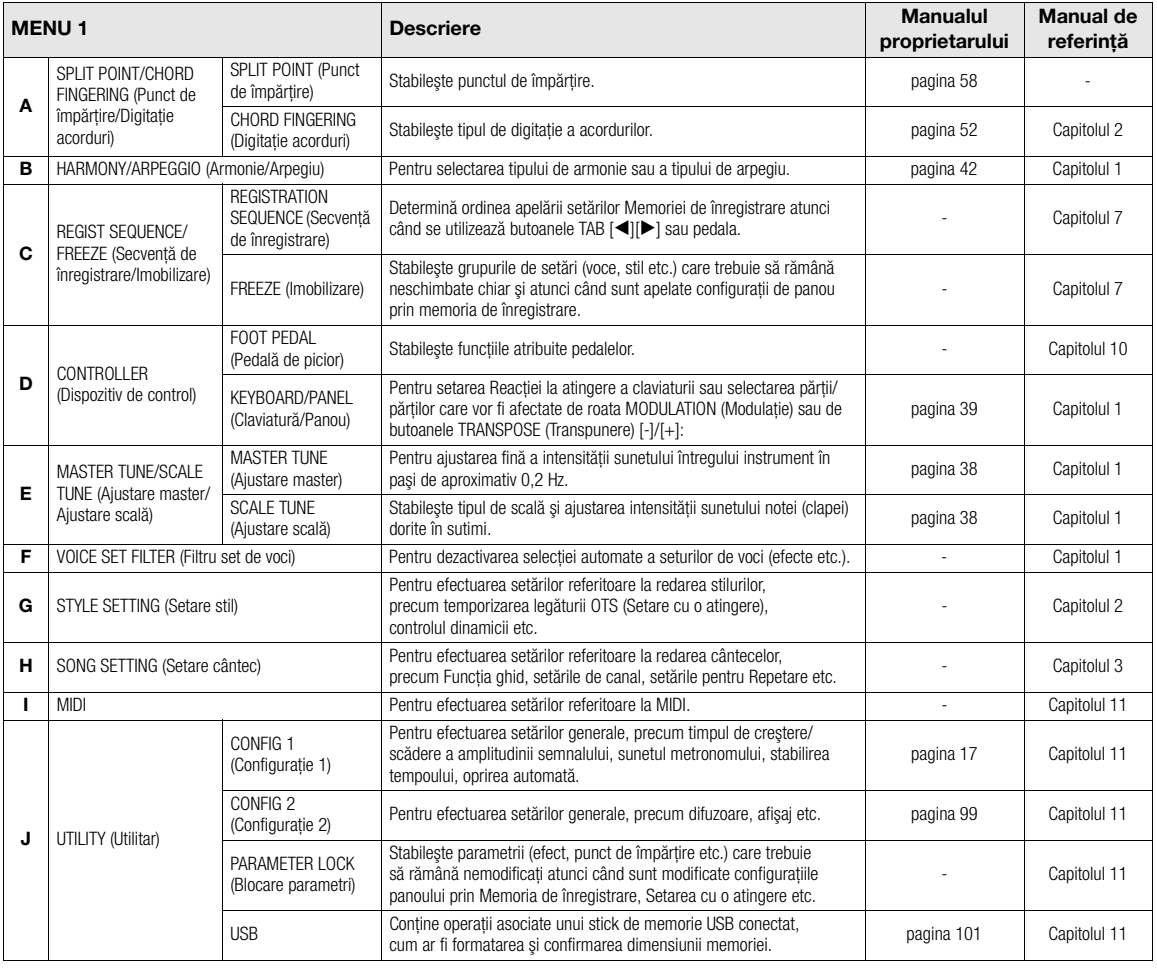

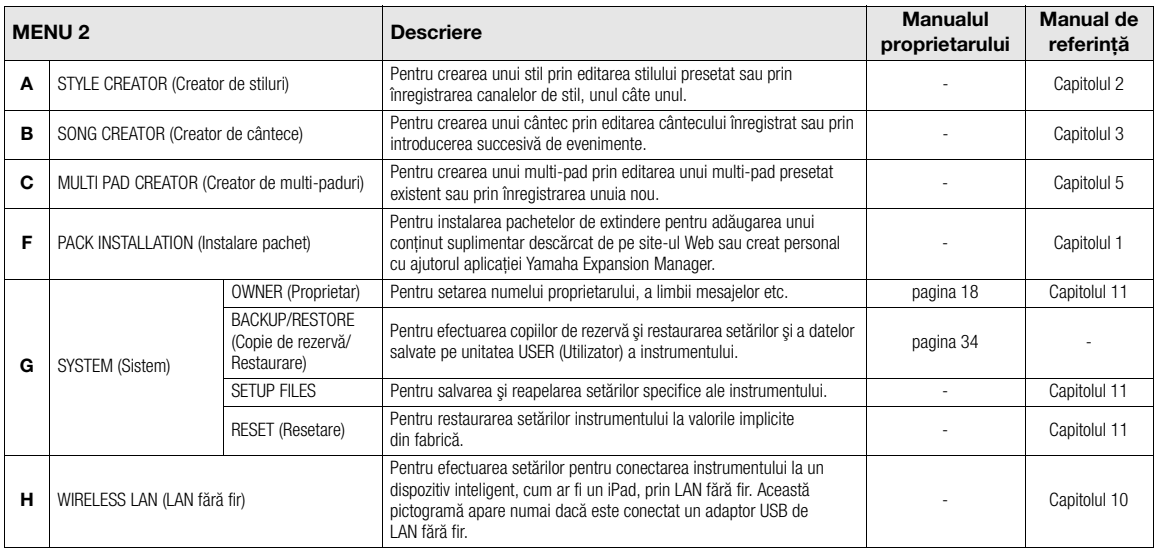

**1** 

# **Diagrama de acces direct**

Apăsaţi butonul [DIRECT ACCESS] (Acces direct), apoi apăsaţi unul din butoanele (sau mişcaţi butonul, roata sau pedala corespunzătoare) listate mai jos pentru apelarea afişajului dorit.

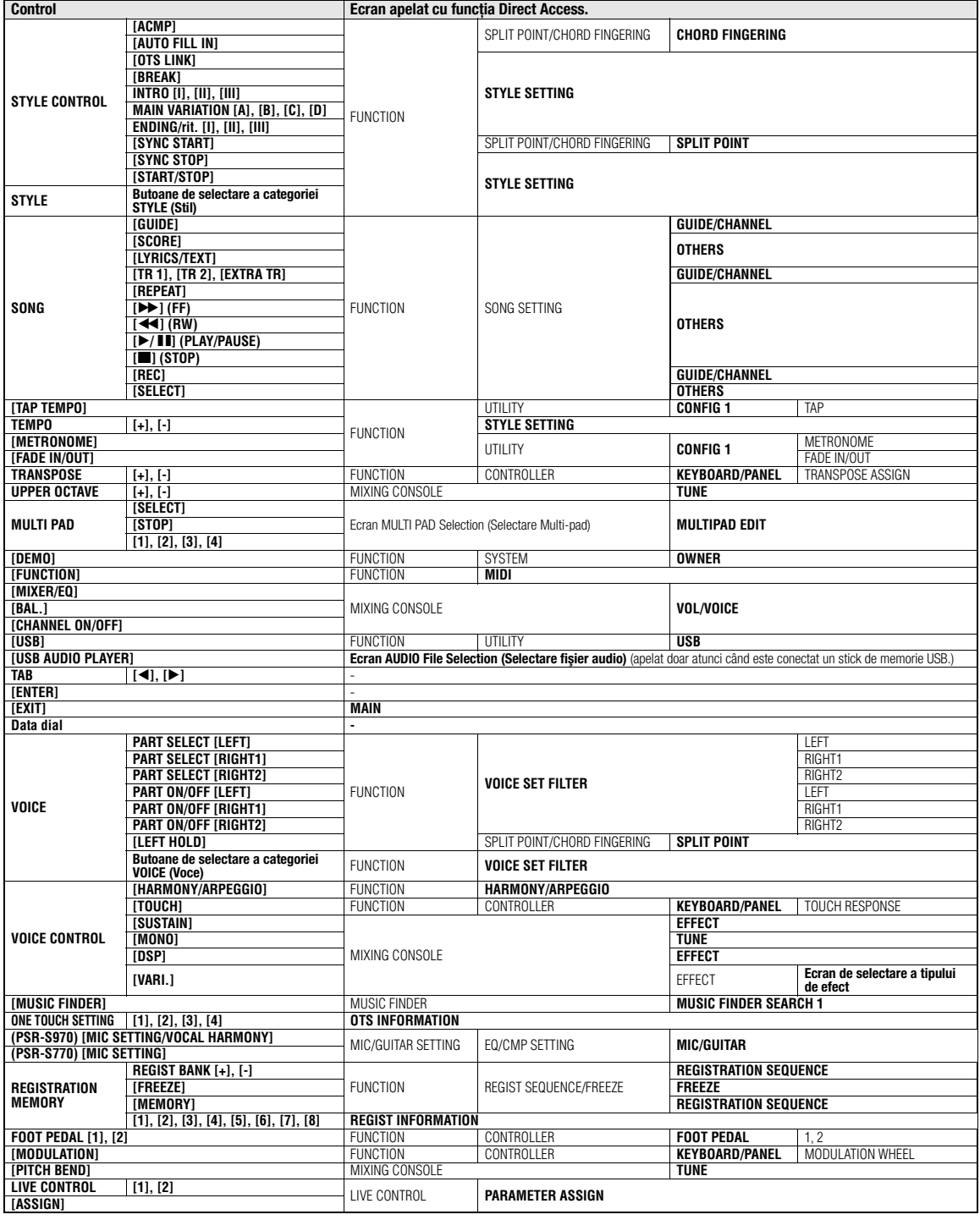

## **Depanare**

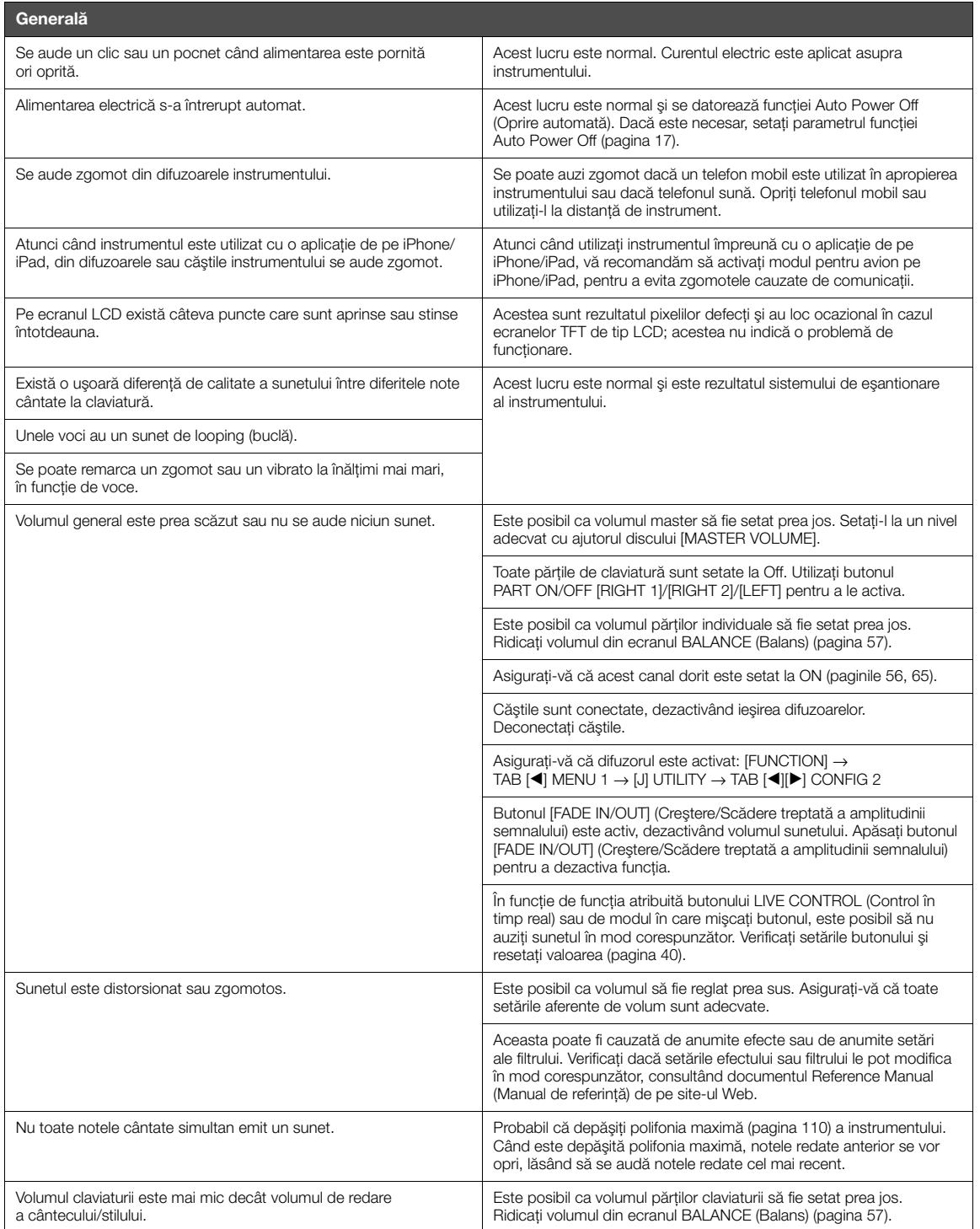

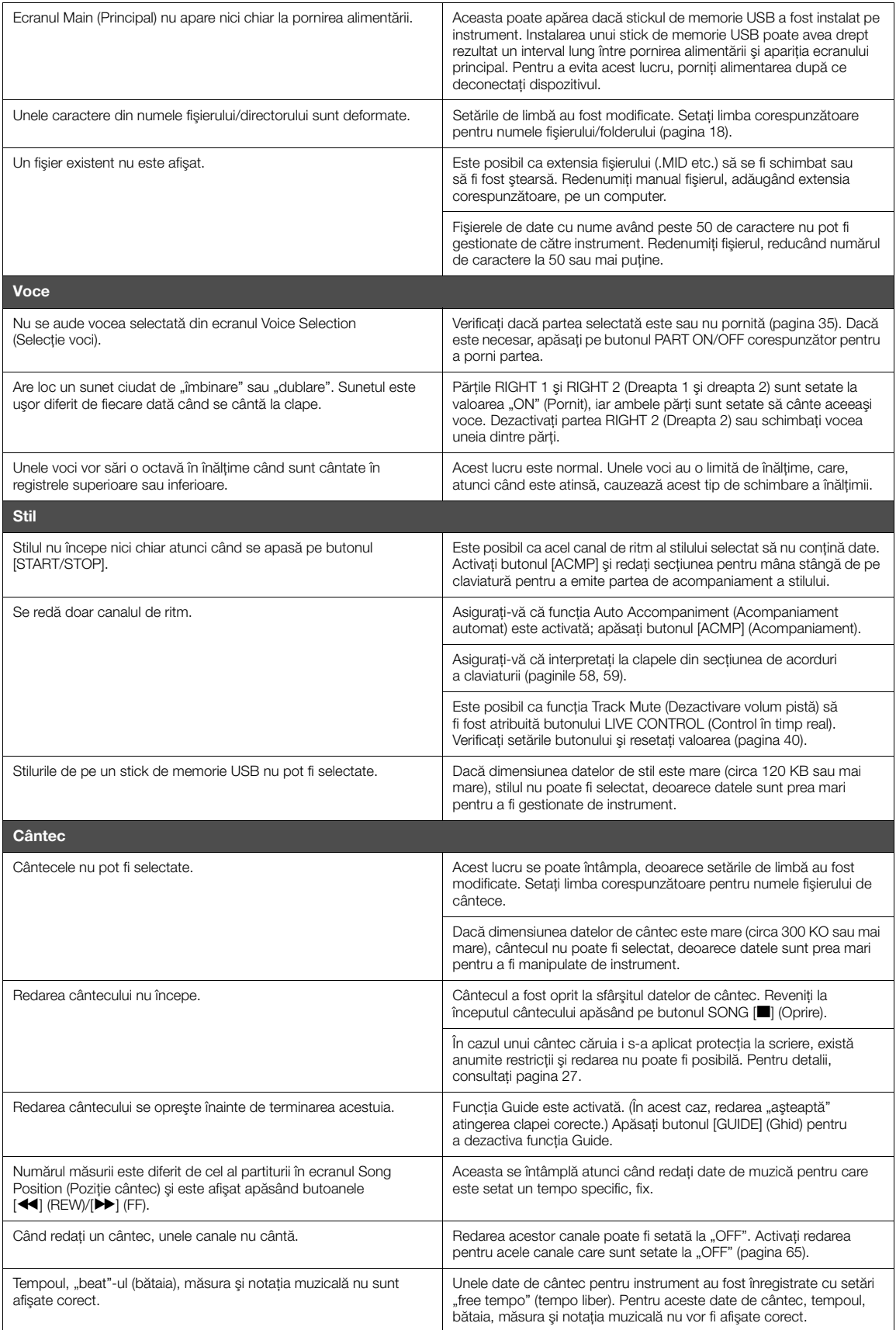
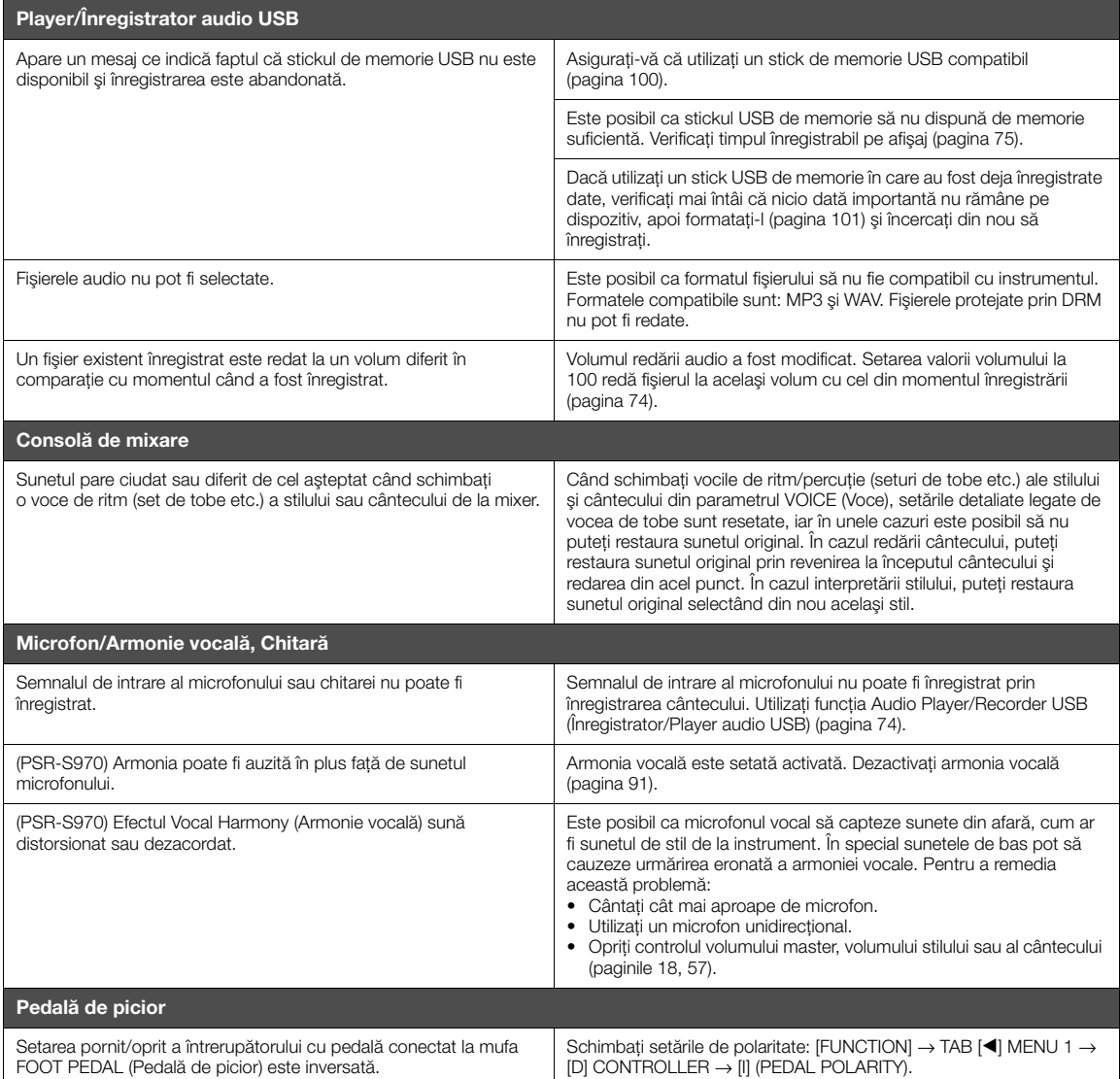

# <span id="page-109-0"></span>**Specificaţii**

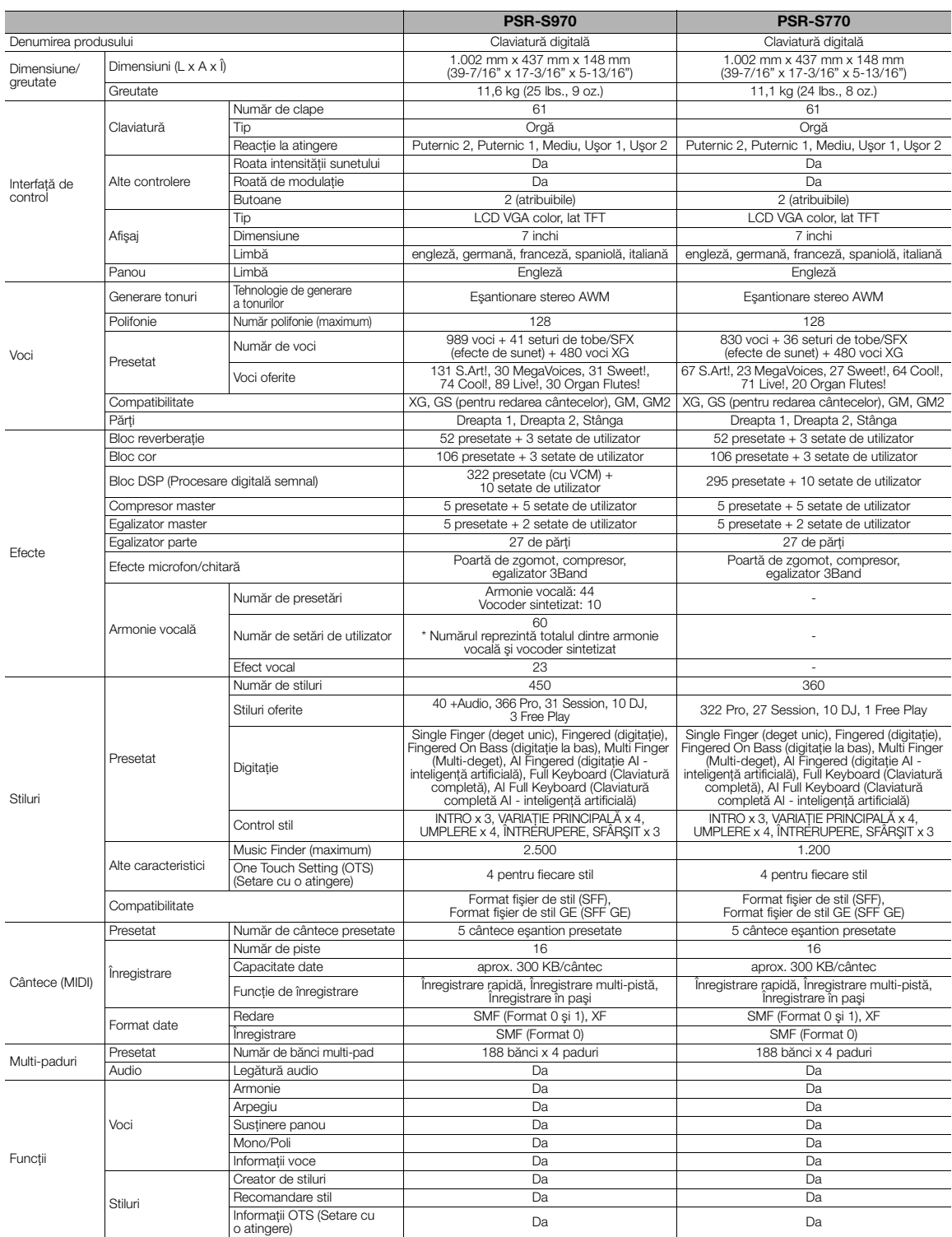

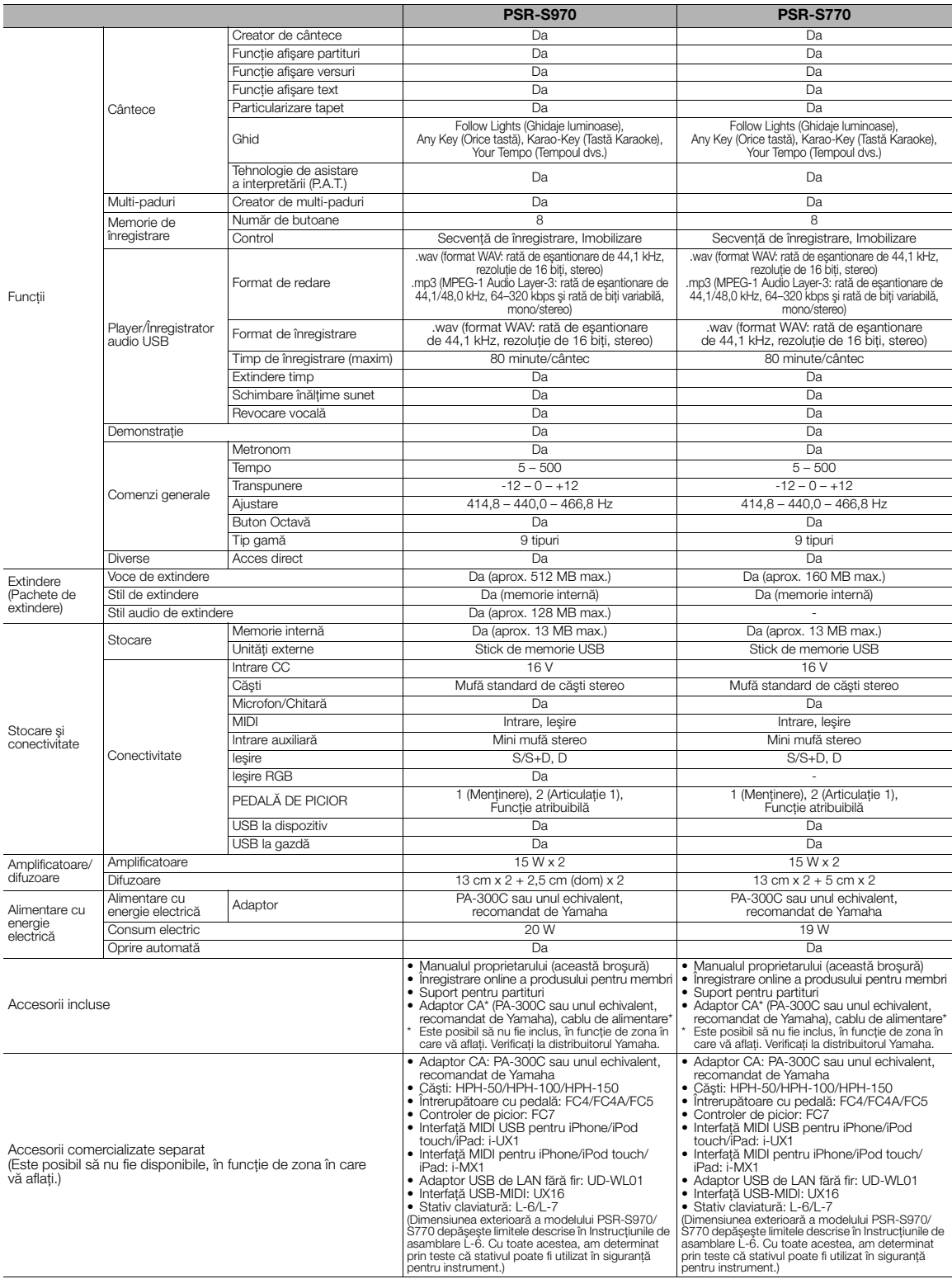

<span id="page-110-0"></span>\* Continutul acestui manual face uz de cele mai recente specificații de la data tipăririi. Deoarece Yamaha face îmbunătățiri continue asupra produsului, este posibil<br>ca acest manual să nu aibă aplicabilitate pentru specifi

Specificaţii

# **Index**

## **A**

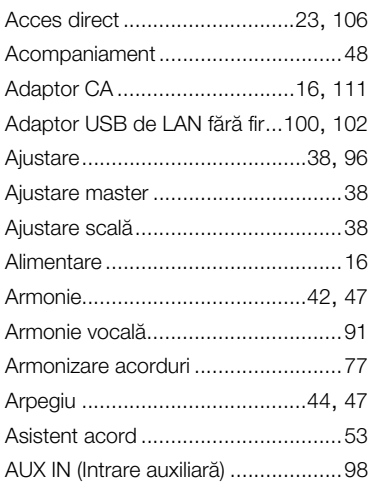

## **B**

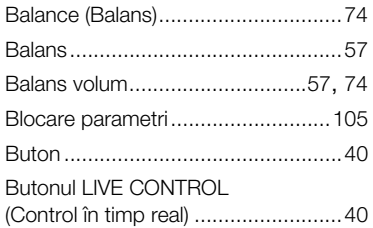

## **C**

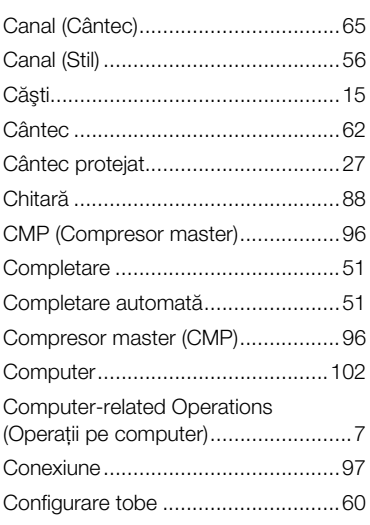

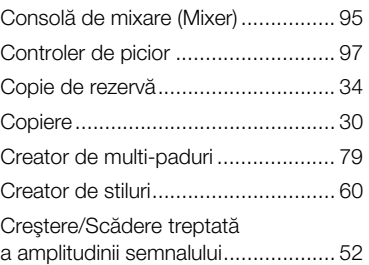

## **D**

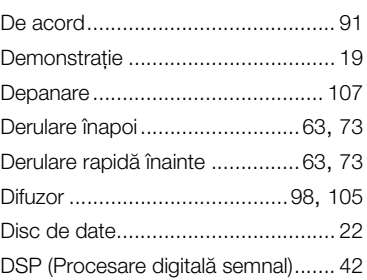

## **E**

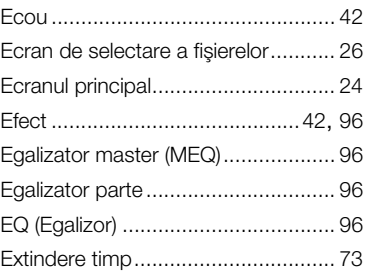

## **F**

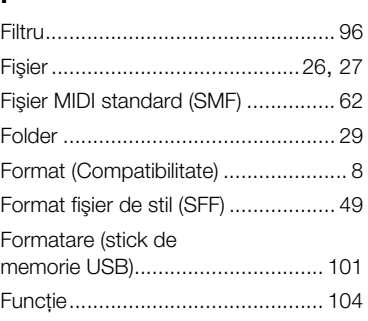

## **G**

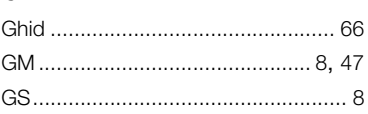

## **I**

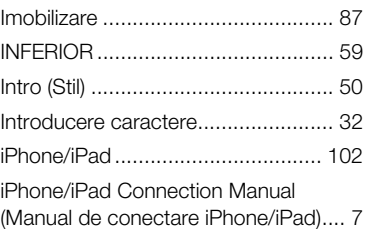

## **Î**

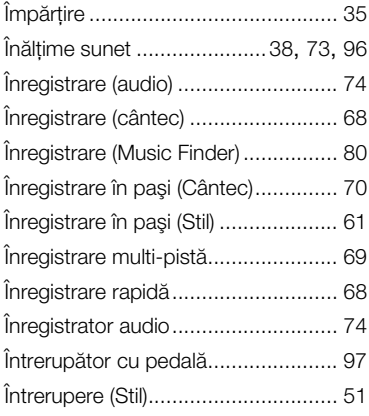

## **L**

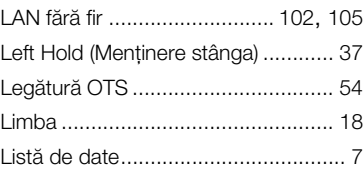

## **M**

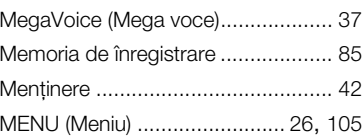

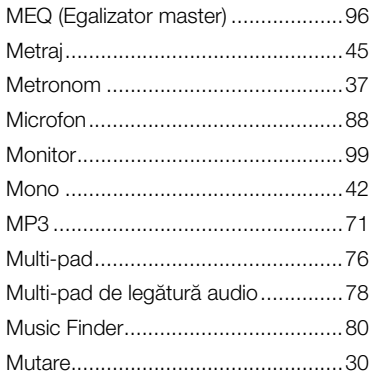

## **N**

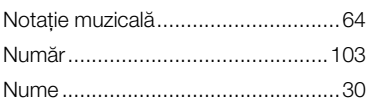

## **O**

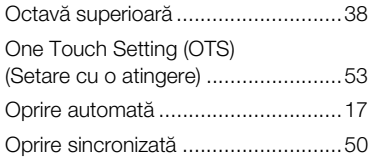

## **P**

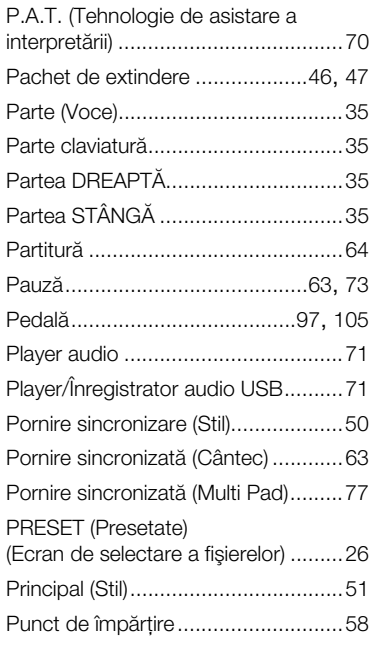

## **R**

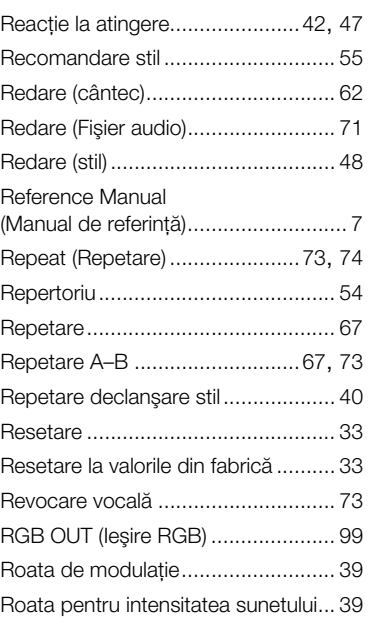

## **S**

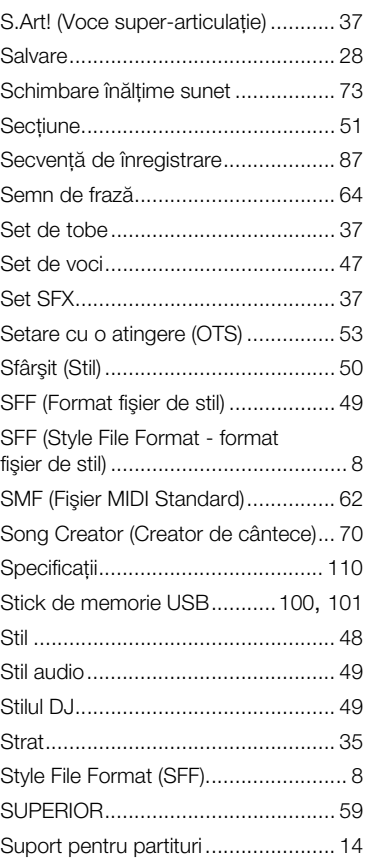

## **Ş**

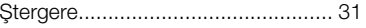

## **T**

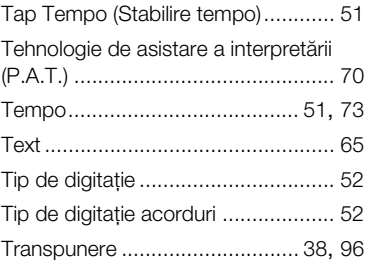

## **U**

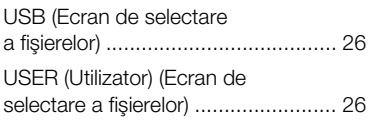

## **V**

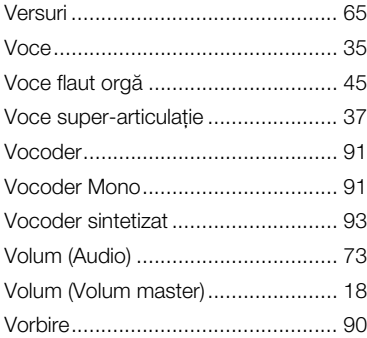

## **W**

**Z**

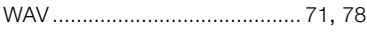

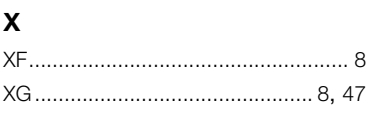

## [Zona de detectare a acordului ......... 59](#page-58-2)

**MALTA**

#### **NORTH AMERICA**

#### **CANADA**

**Yamaha Canada Music Ltd.** 135 Milner Avenue, Toronto, Ontario, M1S 3R1, Canada Tel: 416-298-1311

#### **U.S.A.**

**Yamaha Corporation of America**  6600 Orangethorpe Avenue, Buena Park, CA 90620, U.S.A. Tel: 714-522-9011

#### **MEXICO CENTRAL & SOUTH AMERICA**

**Yamaha de México, S.A. de C.V.** Av. Insurgentes Sur 1647 "Prisma Insurgentes", Col. San Jose Insurgentes, Del. Benito Juarez, 03900, Mexico, D.F. Tel: 55-5804-0600

#### **BRAZIL**

**Yamaha Musical do Brasil Ltda.** Rua Fidêncio Ramos, 302 – Cj 52 e 54 – Torre B – Vila Olímpia – CEP 04551-010 – São Paulo/SP Tel: 011-3704-1377

- **ARGENTINA Yamaha Music Latin America, S.A., Sucursal Argentina** Olga Cossettini 1553, Piso 4 Norte, Madero Este-C1107CEK
- Buenos Aires, Argentina Tel: 54-11-4119-7000 **VENEZUELA Yamaha Music Latin America, S.A., Sucursal Venezuela** C.C. Manzanares Plaza P4 Ofic. 0401- Manzanares-Baruta Caracas Venezuela Tel: 58-212-943-1877 **PANAMA AND OTHER LATIN AMERICAN COUNTRIES/**
- **CARIBBEAN COUNTRIES Yamaha Music Latin America, S.A.** Torre Banco General, Piso No.7, Marbella, Calle 47 y Aquilino de la Guardia, Ciudad de Panamá, República de Panamá Tel: +507-269-5311

### **EUROPE**

**THE UNITED KINGDOM/IRELAND Yamaha Music Europe GmbH (UK)** Sherbourne Drive, Tilbrook, Milton Keynes, MK7 8BL, U.K. Tel: 01908-366700 **GERMANY**

**Yamaha Music Europe GmbH** Siemensstraße 22-34, 25462 Rellingen, Germany Tel: 04101-3030 **SWITZERLAND/LIECHTENSTEIN**

**Yamaha Music Europe GmbH Branch Switzerland in Zürich** Seefeldstrasse 94, 8008 Zürich, Switzerland Tel: 044-387-8080 **AUSTRIA**

**Yamaha Music Europe GmbH Branch Austria** Schleiergasse 20, A-1100 Wien, Austria Tel: 01-60203900

**CZECH REPUBLIC/HUNGARY/ ROMANIA/SLOVAKIA/SLOVENIA Yamaha Music Europe GmbH Branch Austria (Central Eastern Europe Office)** Schleiergasse 20, A-1100 Wien, Austria Tel: 01-60203900

**POLAND/LITHUANIA/LATVIA/ ESTONIA**

#### **Yamaha Music Europe GmbH Branch Poland Office**

ul. Wrotkowa 14 02-553 Warsaw, Poland Tel: +48 22 88 00 888

**BULGARIA**

**Dinacord Bulgaria LTD.** Bul.Iskarsko Schose 7 Targowski Zentar Ewropa 1528 Sofia, Bulgaria Tel: 02-978-20-25

**Olimpus Music Ltd.** The Emporium, Level 3, St. Louis Street Msida MSD06 Tel: 02133-2144 **NETHERLANDS/BELGIUM/ LUXEMBOURG Yamaha Music Europe Branch Benelux** Clarissenhof 5-b, 4133 AB Vianen, Netherlands Tel: 0347-358 040 **FRANCE Yamaha Music Europe**  7 rue Ambroise Croizat, Zone d'activites Pariest, 77183 Croissy-Beaubourg, France Tel: 01-64-61-4000 **ITALY Yamaha Music Europe GmbH, Branch Italy** Viale Italia 88, 20020 Lainate (Milano), Italy Tel: 02-935-771 **SPAIN/PORTUGAL Yamaha Music Europe GmbH Ibérica, Sucursal en España** Ctra. de la Coruna km. 17,200, 28231 Las Rozas (Madrid), Spain Tel: +34-91-639-88-88 **GREECE Philippos Nakas S.A. The Music House** 147 Skiathou Street, 112-55 Athens, Greece Tel: 01-228 2160 **SWEDEN Yamaha Music Europe GmbH Germany filial Scandinavia** J. A. Wettergrensgata 1, Box 30053 S-400 43 Göteborg, Sweden Tel: +46 31 89 34 00 **DENMARK Denmark** Generatorvej 6A, DK-2730 Herlev, Denmark Tel: 44 92 49 00 **FINLAND F-Musiikki Oy** Kluuvikatu 6, P.O. Box 260, SF-00101 Helsinki, Finland Tel: 09 618511 **NORWAY Yamaha Music Europe GmbH Germany - Norwegian Branch** Grini Næringspark 1, N-1361 Østerås, Norway Tel: 67 16 78 00 **ICELAND Skifan HF** Skeifan 17 P.O. Box 8120, IS-128 Reykjavik, Iceland Tel: 525 5000 **RUSSIA Yamaha Music (Russia) LLC.** Room 37, bld. 7, Kievskaya street, Moscow, 121059, Russia Tel: 495 626 5005 **TURKEY/CYPRUS Yamaha Music Europe GmbH Merkezi Almanya Türkiye İstanbul Şubesi** Maslak Meydan Sokak No:5 Spring Giz Plaza Bağımsız Böl. No:3, 34398 Şişli, İstanbul Tel: +90-212-999-8010 **OTHER EUROPEAN COUNTRIES Yamaha Music Europe GmbH SOUTH AFRICA Global Music Instruments World of Yamaha AFRICA/MIDDLE EAST**

## **OTHER COUNTRIES** Dubai, United Arab Emirates

#### **ASIA**

**THE PEOPLE'S REPUBLIC OF CHINA Yamaha Music & Electronics (China) Co.,Ltd.** 2F, Yunhedasha, 1818 Xinzha-lu, Jingan-qu, Shanghai, China Tel: 400-051-7700

### **HONG KONG**

**Tom Lee Music Co., Ltd.** 11/F., Silvercord Tower 1, 30 Canton Road, Tsimshatsui, Kowloon, Hong Kong Tel: 2737-7688

#### **INDIA**

#### **Yamaha Music India Pvt. Ltd.**

Spazedge building, Ground Floor, Tower A, Sector 47, Gurgaon- Sohna Road, Gurgaon, Haryana, India Tel: 0124-485-3300

#### **INDONESIA**

**PT. Yamaha Musik Indonesia (Distributor)**  Yamaha Music Center Bldg. Jalan Jend. Gatot Subroto Kav. 4, Jakarta 12930, Indonesia Tel: 021-520-2577

#### **KOREA**

**MALAYSIA**

**SINGAPORE**

Tel: 65-6747-4374

**Yamaha Music Korea Ltd.** 8F, 9F, Dongsung Bldg. 158-9 Samsung-Dong, Kangnam-Gu, Seoul, Korea Tel: 02-3467-3300

**Yamaha Music (Malaysia) Sdn., Bhd.** No.8, Jalan Perbandaran, Kelana Jaya, 47301

Petaling Jaya, Selangor, Malaysia Tel: 03-78030900

**Yamaha Music (Asia) Private Limited** Block 202 Hougang Street 21, #02-00, Singapore 530202, Singapore

**Yamaha Music Europe GmbH, Tyskland – filial**

Siemensstraße 22-34, 25462 Rellingen, Germany Tel: +49-4101-3030

19 Eastern Service Road, Eastgate Ext.6, Sandton, South Africa Tel: +27-11-259-7700 **Yamaha Music Gulf FZE** LOB 16-513, P.O.Box 17328, Jebel Ali, Tel: +971-4-881-5868

**TAIWAN Yamaha Music & Electronics Taiwan Co.,Ltd.**<br>2F., No.1, Yuandong Rd. Banqiao Dist.<br>New Taipei City 22063 Taiwan<br>Tel: 02-7741-8888

#### **THAILAND**

**Siam Music Yamaha Co., Ltd.**

- 3, 4, 15 and 16th floor, Siam Motors Building, 891/1 Rama 1 Road, Wangmai,
- Pathumwan, Bangkok 10330, Thailand Tel: 02-215-2622
- **VIETNAM**

**Yamaha Music Vietnam Company Limited** 15th Floor, Nam A Bank Tower, 201-203 Cach Mang Thang Tam St., Ward 4, Dist.3, Ho Chi Minh City, Vietnam Tel: +84-8-3818-1122

**OTHER ASIAN COUNTRIES** 

http://asia.yamaha.com

#### **OCEANIA**

**AUSTRALIA Yamaha Music Australia Pty. Ltd.** Level 1, 99 Queensbridge Street, Southbank, Victoria 3006, Australia

#### Tel: 3-9693-5111 **NEW ZEALAND**

**Music Works LTD**

P.O.BOX 6246 Wellesley, Auckland 4680, New Zealand

#### Tel: 9-634-0099 **COUNTRIES AND TRUST**

**TERRITORIES IN PACIFIC OCEAN** http://asia.yamaha.com

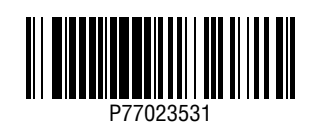